# **Avaya CS1000E Release 7.65 using SIP trunk to Cisco Unified Communications Manager Release 10.5**

## Table of Contents

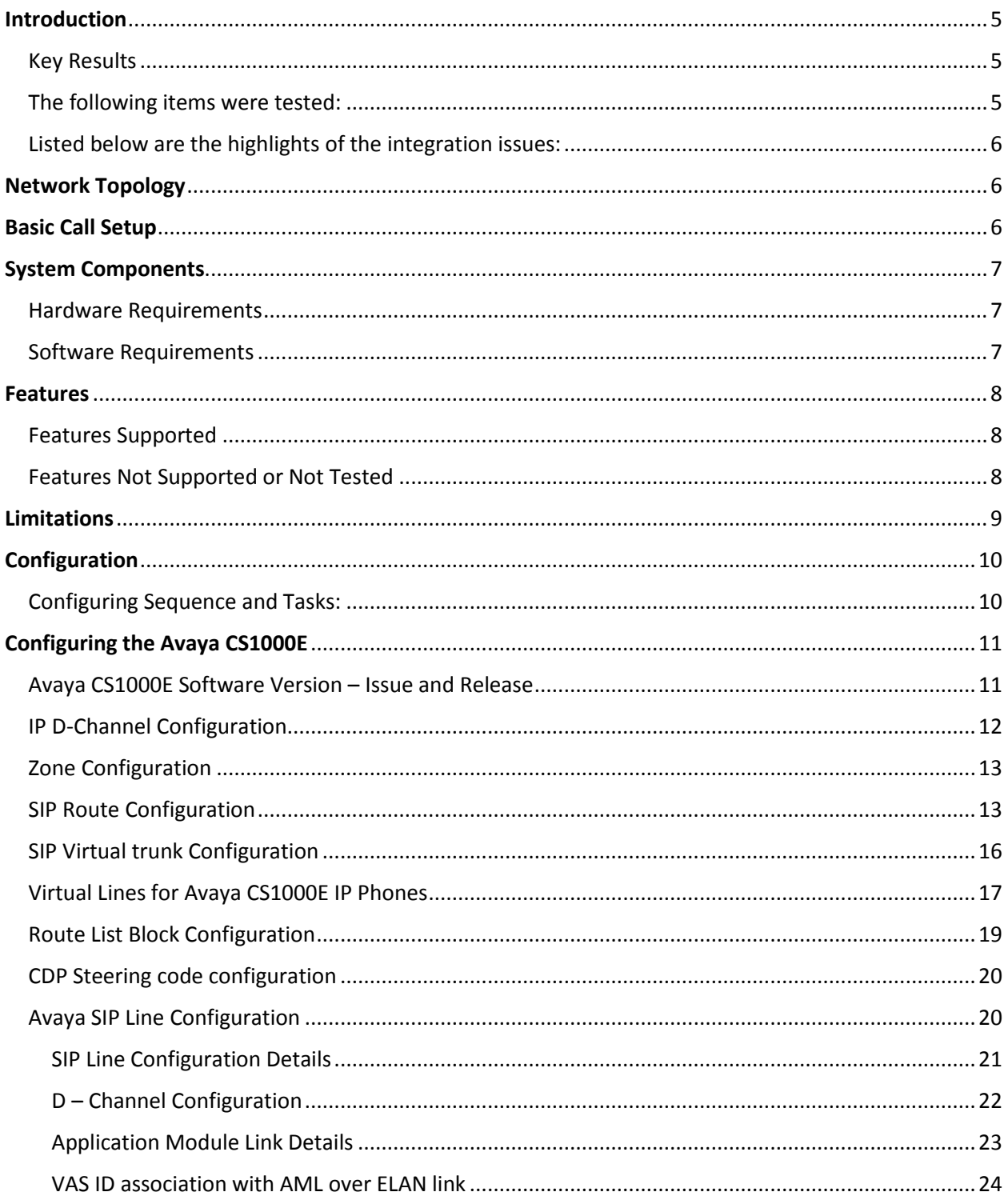

© 2015 Cisco Systems, Inc. All rights reserved.<br>Important notices, privacy statements, and trademarks of Cisco Systems, Inc. can be found on cisco.com

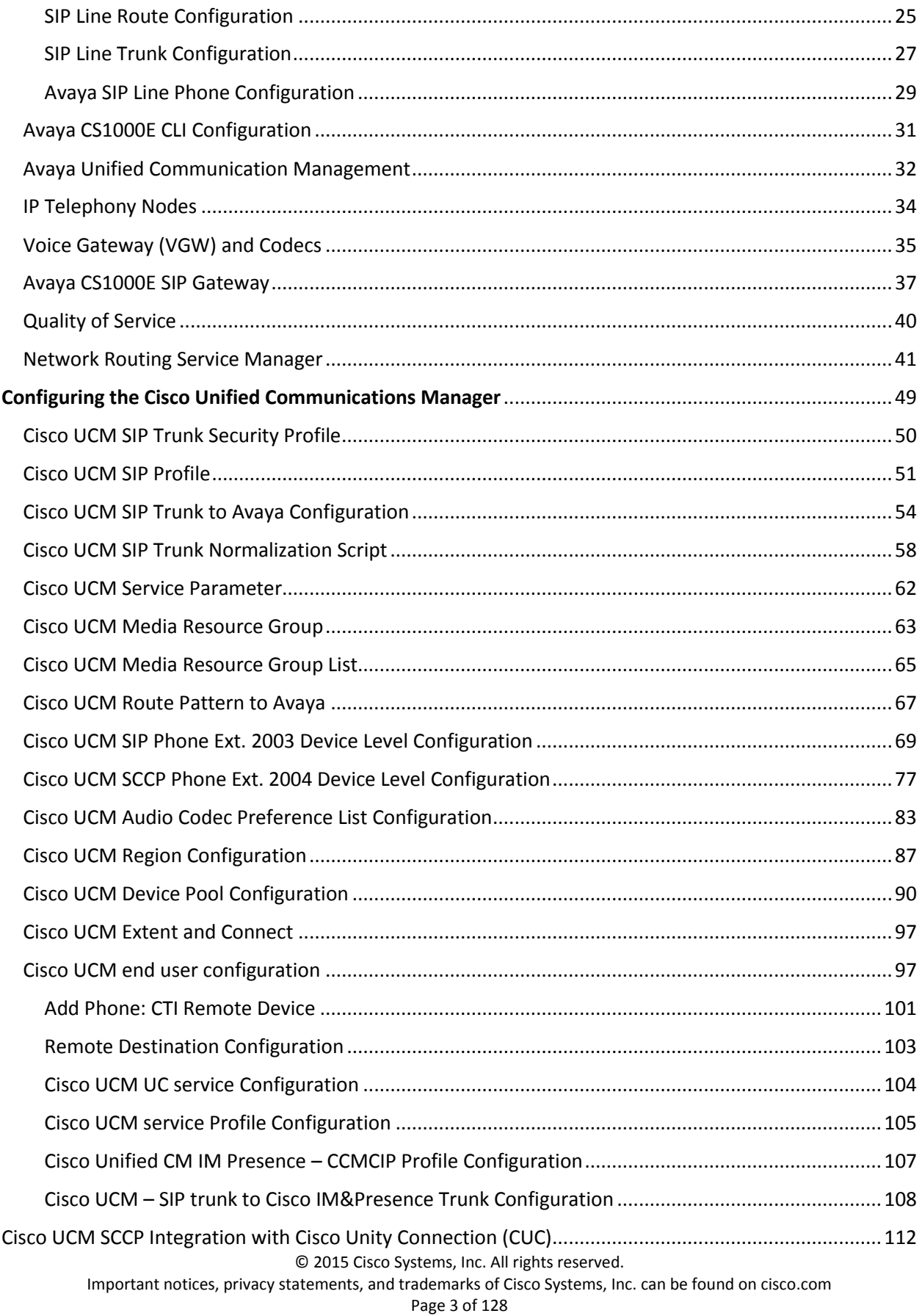

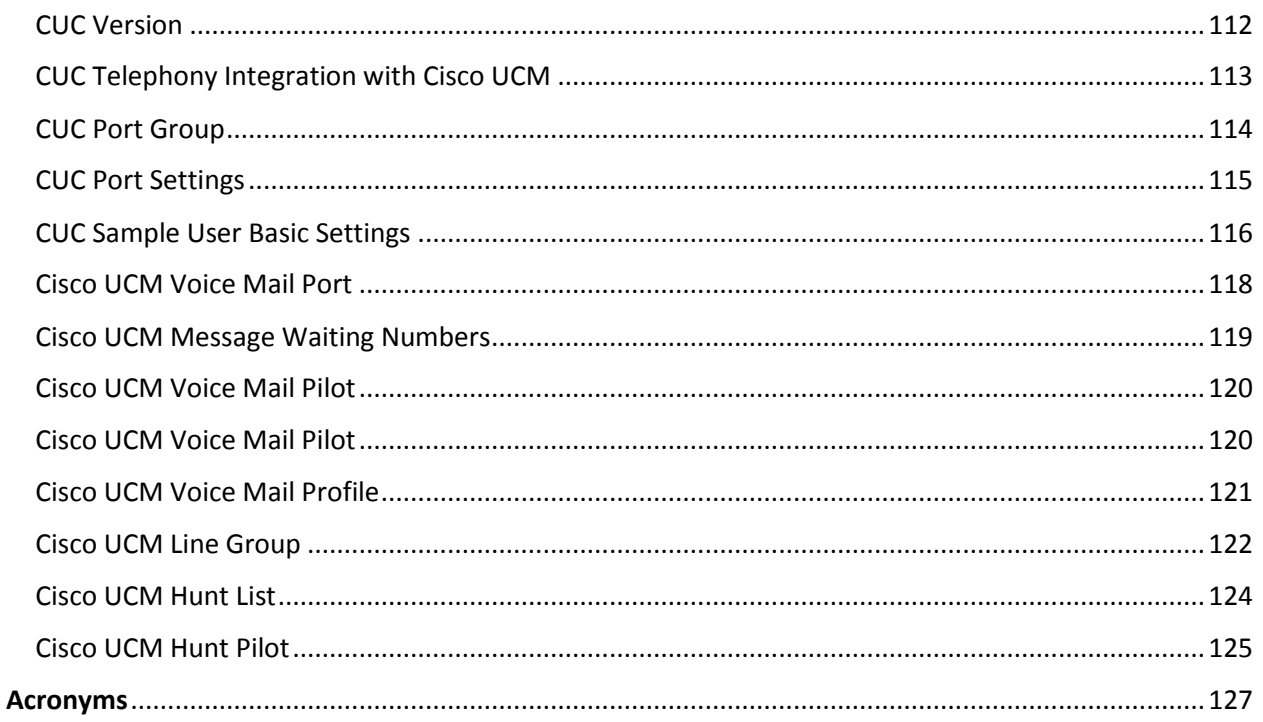

## <span id="page-4-0"></span>Introduction

This document describes the steps and configurations necessary for Cisco Unified Communications Manager (Cisco UCM) release 10.5 to interoperate with the Avaya CS1000E 7.65 using SIP Early-Offer.

### <span id="page-4-1"></span>Key Results

- Basic call, call transfer, call forwarding, conference call, and hold and resume work successfully.
- Centralized voicemail, using Unity Connection server integrated to Cisco UCM with SCCP and SIP was tested. This voicemail solution can provide centralized voicemail services, supporting both Avaya and Cisco end-users.

### <span id="page-4-2"></span>The following items were tested:

- Basic call between the two systems and verification of voice path, using both SIP and Unistim phones on the Avaya side, SIP and SCCP IP phones on the Cisco side
- CLIP/CLIR/CNIP/CNIR features: calling party name and number delivery (allowed and restricted)
- COLP/CONP/COLR/CONR features: connected name and number delivery (allowed and restricted)
- Call transfer: attended, and early attended
- Alerting Name Identification
- Call Park
- Call forwarding: call forward unconditional (CFU), call forward busy (CFB), and call forward no answer (CFNA)
- Hold and resume with music on hold
- Three-way conferencing
- Voice messaging and MWI activation-deactivation
- Audio Codec Preference List
- DTMF-relay via RFC2833 -verification of DTMF- relay by accessing each other's VM system and responding to prompts using the keypad to send RTP Telephone Event (RFC2833) of digits pressed

#### <span id="page-5-0"></span>Listed below are the highlights of the integration issues:

- Basic calls worked from Cisco UCM to Avaya CS1000E and vice versa. The Avaya CS1000E only supports early offer to set its media attribute to send/receive mode. Thus, for calls from Cisco UCM to Avaya CS1000E, the Cisco UCM must be set to send SIP Invite with SDP. This will ensure two-way audio once the call is connected.
- CLIR/CNIR Restriction of calling number on Avaya CS1000E Unistim phones is achieved by configuring the Avaya station's class of service. Setting the class of service (CLS) to DDGD sets the SIP P-Asserted Identity setting to privacy = id. This restricts the calling number information. Setting the class of service to NAMD sets the SIP P-Asserted Identity setting to privacy = user. Restriction of calling name and number on the Cisco UCM can be done on the Route Pattern or SIP Trunk page. Calling name and number restrictions are honored by both sides.

## <span id="page-5-1"></span>Network Topology

## <span id="page-5-2"></span>**Basic Call Setup**

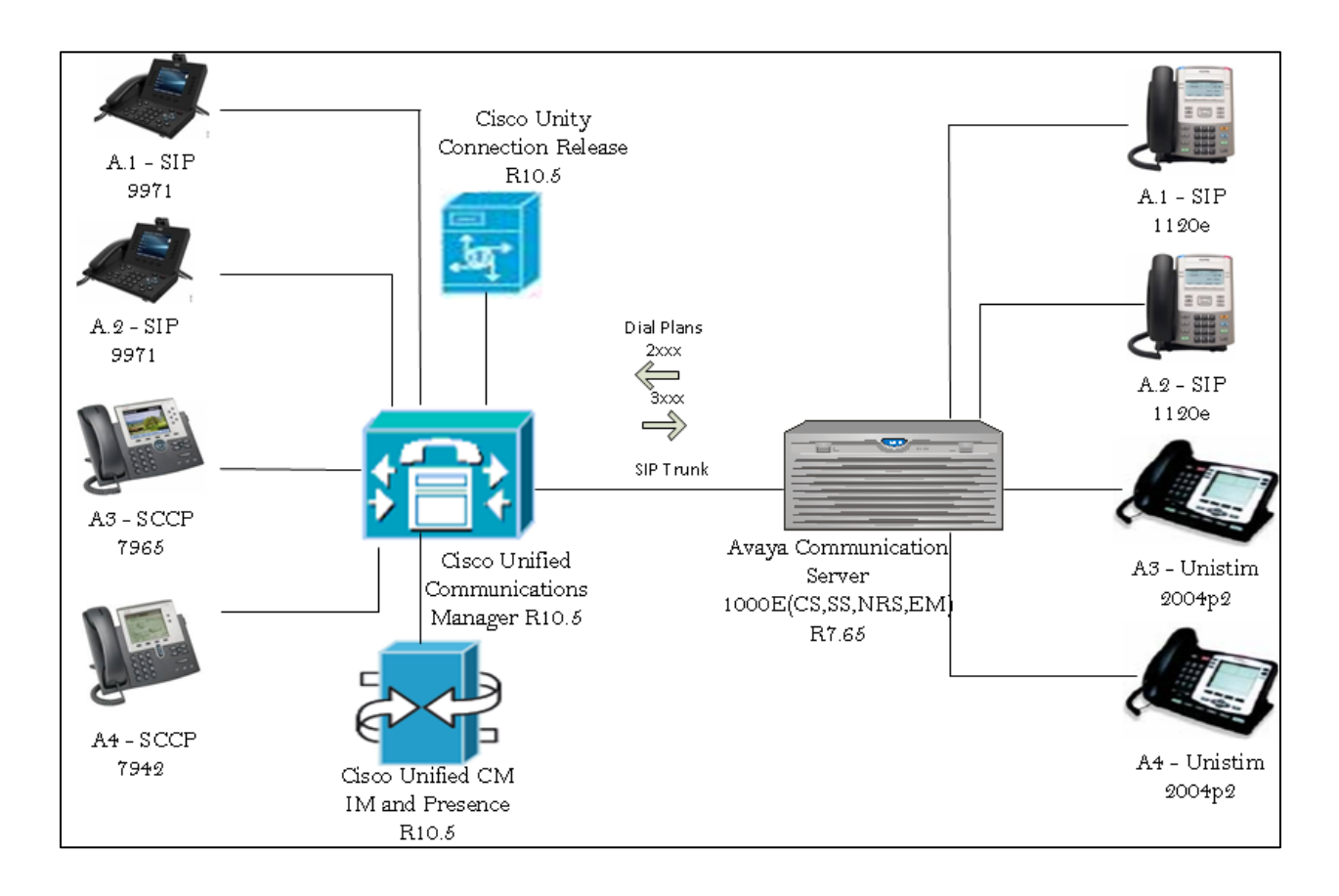

## <span id="page-6-0"></span>System Components

<span id="page-6-1"></span>Hardware Requirements

The following hardware was used:

- Cisco Unified Communications Manager: Cisco UCS-C240 VMware ESXI.5.5.0
- Cisco Unity Connection Cisco: UCS-C240 VMware ESXI.5.5.0 server
- Cisco Unified CM IM and Presence: Cisco UCS-C240 VMware ESXI.5.5.0
- Cisco 7965, 7942, 9971 IP phones
- Avaya Communication Server 1000E/CPPM Linux , CPPM Pentium M 1.4 GHz( NTDW61BAE5)
- Avaya Media Gateway Controller NTDW60BB
- Avaya 2004P2, 1120e IP Phones

#### <span id="page-6-2"></span>Software Requirements

The following software is required:

- Cisco UCSC-C240-M3S VMware vSphere Image Profile: ESXi-5.5.0-1331820-standard
- Cisco Unified Communications Manager release 10.5 -10.5.1.10000-7
- Cisco Unified Communications Manager IM & P release 10.5 10.5.1.10000-9
- Cisco Unity Connection release 10.5 -10.5.1.10000-7
- Avaya Communication Server 1000E RELEASE 7 ISSUE 65 P (Application configuration: CS+SS+NRS+EM\_SubM)
- Avaya Media Gateway Controller LOADWARE VERSION: PSWV 100+
- Cisco Jabber Client Version 10.5.0 Build 37889

## <span id="page-7-0"></span>**Features**

This section lists supported and unsupported features. Deviance from the configuration presented in this guide is not supported by Cisco. Please see the Limitations section on page 7 for more information.

### <span id="page-7-1"></span>Features Supported

- CLIP—calling line (number) identification presentation
- CLIR—calling line (number) identification restriction.(Refer to Integration issues section)
- CNIP—calling name identification presentation
- CNIR—calling name identification restriction. (Refer to Integration issues section)
- Alerting name.(Refer to Limitation Section)
- Attended call transfer. (Refer to Limitation Section)
- Early attended call transfer. (Refer to Limitation Section)
- CFU—call forwarding unconditional. (Refer to Limitation Section)
- CFB—call forwarding busy. (Refer to Limitation Section)
- CFNA—call forwarding no answer. (Refer to Limitation Section)
- COLP—connected line (number) identification presentation.(Refer to Integration issues section)
- COLR—connected line (number) identification restriction
- CONP—connected name identification presentation
- CONR—connected name identification restriction. (Refer to Integration issues section)
- Hold and resume
- Conference call
- MWI—Message Waiting Indicator (lamp ON, lamp OFF)
- Audio Codec Preference List
- Call Park (Refer to Limitation Section)
- DTMF-relay using RFC2833

#### <span id="page-7-2"></span>Features Not Supported or Not Tested

- Call completion (callback, automatic callback)
- Blind Call Transfer
- Inter-working Test Cases with Various Calling/Connected Name and Number
- Shared Line Hold & Resume with MOH
- Interworking Test Cases for Call Transfer

© 2015 Cisco Systems, Inc. All rights reserved. Important notices, privacy statements, and trademarks of Cisco Systems, Inc. can be found on cisco.com Page 8 of 128

## <span id="page-8-0"></span>Limitations

These are the known limitations, caveats, or integration issues:

- Avaya CS1000E doesn't support Alerting Name feature. Although the Cisco UCM sends P-Asserted Identity (PAI) header with the alerting name(180 ringing) and connected name(200 ok), this information is not displayed by the Avaya SIP phones, However Avaya Unistim phones displayed the Alerting and connected name details.
- The Avaya PBX uses the History-Info field to send redirecting number information, while the Cisco UCM uses the Diversion header. This affects how calls are treated when redirected to a voice mail system over an SIP trunk. Since release 8.5, Cisco UCM provides the ability to translate either Diversion headers into History-Info headers or History-Info headers to Diversion headers via SIP Normalization Script. Please refer to the configuration section of this document for more details on the actual normalization script used for this testing.
- Avaya phone is configured to restrict connected name and number, it was observed that the SIP response to Cisco UCM only sets the privacy=user. However, the Cisco UCM only recognizes privacy=id to restrict presentation of both connected name and number. Cisco UCM provides the ability to covert the Privacy=user to Privacy=Id using normalization script.
- For integration where Cisco Unity is the centralized voice messaging system, a SIP normalization script is required to enable/disable MWI on Avaya phones. Please refer to the configuration section of this document for more details on the actual normalization script used for this testing.
- During a conference call hosted by the Avaya CS1000E SIP telephone, if the SIP telephone is hung up/dropped out of the conference, the conference call is dropped. The behavior is not seen with Unistim phones.
- Call Park: While retrieving Avaya CS1000E parked call from Cisco UCM, the call has been disconnected, Cisco parked calls has been retrieved successfully from Avaya CS1000E.
- Both systems support call forwarding and call transfer features. There are some call forward and transfer scenarios where the calling name and number and/or connected name and number are not updated after the call has been transferred or forwarded. This issue is found primarily when an Avaya phone is the forwarding or transferring party to a Cisco phone via the SIP trunk.

## <span id="page-9-0"></span>**Configuration**

The goal of this guide is to provide an overview of the integration between Cisco Unified Communication Manager and Avaya CS1000E PBX's. The deployment will interconnect the UC systems using SIP. No PSTN connectivity has been tested with this integration. The following sections provide the required configurations for a successful integration.

## <span id="page-9-1"></span>Configuring Sequence and Tasks:

Avaya Communication Server 1000E:

Configure the IP D-channel (signaling channel) between the call server and the signaling server —LD 17.

- 1. Zone Configuration —LD 117.
- 2. Configure the SIP route LD 16.
- 3. Configure the SIP virtual trunks to the signal LD 14.
- 4. Configure for the virtual lines for the Avaya IP phone LD 20.
- 5. Configure the route list block for the virtual trunk route  $-$  LD 86.
- 6. Configure CDP steering codes LD 87.
- 7. List trunk member LD 21.
- 8. Avaya SIP Line Configuration.

Signaling Server Setup via the Avaya CS1000E Node Summary:

- 1. Configure a new IP telephony node summary.
- 2. Configure the VGW and IP phone codec profile section.
- 3. Configure the SIP GW setting section.
- 4. Configure the quality of service (QoS) section.

Network Routing Server:

- 1. Configure the system-wide settings.
- 2. Configure the NRS server settings.
- 3. Configure a service domain.
- 4. Configure an L1 domain (UDP).
- 5. Configure an L0 domain (CDP).
- 6. Configure a gateway endpoint gateway.
- 7. Configure the routing entries.

Cisco Unified Communications Manager:

- 1. Device setting SIP profile.
- 2. Media resource group and media resource group list.
- 3. Assign media resource group list (MRGL) in the default device pool.
- 4. SIP trunk to Avaya CS1000E PBX.
- 5. SIP Trunk Normalization Script.
- 6. SIP and SCCP phones device configuration.
- 7. Route pattern to the Avaya CS1000E PBX.
- 8. Call Manager Service Parameter "Duplex Streaming Enabled" set to "True".
- 9. Audio Codec Preference Configuration.
- 10. Region Configuration.
- 11. Cisco UCM Unity Integration.

© 2015 Cisco Systems, Inc. All rights reserved.

Important notices, privacy statements, and trademarks of Cisco Systems, Inc. can be found on cisco.com Page 10 of 128

## <span id="page-10-0"></span>Configuring the Avaya CS1000E

<span id="page-10-1"></span>Avaya CS1000E Software Version – Issue and Release

REQ iss VERSION 4121 System type is - Communication Server 1000E/CPPM Linux CPPM - Pentium M 1.4 GHz IPMGs Registered: 1 IPMGs Unregistered: 0 IPMGs Configured/unregistered: 0 RELEASE 7 ISSUE 65 P IDLE\_SET\_DISPLAY tekvizion IPMG TYPE CSP/SW MSP APP FPGA BOOT DBL1 DBL2 0 1 MGC DC04 AB02 BA18 AA22 BA18 DSP1AB07 N/A REQ issp 02/12/14 02:03:33 TID: XXXXXXXXX VERSION 4121 System type is - Communication Server 1000E/CPPM Linux CPPM - Pentium M 1.4 GHz IPMGs Registered: 1 IPMGs Unregistered: 0 IPMGs Configured/unregistered: 0 RELEASE 7 ISSUE 65 P IDLE\_SET\_DISPLAY tekvizion SYSTEM HAS NO IN-SERVICE DEPLISTS MDP>LAST SUCCESSFUL MDP REFRESH :2014-11-03 12:46:57(Local Time) MDP>USING DEPLIST ZIP FILE DOWNLOADED :2014-11-03 10:39:29(est) SYSTEM HAS NO USER SELECTED PEPS IN-SERVICE LOADWARE VERSION: PSWV 100+ INSTALLED LOADWARE PEPS : 7 PAT# CR # PATCH REF # NAME DATE FILENAME 00 Q01981776 ISS1:1OF1 udtcab25 03/11/2014 udtcab25.lw 01 wi01171831 ISS1:1OF1 MGCCDC04 03/11/2014 MGCCDC04.LW 02 wi01057886 ISS1:1OF1 DSP1AB07 03/11/2014 DSP1AB07.LW 03 wi01057886 ISS1:1OF1 DSP2AB07 03/11/2014 DSP2AB07.LW 04 wi01057886 ISS1:1OF1 DSP3AB07 03/11/2014 DSP3AB07.LW 05 wi01057886 ISS1:1OF1 DSP4AB07 03/11/2014 DSP4AB07.LW

© 2015 Cisco Systems, Inc. All rights reserved.

Important notices, privacy statements, and trademarks of Cisco Systems, Inc. can be found on cisco.com

#### 06 wi01057886 ISS1:1OF1 DSP5AB07 03/11/2014 DSP5AB07.LW

ENABLED PLUGINS : 1 PLUGIN STATUS PRS/CR\_NUM MPLR\_NUM DESCRIPTION

-------------------------------------------------------------

501 ENABLED Q02138637 MPLR30070 Enables blind transfer to a SIP endpoint even if SIP UPDATE is not supported by the far end

#### <span id="page-11-0"></span>IP D-Channel Configuration

Configure the IP D-channel (signaling channel) between the Call Server and the Signaling Server – LD 17.The SIP Gateway application requires a D-channel over IP to communicate with the CS 1000E system. The SIP routes are associated with the D-channels and the SIP Gateway application running on a Linux server. The SIP Gateway route is used to communicate with the Call Server.

D channel Card Type (CYTP) list, select D-Channel is over IP (DCIP). Set User = Integrated Services Signaling Link Dedicated (ISLD). Set Interface type for D-channel (IFC) list = Meridian Meridian1 (SL1). Set Meridian 1 Node Type = Slave to the Controller (USR).

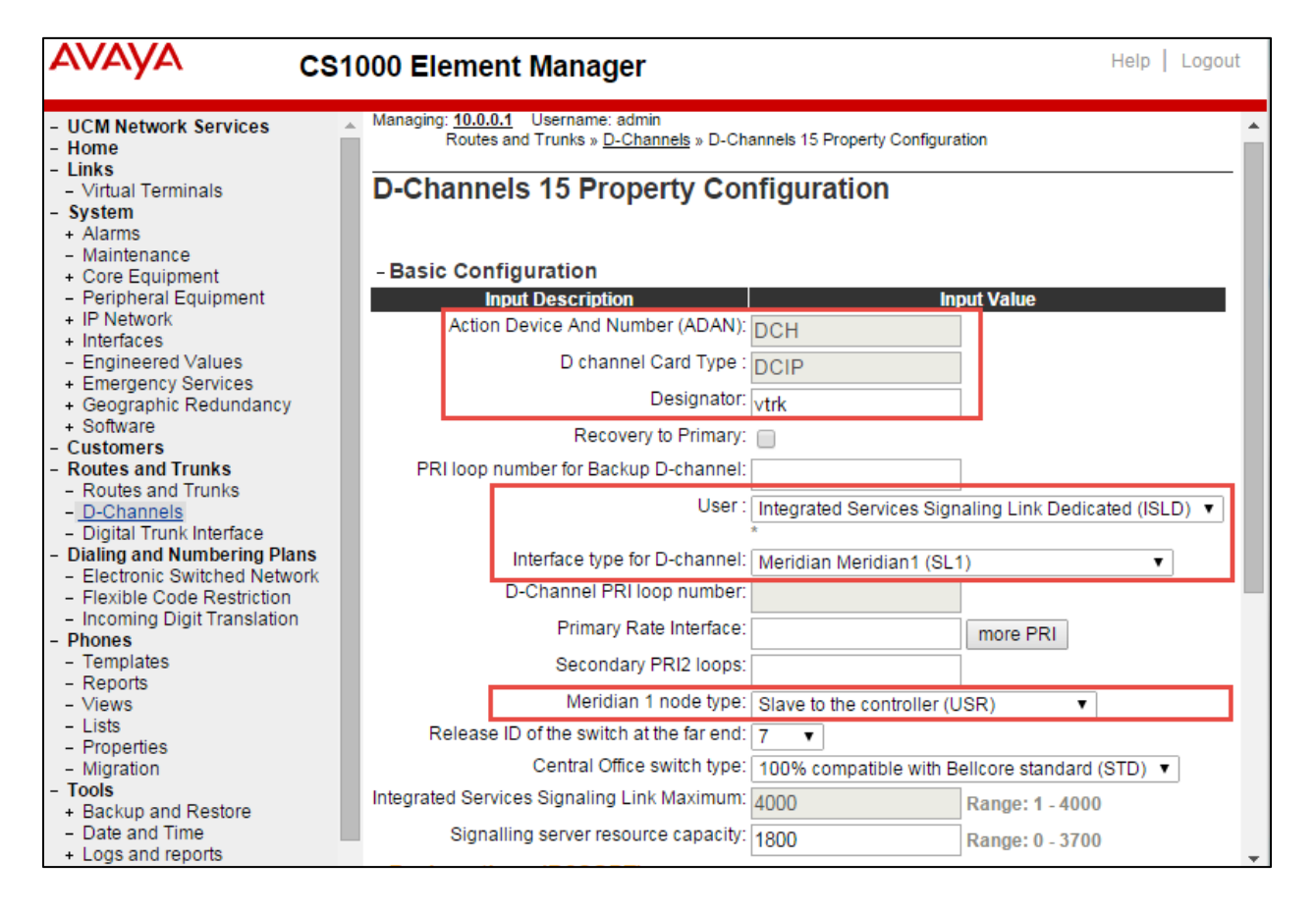

© 2015 Cisco Systems, Inc. All rights reserved. Important notices, privacy statements, and trademarks of Cisco Systems, Inc. can be found on cisco.com Page 12 of 128

### <span id="page-12-0"></span>Zone Configuration

### **Navigation Path:** CS1000 Element Manager→ System → IP Network → Zone → BandwidthZones

Zones are used to group related information for either bandwidth or dial plan numbering purposes. Zone 6(MO) and Zone 7(VTRK) were used for Best Bandwidth (G729).Zone 3(MO) or 0(MO) and Zone 1(VTRK) were used for Best Quality (G711).

### **Bandwidth Zones**

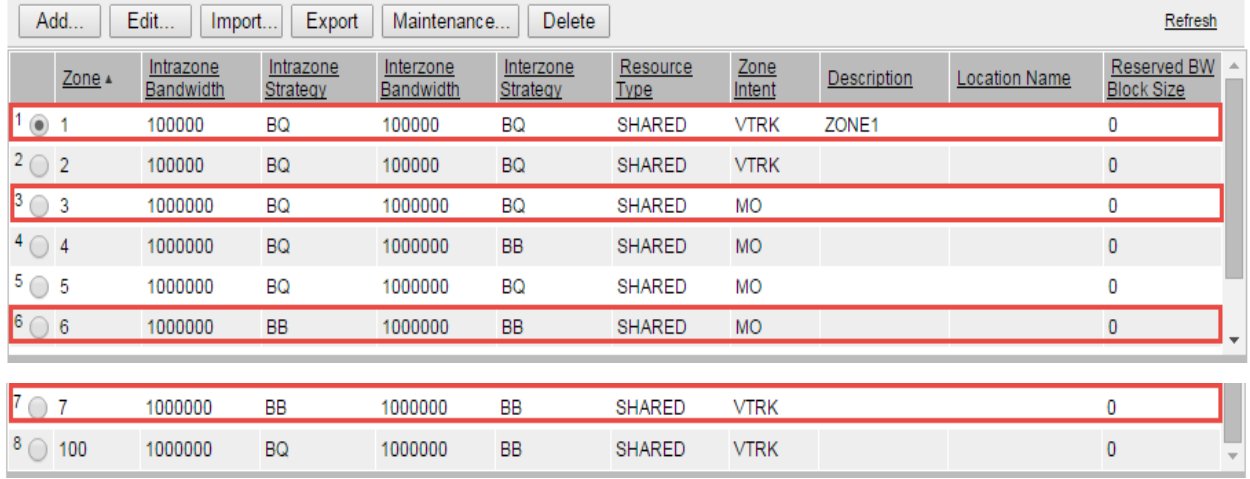

#### <span id="page-12-1"></span>SIP Route Configuration

**Navigation Path: CS1000 Element Manager→ Routes and Trunk** 

Set Route Data Block (RDB) = RDB. Set Customer Number (CUST) = 0. This is used for this testing. Set Route Number (ROUT) = 10. This is used for this testing. Set Trunk type (TKTP) = TIE trunk data block (TIE). Set Incoming and outgoing trunk (ICOG) = Incoming and Outgoing (IAO). Set Access code for the trunk route (ACOD) = 7088. This is used for this testing. Set Node ID of signaling server of this route (NODE) = 1. This is used for this testing. Set Protocol ID for the route (PCID) = SIP. Set Mode of Operation (MODE) = ISDN Signaling Link (ISLD). Set D channel number (DCH) = 15. This is used for this testing. Set Interface type for route (IFC) = Meridian M1 (SL1). Check Network calling name allowed (NCNA). Check Network call redirection (NCRD).

#### **Avaya CS1000E SIP Trunk to Cisco UCM Configuration (Continued)**

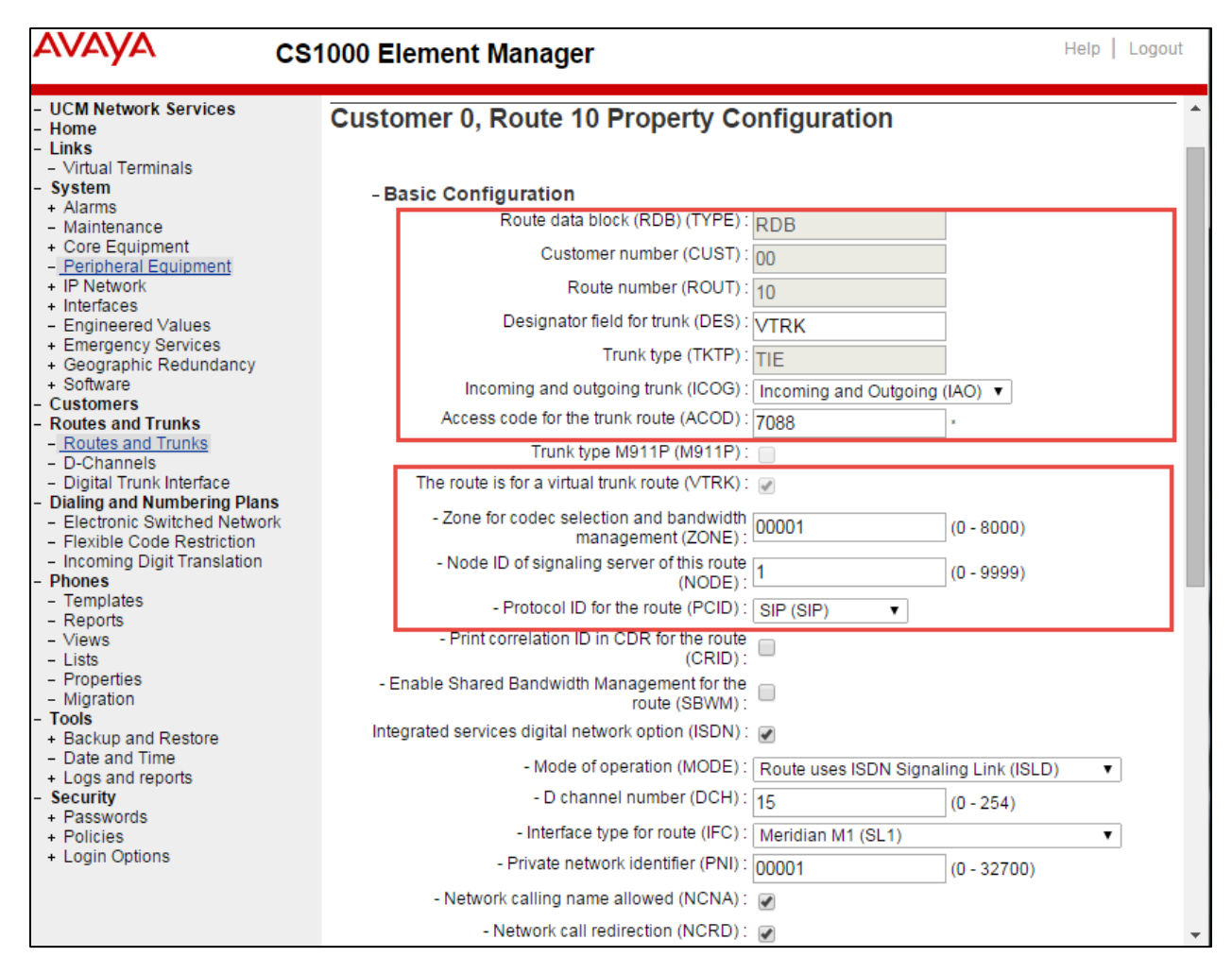

**Avaya CS1000E SIP Trunk to Cisco UCM Configuration (Continued)**

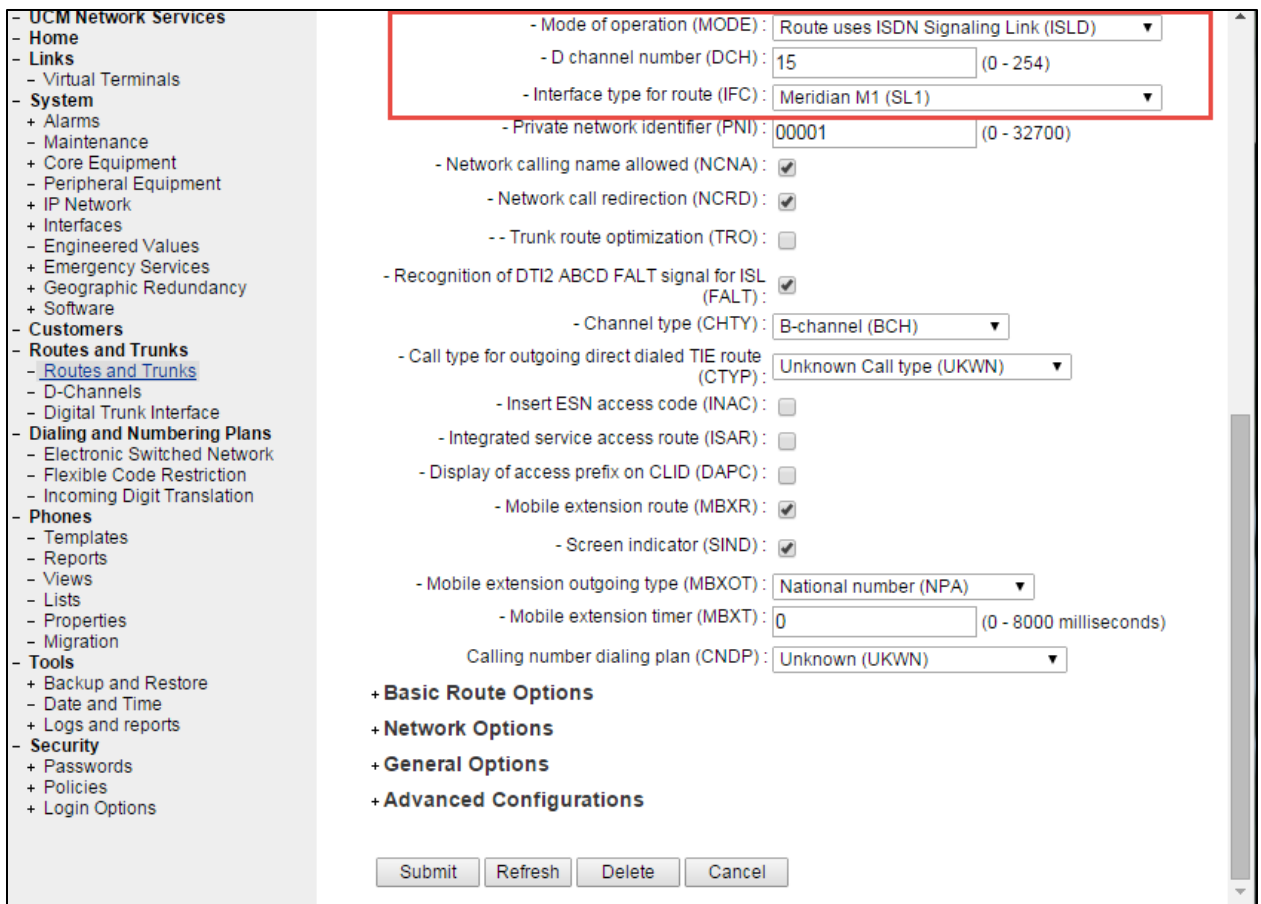

### <span id="page-15-0"></span>SIP Virtual trunk Configuration

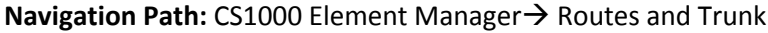

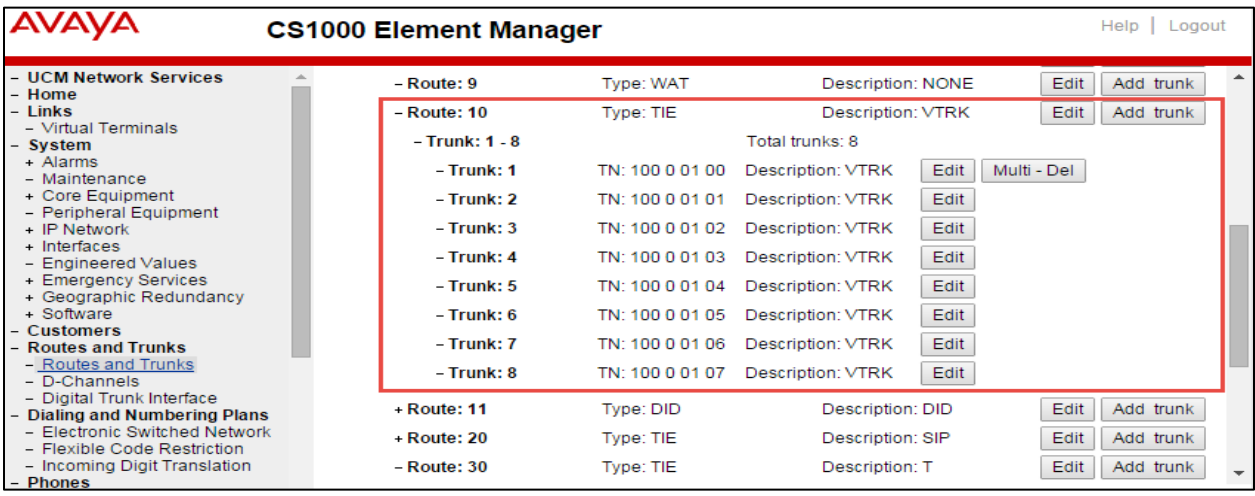

Set Route Data Block (RDB) = RDB.

Set Trunk data block = IP Trunk (IPTI).

Set Terminal Number = 100 0 01 00.This is used for this testing.

Set Designator field for trunk = VTRK.

Set Member number = 1. This is used for this testing.

Set Start arrangement Incoming = Immediate (IMM).

Set arrangement Outgoing = Immediate (IMM).

Set Trunk Group Access Restriction = 1. This is used for this testing.

Set Channel ID for this trunk = 1. This is used for this testing.

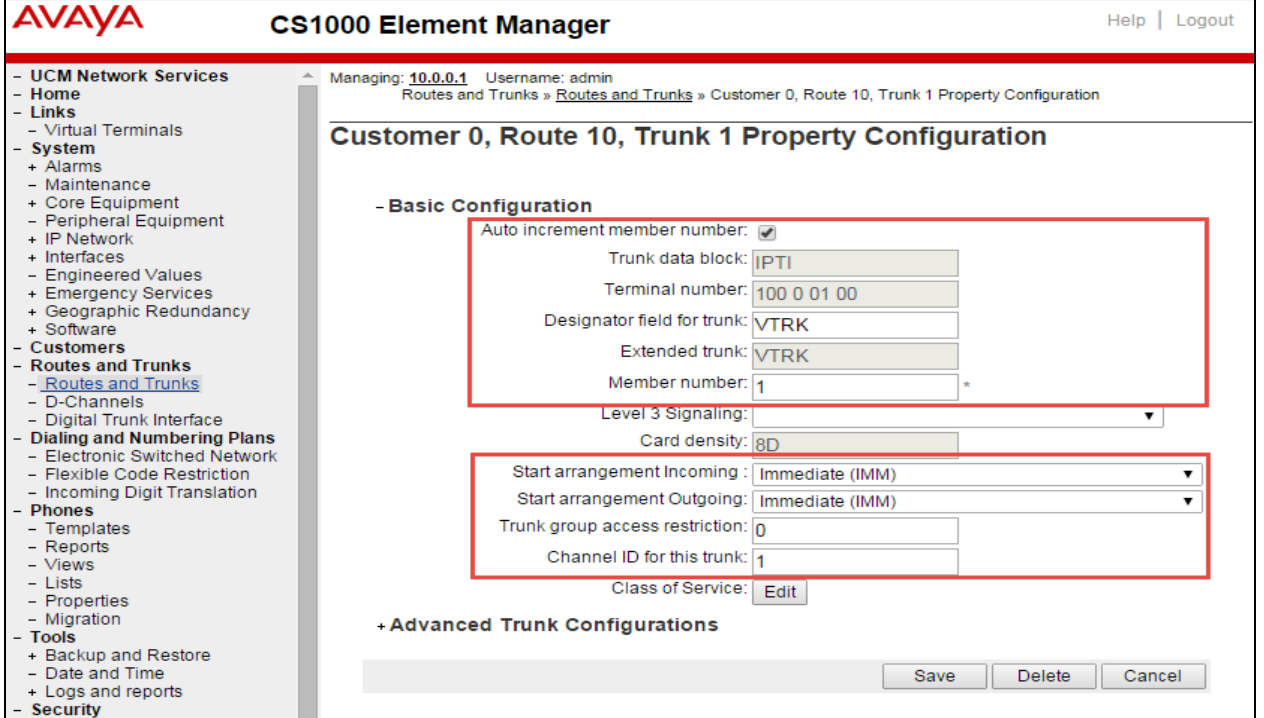

© 2015 Cisco Systems, Inc. All rights reserved.

Important notices, privacy statements, and trademarks of Cisco Systems, Inc. can be found on cisco.com

#### <span id="page-16-0"></span>Virtual Lines for Avaya CS1000E IP Phones

Avaya Unistim Phone >ld 20 REQ: prt TYPE: tn TYPE TNB TN 108 1 5 0 DATE PAGE **DES** DES 2004P2 TN 108 1 05 00 VIRTUAL TYPE 2004P2 CDEN 8D CTYP XDLC CUST 0 NUID NHTN CFG\_ZONE 00000 CUR\_ZONE 00000 MRT ERL 0 ECL 0 FDN 2004 TGAR 1 LDN NO NCOS 0 SGRP 0 RNPG 0 SCI 0 SSU XLST **SCPW** CLS UNR FBA WTA LPR MTD FNA HTA TDD HFA CRPD MWA LMPN RMMD AAD IMD XHD IRD NID OLD VCE DRG1 POD SLKD CCSD SWD LND CNDA CFTA SFD MRD DDV CNID CDCA MSID DAPA BFED RCBD ICDD CDMD LLCN MCTD CLBD AUTU GPUD DPUD DNDD CFXD ARHD CLTD ASCD CPFA CPTA ABDD CFHD FICD NAID BUZZ AGRD MOAD AHD DDGA NAMA DRDD EXR0 USMD USRD ULAD RTDD RBDD RBHD PGND OCBD FLXD FTTC MCBN VOLA VOUD CDMR PRED RECD MCDD T87D SBMD

© 2015 Cisco Systems, Inc. All rights reserved. Important notices, privacy statements, and trademarks of Cisco Systems, Inc. can be found on cisco.com Page 17 of 128

#### KEM2 MSNV FRA PKCH MUTA MWTD DVLD CROD ELCD VMSA

#### **Avaya CS1000E Unistim Phone Configuration (Continued)**

CPND\_LANG ENG RCO 0 EFD 2004 HUNT 2004 EHT 2004 LHK 0 PLEV 02 PUID UPWD DANI NO AST IAPG 0 AACS NO ITNA NO DGRP MLWU\_LANG 0 MLNG ENG DNDR 0 KEY 00 SCR 3005 0 MARP CPND NAME cs1kunis1 XPLN 9 DISPLAY\_FMT FIRST,LAST 01 02 03 04 05 06 07 08 09 10 11 12 13 14 15 16 17 TRN 18 AO6 19 CFW 16 2004

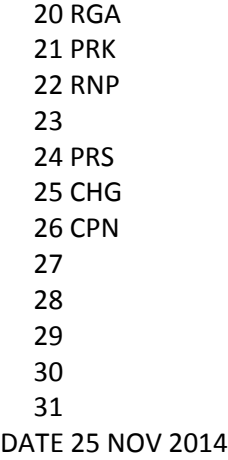

### <span id="page-18-0"></span>Route List Block Configuration

#### **Navigation Path:** CS1000 Element Manager→ Digital and Numbering Plans → Route List Block(RLB)

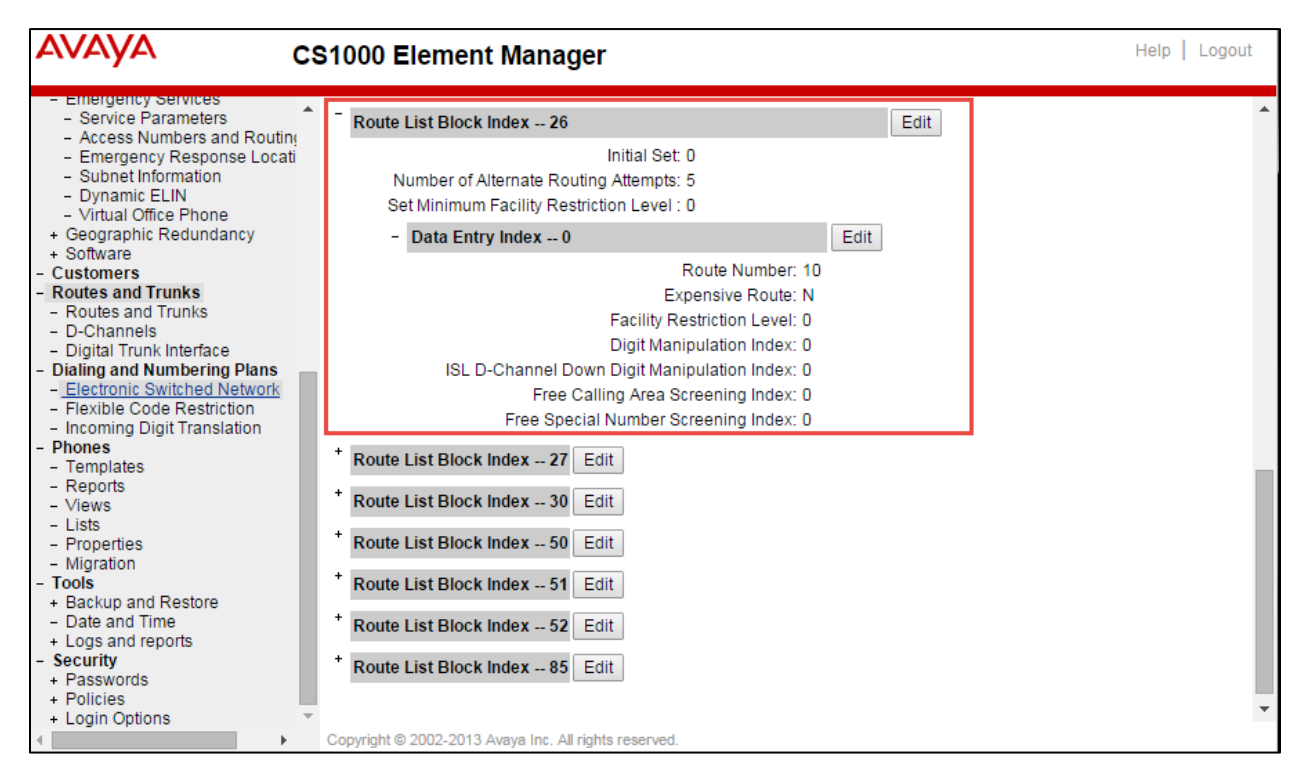

#### <span id="page-19-0"></span>CDP Steering code configuration

**Navigation Path:** CS1000 Element Manager→ Digital and Numbering Plans → Coordinated Dialing Plan(CDP) list  $\rightarrow$  Distance Steering code(DSC)

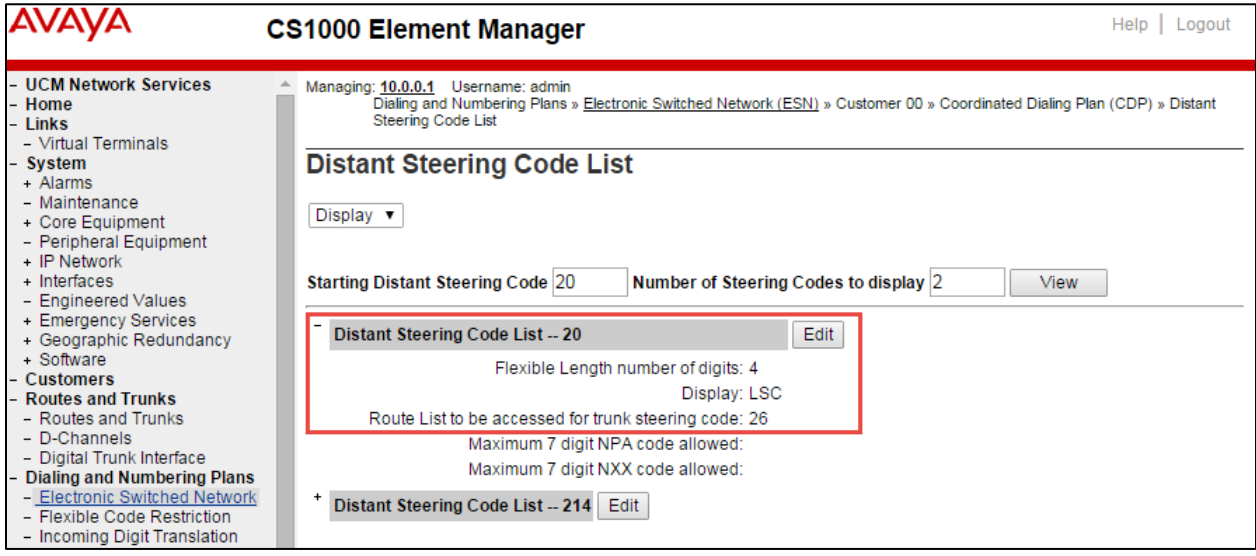

#### <span id="page-19-1"></span>Avaya SIP Line Configuration

**Navigation Path:** CS1000 Element Manager→ System → Customers → [SIP Line Service](javascript:linkLocation(20))

In the User agent DN prefix field, enter a DN prefix to build the HOT U key.information for SIP Line phones. The DN cannot conflict with the current system. The User Agent DN prefix field is the same as the UAPR prompt in LD 15 and is used on the Phones.

A HOT U key label is available when UXTY is SIPL. The HOT U key is also known as the User Agent Directory Number (UADN) key. The UADN key is used to make and receive calls between the SIP Line Gateway and the Universal Extensions. However, this key is used only by the SIP Line Gateway (SLG) application. (The UADN is not dialed by end users. It is only used internally between the Call Server and the SIP Line Gateway application.)

**Avaya CS1000E SIP Line Configuration (Continued)**

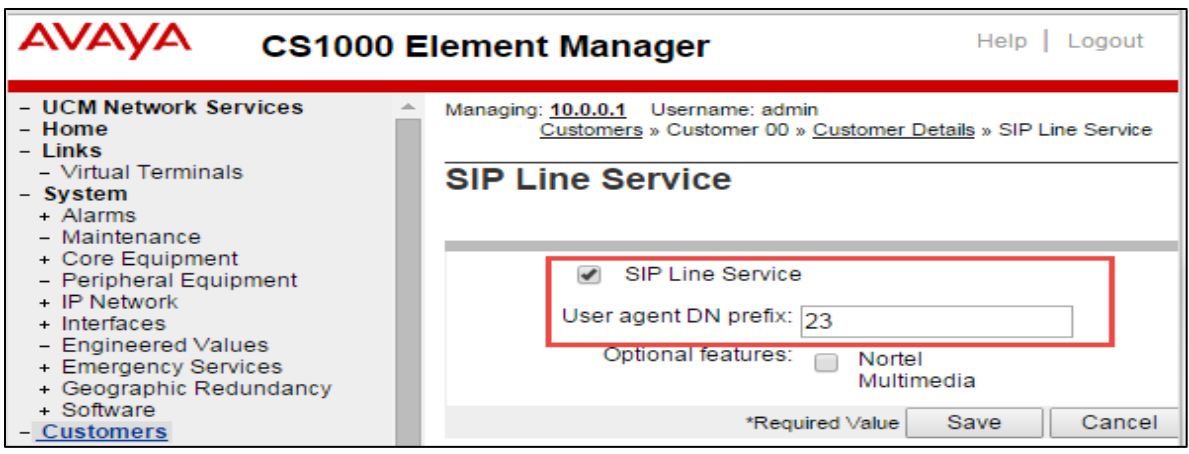

#### <span id="page-20-0"></span>SIP Line Configuration Details

**Navigation Path:** CS1000 Element Manager→ System → Node ID → [SIP Line u](javascript:linkLocation(20))nder Applications

Check Enable gateway service on this node Set domain Name \* = lab.tekvizion.com. This is used for this example Set SLG Local SIP port = 5070 Set SLG Local TLS port = 5071

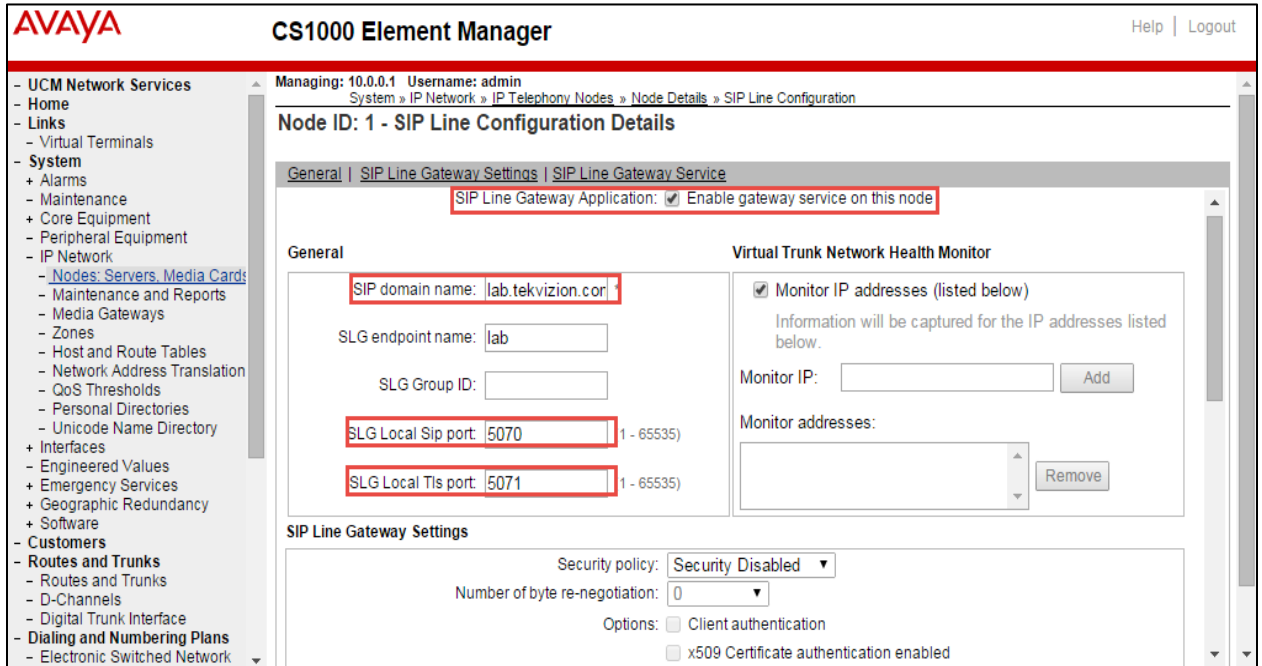

#### **Avaya CS1000E SIP Line Configuration (Continued)**

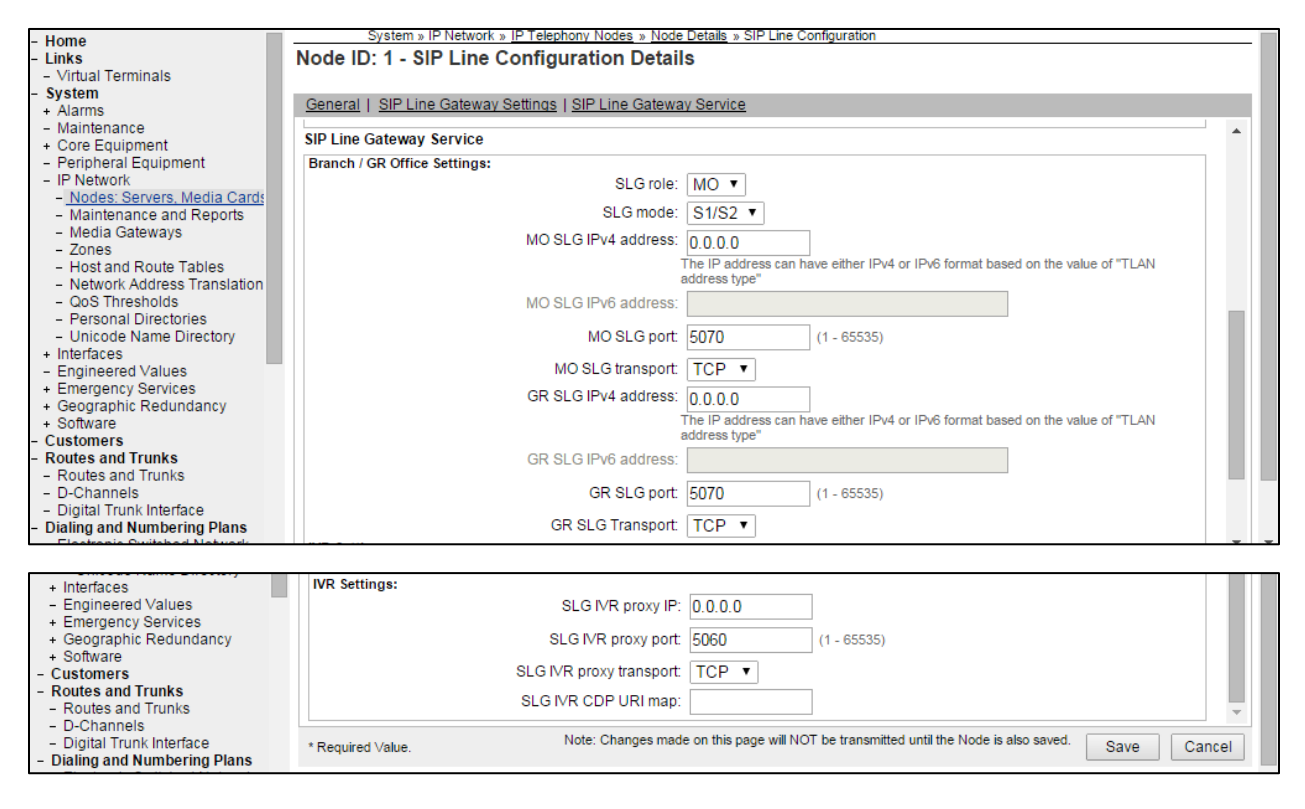

#### <span id="page-21-0"></span>D – Channel Configuration

**Navigation Path: CS1000 Element Manager→ Routes and Trunks → D-Channels** 

The SIP Line Gateway (SLG) application requires a D-channel over IP to communicate with the Avaya CS1000E system. The SIP Line routes are associated with the D-channels and the SLG application running on a Linux server. The SIP Line route is used to communicate with the Call Server.

D channel Card Type (CYTP) list, select D-Channel is over IP (DCIP) Set User = Integrated Services Signaling Link Dedicated (ISLD) Set Interface type for D-channel (IFC) list = Meridian Meridian1 (SL1) Set Meridian 1 Node Type = Slave to the Controller (USR)

#### **Avaya CS1000E D channel Configuration (Continued)**

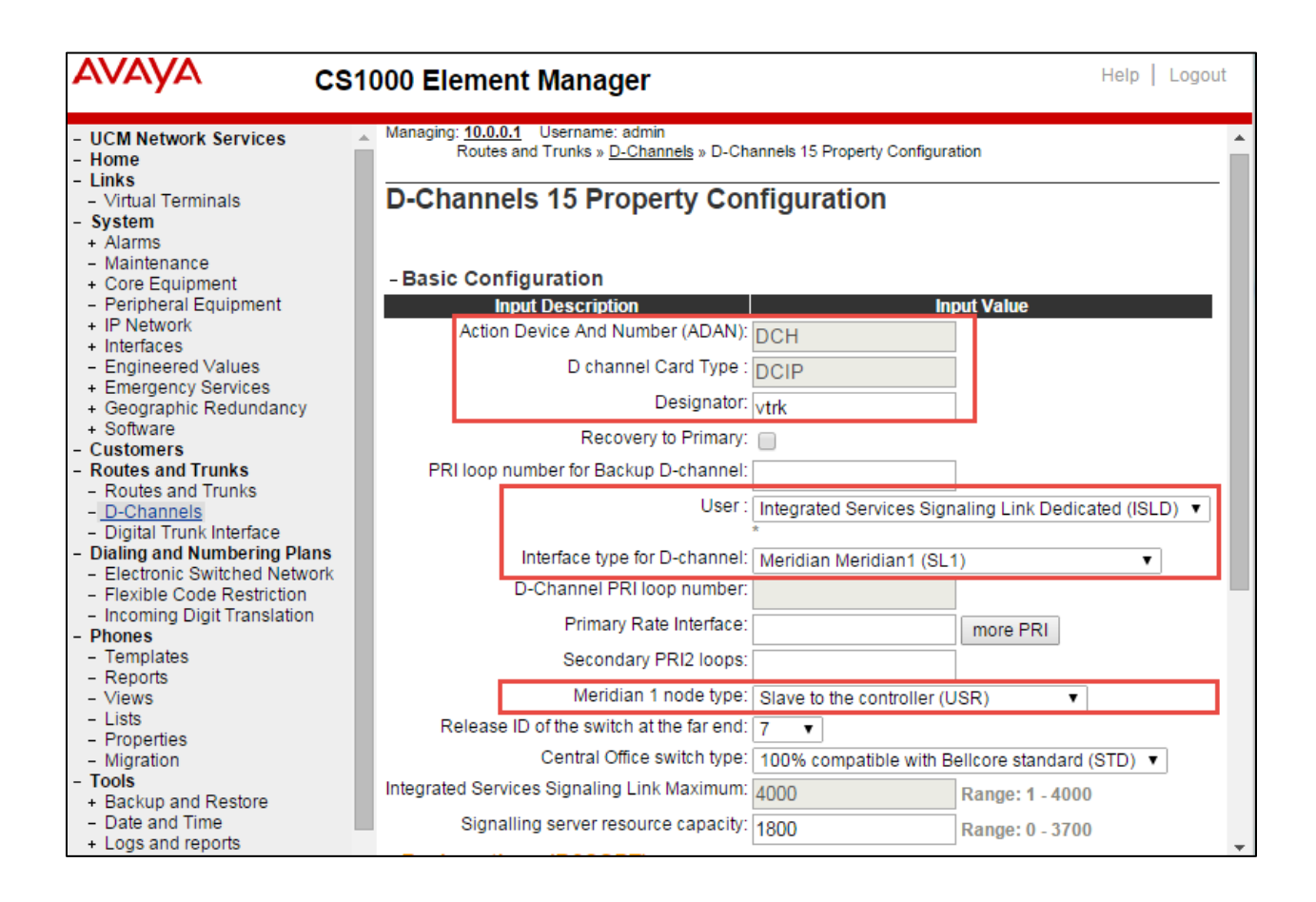

#### <span id="page-22-0"></span>Application Module Link Details

**Navigation Path:** CS1000 Element Manager → System → Interfaces → Application Module Link

The SLG application uses the AML over ELAN link to establish a pbxlink (AML over ELAN) connection with the CS 1000 system. The SLG application can control the SIPL UEXT using AML messages with the pbxlink established. Application Module Link page, in the Port number field, enter the port number. The SIP Line service uses ports 32 to 127.

Description = enter a description for the AML.

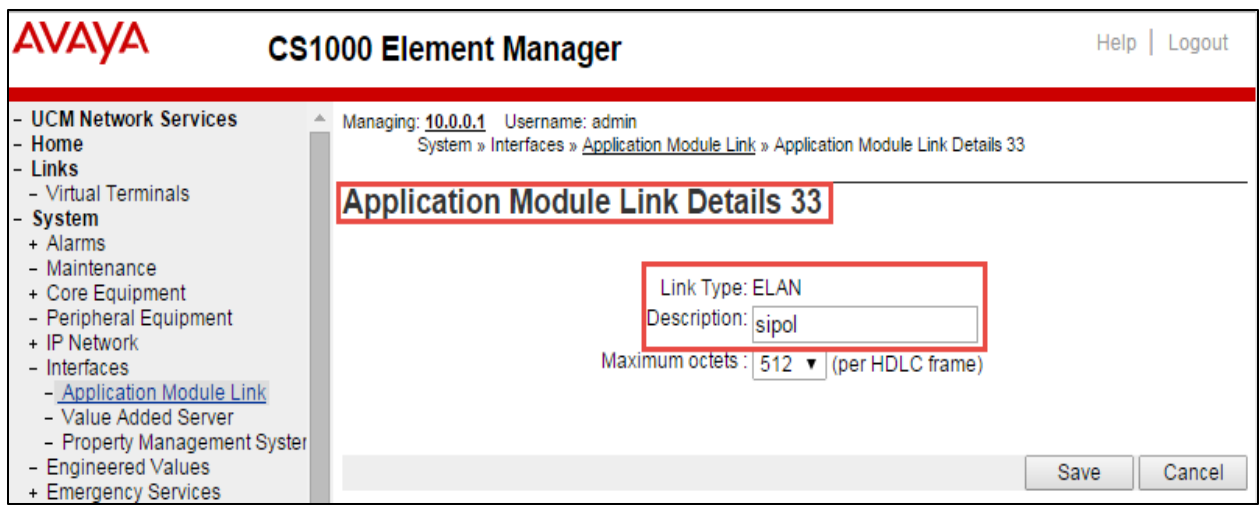

### <span id="page-23-0"></span>VAS ID association with AML over ELAN link

**Navigation Path:** CS1000 Element Manager→ System → Interfaces → Value Added server

Every AML over ELAN link configured on the Avaya CS1000E system requires a Value Added Server (VAS) ID for the AML messages to be sent. Use the following procedure to associate a Value Added Server (VAS) with AML over ELAN.

Set Ethernet LAN Link = 33.This is used for this example.

Set Application Security check box is cleared.

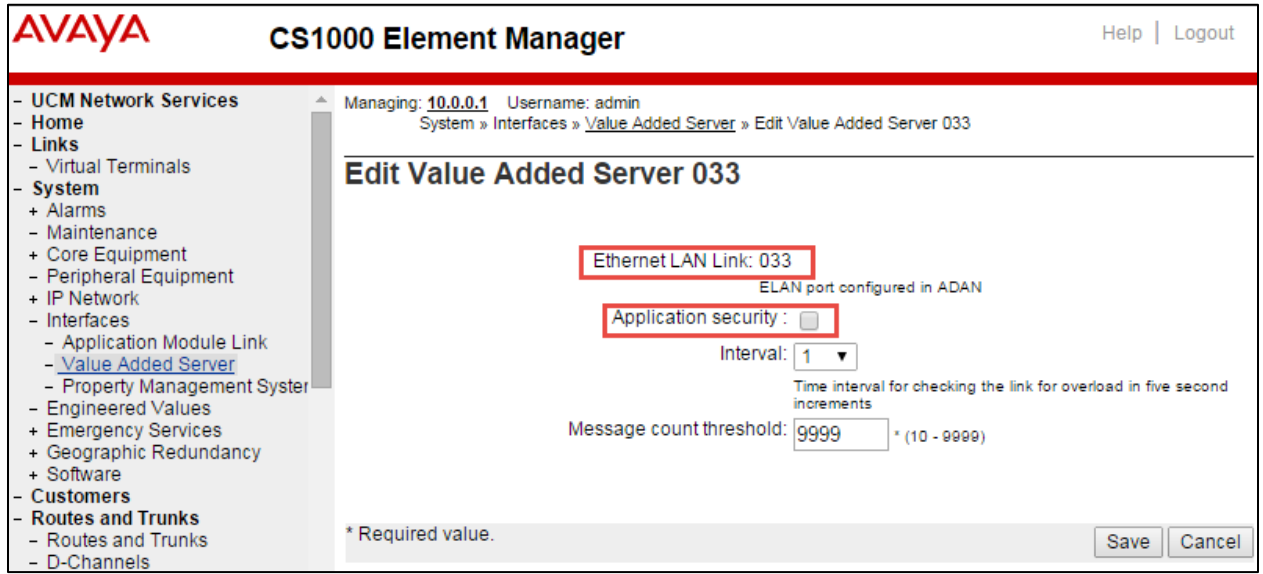

#### <span id="page-24-0"></span>SIP Line Route Configuration

Navigation Path: CS1000 Element Manager > Routes and Trunk

Configure a SIP Line route similar to the way to configure a virtual trunk route, such as SIP.A virtual trunk zone is required for the SIP Line route to work. Ensure to configure a virtual trunk zone.

Set Route Data Block (RDB) = RDB. Set Customer Number (CUST) = 0. This is used for this testing. Set Route Number (ROUT) = 20. This is used for this testing. Set Trunk type (TKTP) = TIE trunk data block (TIE). Set Incoming and outgoing trunk (ICOG) = Incoming and Outgoing (IAO). Set Access code for the trunk route (ACOD) = 7020. This is used for this testing. Set Node ID of signaling server of this route (NODE) = 1. This is used for this testing. Set Protocol ID for the route (PCID) = SIP Line (SIPL). Set Mode of Operation (MODE) = ISDN Signaling Link (ISLD). Set D channel number (DCH) = 15. This is used for this testing. Set Interface type for route (IFC) = Meridian M1 (SL1). Check Network calling name allowed (NCNA). Check Network call redirection (NCRD).

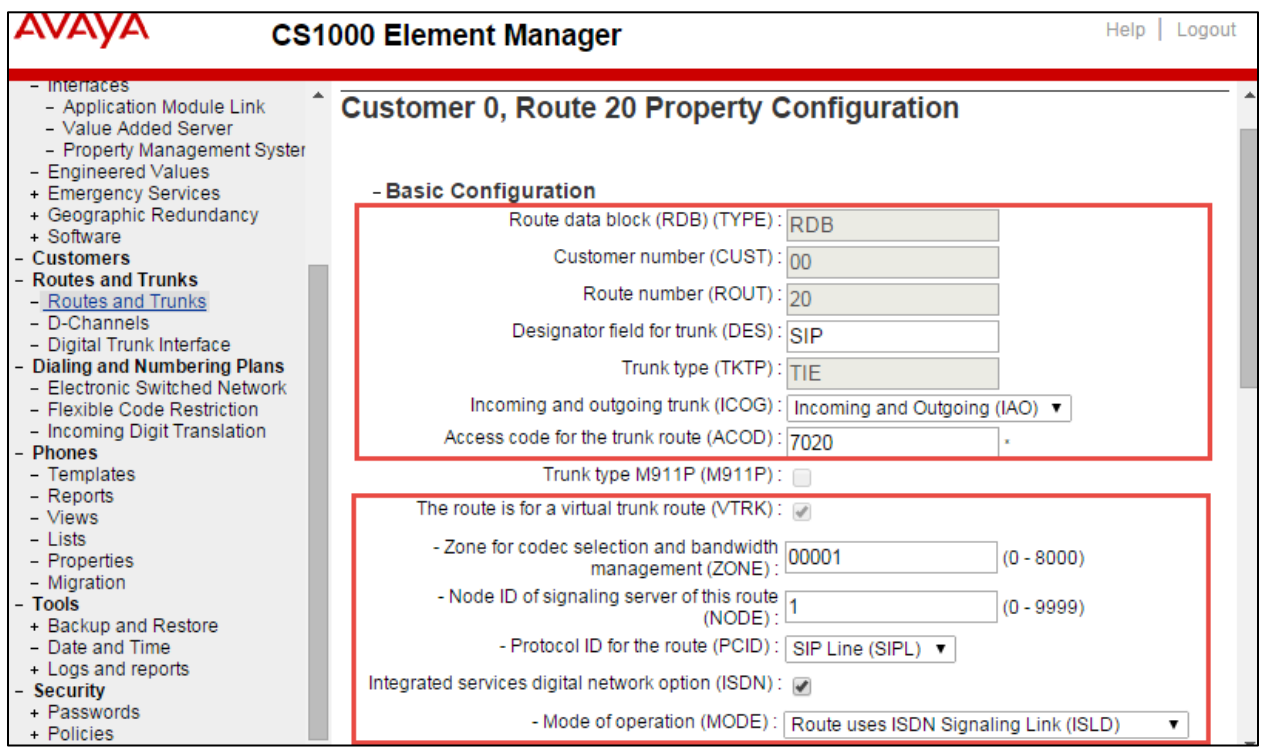

## **Avaya CS1000E SIP Line Configuration (Continued)**

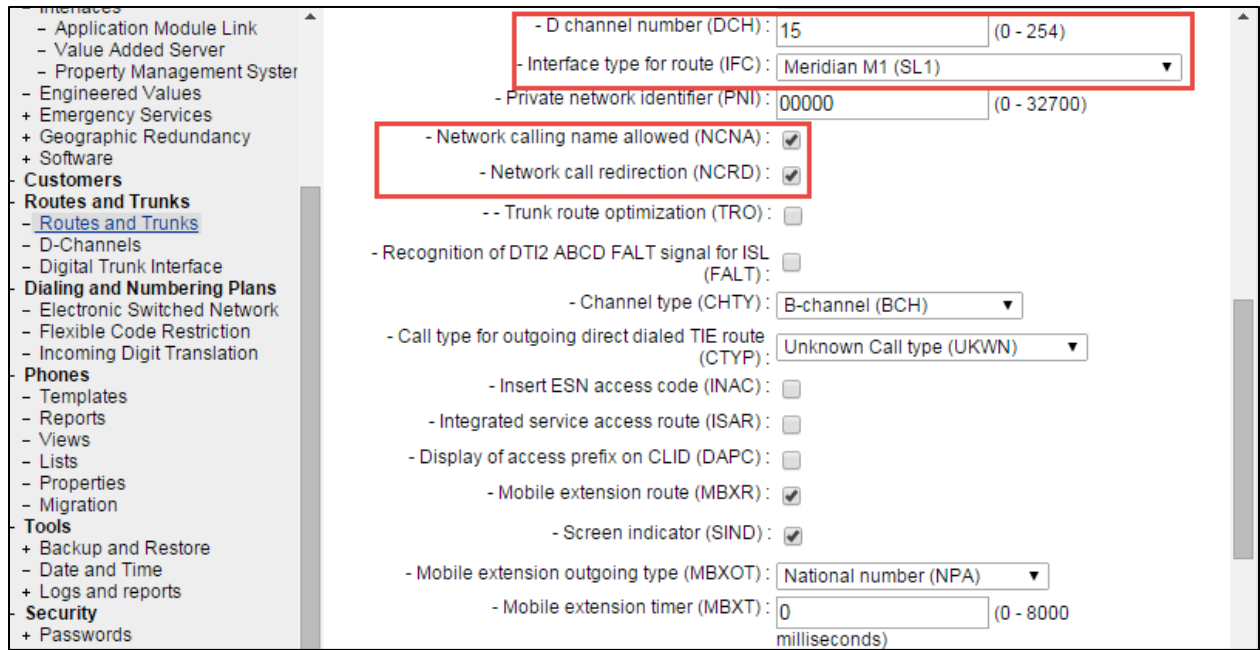

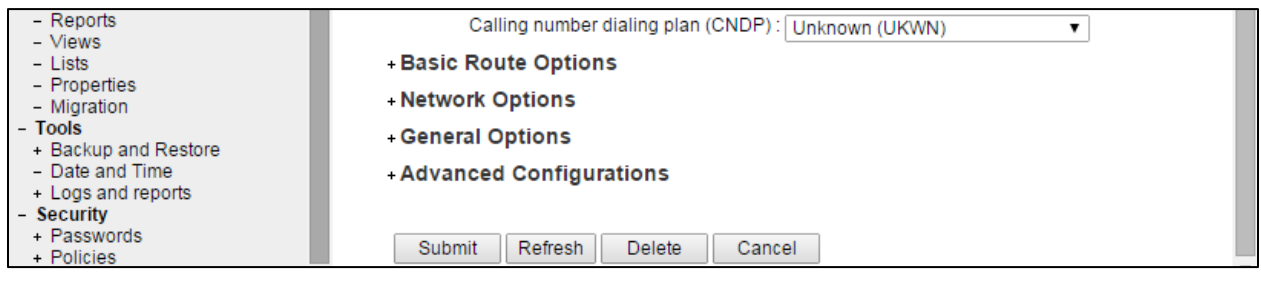

#### <span id="page-26-0"></span>SIP Line Trunk Configuration

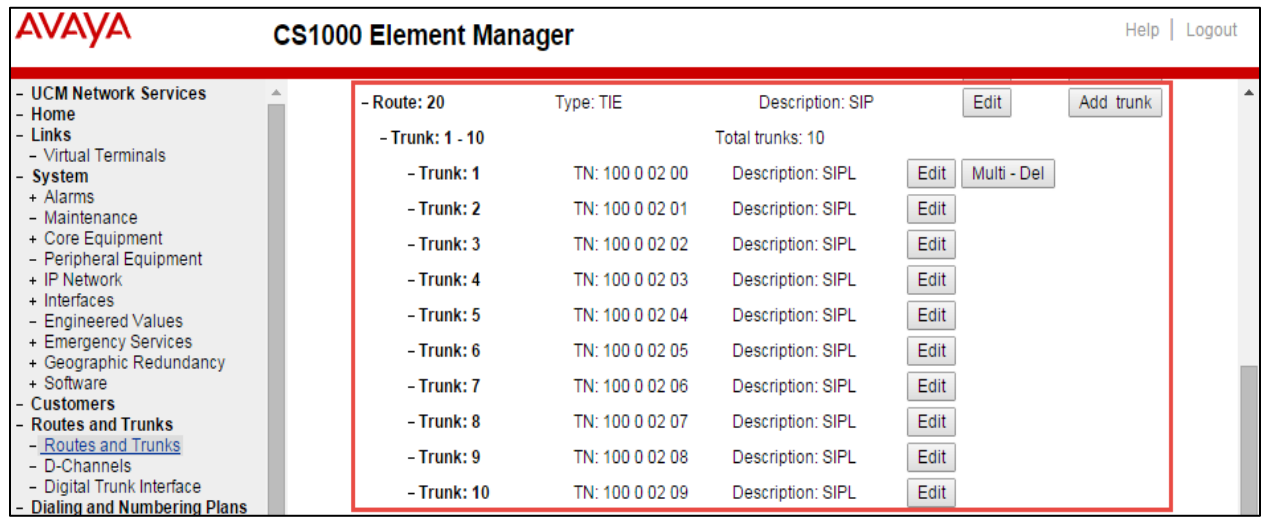

#### **Navigation Path: CS1000 Element Manager → Routes and Trunk**

Set Route Data Block (RDB) = RDB.

Set Trunk data block = IP Trunk (IPTI).

Set Terminal Number = 100 0 02 00.This is used for this testing.

Set Designator field for trunk = SIPL

Set Member number = 1. This is used for this testing.

Set Start arrangement Incoming = Immediate (IMM)

Set arrangement Outgoing = Immediate (IMM)

Set Trunk Group Access Restriction = 1. This is used for this testing.

Set Channel ID for this trunk = 10. This is used for this testing.

#### **Avaya CS1000E SIP Line Configuration (Continued)**

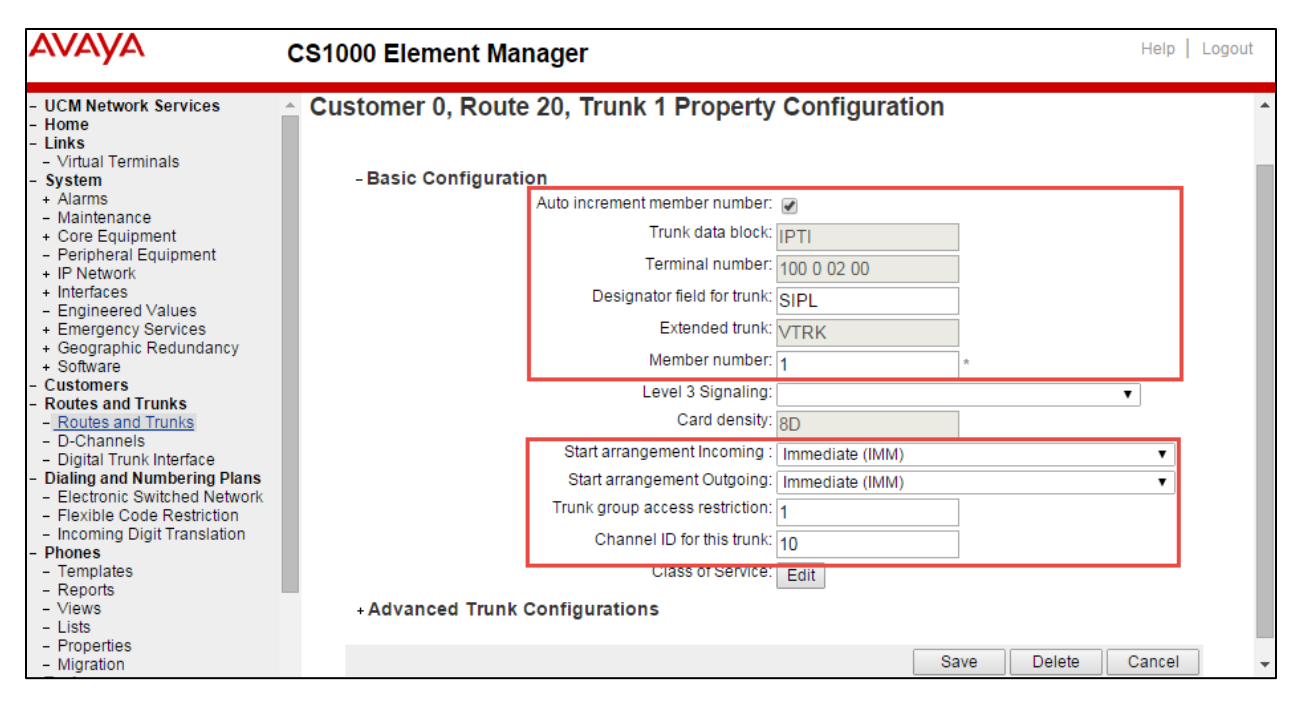

<span id="page-28-0"></span>© 2015 Cisco Systems, Inc. All rights reserved. Important notices, privacy statements, and trademarks of Cisco Systems, Inc. can be found on cisco.com Page 29 of 128 Avaya SIP Line Phone Configuration Ld 20 REQ: prt TYPE: tn TYPE TNB TN 108 1 5 29 DATE PAGE DES DES SIP1 TN 108 1 05 29 VIRTUAL TYPE UEXT CDEN 8D CTYP XDLC CUST 0 UXTY SIPL MCCL YES SIPN 1 SIP3 0 FMCL 0 TLSV 0 SIPU 3003 NDID 3003 SUPR NO SUBR DFLT MWI RGA CWI MSB UXID 3003 NUID NHTN CFG\_ZONE 00003 CUR\_ZONE 00003 MRT ERL 0 ECL 0 FDN 2003 TGAR 1 LDN NO NCOS 0 SGRP 0 RNPG 0 SCI 0 SSU XLST SCPW 3003 CLS CTD FBA WTA LPR MTD FNA HTA TDD HFD CRPD MWA LMPN RMMD AAD IMD XHD IRD NID OLD VCE DRG1 POD SLKD CCSD SWD LND CNDA CFTA SFD MRD DDV CNID CDCA MSID DAPA BFED RCBD

#### **Avaya CS1000E SIPL Phone Configuration (Continued)**

```
© 2015 Cisco Systems, Inc. All rights reserved. 
   ICDD CDMD LLCN MCTD CLBD AUTU
   GPUD DPUD DNDD CFXA ARHD CLTD ASCD 
   CPFA CPTA ABDD CFHA FICD NAID BUZZ AGRD MOAD 
   AHA DDGA NAMA 
   DRDD EXR0 
   USMD USRD ULAD RTDD RBDD RBHD PGND OCBD FLXD FTTC MCBN 
   VOLA VOUD CDMR PRED RECD MCDD T87D SBMD ELMD 
   MSNV FRA PKCH MWTD DVLD CROD ELCD VMSA 
CPND_LANG ENG
RCO 0 
EFD 2003
HUNT 2003
EHT 2003
LHK 0 
PLEV 02 
PUID 
UPWD 
DANI NO
AST 
IAPG 0 
AACS NO
ITNA NO 
DGRP 
MLWU_LANG 0 
MLNG ENG
DNDR 0 
KEY 00 SCR 3003 0 MARP
     CPND 
      NAME cs1ksip1
      XPLN 8 
      DISPLAY_FMT FIRST,LAST
   01 HOT U 233003 MARP 0 
   02 
   03 
   04 
   05 
   06 
   07 
   08 
   09 
   10 
   11 
   12 
   13
```
Important notices, privacy statements, and trademarks of Cisco Systems, Inc. can be found on cisco.com Page 30 of 128

**Avaya CS1000E SIPL Phone Configuration (Continued)**

<span id="page-30-0"></span>Avaya CS1000E CLI Configuration

Attached is the LD prints for Avaya CS1000E Configuration for reference

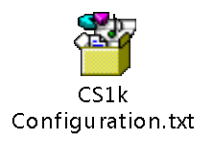

#### <span id="page-31-0"></span>Avaya Unified Communication Management

The UCM security domain provides central authentication, authorization, auditing, certificate management, and secure navigation functionality between managed elements. All elements within the same security domain appear in a single navigation tree.

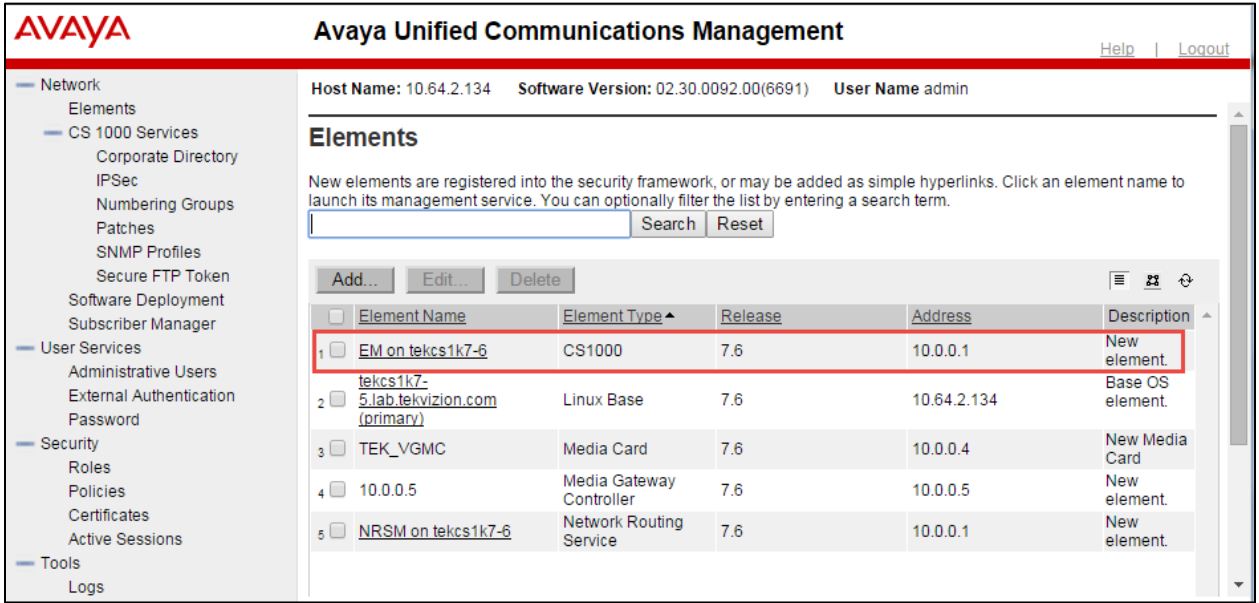

#### **Avaya CS1000E Element Manager**

Element Manager is a Web-based user interface used to configure and maintain Avaya CS1000E components.Element Manager is deployed with the Avaya Unified Communications Management solution on a Linux based operating system. Avaya UCM provides logon and security features for Element Manager.

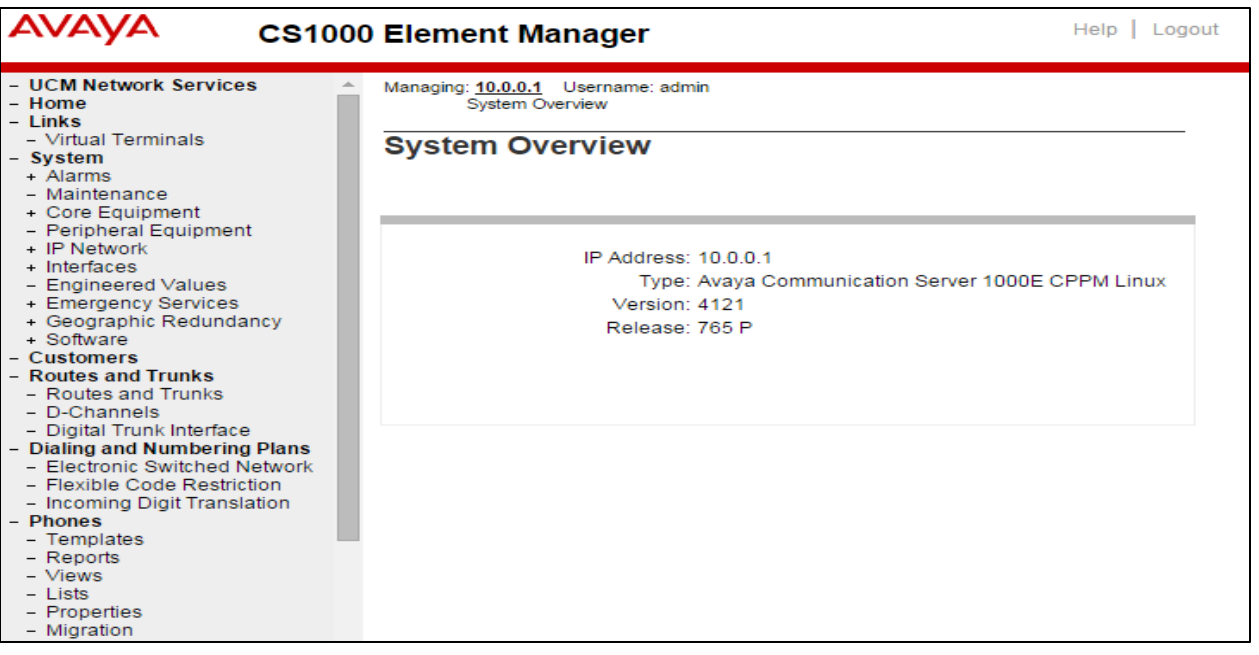

#### <span id="page-33-0"></span>IP Telephony Nodes

**Navigation Path: CS1000 Element Manager→ IP Network → Nodes:Servers,Media Cards** 

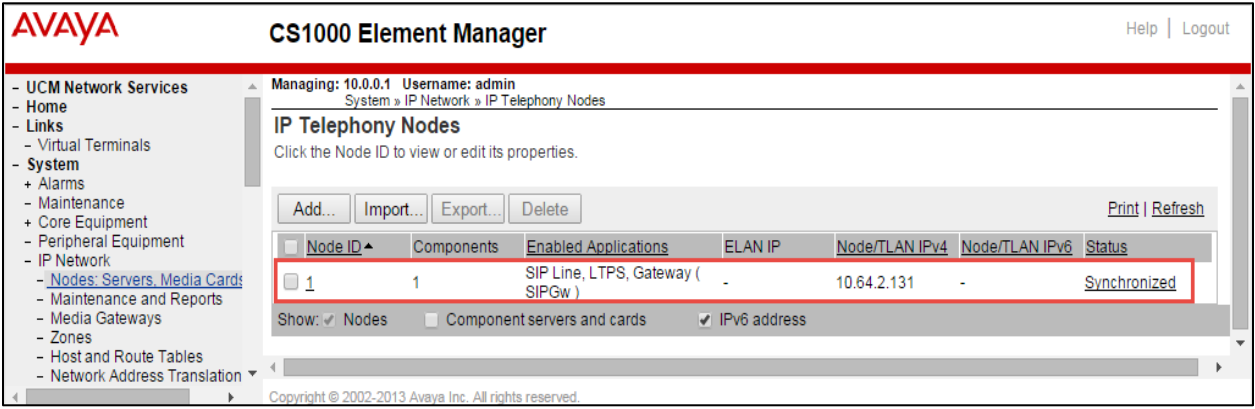

Set Node ID = 1. This is used for this testing.

Set Call server IP address = 10.0.0.1. This is used for this testing. Set Gateway IP address= 10.0.0.10.This is used for this testing. Set Node IPV4 address = 10.64.2.131. This is used for this testing.

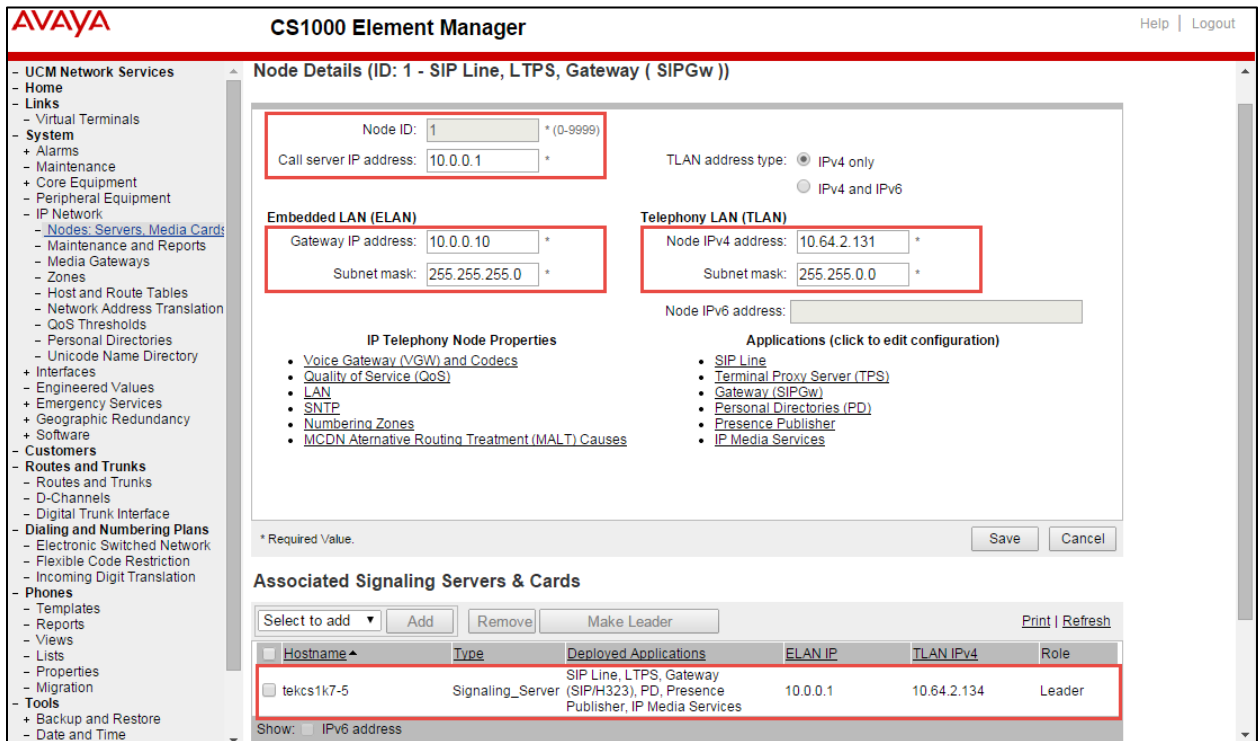

## <span id="page-34-0"></span>Voice Gateway (VGW) and Codecs

## **Navigation Path: CS1000 Element Manager→ IP Network → Nodes:Servers,Media Cards**

Check Codec G711 Enabled required. Check Codec G729 Enabled required.

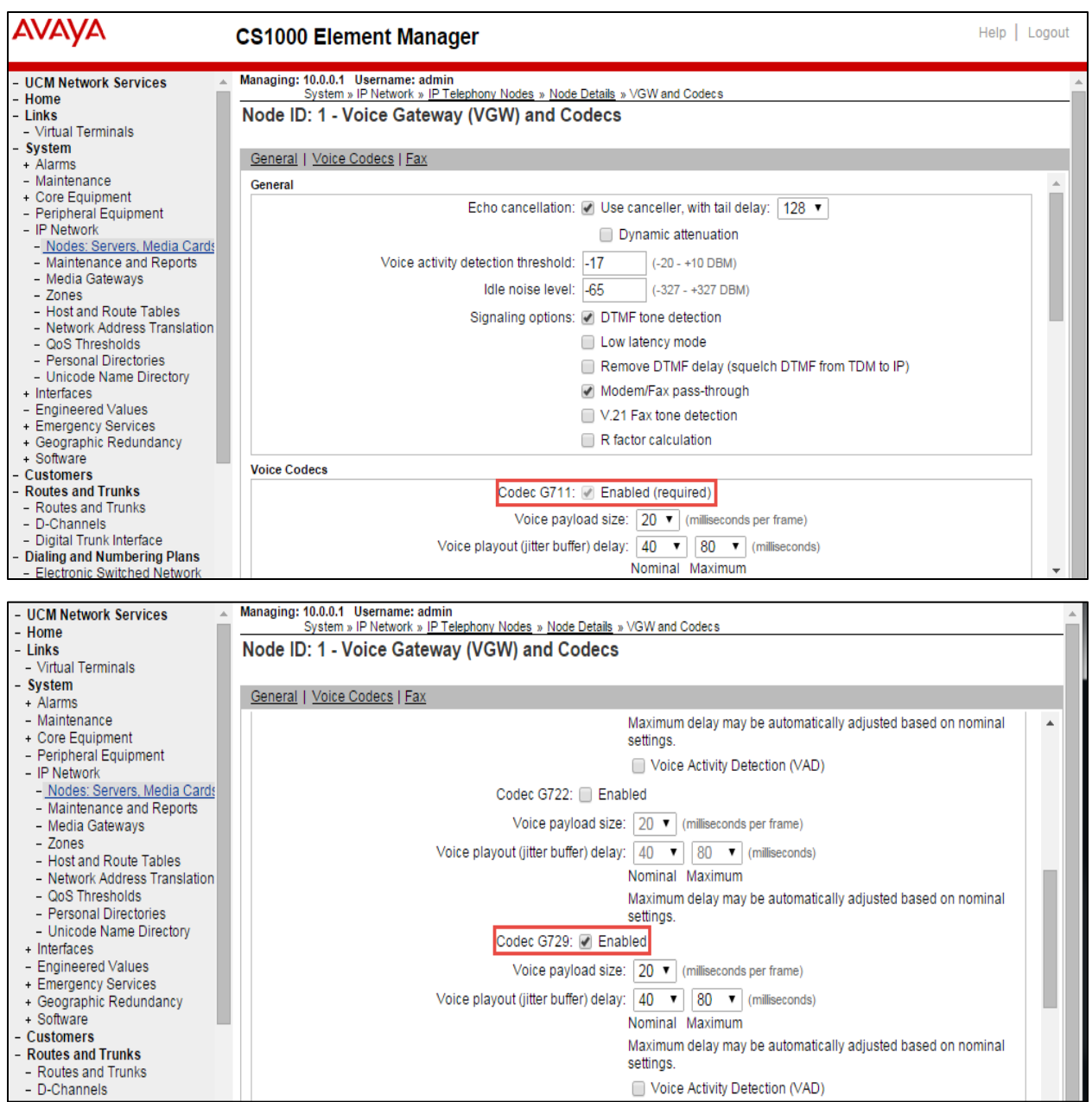

#### **Avaya CS1000E VGW and Codecs (Continued)**

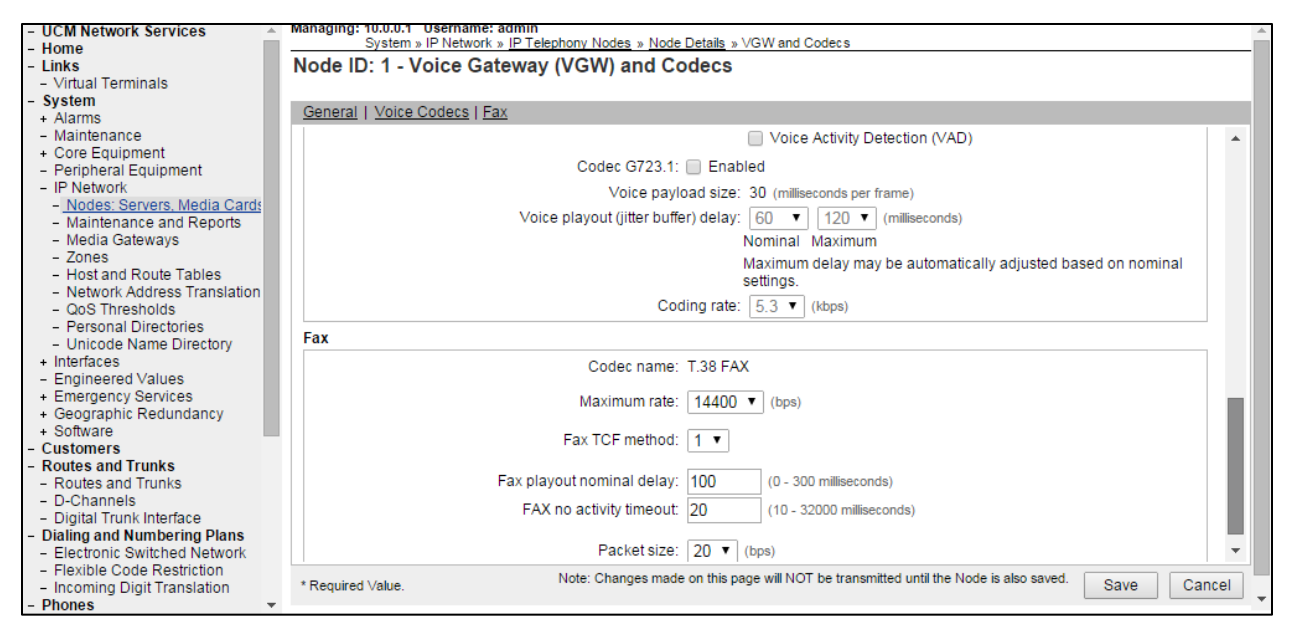
#### Avaya CS1000E SIP Gateway

**Navigation Path:** CS1000 Element Manager → IP Network → Nodes:Servers,Media Cards → Select Node  $\rightarrow$  Gateway(SIPGw)

Check VTRK gateway application Enable gateway application on this node.

Set Vtrk gateway application = SIP Gateway (SIPGw).

Set SIP domain name = lab.tekvizion.com. This is used for this testing.

Set Local SIP port = 5060.

Set Gateway endpoint name = nortel. This is used for this testing.

Application node ID = 1. This is used for this testing.

In the Proxy or Redirect Server set the Primary TLAN IP address = 10.64.2.134. This is used for this testing.

Set Port = 5060.

Set Transport Protocol= TCP. This is the transport protocol used for SIP message exchange between the Gateway and Redirect/Proxy Server. The two options are TCP and UDP. TCP is the default option.

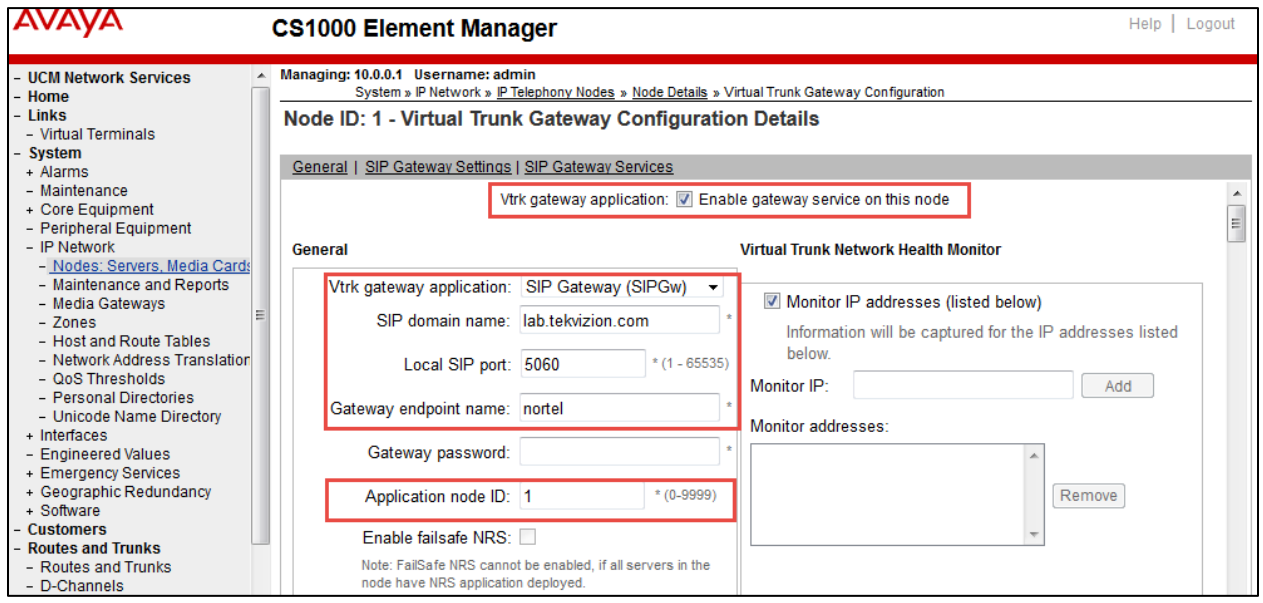

# **Avaya CS1000E SIP Gateway (Continued)**

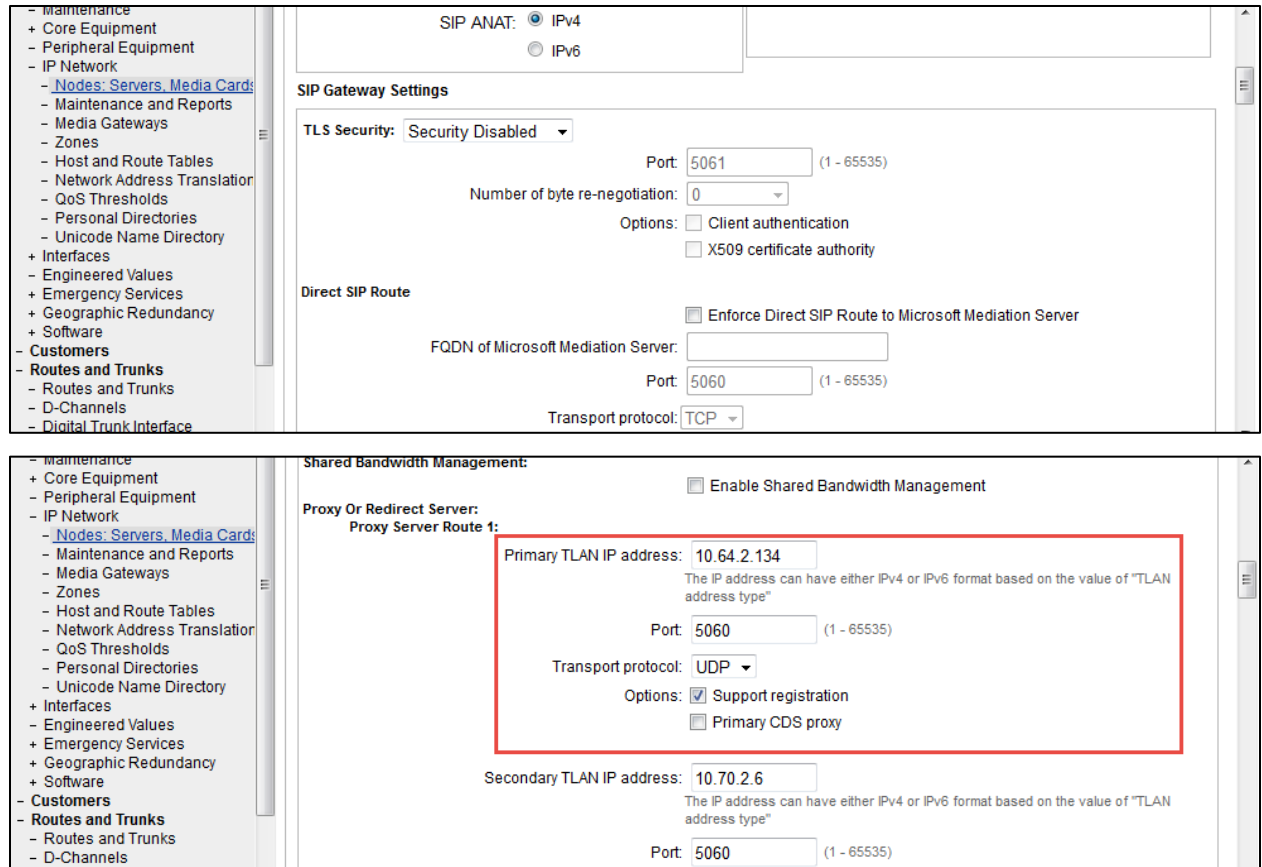

#### **Avaya CS1000E SIP Gateway (Continued)**

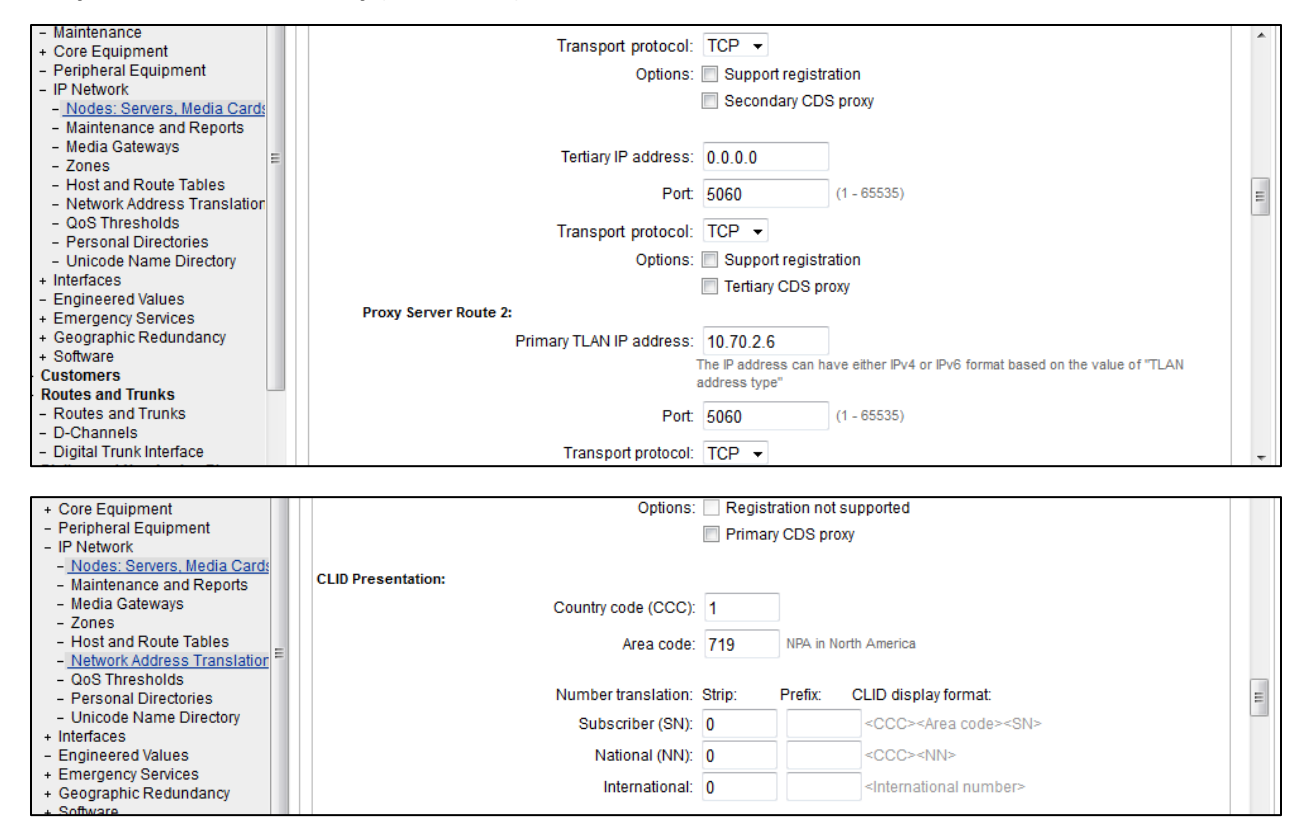

# Quality of Service

Navigation Path: CS1000 Element Manager→ IP Network → Nodes:Servers,Media Cards → Select Node  $\rightarrow$  Quality of Service(Qos)

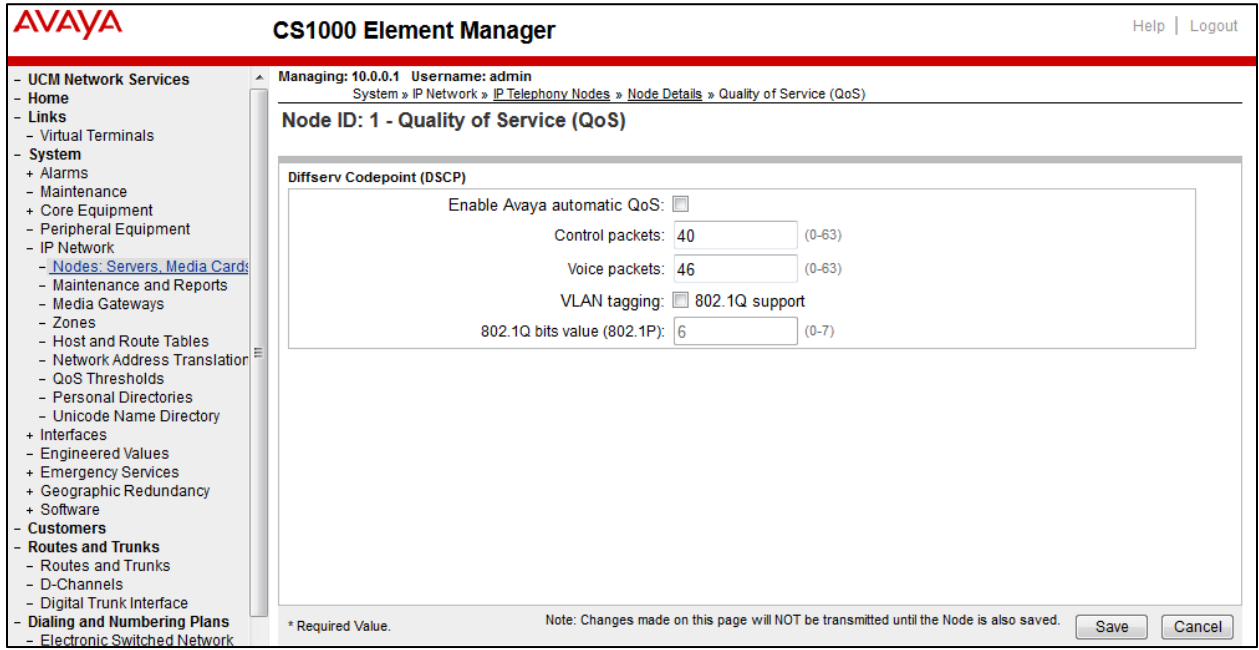

# Network Routing Service Manager

# **Navigation Path: CS1000 NRSM→ Numbering Plans→ Domains**

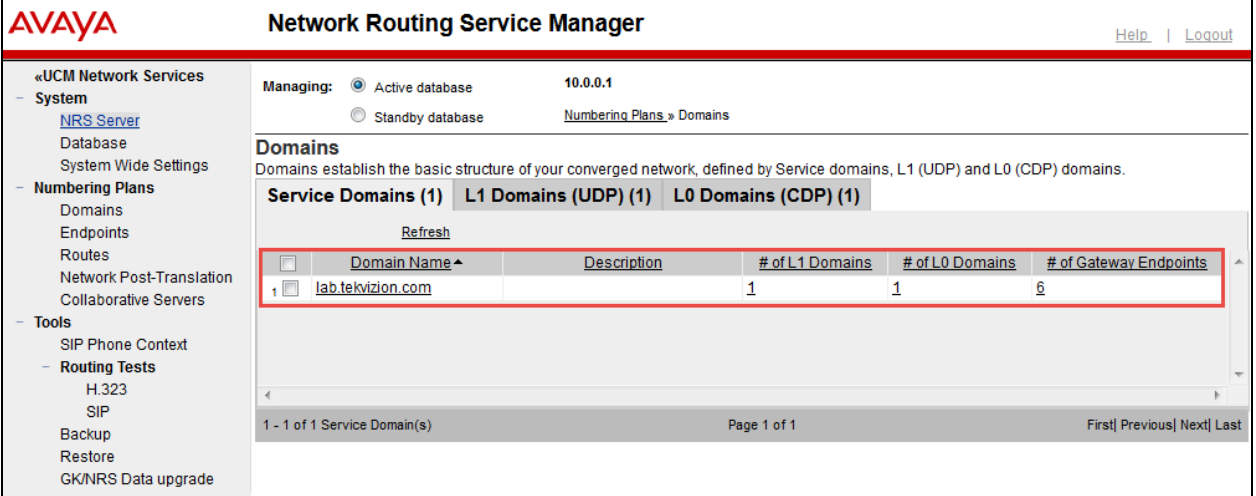

#### L1 Domain

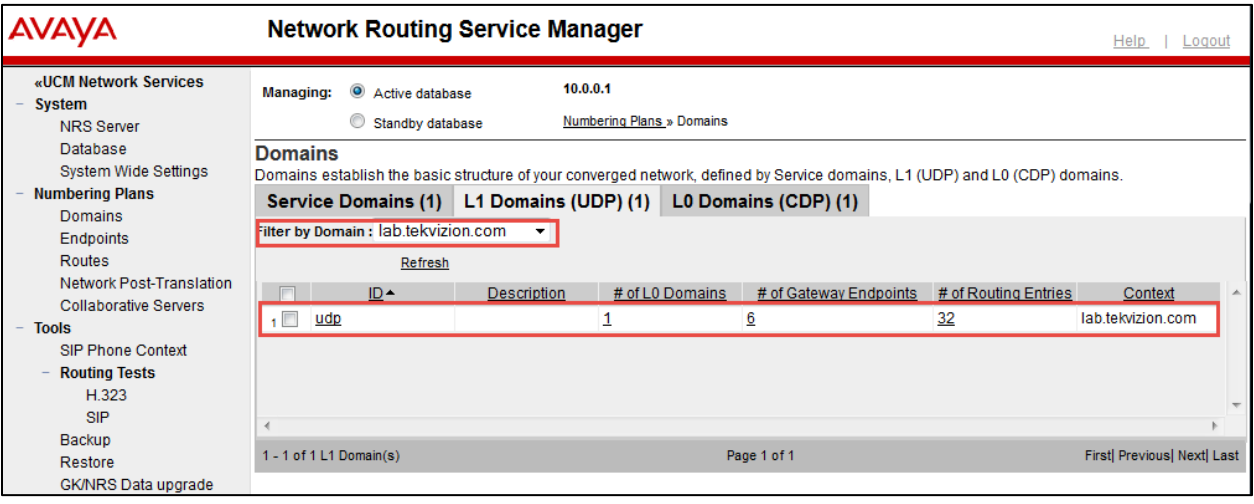

## L0 Domain

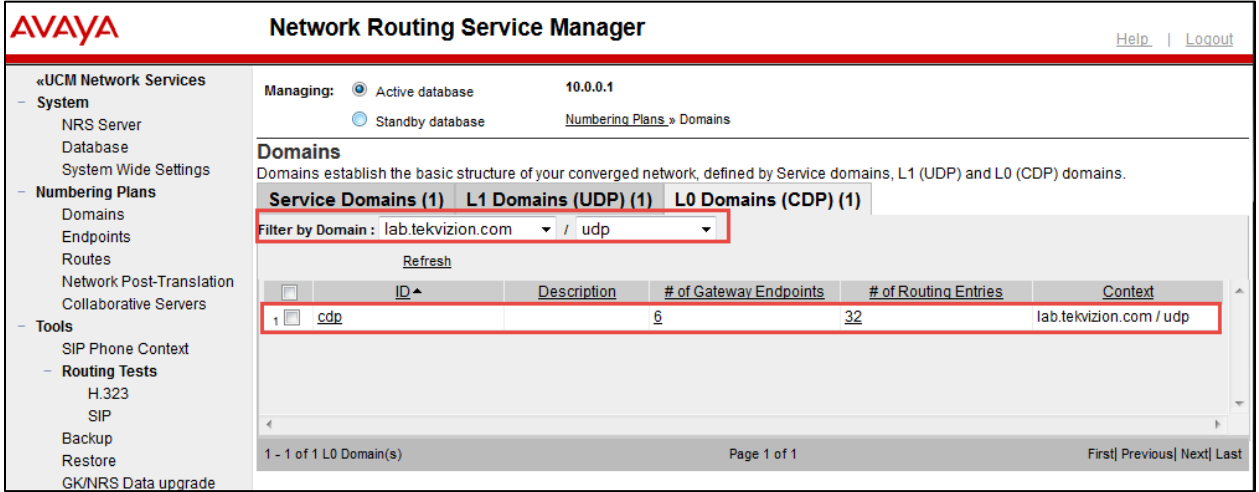

# System Wide Settings

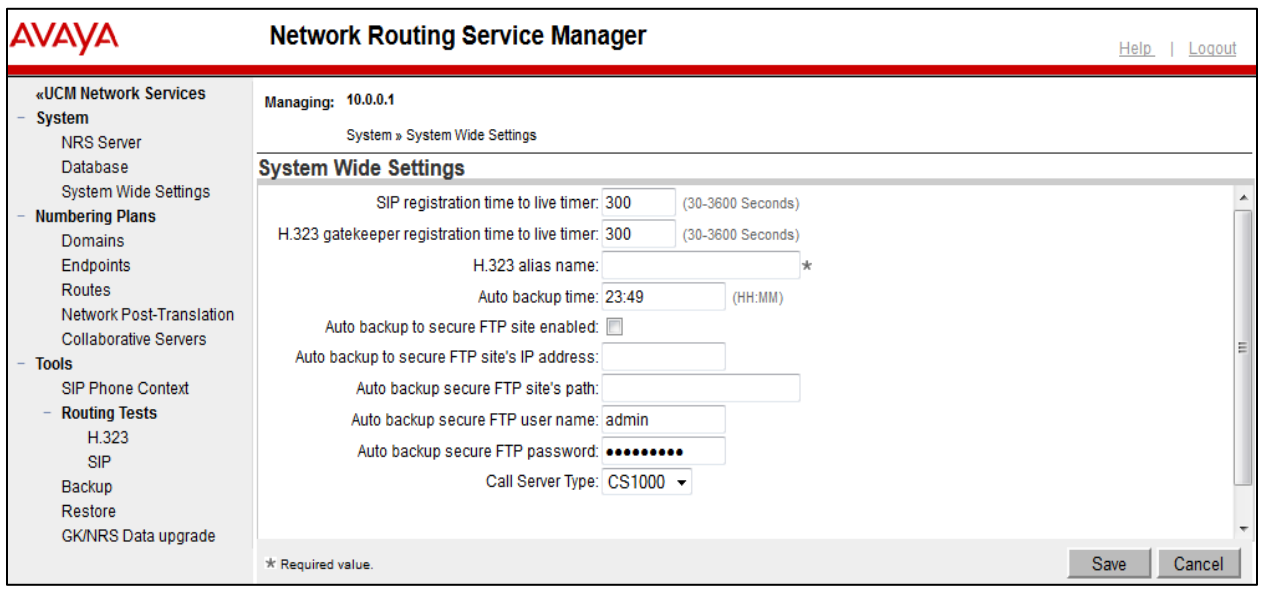

## NRS Server

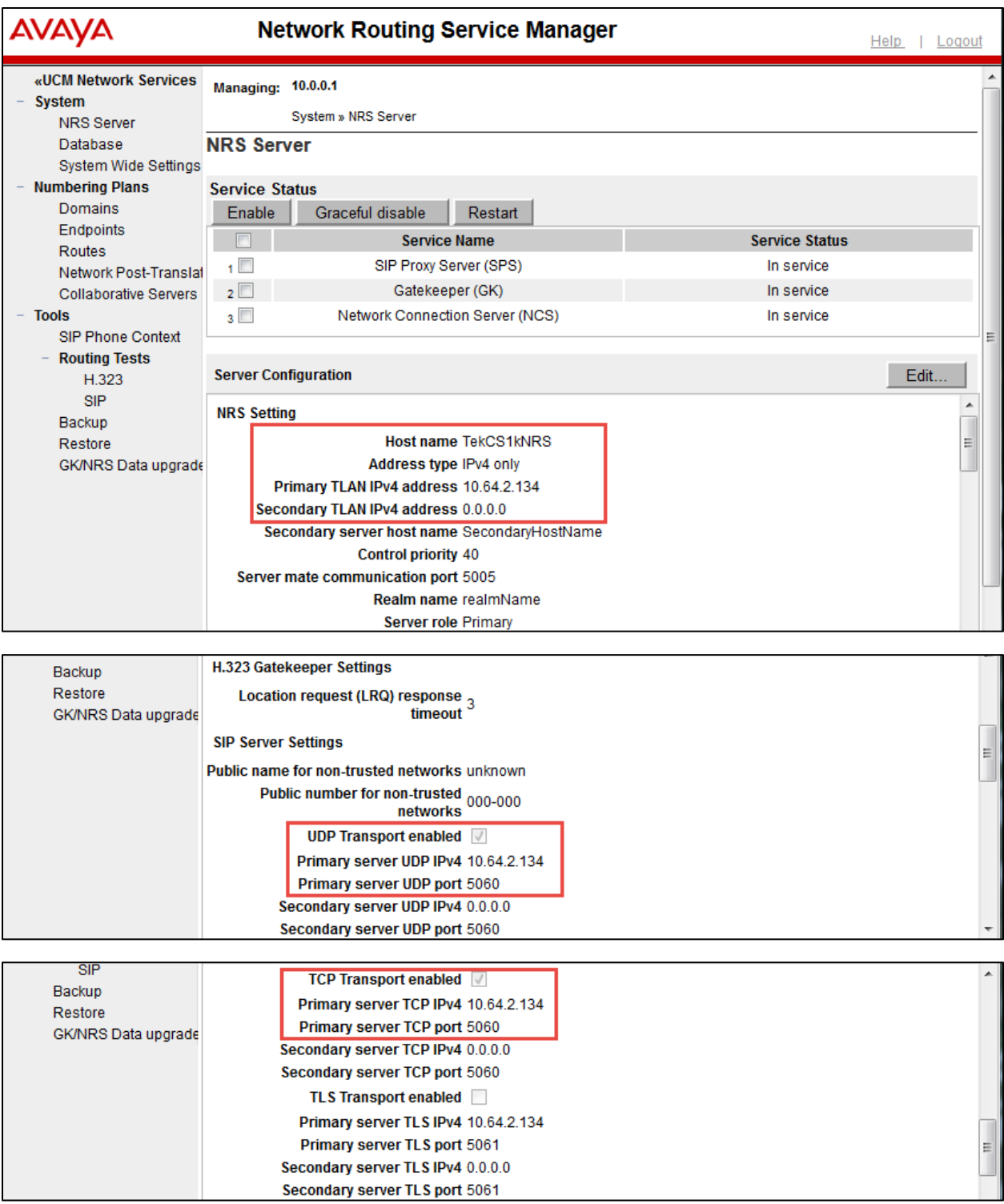

# **Avaya CS1000E NRS Server Configuration (Continued)**

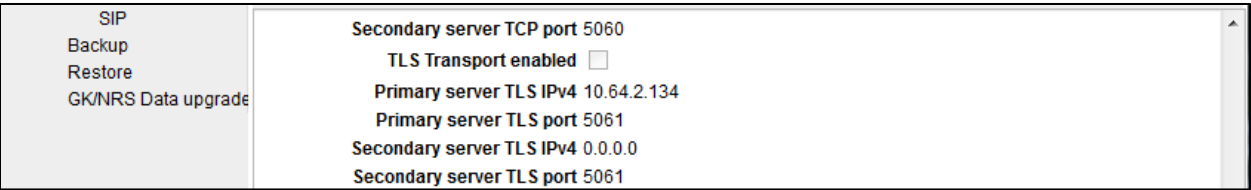

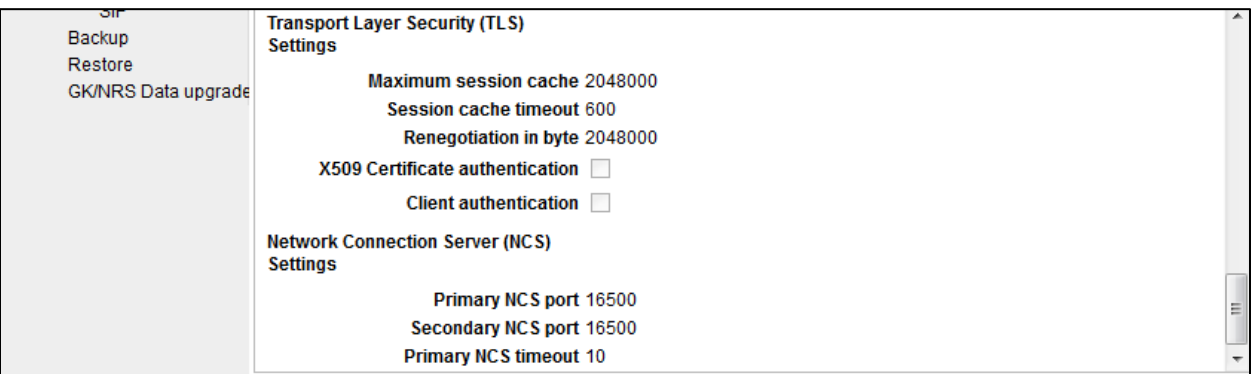

# Endpoints

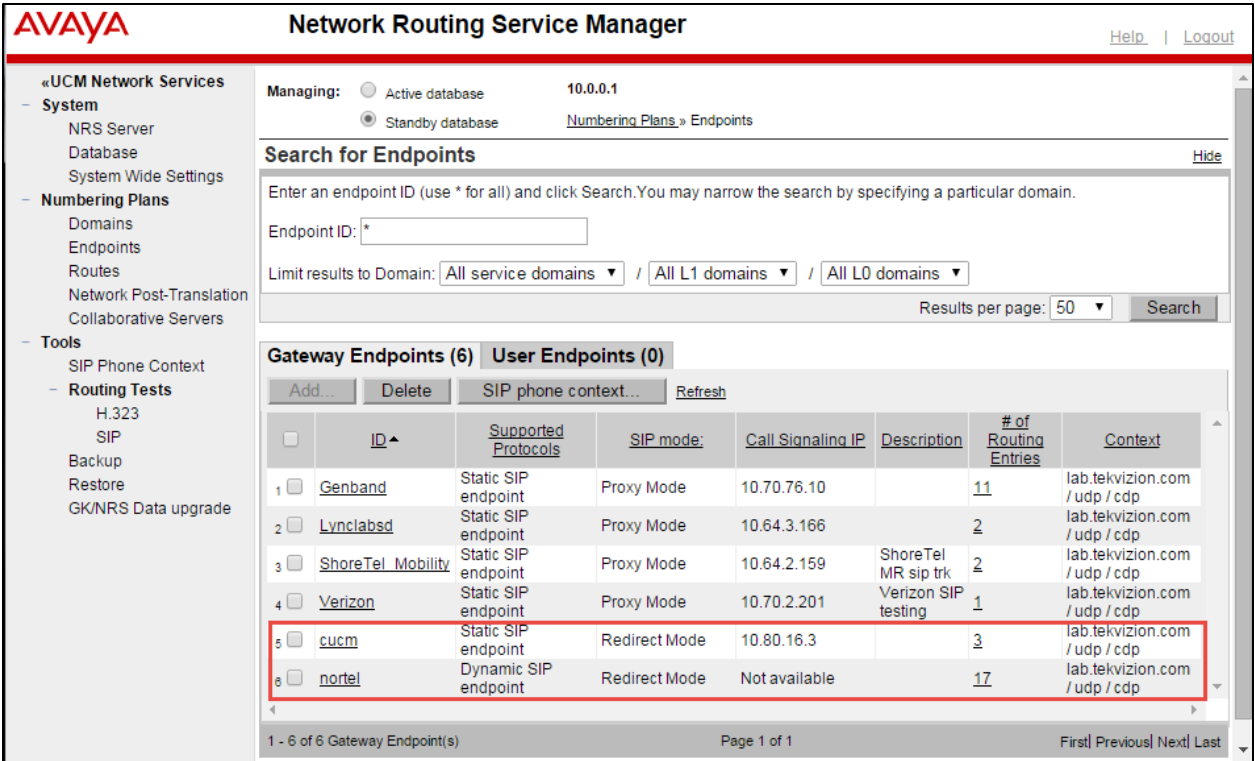

#### Cisco UCM Endpoint

# **Navigation Path: CS1000 NRSM → Numbering Plans → Endpoints → cucm**

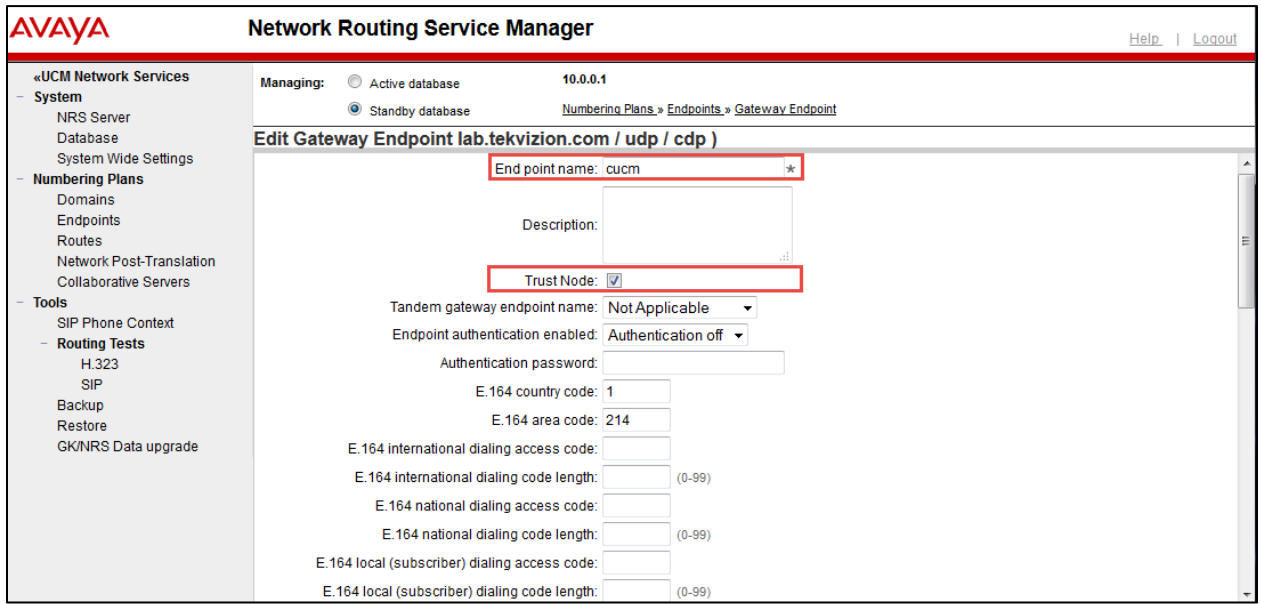

#### **Avaya CS1000E Endpoint Configuration (Continued)**

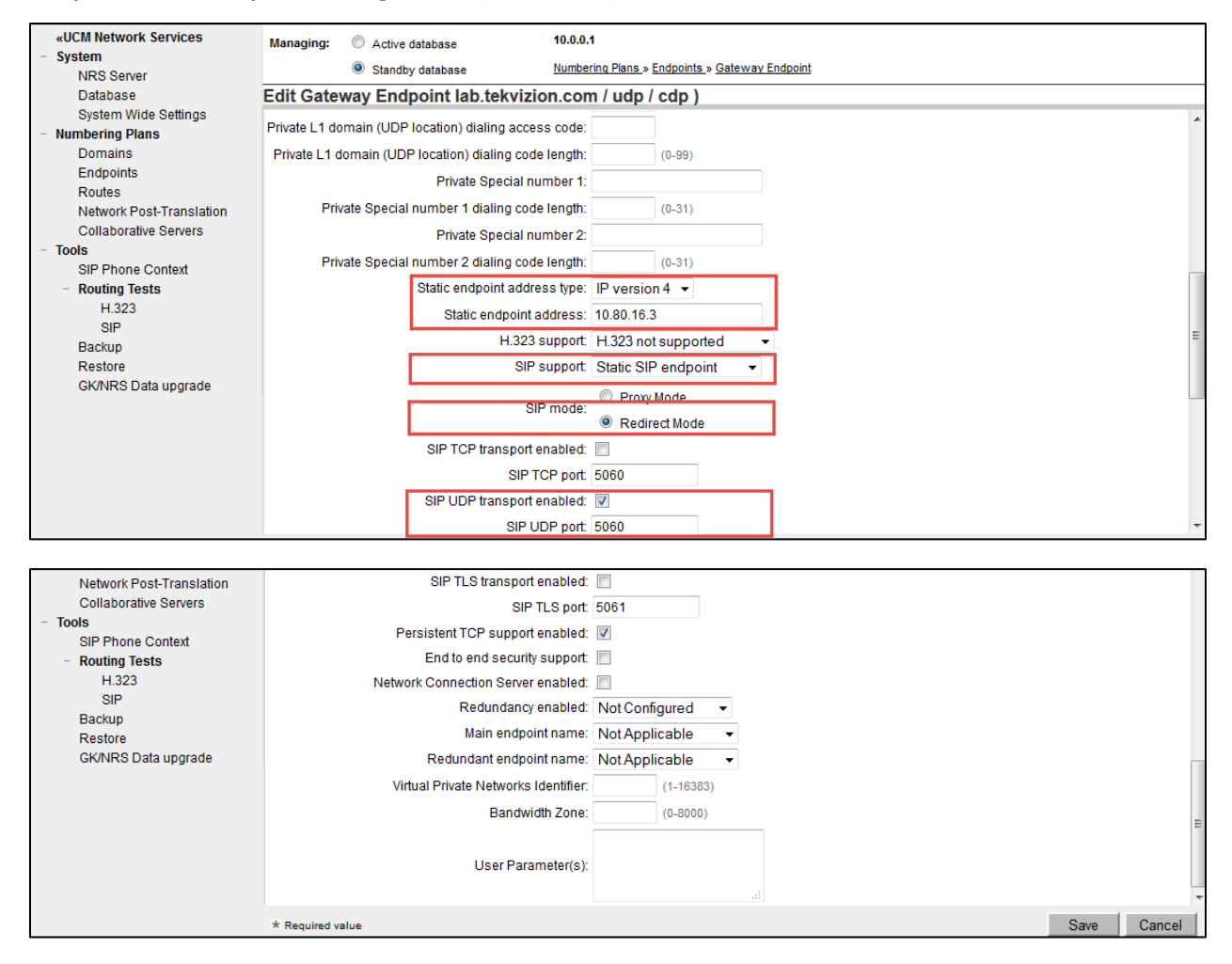

#### Cisco CS1000E Endpoint

#### **Navigation Path: CS1000 NRSM → Numbering Plans → Endpoints → Avaya**

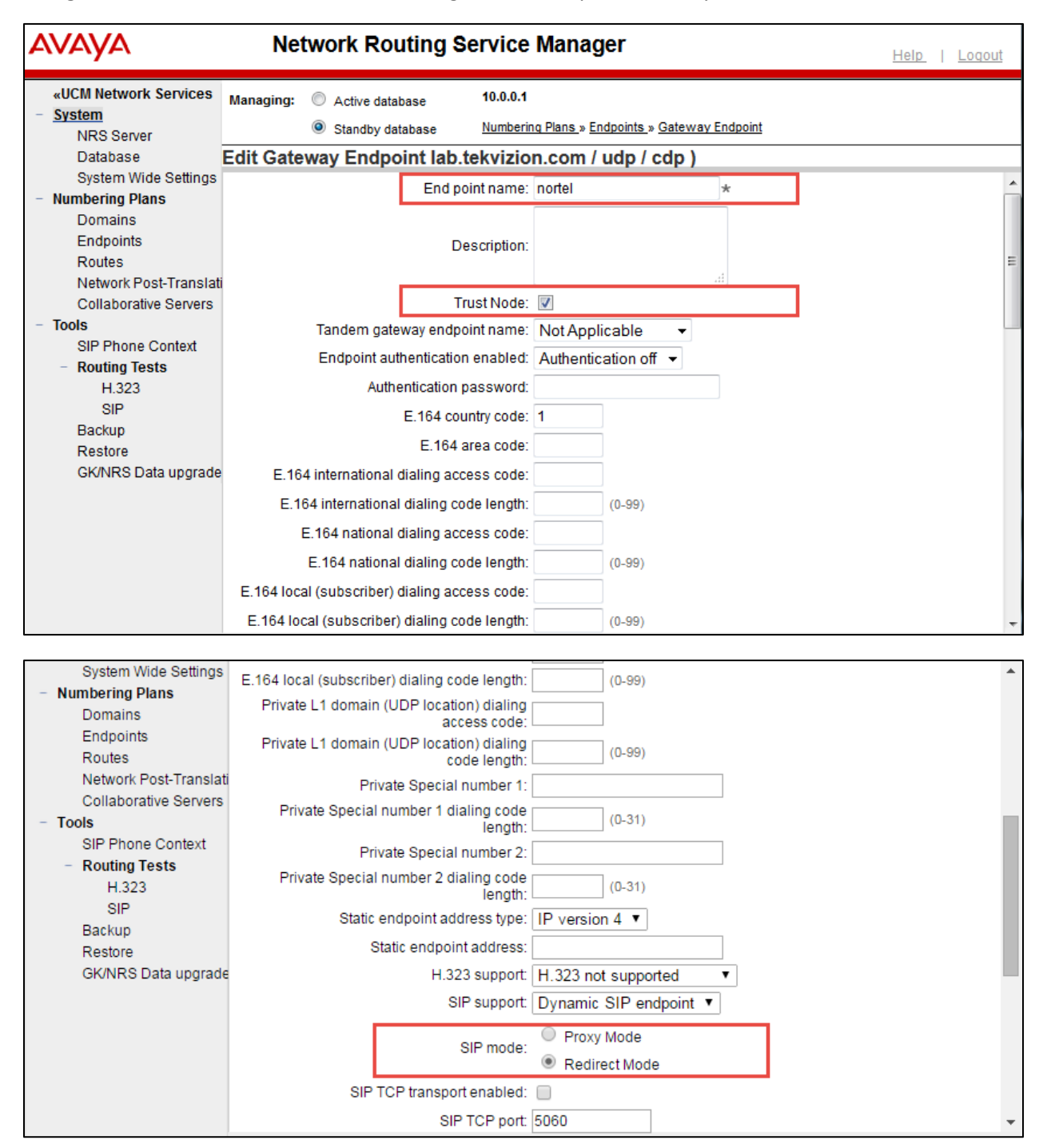

# **Cisco UCM Endpoint Configuration (Continued)**

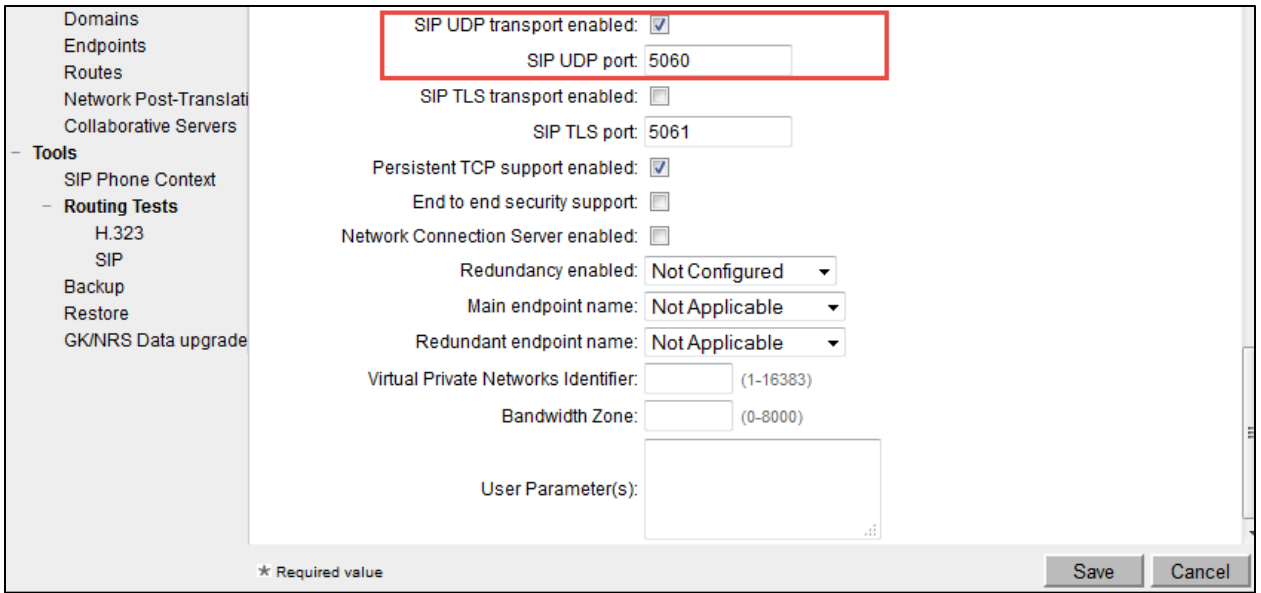

# Cisco UCM Routing Entry

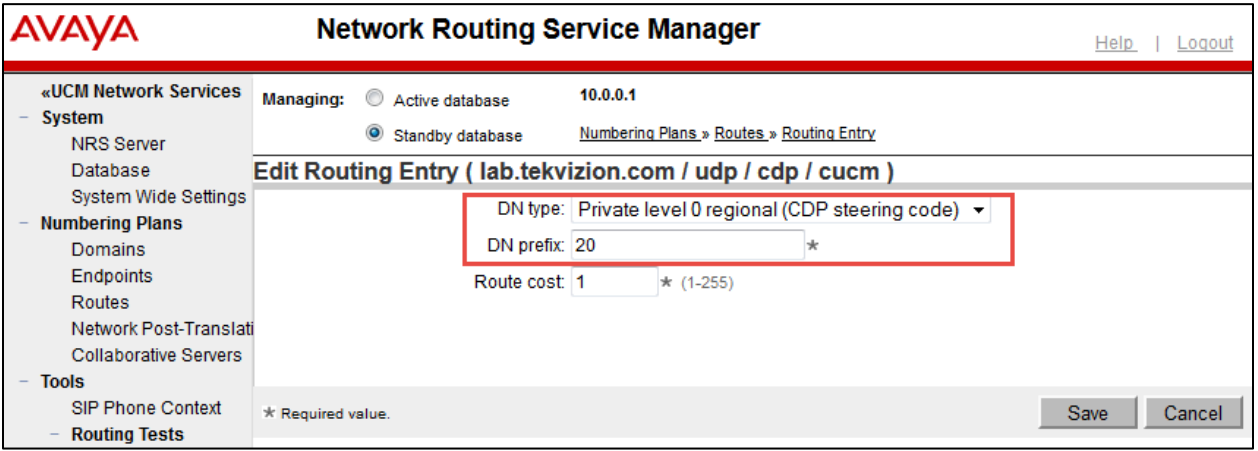

Avaya CS1000E Routing Entry

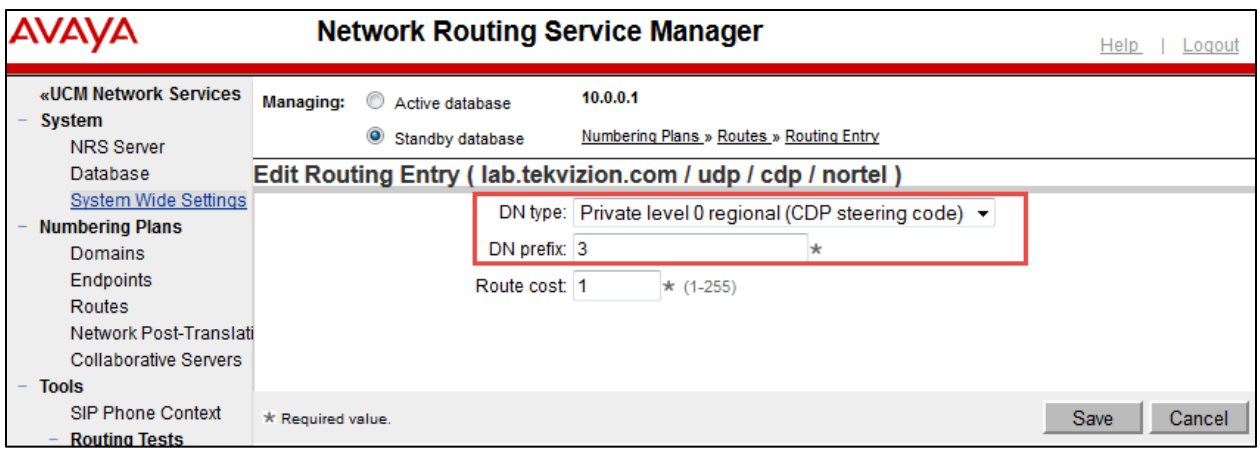

# Configuring the Cisco Unified Communications Manager

Cisco Unified Communications Manager Software Version

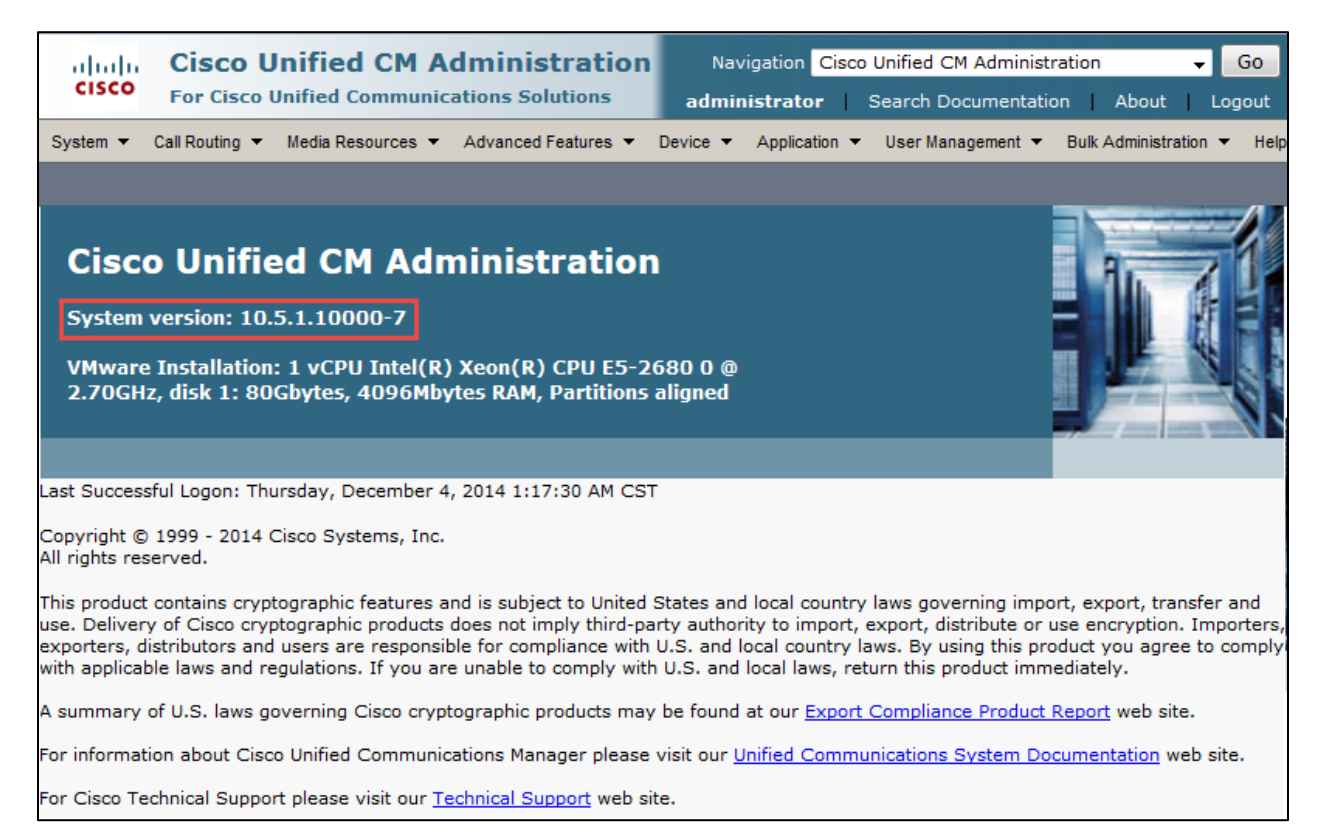

#### Cisco UCM SIP Trunk Security Profile

Set Name\*= Non Secure SIP Trunk Profile. This is used for this example.

Set Description = This text is used to identify this SIP Trunk Security Profile.

Check Accept out of dialog refer.

Check Accept unsolicited notification.

Check Accept replaces header.

All other values are default.

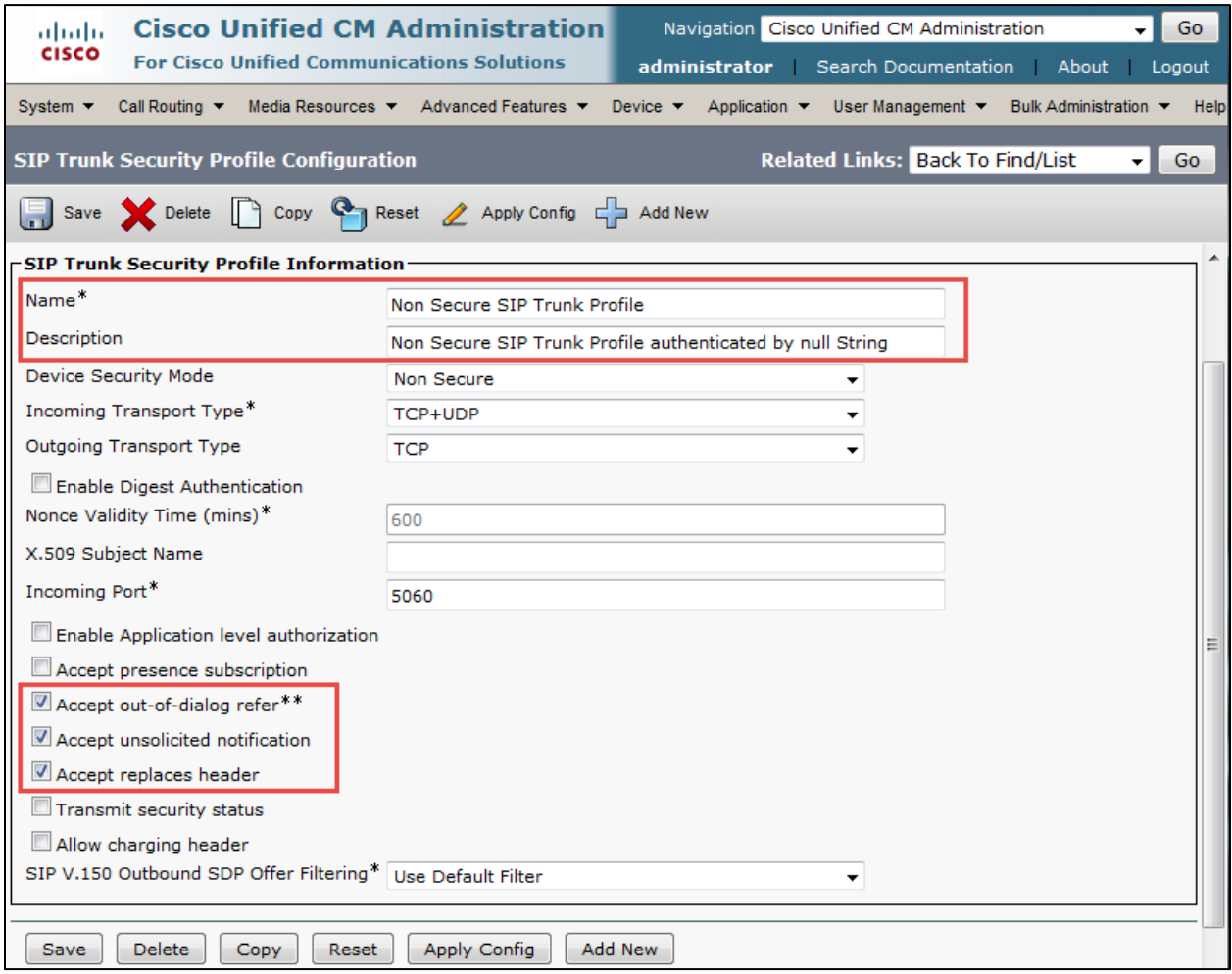

#### Cisco UCM SIP Profile

Set Name\*= Early Offer SIP Profile. This is used for this example. Set Description = This text is used to identify this SIP Profile. All other values are default.

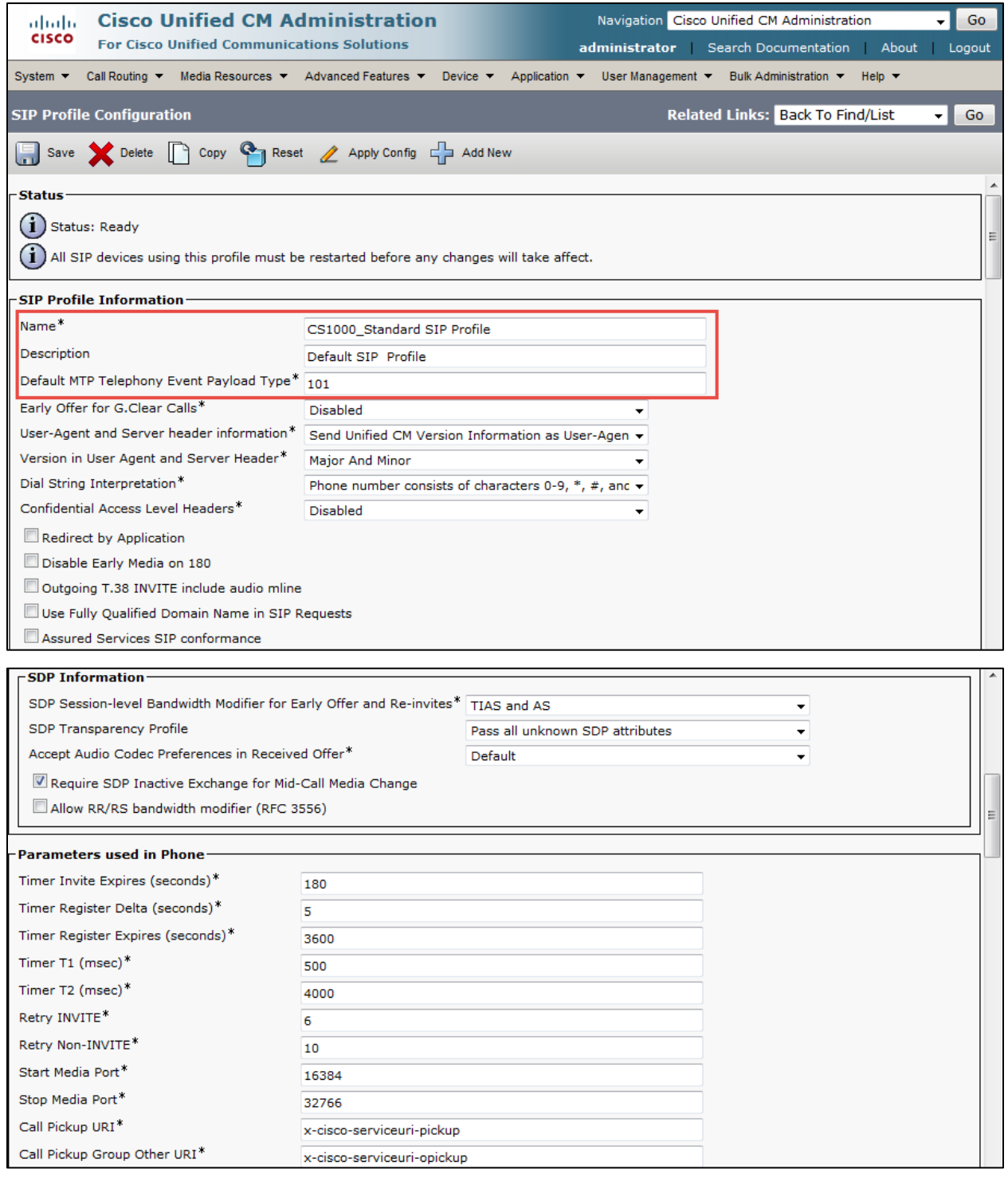

© 2015 Cisco Systems, Inc. All rights reserved. Important notices, privacy statements, and trademarks of Cisco Systems, Inc. can be found on cisco.com Page 51 of 128

## **Cisco Unified Communications Manager SIP Profile (Continued)**

### These values are default.

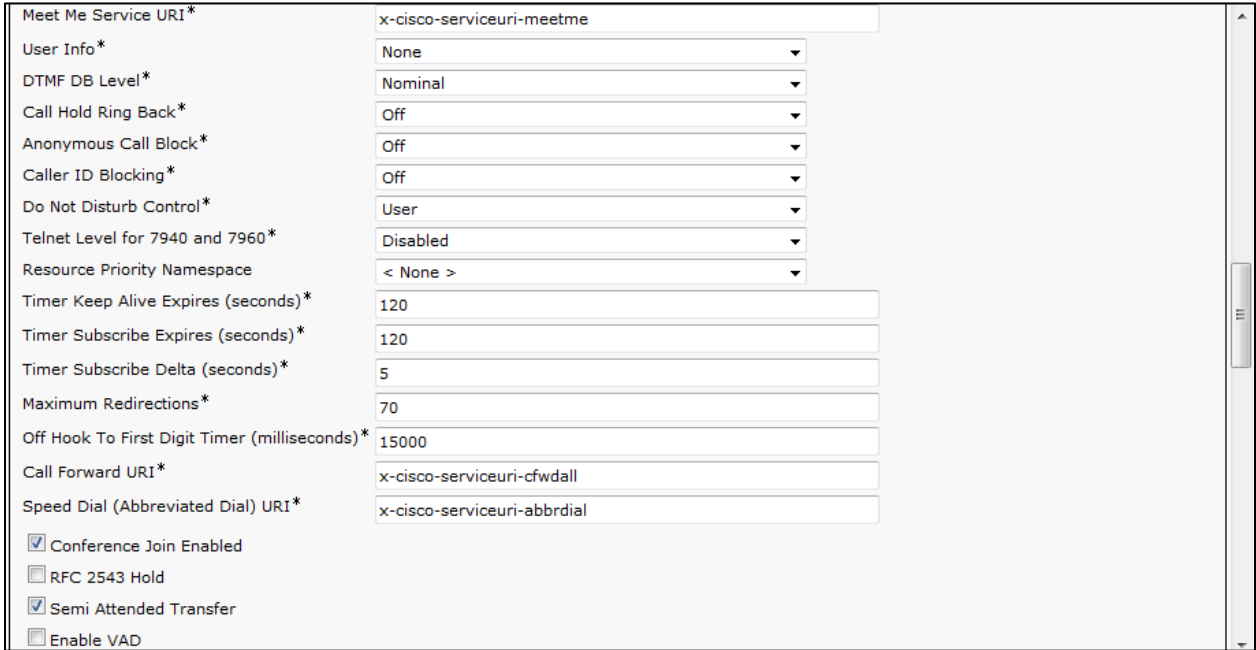

## Set SIP Rel1XX Options\* = Send PRACK if 1xx Contains SDP Check Early Offer support for voice and video calls (insert MTP if needed) All other values are default.

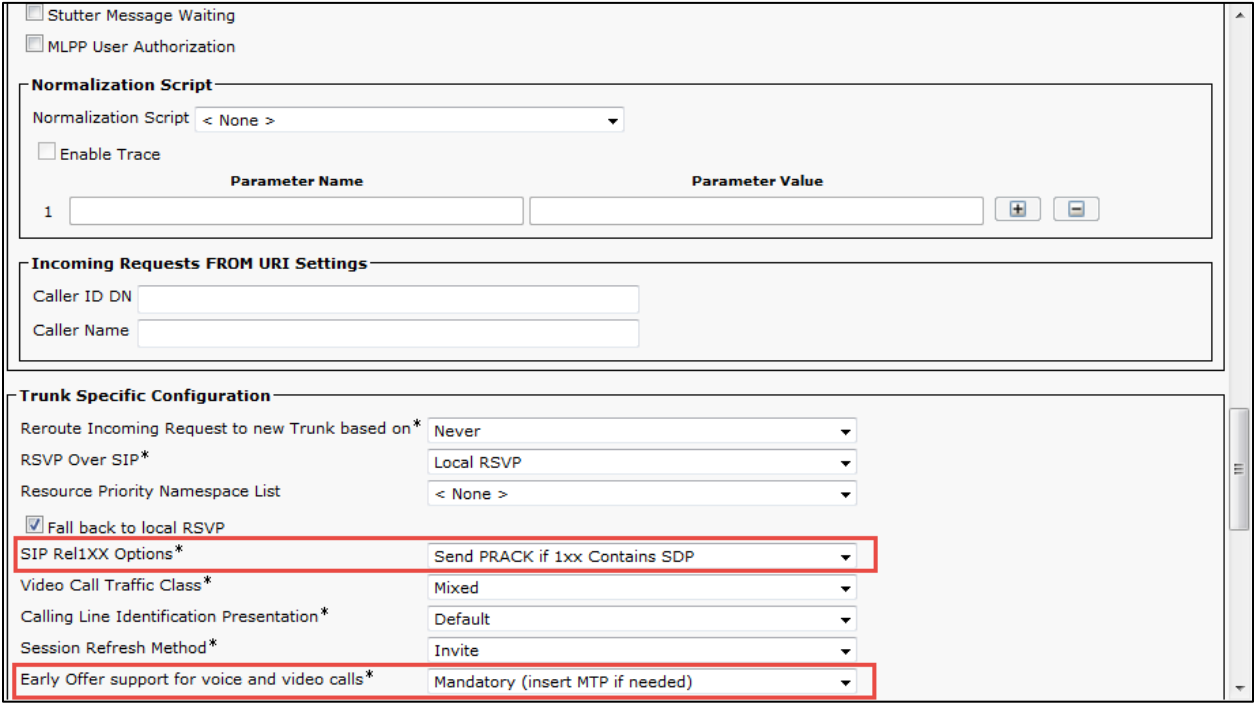

© 2015 Cisco Systems, Inc. All rights reserved. Important notices, privacy statements, and trademarks of Cisco Systems, Inc. can be found on cisco.com Page 52 of 128

## **Cisco Unified Communications Manager SIP Profile (Continued)**

Check Enable OPTIONS Ping to monitor destination status for Trunks with Service Type "None (Default)" Check Send send-receive SDP in mid-call INVITE. All other values are default.

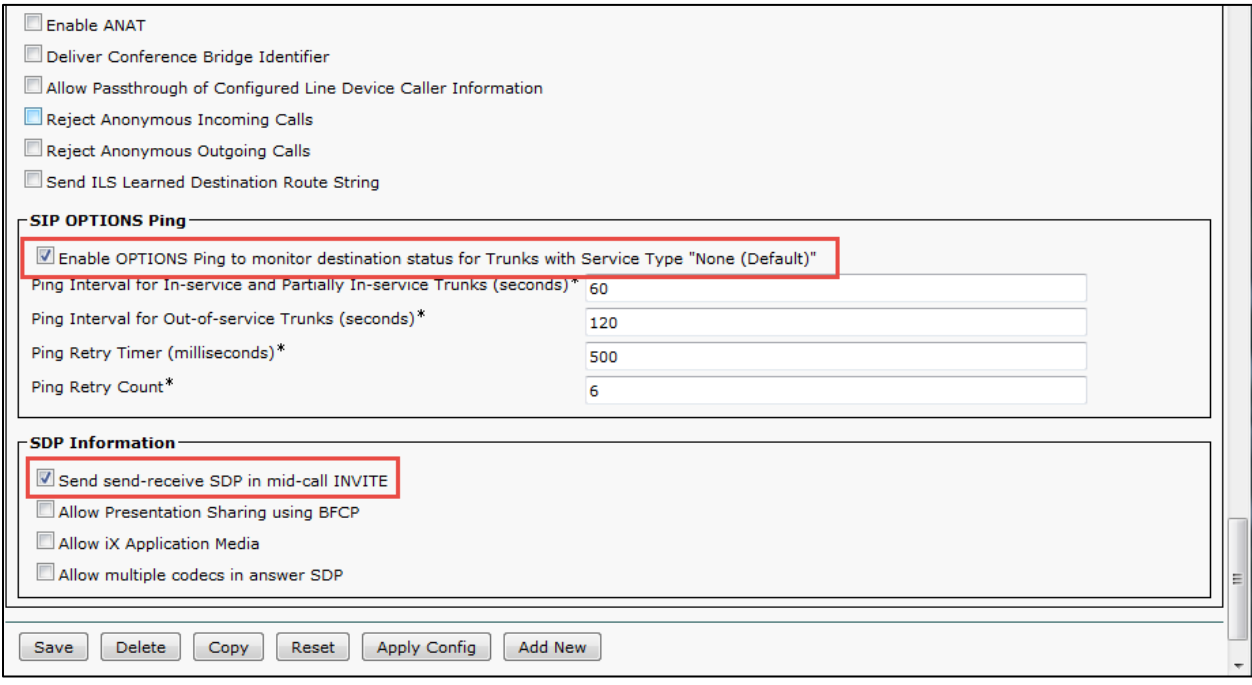

### Cisco UCM SIP Trunk to Avaya Configuration

Set Device Name\*= Avaya\_CS1000. This is used for this example. Set Description = This text is used to identify this Trunk Group. Set Device Pool\* = G711 Preferred. This is used for this example. Set Media Resource Group List = MRGL\_SW\_MTP. This is used for this example.

#### All other values are default.

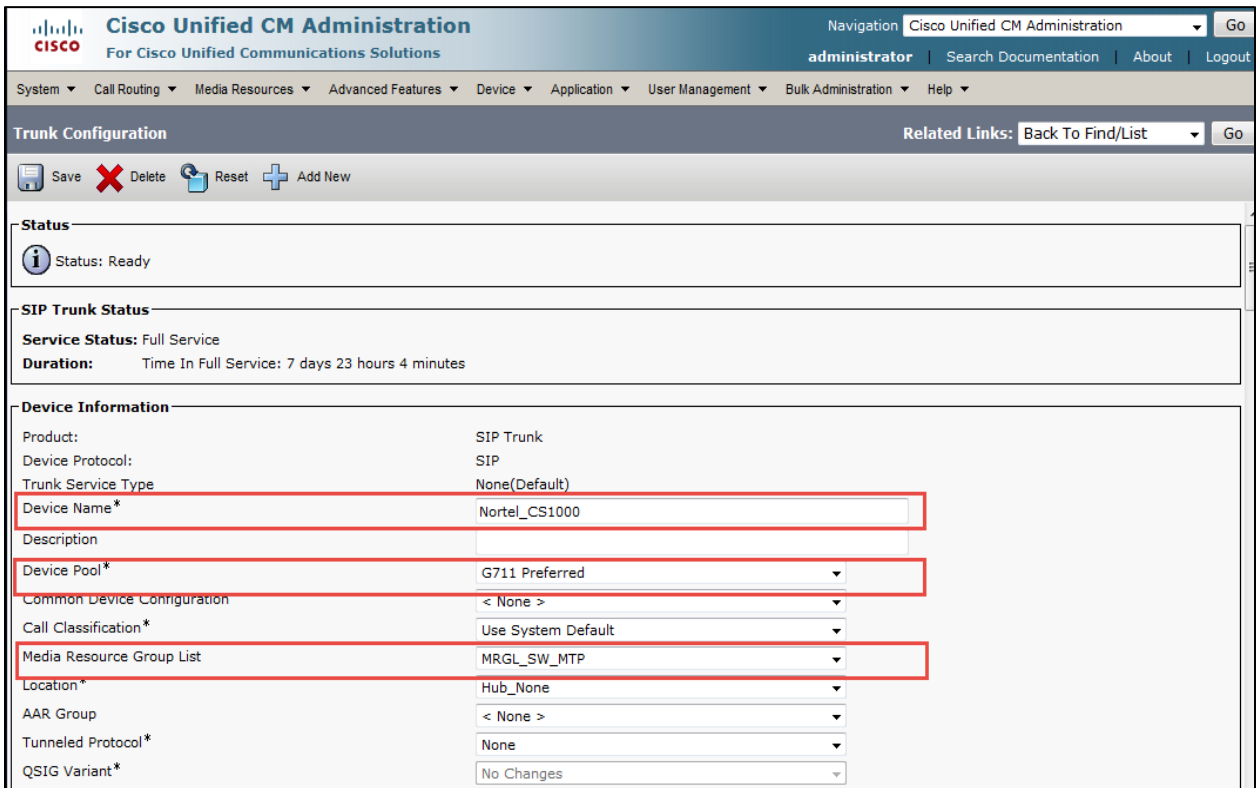

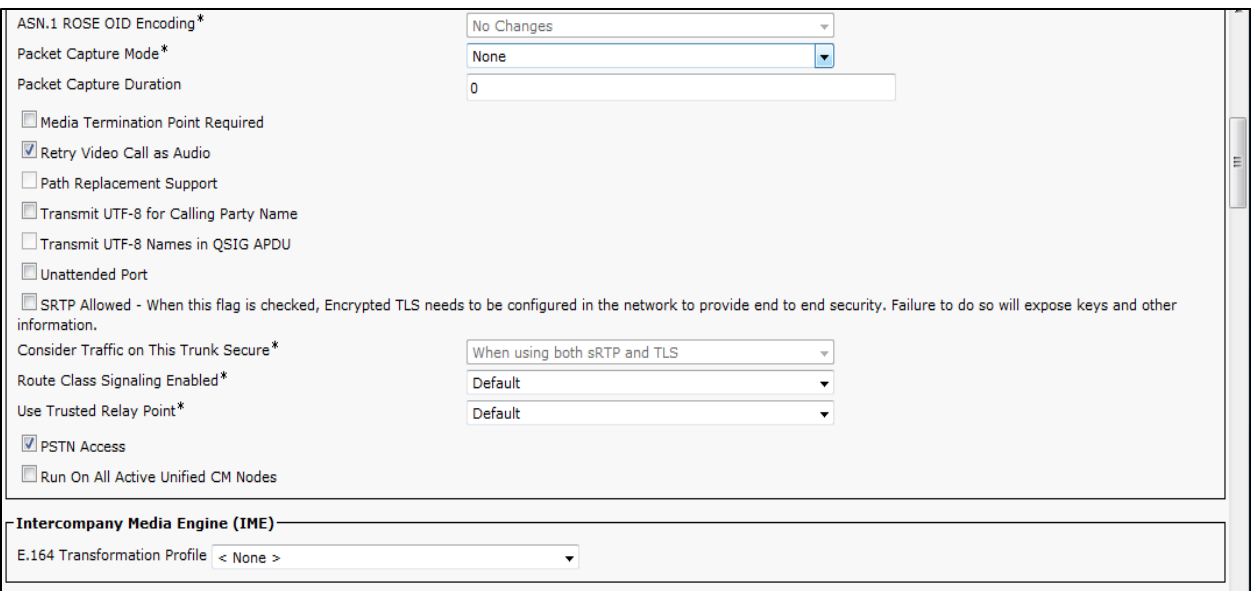

## All other values are default.

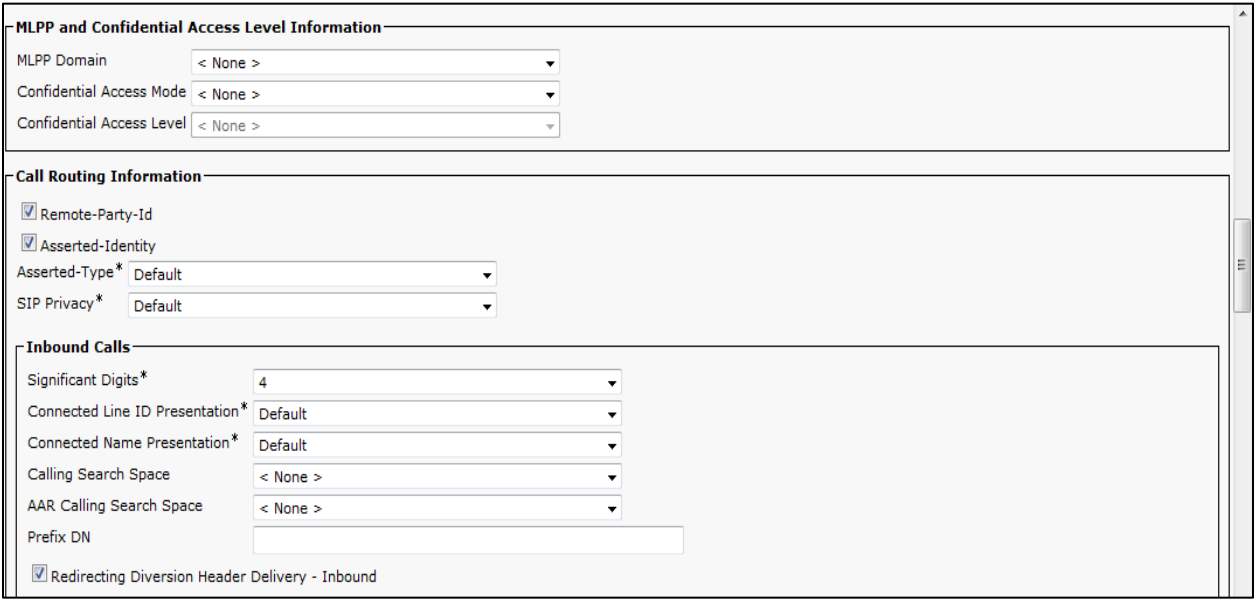

Check Redirecting Diversion Header Delivery – Inbound

## **Cisco Unified Communications Manager SIP Trunk to Avaya Configuration (Continued)**

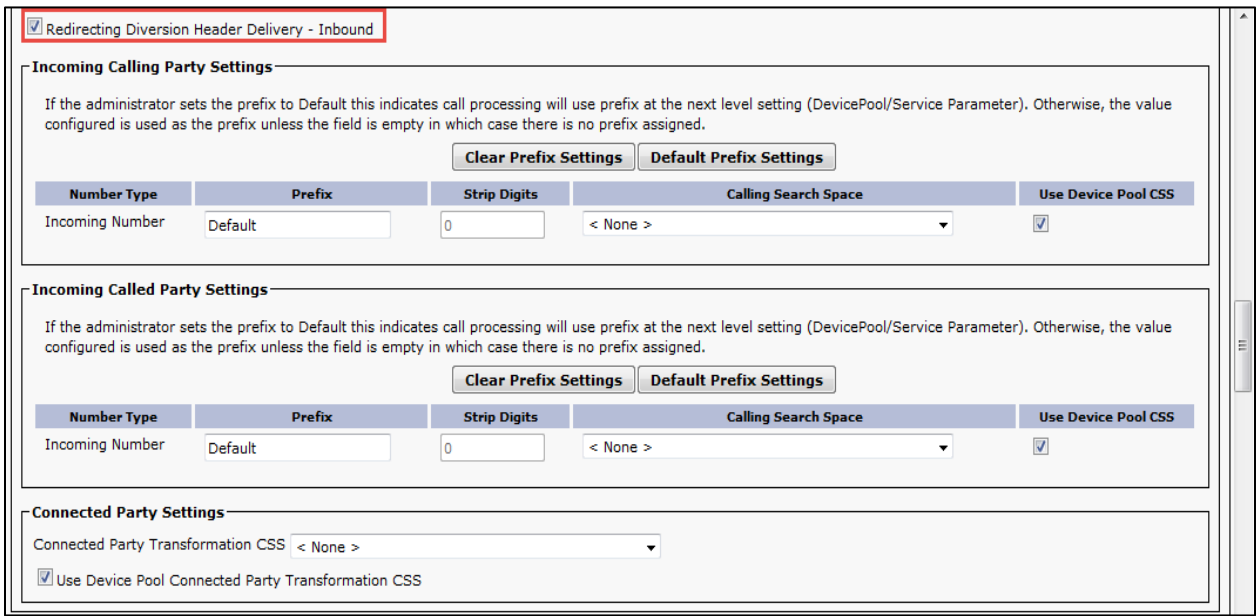

Set Calling and Connected Party Info Format\* = Deliver URI and DN in connected party, if available. Check Redirecting Diversion Header Delivery – Outbound. All other values are default.

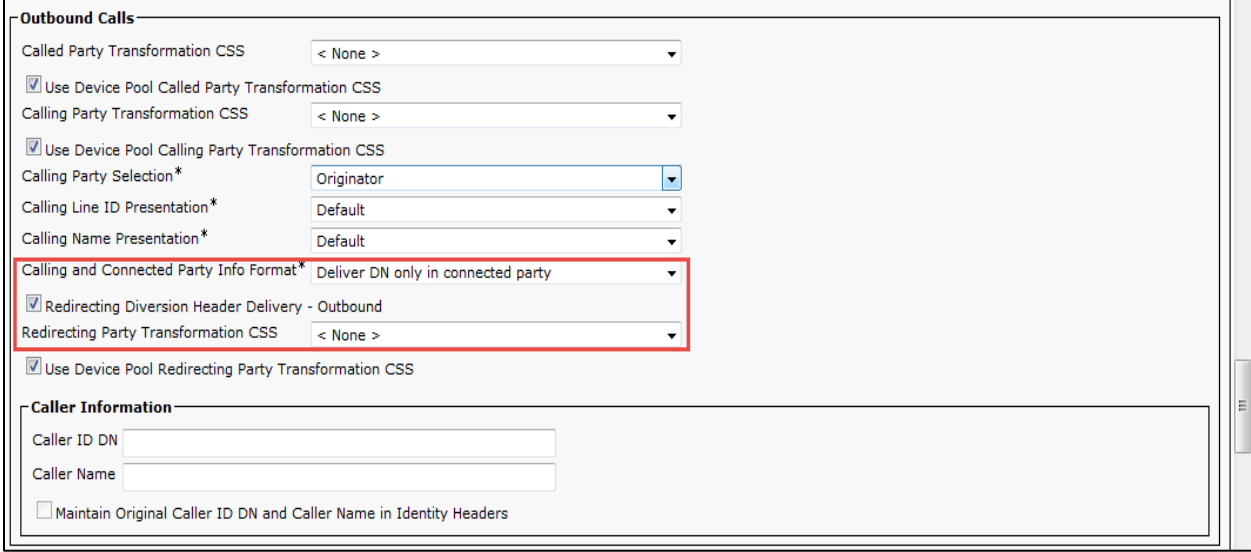

### **Cisco Unified Communications Manager SIP Trunk to Avaya Configuration (Continued)**

Set Destination Address = 10.64.2.131. This is used in this example.

Set SIP Trunk Security Profile\*= Non Secure SIP Trunk Profile.

Set SIP Profile\*= Early Offer SIP Profile.

Set DTMF Signaling Method\*= No Preference.

Set Normalization Script = nortel Script As Is. The Cisco UCM-Software Script should be applied at SIP trunk toward Avaya PBX. This script normalizes the SIP messaging to/from the Avaya for UC Voice Mail center MWI, History-Info to Diversion Header conversion, Diversion Header to History- Info header conversion and privacy=user to privacy=id conversion.

All other values are default.

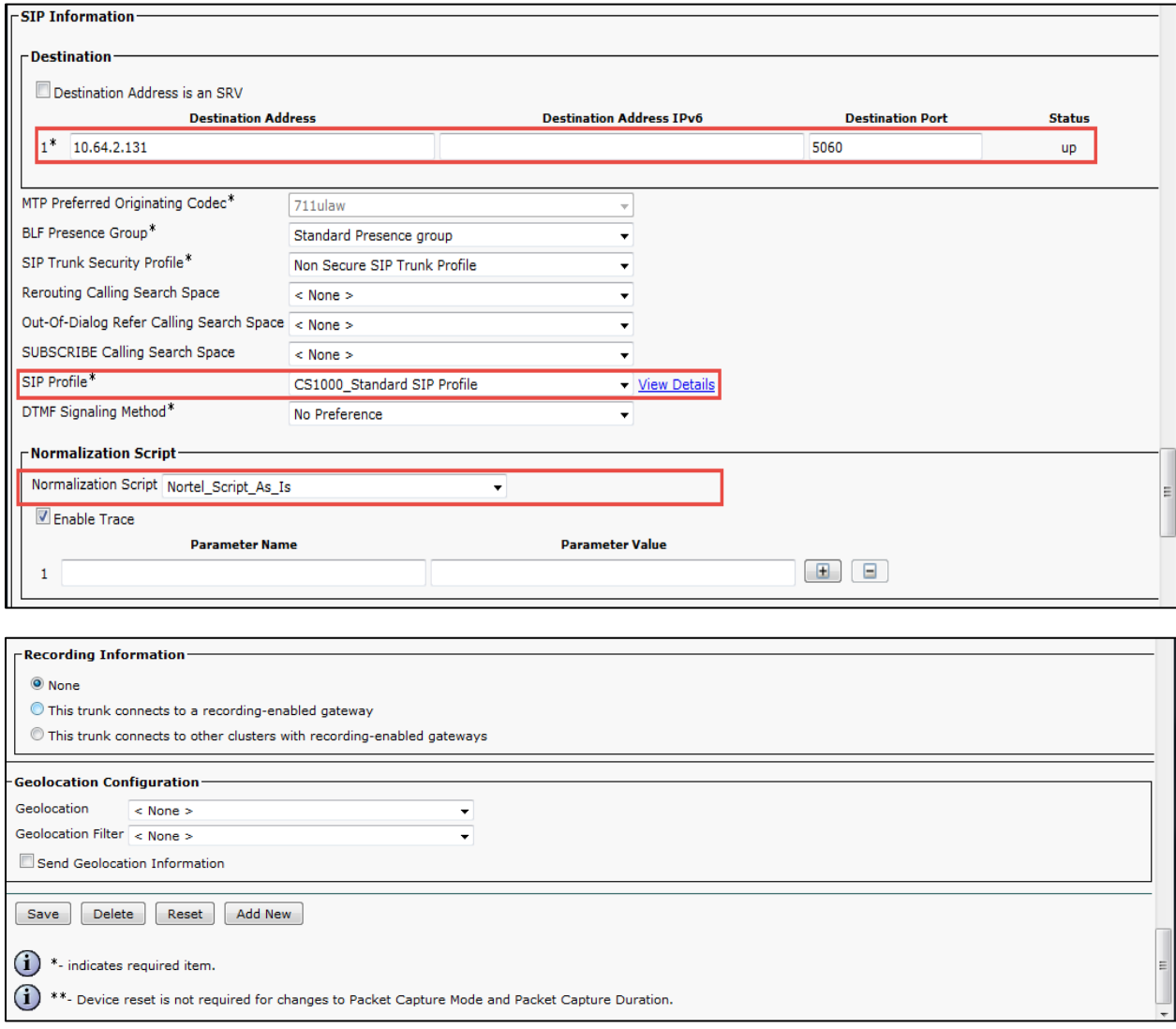

#### Cisco UCM SIP Trunk Normalization Script

Set Name\*= Nortel\_Script\_DIV\_PRIVACY. This is used for this example. Set Description = This text is used to identify this SIP Normalization Script. Set Content\*= Please see full contents on next page.

### All Other values are default

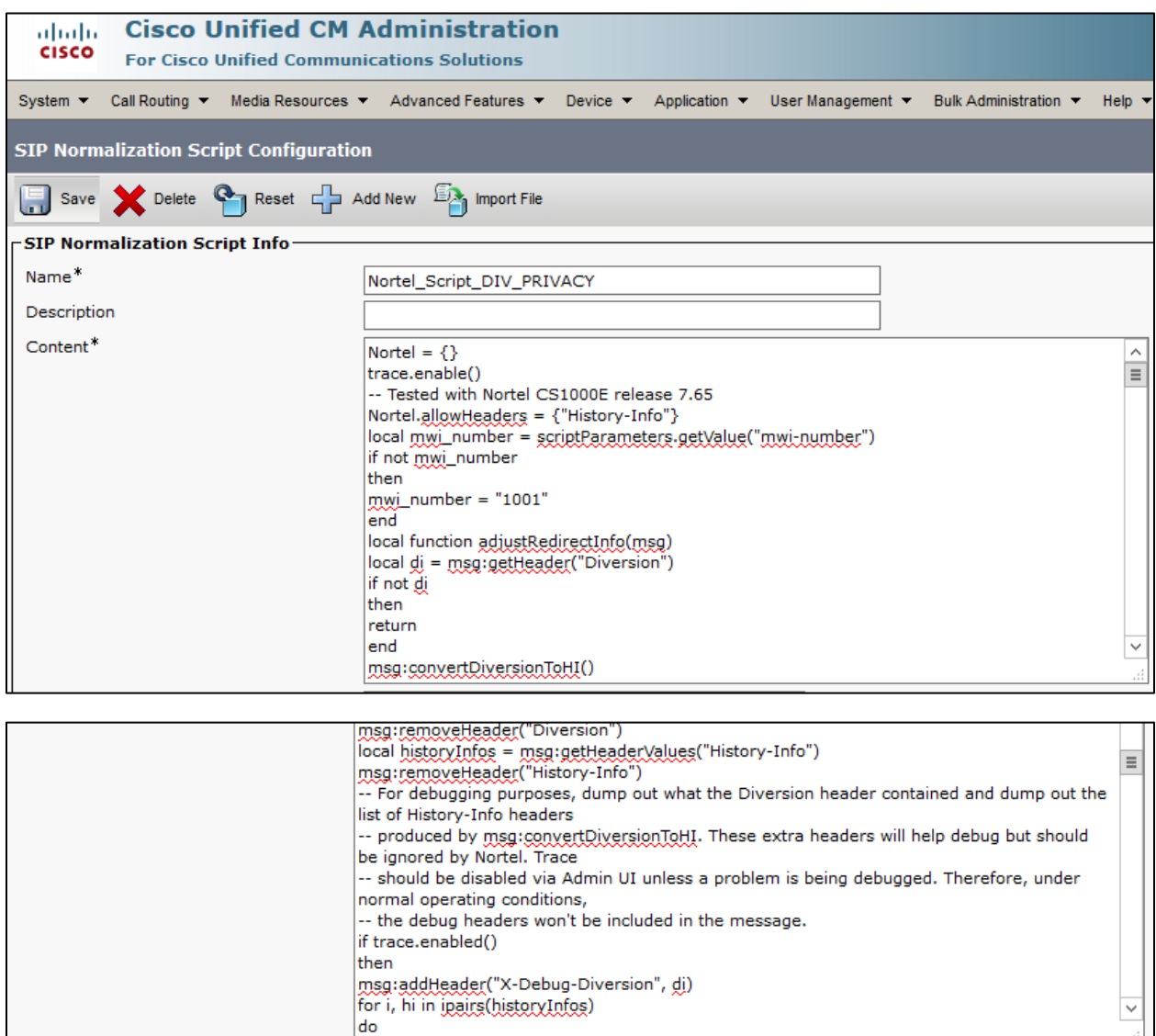

# **SIP Normalization script Configuration (Continued)**

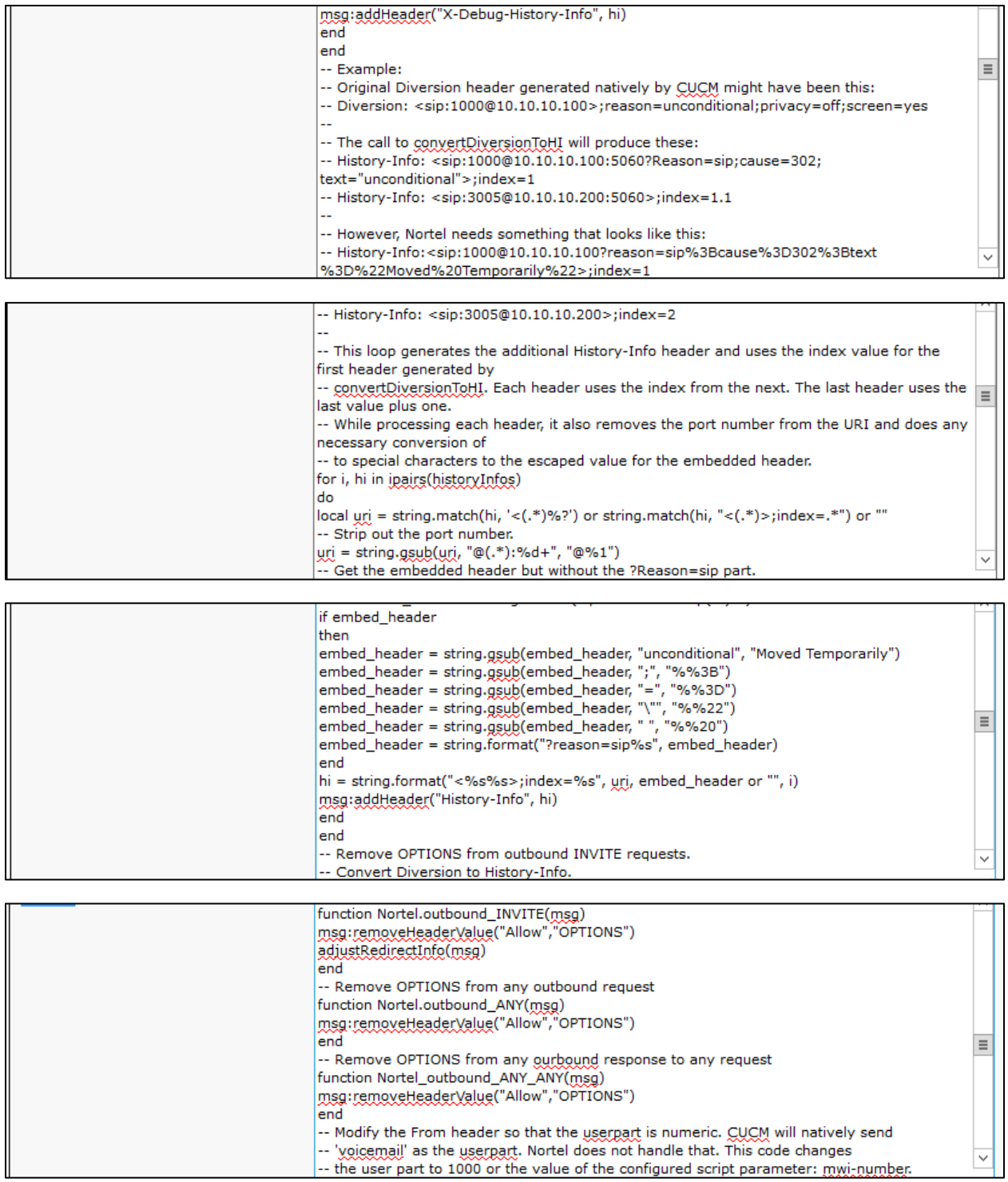

# **SIP Normalization script Configuration (Continued)**

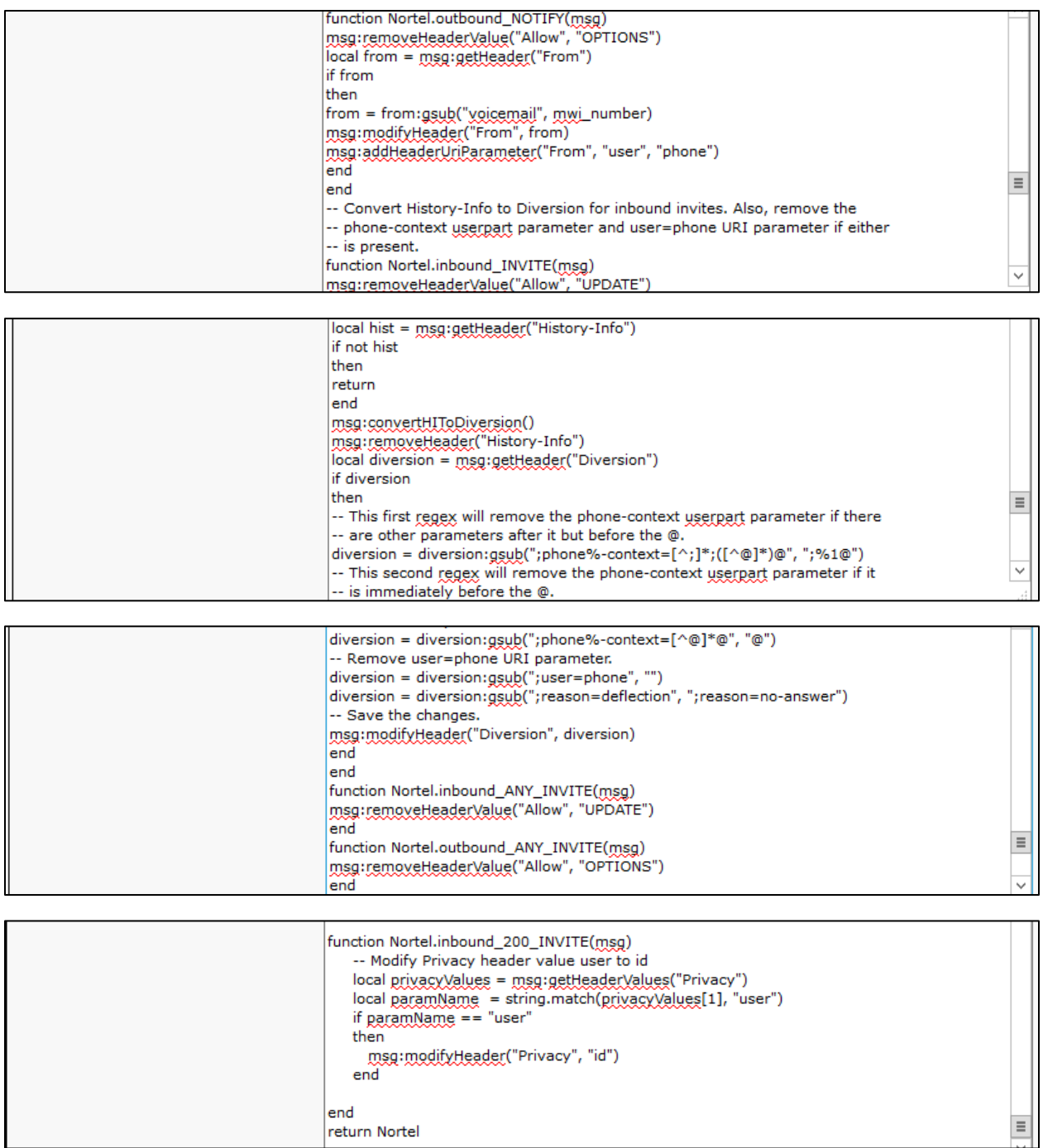

**Note:** The Cisco UCM-Software Script should be applied at SIP trunk toward Avaya PBX. This script normalizes the SIP messaging to/from the Avaya for UC Voice Mail center MWI, History-Info to Diversion Header conversion, Diversion Header to History-Info header conversion, Omitting Option and Update from Allow header.

Download the script "Normalization Script" at Cisco Downloads Home > Products > Unified Communications > Call Control > Cisco Unified Communications Manager (CallManager) > Cisco Unified Communications Manager Version 10.5 > SIP Normalization and Transparency Scripts:

https://software.cisco.com/download/release.html?i=!y&mdfid=285963825&softwareid=284695022&release=Scri pts&os=

#### Cisco UCM Service Parameter

Set Duplex Streaming Enabled\* = True. See Note under capture for more info.

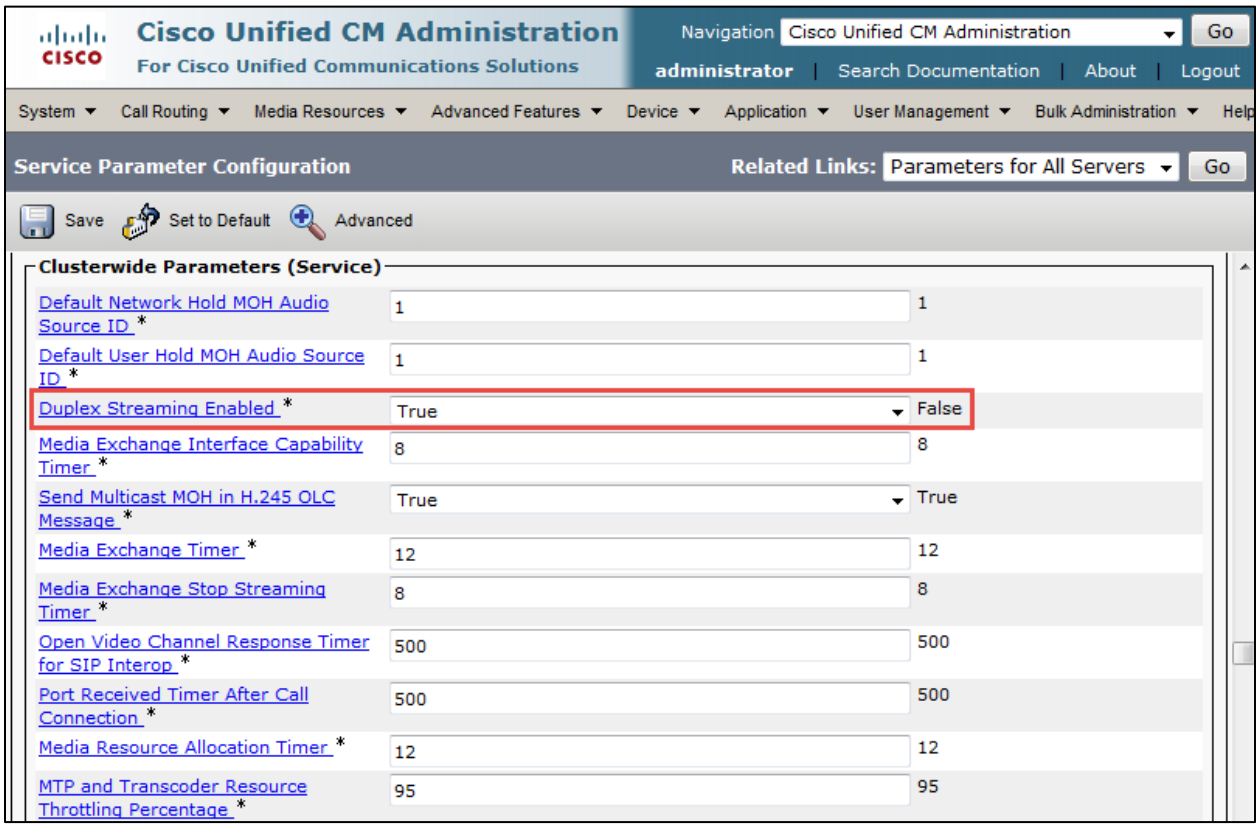

**Note:** Cisco Unified Communications Manager Service Parameter "Duplex Streaming Enabled" should be set to "True" in order for MoH and ring back to work properly during call transfers/conferences initiated by Cisco stations to Avaya IP endpoints.

# Cisco UCM Media Resource Group

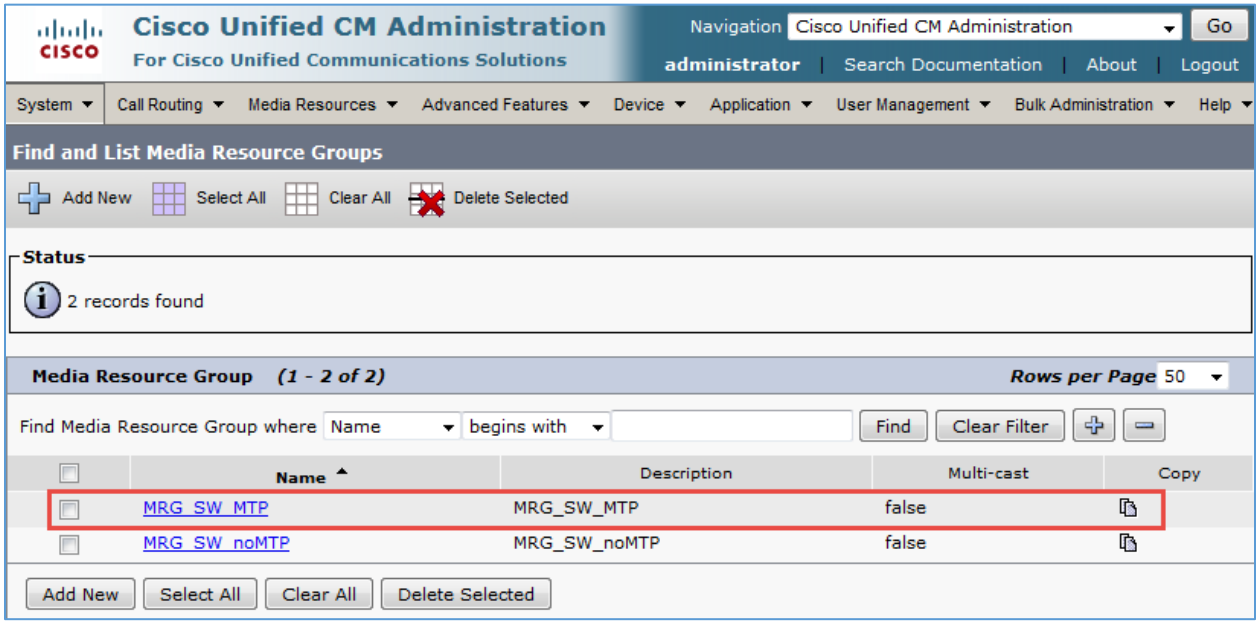

# **Media Resource Group MRG\_MTP**

Set Name\*= MRG\_SW\_MTP. This is used for this example. Set Description = This text is used to identify this Media Resource Group. Set all resources in the Selected Media Resources\* Box. All other values are default.

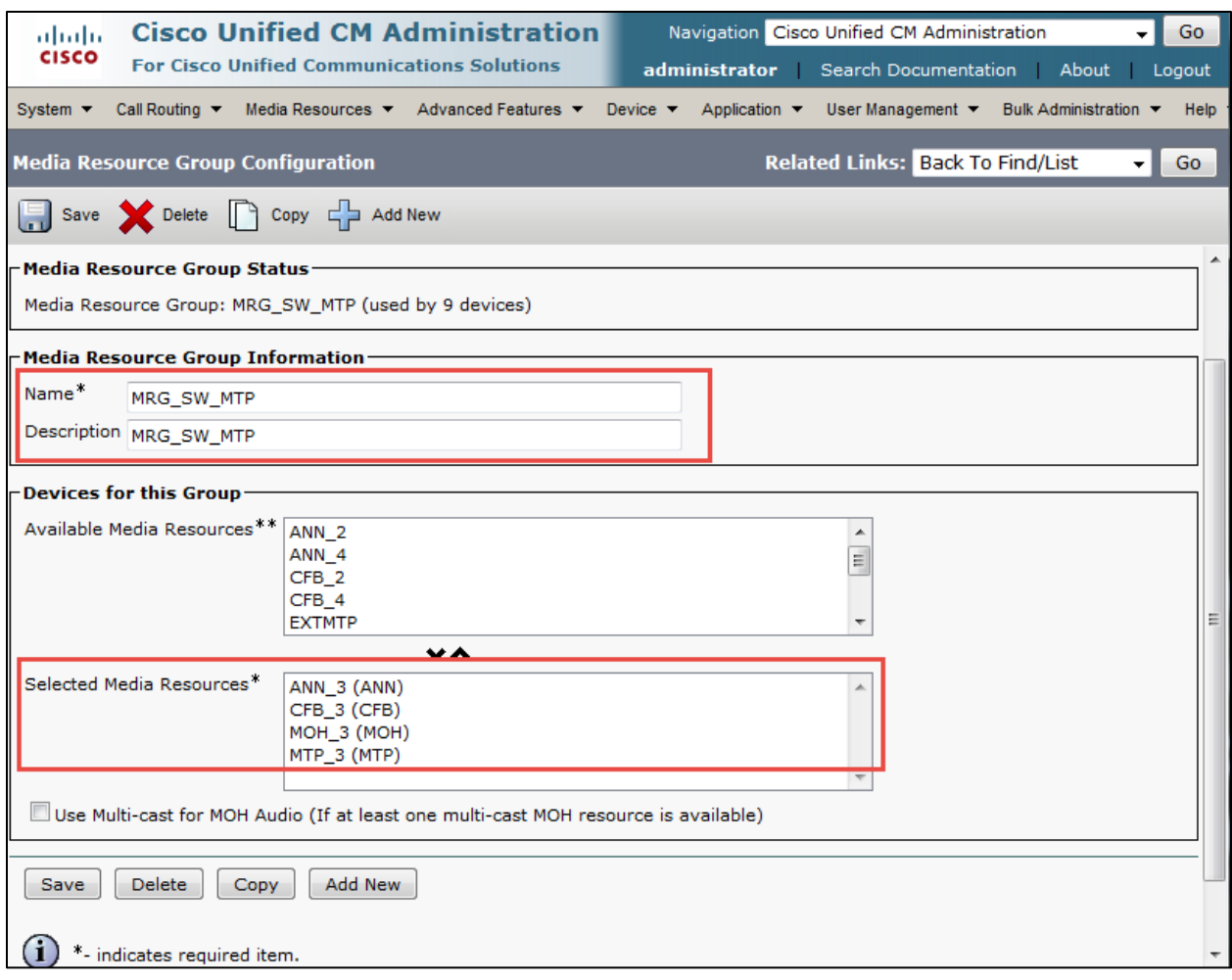

# Cisco UCM Media Resource Group List

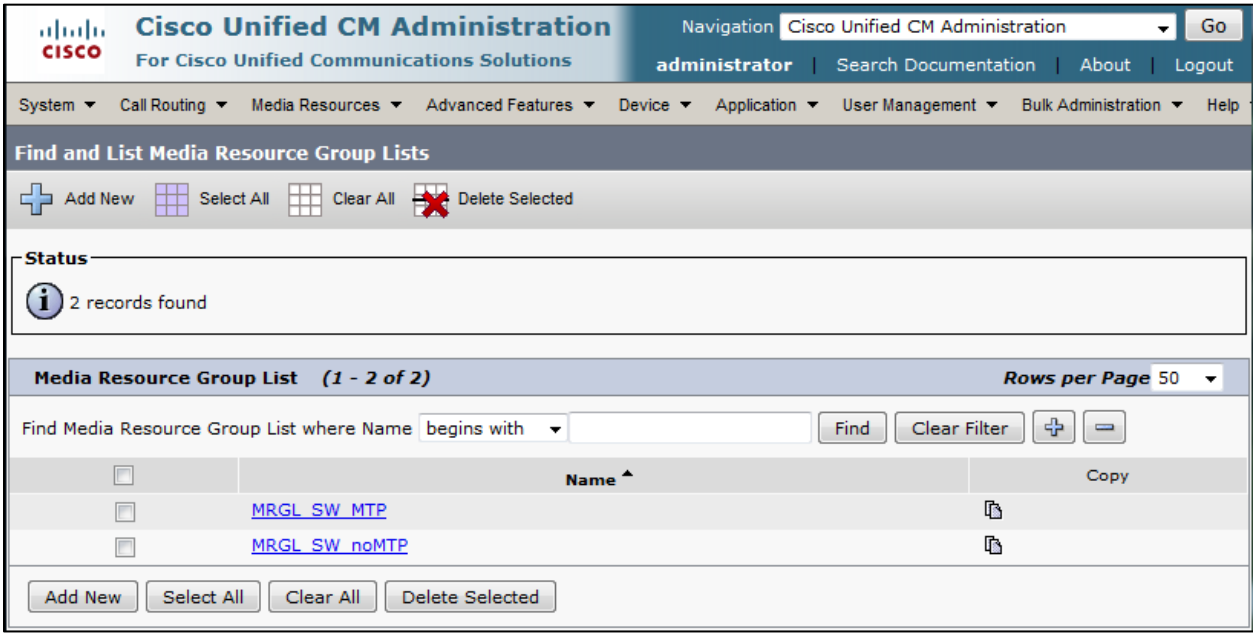

Set Name\*= MRGL\_SW\_MTP This is used for this example. Set Selected Media Resource Groups= MRG\_SW\_MTP

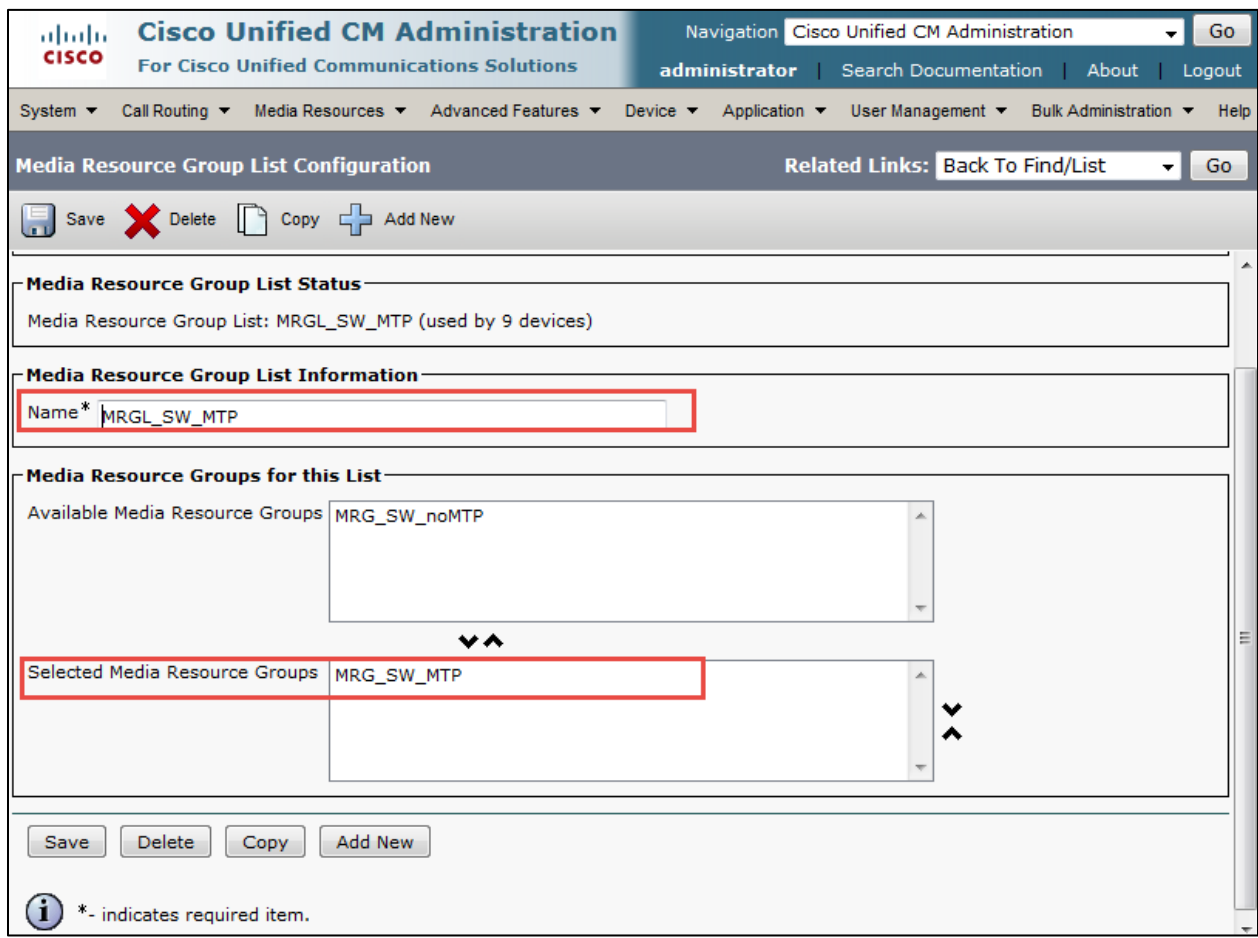

Note: This Media Resource Group List was added to provide early offer on the invite from Cisco to Avaya for SCCP phones.

#### Cisco UCM Route Pattern to Avaya

Set Route Pattern\* =3XXX. This is used to route Avaya in this example. Set Description = this text is used to identify this Route Pattern. Set Gateway/Route List\* = Avaya\_CS1000. This is used for this example. All other values are default.

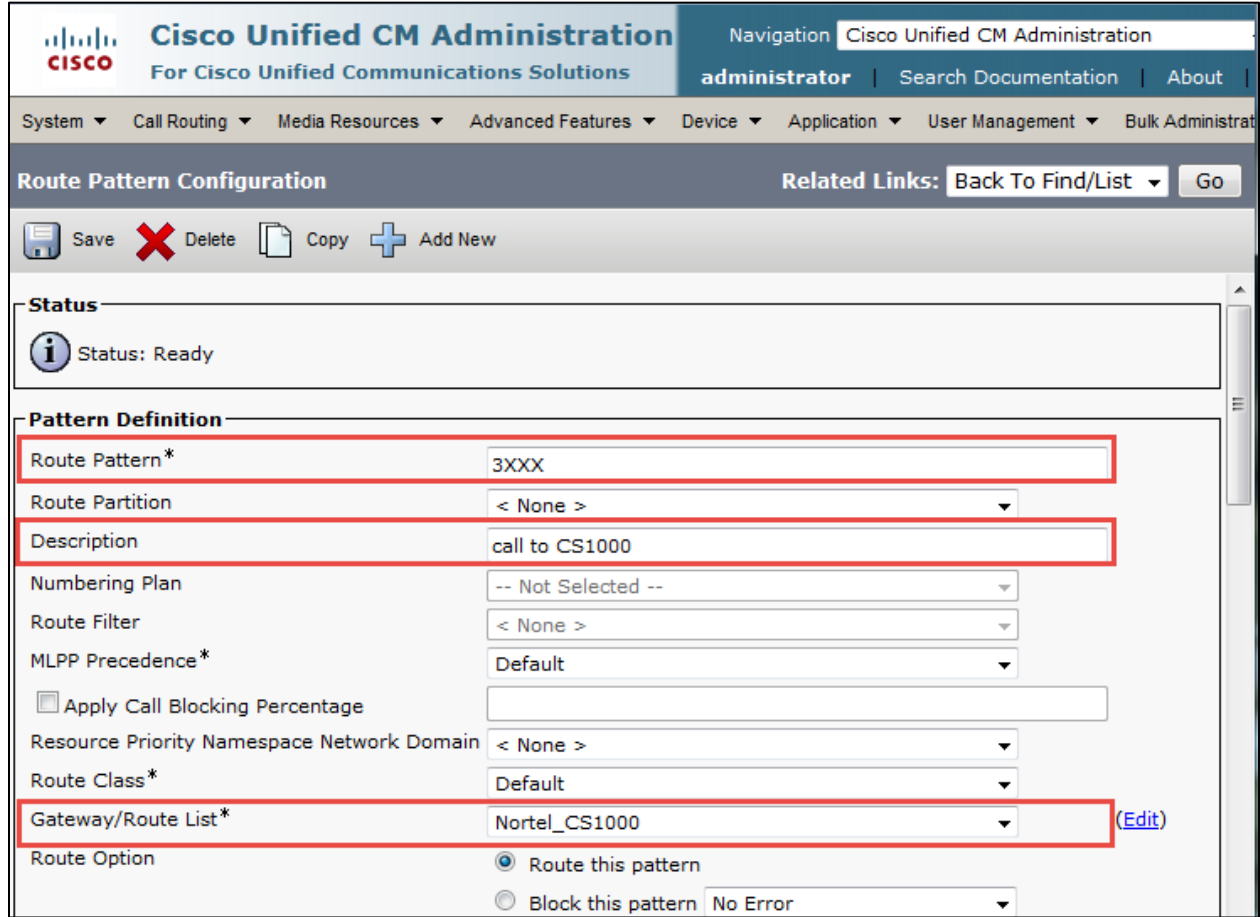

# **Route Patter Configuration for 3xxx (Continued)**

All other values are default.

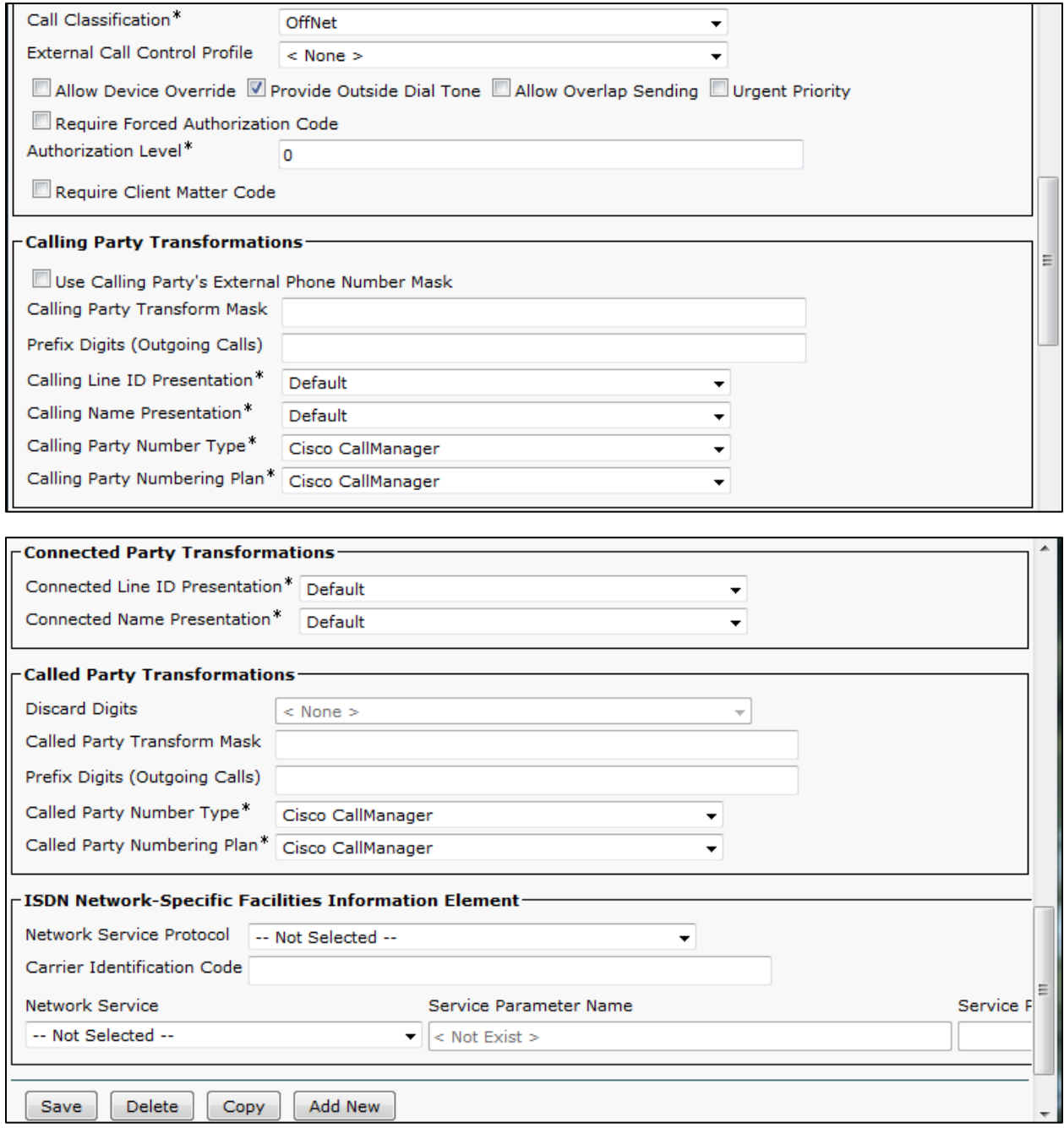

### Cisco UCM SIP Phone Ext. 2003 Device Level Configuration

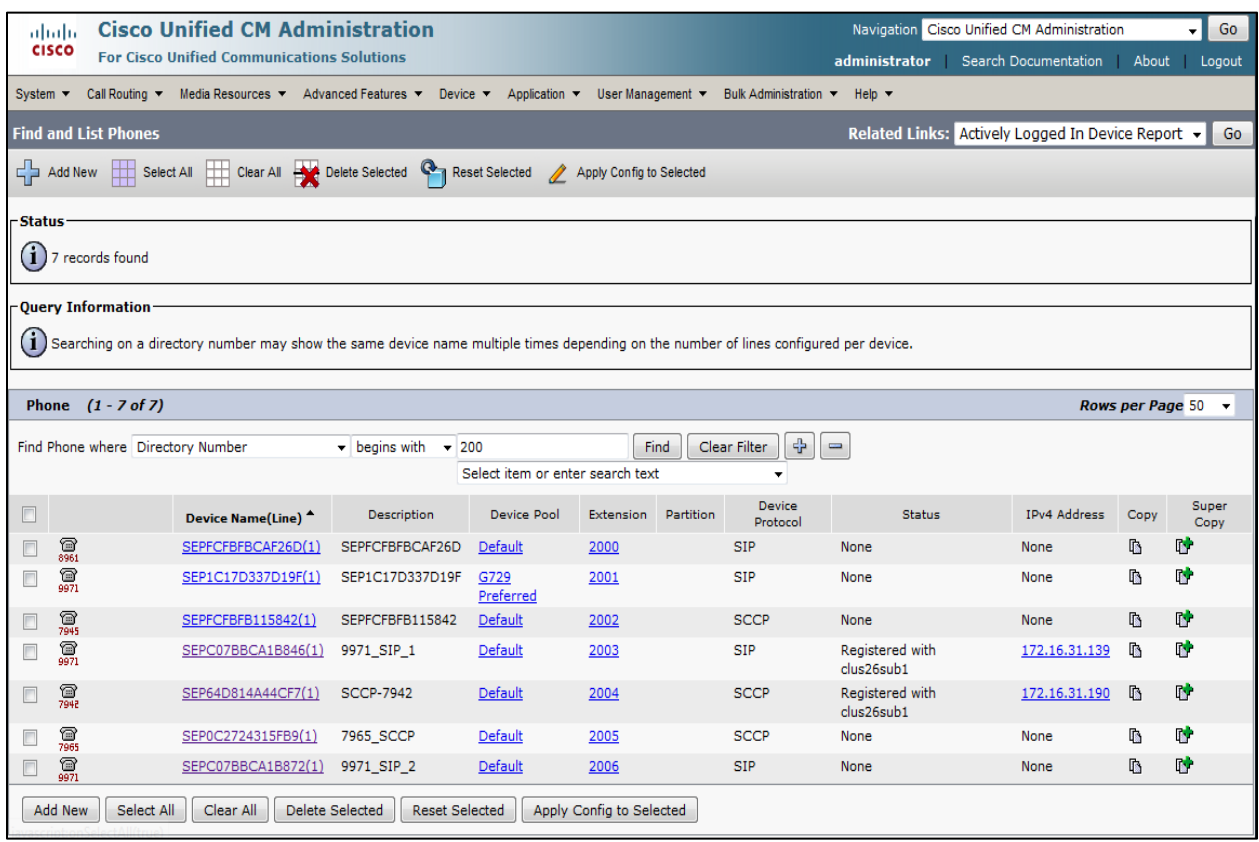

Set MAC Address\* = C07BBCA1B846. This is used in this example.

Set Description = 9971\_SIP\_1.This text is used to identify this Phone.

Set Device Pool\*= Default. This is used in this example.

Set Phone Button Template\*= Standard 9971 SIP. This is used in this example. All other values are default.

# **Cisco Unified Communications Manager SIP Phone Ext. 5000 Device Level Configuration (Continued)**

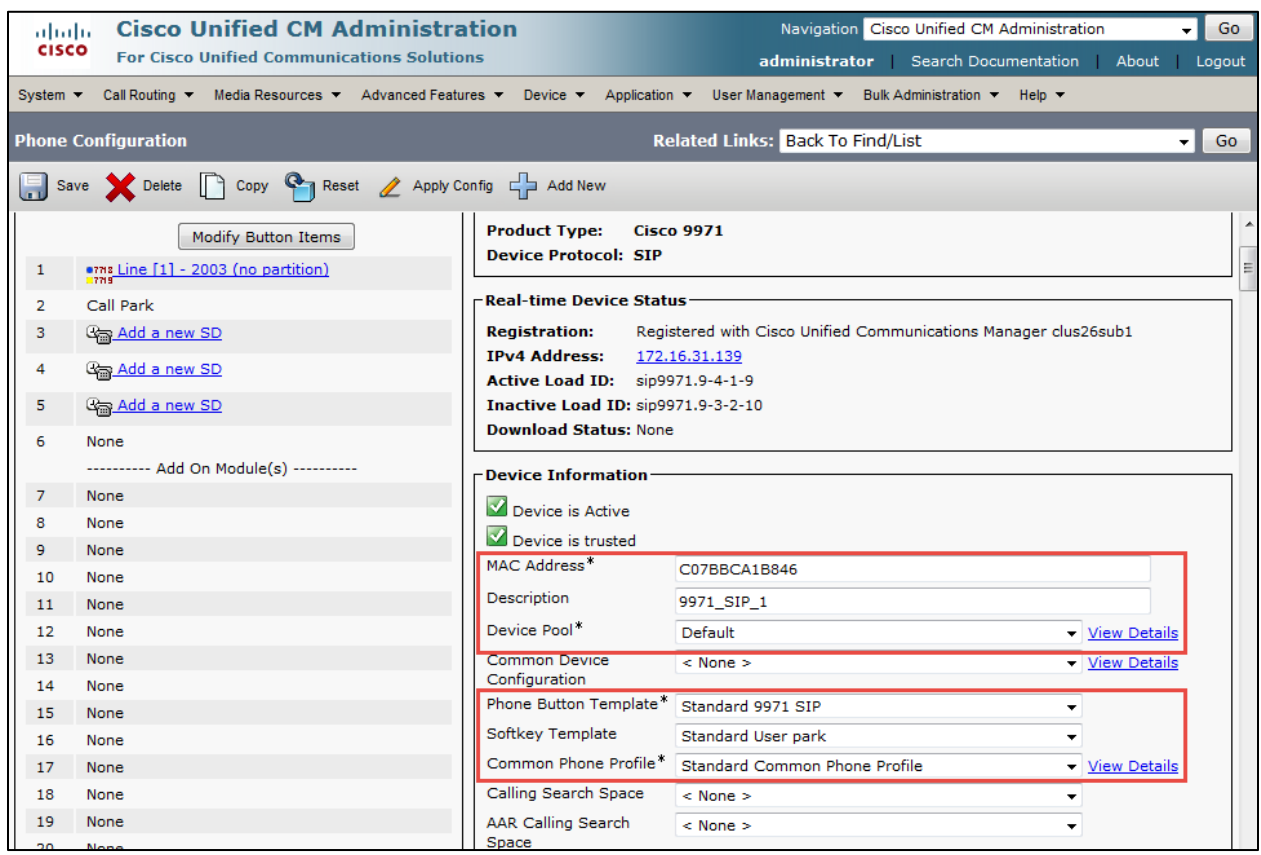

#### **Cisco Unified Communications Manager SIP Phone Ext. 2003 Device Level Configuration (Continued)**

All other values are default.

Set Media Resource Group List = MRGL\_SW\_MTP. This is used in this example.

Set User Hold MOH Audio Source = 1-SampleAudioSource.

Set Network Hold MOH Audio Source = 1-SampleAudioSource.

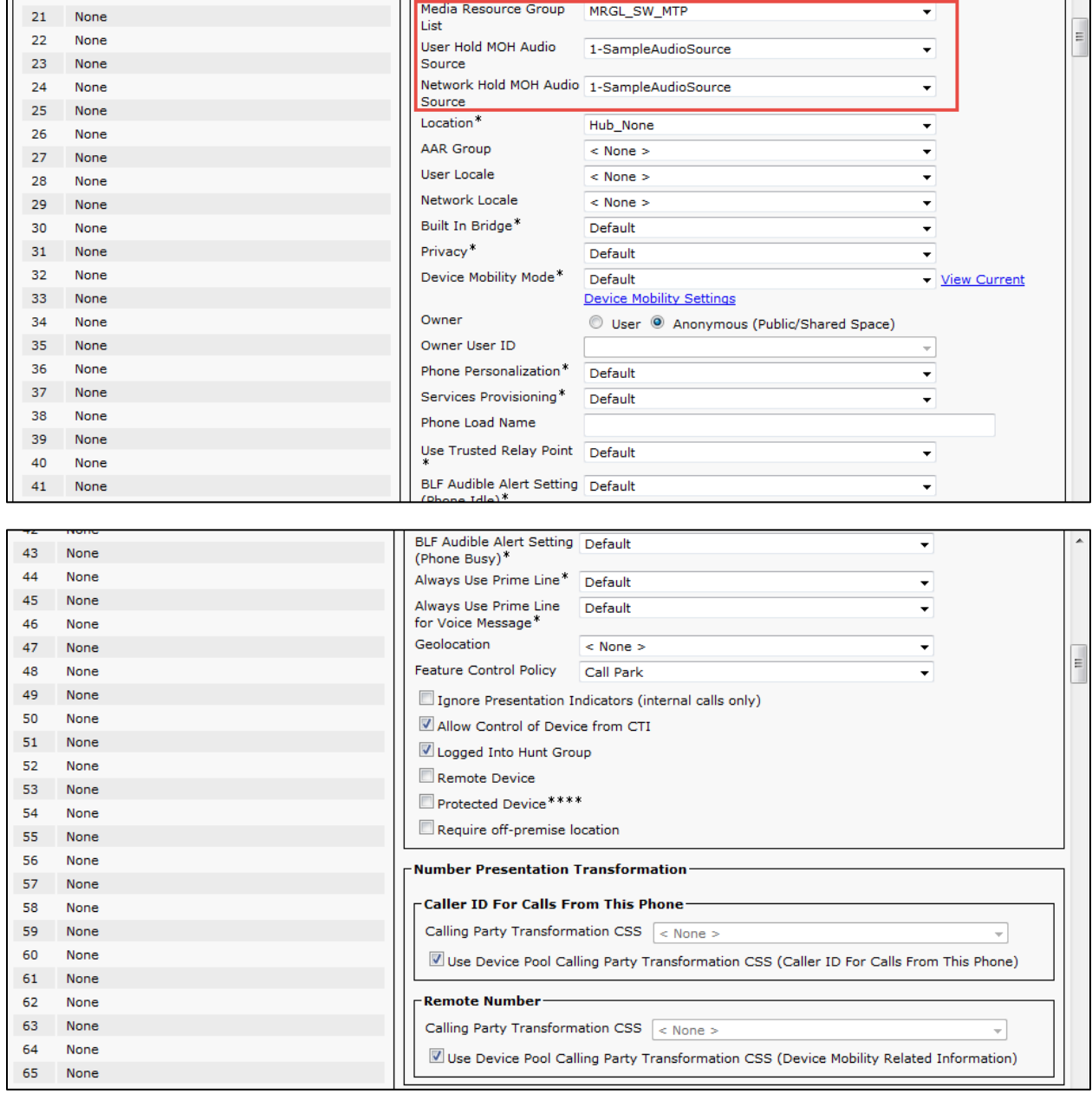

# **Cisco Unified Communications Manager SIP Phone Ext. 2003 Device Level Configuration (Continued)**

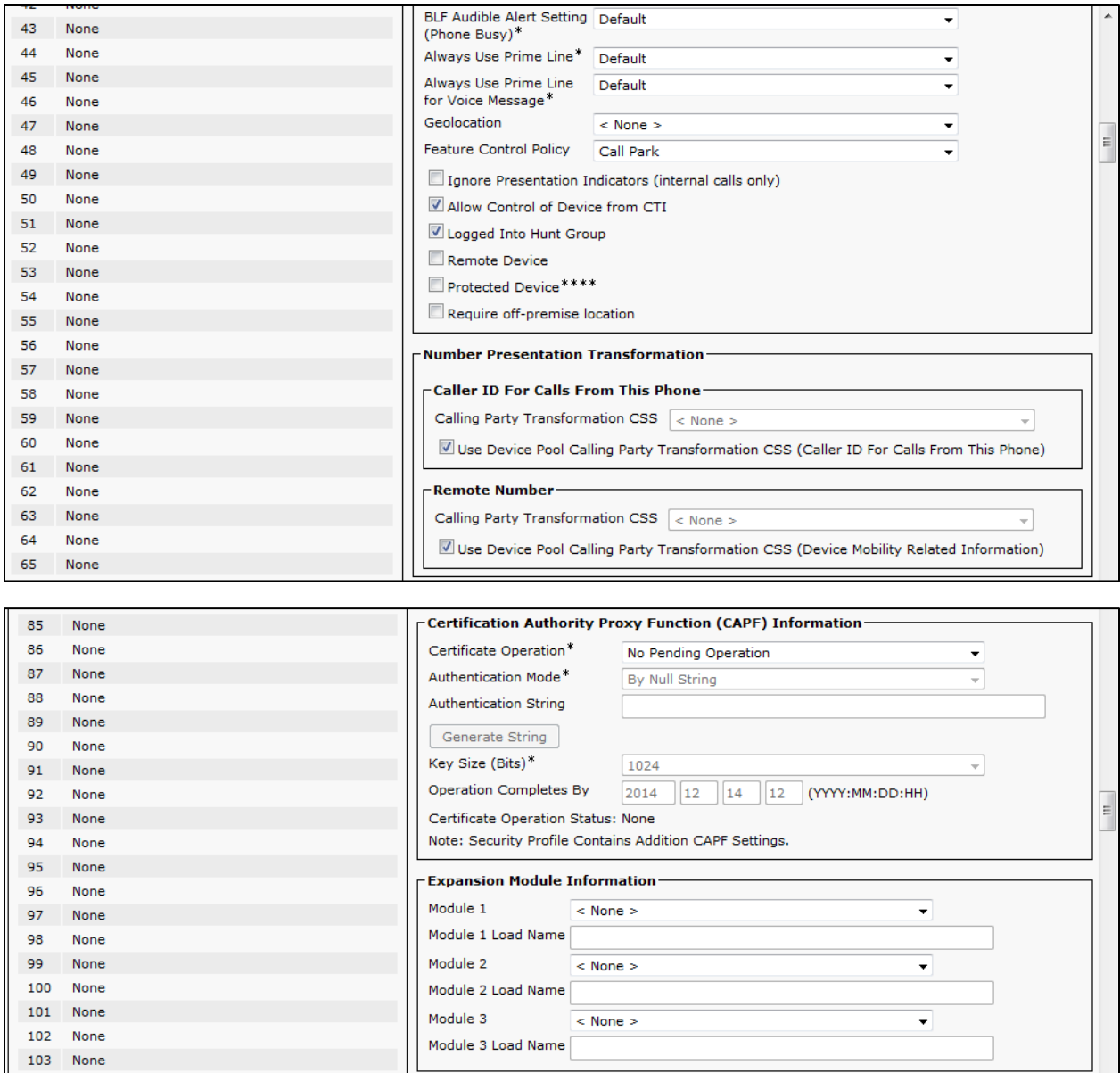
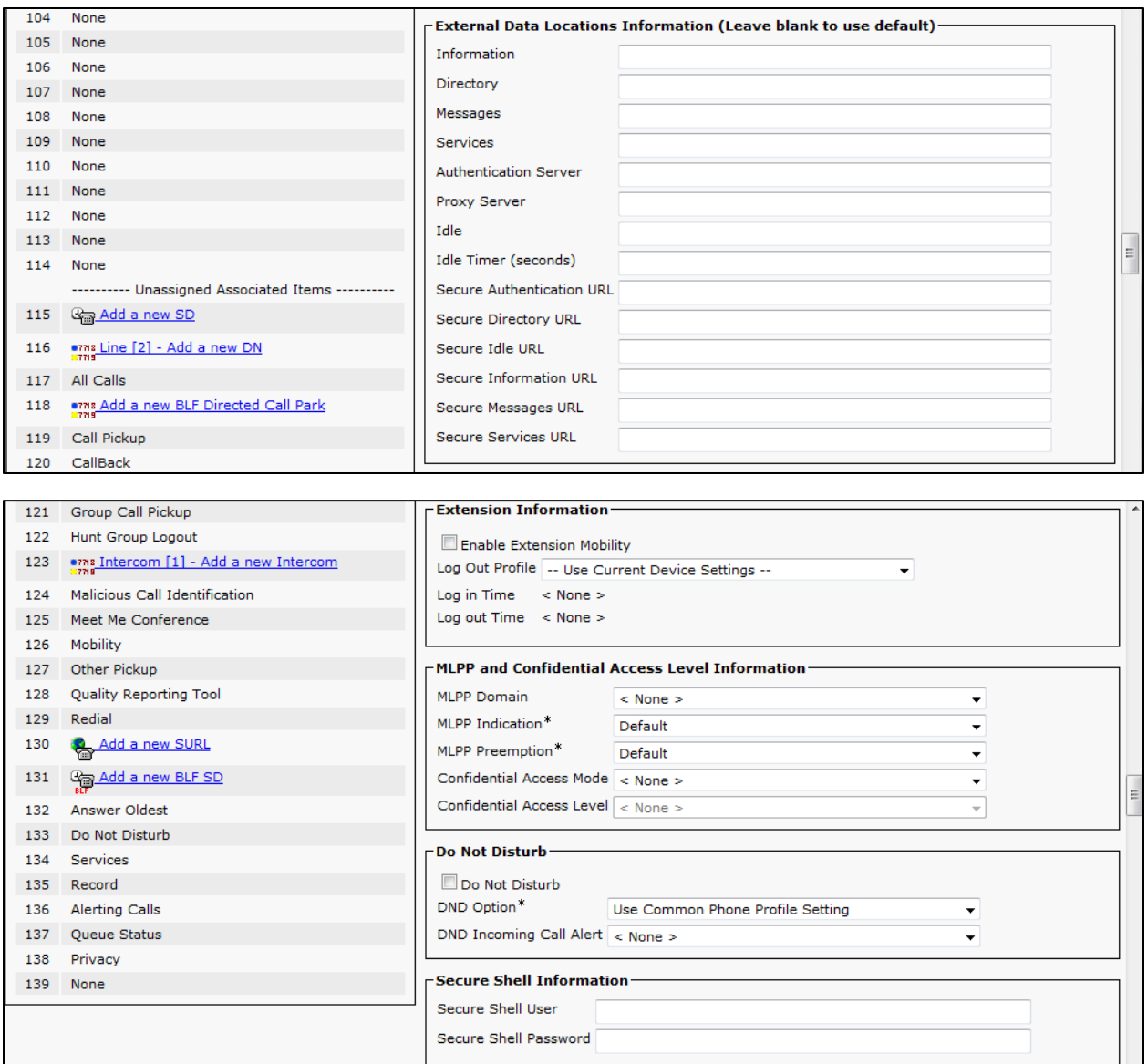

#### $\overline{\phantom{\alpha}}$ Product Specific Configuration Layout-Override 2 **Parameter Value** Common<br>Settings Disable Speakerphone Disable Speakerphone and Headset PC Port<sup>\*</sup> Enabled  $\cdot$ Back USB Port\*  $\Box$ Enabled  $\overline{\phantom{0}}$ Side USB Port\* Enabled  $\overline{\phantom{0}}$  $\Box$ Cisco Camera<sup>\*</sup> Disabled  $\overline{\phantom{a}}$ ÷ Console Access\* Disabled  $\overline{\phantom{a}}$  $\ddot{}$ Video Capabilities\*  $\overline{\mathbf{v}}$ **Enabled**  $\ddot{\phantom{0}}$ Enable/Disable USB  $\blacktriangle$  $\overline{\phantom{a}}$ Mass Storage  $\overline{a}$ Human Interface Device Classes  $\overline{\phantom{a}}$  $SDIO$ <sup>\*</sup> Disabled  $\overline{\phantom{a}}$  $\ddot{\phantom{0}}$ Bluetooth<sup>\*</sup> Enabled ÷  $\overline{\mathbb{R}^n}$ wifi \* Enabled Ψ  $\Box$ Bluetooth Profiles\*  $\overline{a}$  $\Box$ Human Interface Device Settings Access\* Enabled ÷  $\Box$ Gratuitous ARP\* Disabled PC Voice VLAN Access Enabled  $\blacktriangledown$ Web $\mathsf{Access}^*$  $\overline{\phantom{a}}$ Disabled Ξ Show All Calls on<br>Primary Line\* Disabled  $\overline{\phantom{a}}$ Days Display Not  $\overline{\phantom{a}}$ Active Monday  $\ddot{\phantom{0}}$ Tuesday Display On Time 07:30  $\Box$ Display On Duration  $\overline{\mathbb{R}^n}$ 10:30 Display Idle Timeout 01:00  $\overline{\mathbb{R}^n}$ HTTPS Server\*  $\overline{\mathbb{R}^n}$ http and https Enabled  $\ddot{}$ Enable Power Save Sunday  $\overline{\phantom{a}}$  $\Box$ Plus Monday  $\overline{a}$ Tuesday Phone On Time  $\overline{\phantom{a}}$ 00:00 E Phone Off Time 24:00  $\overline{\mathbb{R}^n}$ Phone Off Idle  $\overline{\mathbb{R}^n}$ 60 Timeout<sup>\*</sup> Enable Audible Alert  $\overline{\mathbb{R}^n}$ EnergyWise Domain  $\overline{\mathbb{R}^n}$ EnergyWise Endpoint  $\overline{\mathbb{R}^n}$ Security Secret

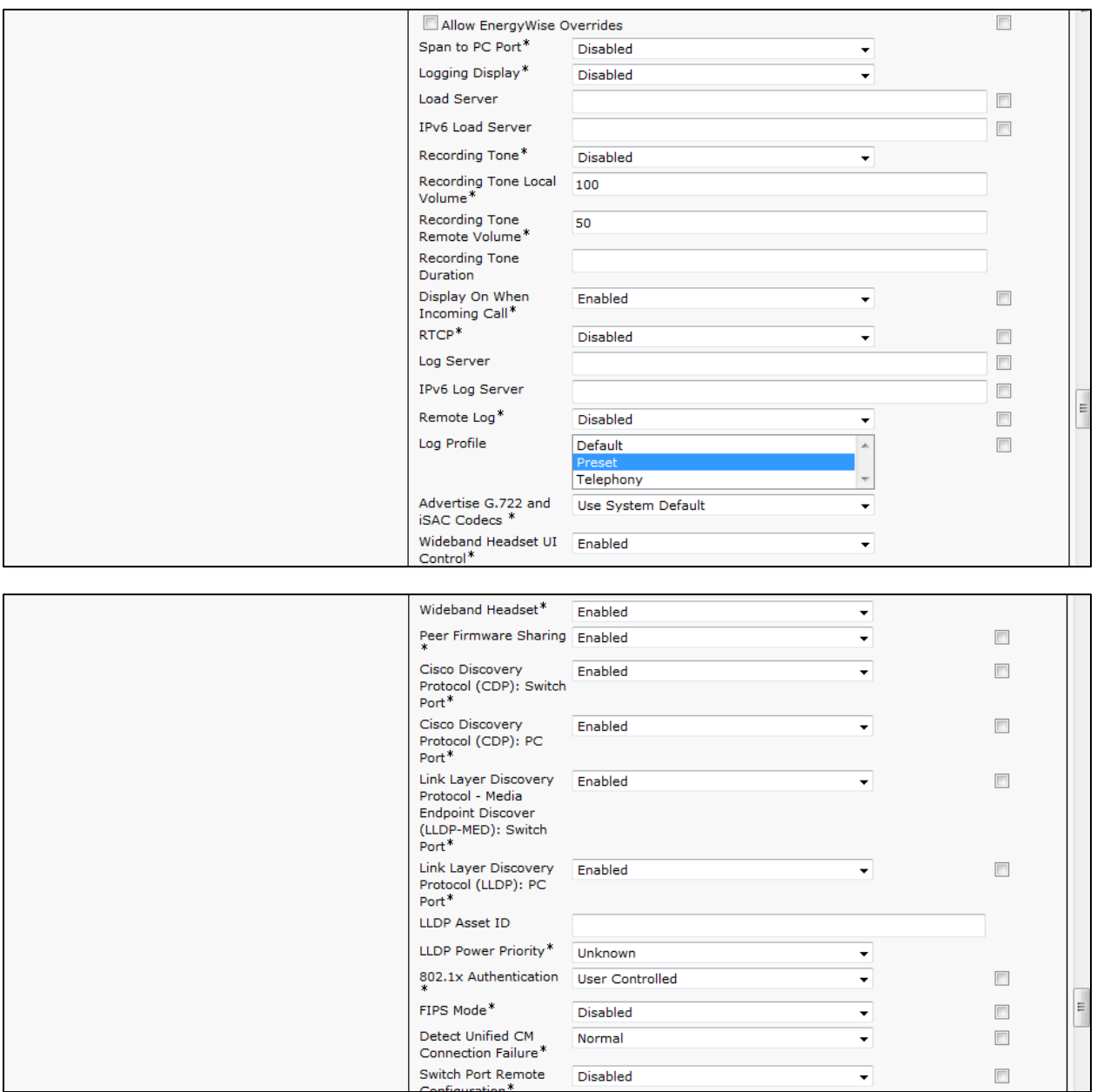

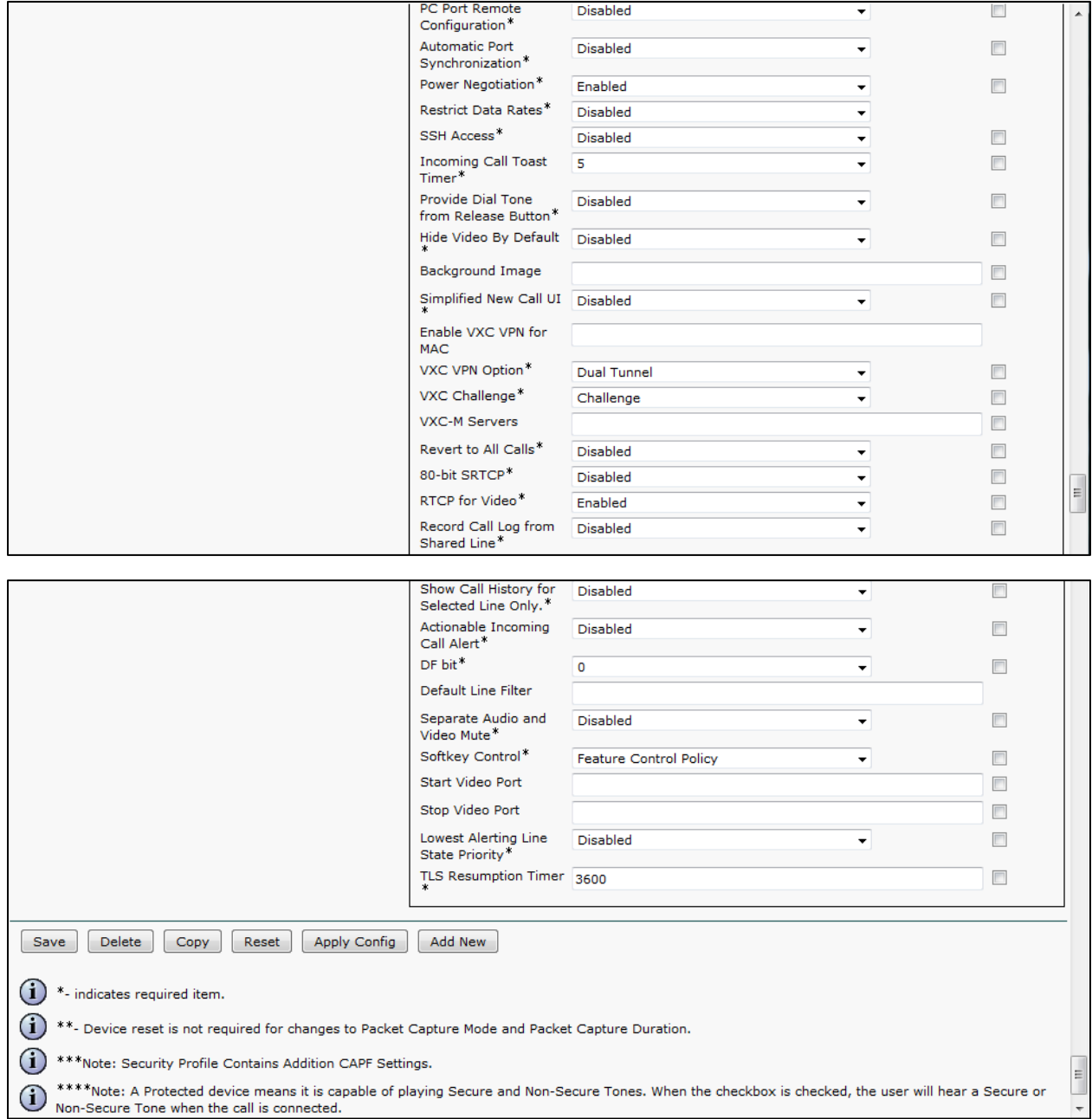

#### Cisco UCM SCCP Phone Ext. 2004 Device Level Configuration

Set MAC Address\* = 64D814A44CF7. This is used in this example. Set Description = SCCP-7942.This text is used to identify this Phone Set Device Pool\*= Default. This is used in this example. Set Phone Button Template\*= Standard 7942G SCCP. This is used in this example Set Media Resource Group List = MRGL\_SW\_MTP. This is used in this example. Set User Hold MOH Audio Source = 1-SampleAudioSource. Set Network Hold MOH Audio Source = 1-SampleAudioSource.

All other values are default.

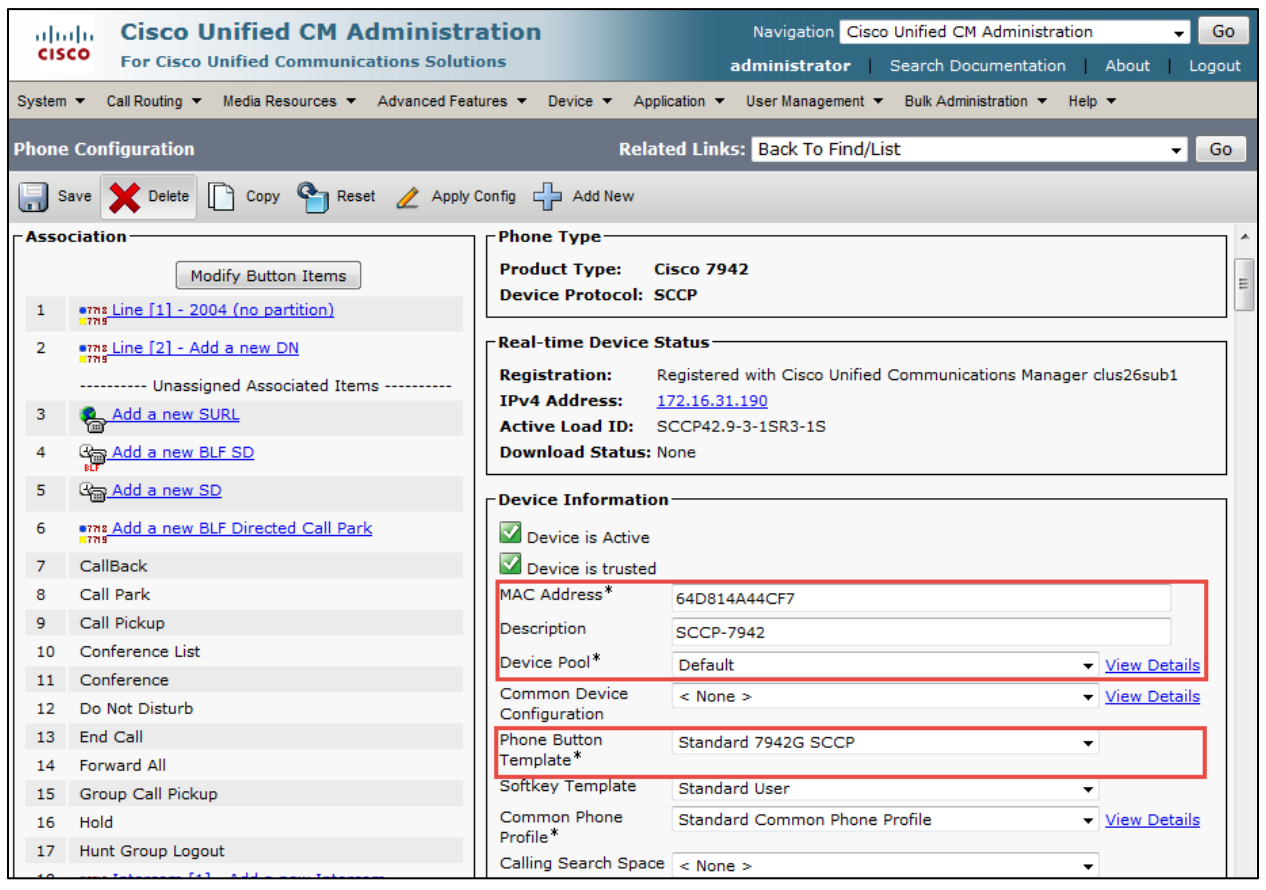

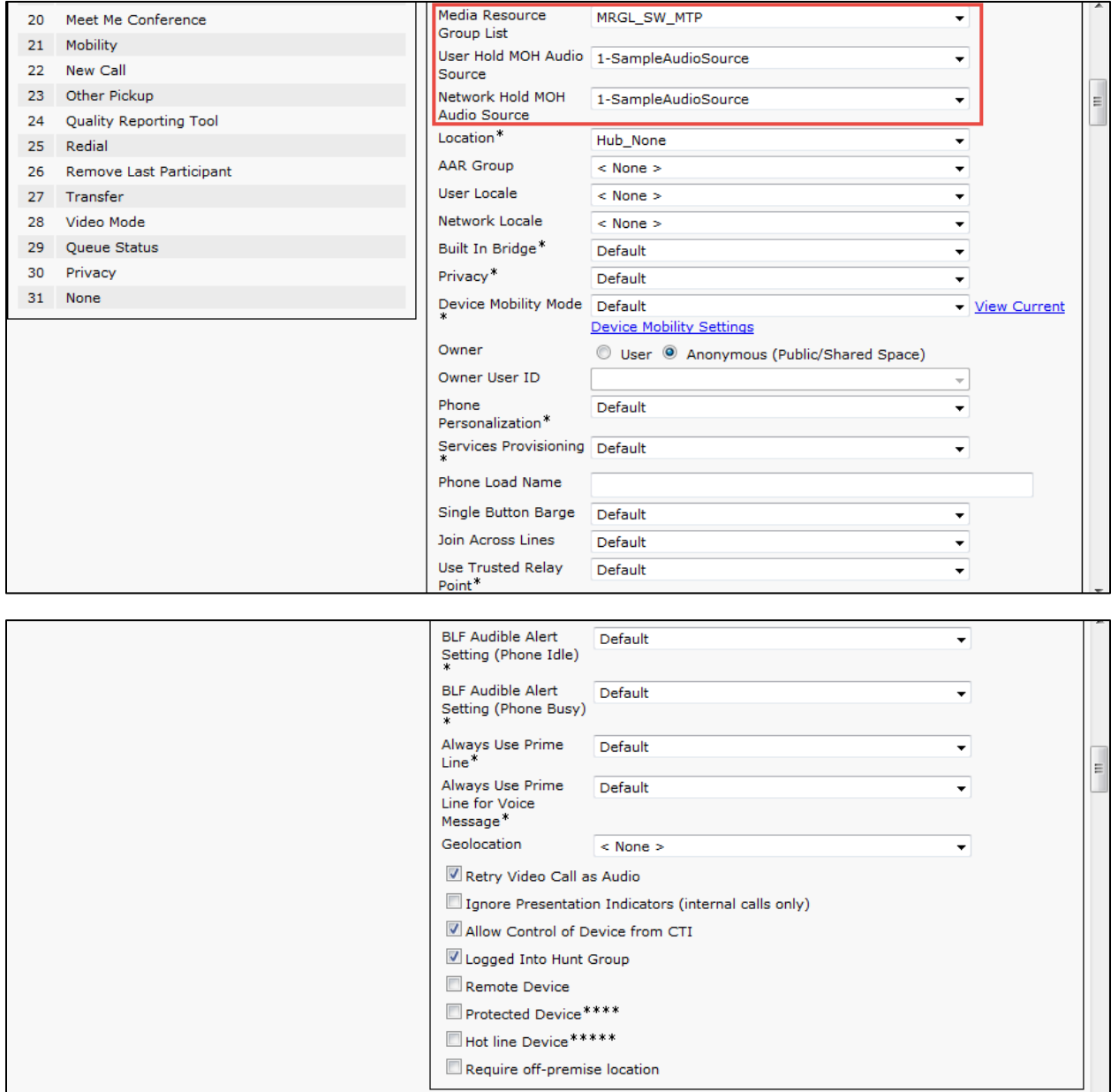

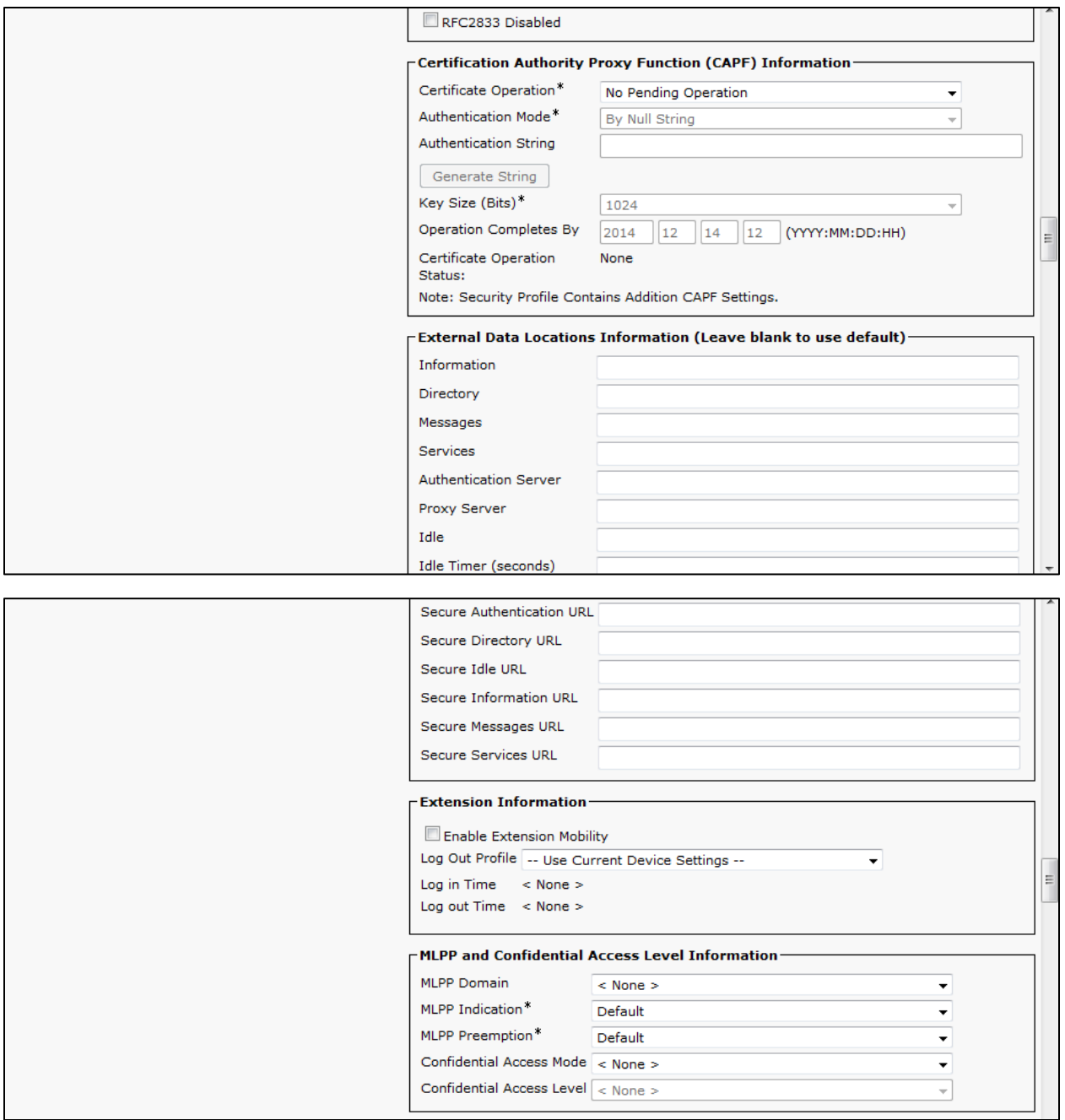

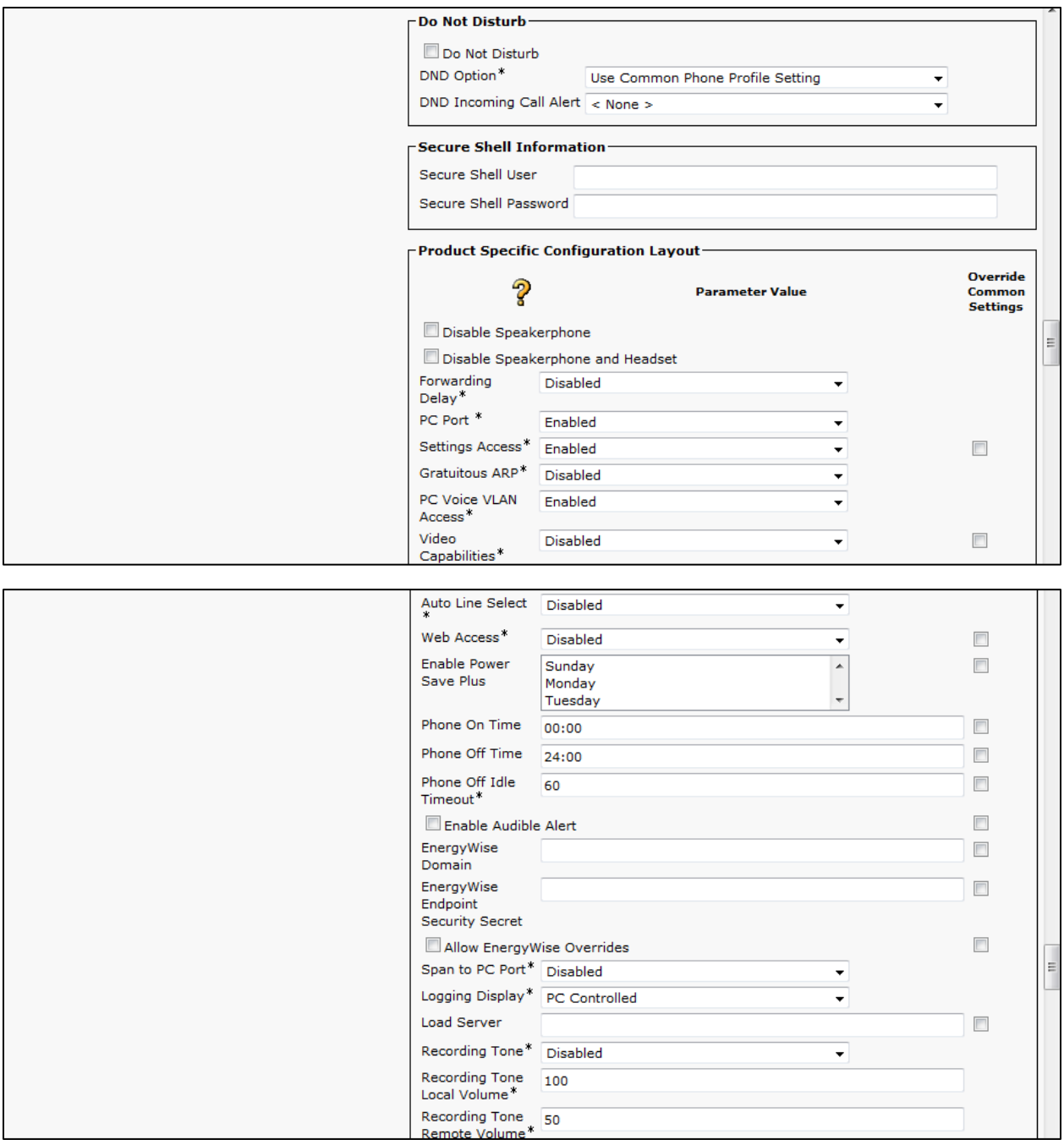

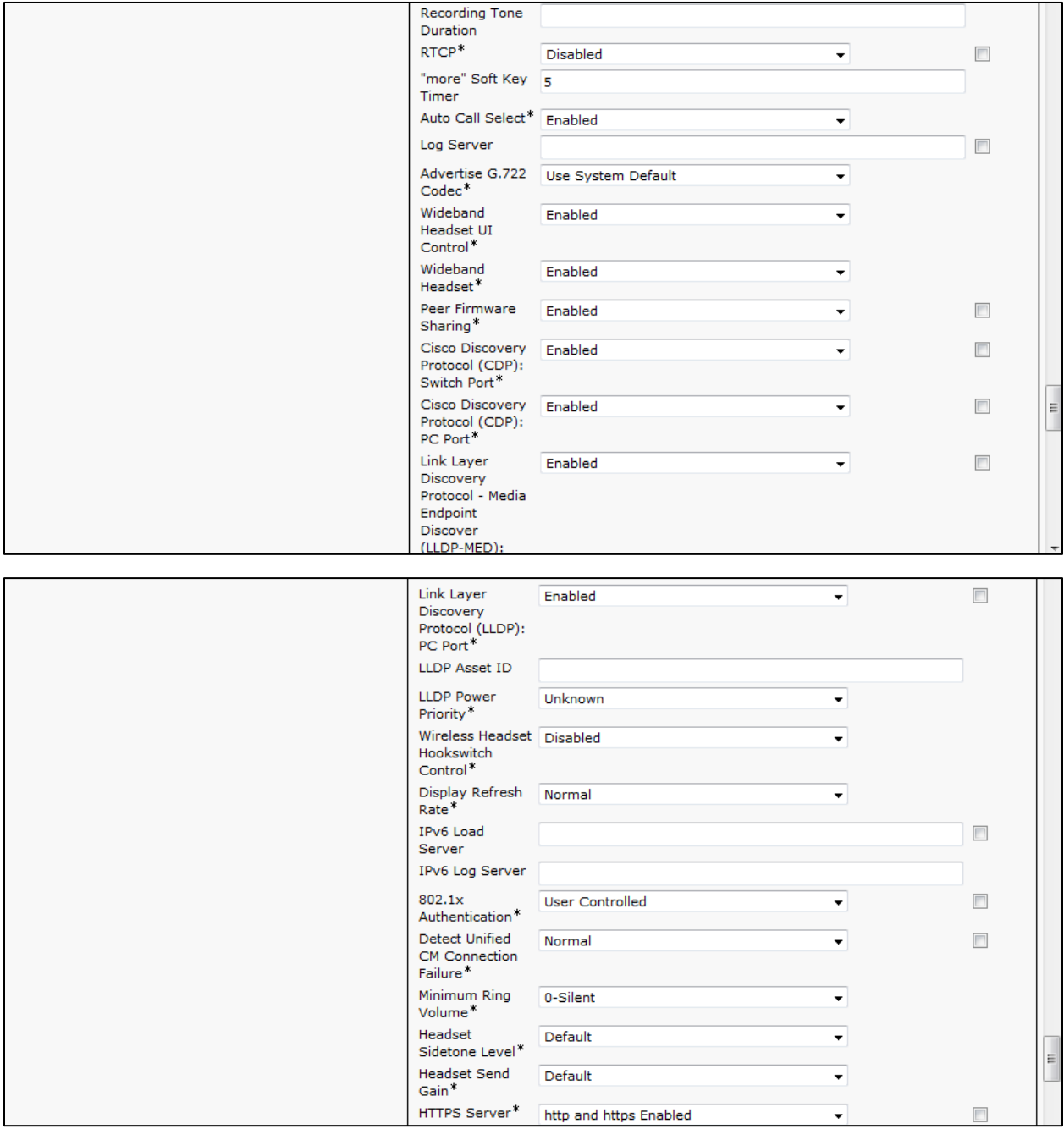

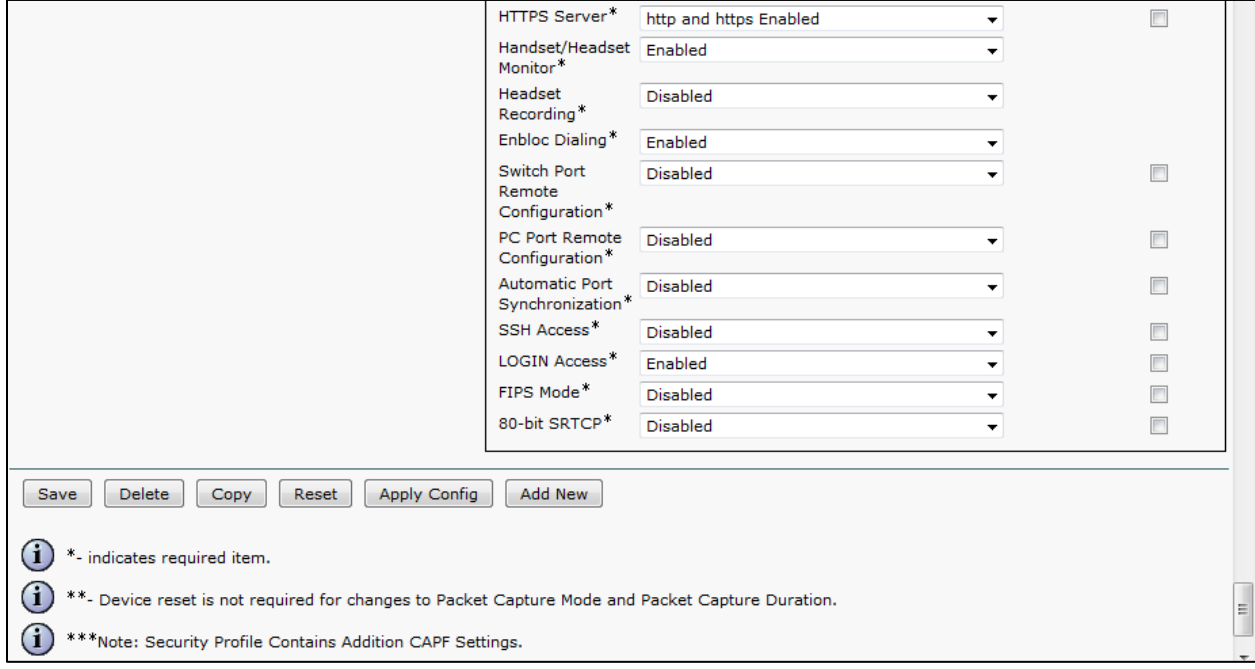

## Cisco UCM Audio Codec Preference List Configuration

Set Accept Audio Codec Preference in Received Offer \*= Off. This needs to be set when you are wanting to use the Codec Preference List created.

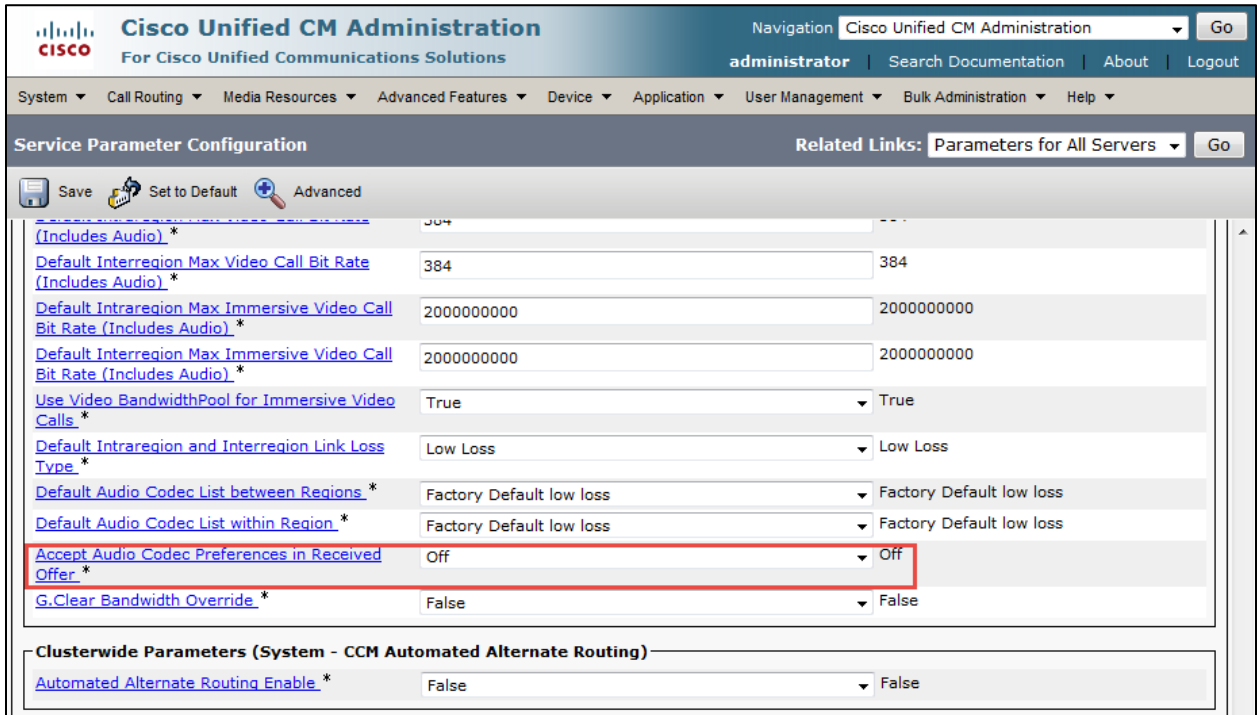

#### **Cisco Unified Communications Manager Audio Codec Preference List Configuration (Continued)**

G711 Preferred and G729 Preferred Audio Codec Preference List created in this example. All other values are default.

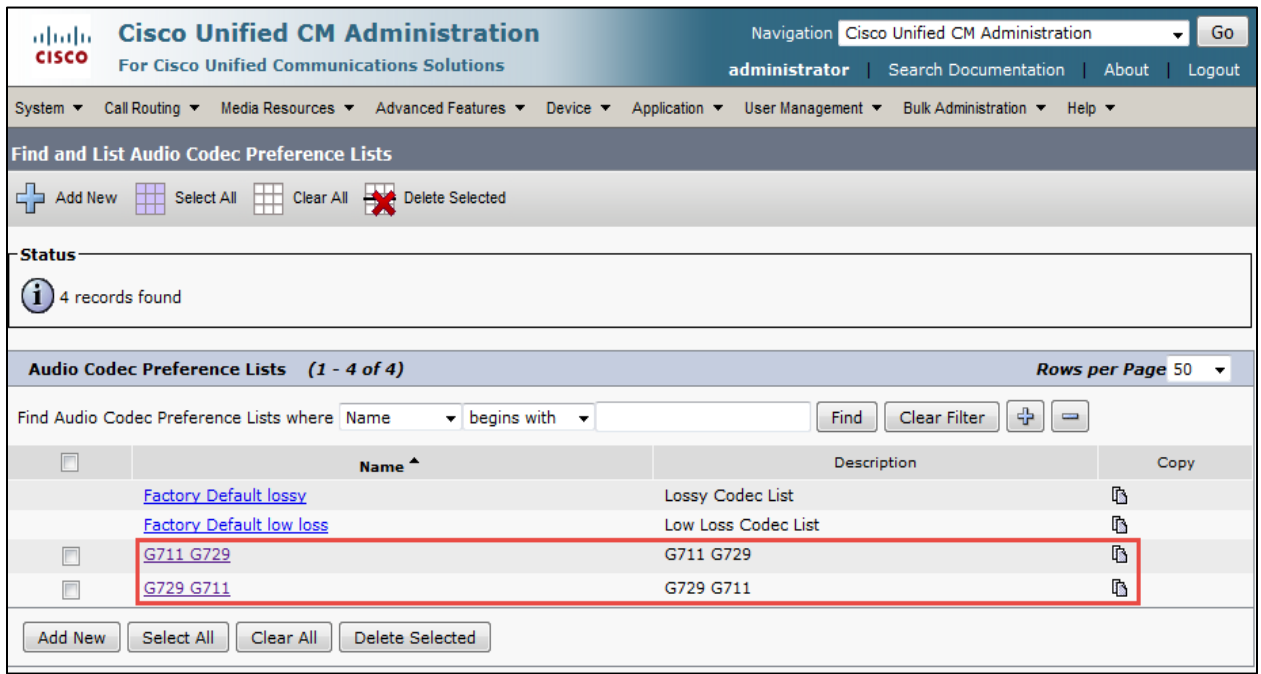

#### **Cisco Unified Communications Manager Audio Codec Preference List Configuration (Continued)**

Set Name\*= G711 G729. This is used for this example.

Set Description\*= G711 G729.This text is used to identify this Audio Codec Preference List.

Set Codec in List\*= G.711 U-Law 64k. First choice in this example.

Set Codec in List\*= G.711 A-Law 64k. Second choice in this example.

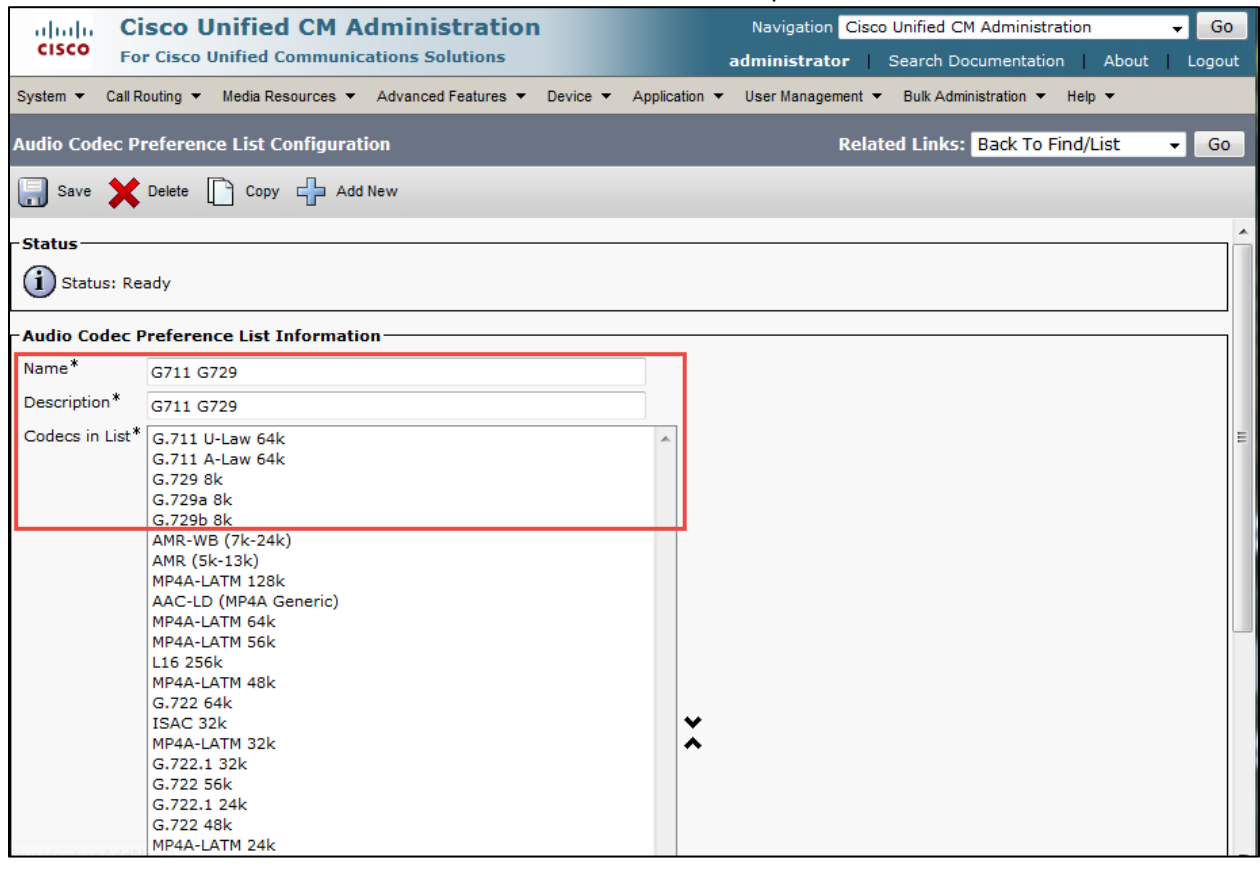

#### **Cisco Unified Communications Manager Audio Codec Preference List Configuration (Continued)**

Set Name\*= G729 G711. This is used for this example. Set Description\* = G729 G711.This text is used to identify this Audio Codec Preference List. Set Codec in List\*= G.729 8k. First choice for this example. Set Codec in List\*= G.729a 8k. Second choice for this example. Set Codec in List\*= G.729b 8k. Second choice for this example.

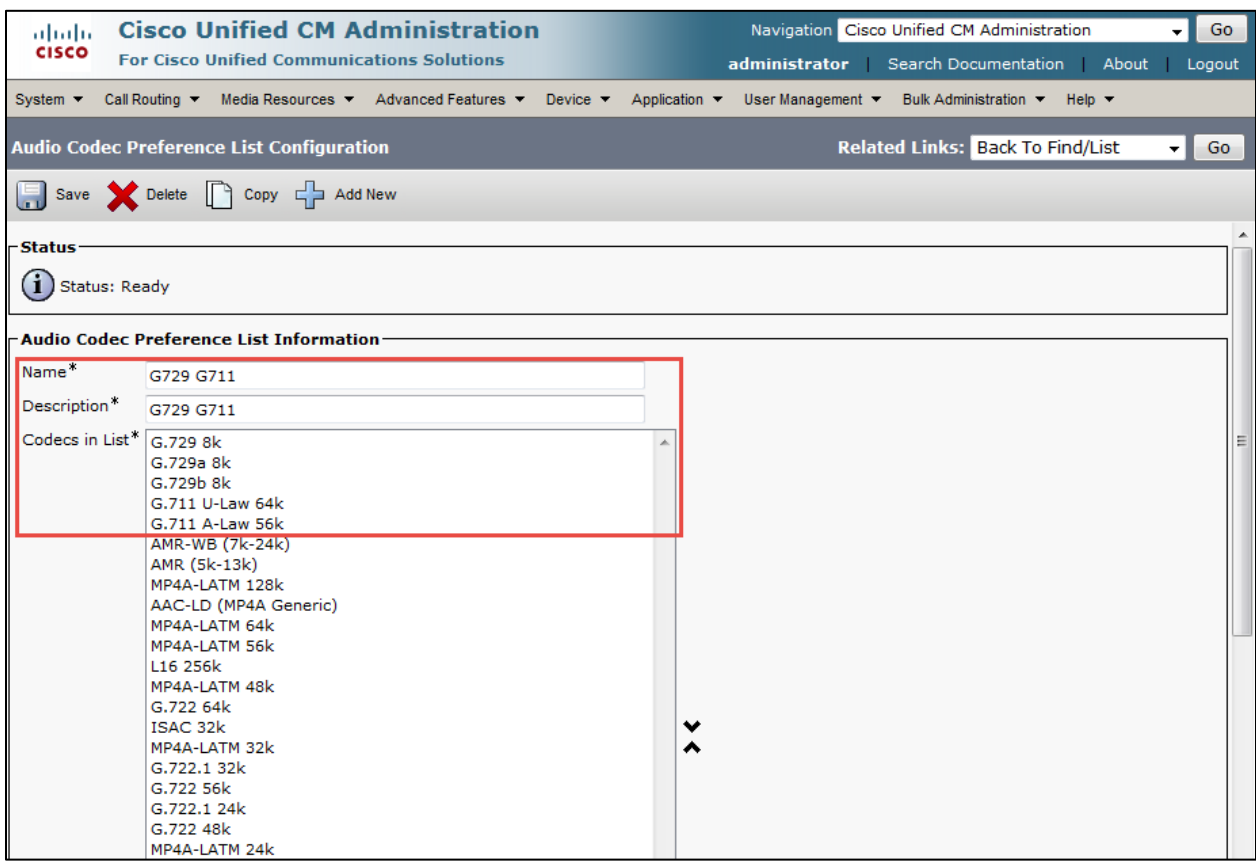

## Cisco UCM Region Configuration

G711 Region and G729 Region created in this example. All other values are default.

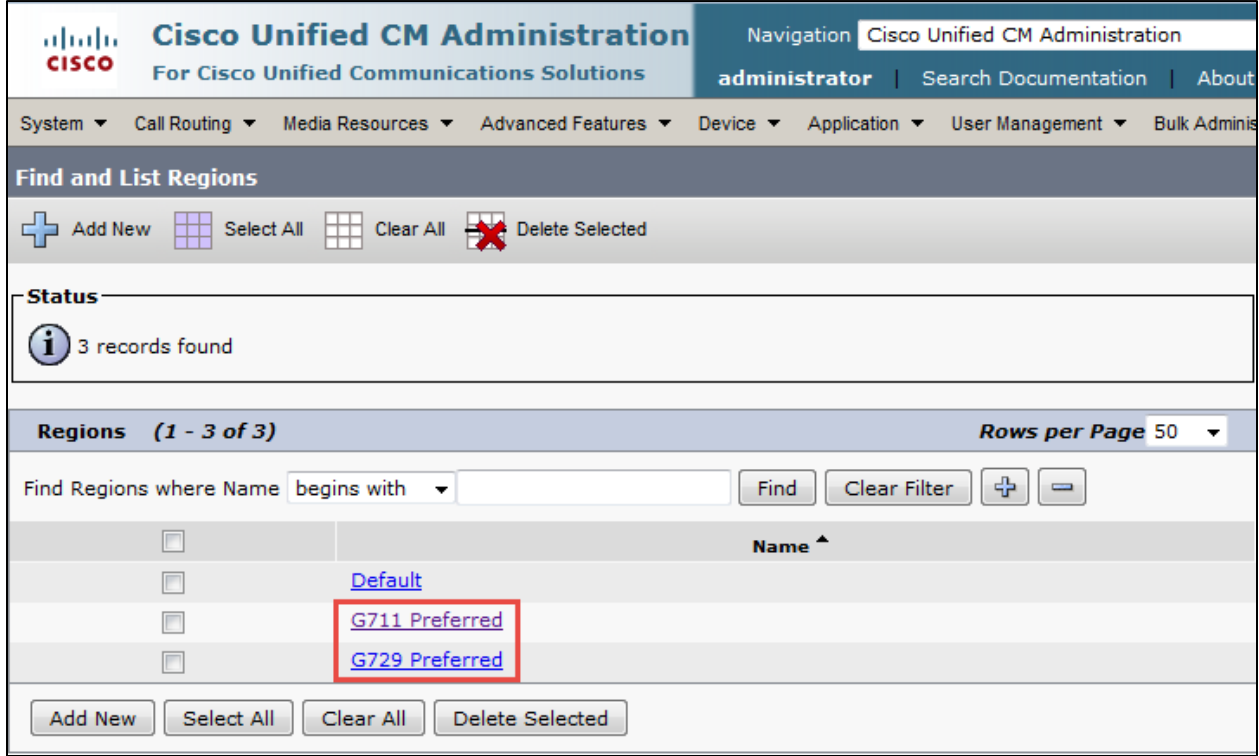

Set Name\*= G711 Preferred. This is used in this example. Set Region= G711 Preferred. This is used in this example Set Audio Codec Preference List= G711 Preferred. Set Maximum Audio Bit Rate= 64 Kbps (G7.22, G7.11). This is used in this example.

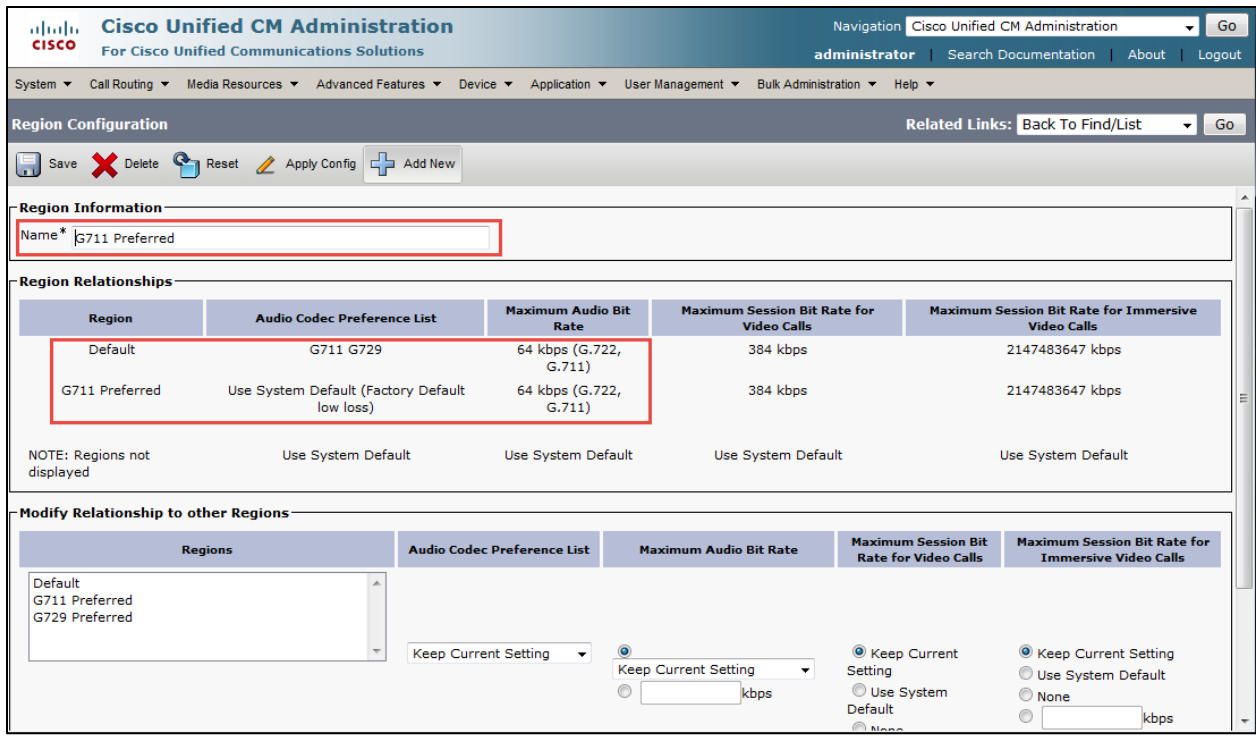

Set Name\*= G729 Region. This is used in this example. Set Audio Codec Preference List= G729 Preferred. This is used in this example Set Maximum Audio Bit Rate= 64 Kbps (G7.22, G7.11). This is used in this example.

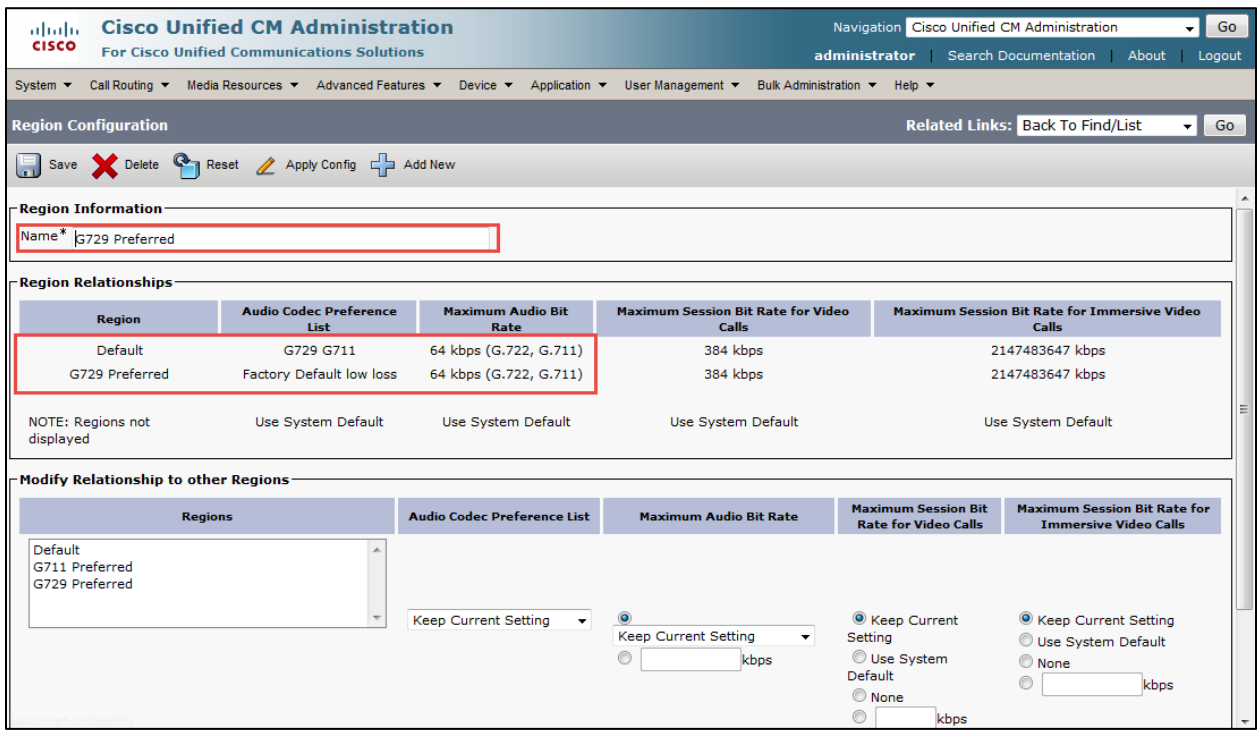

## Cisco UCM Device Pool Configuration

G711 Preferred Pool and G729 Preferred Pool created in this example. All other values are default.

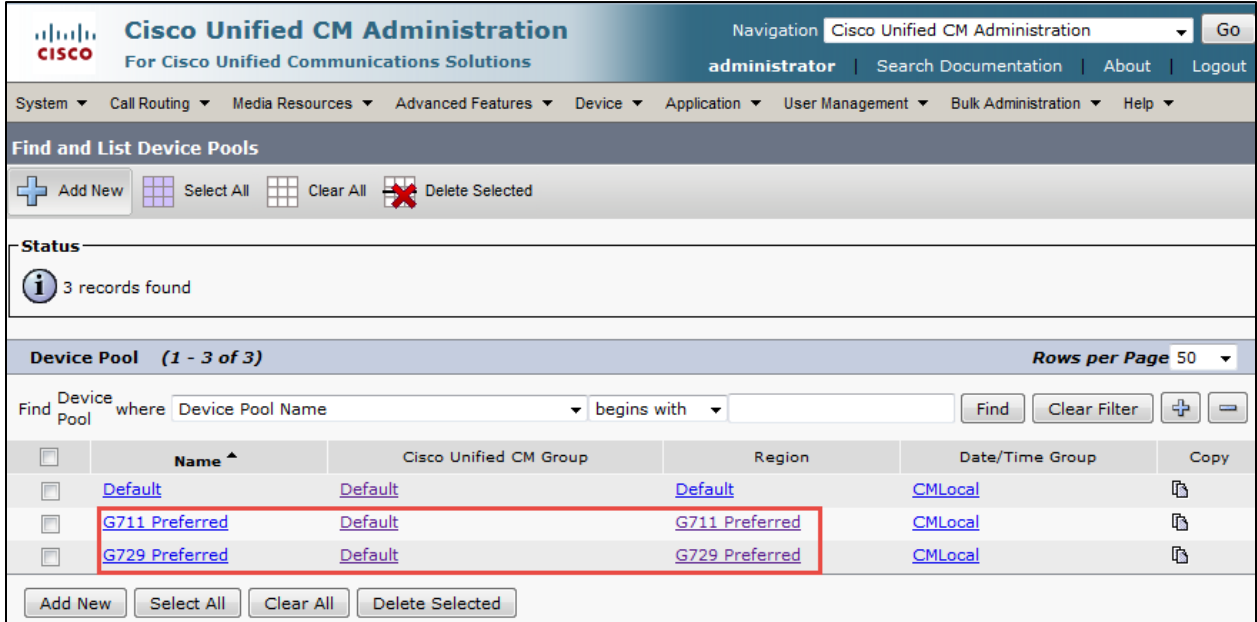

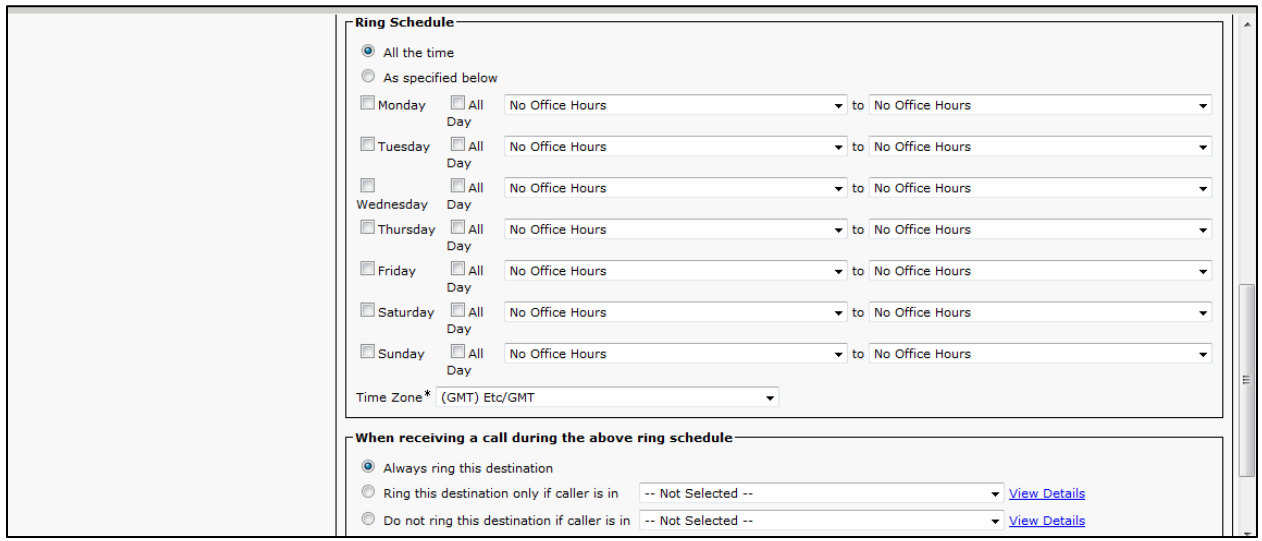

Set Device Pool Name\*= G711 Preferred. This is used in this example. Set Cisco Unified Communications Manager Group\*= Default. Set Date/Time Group\* = CMLocal. Set Region\* = G711 Preferred. This is used in this example. All other values are default.

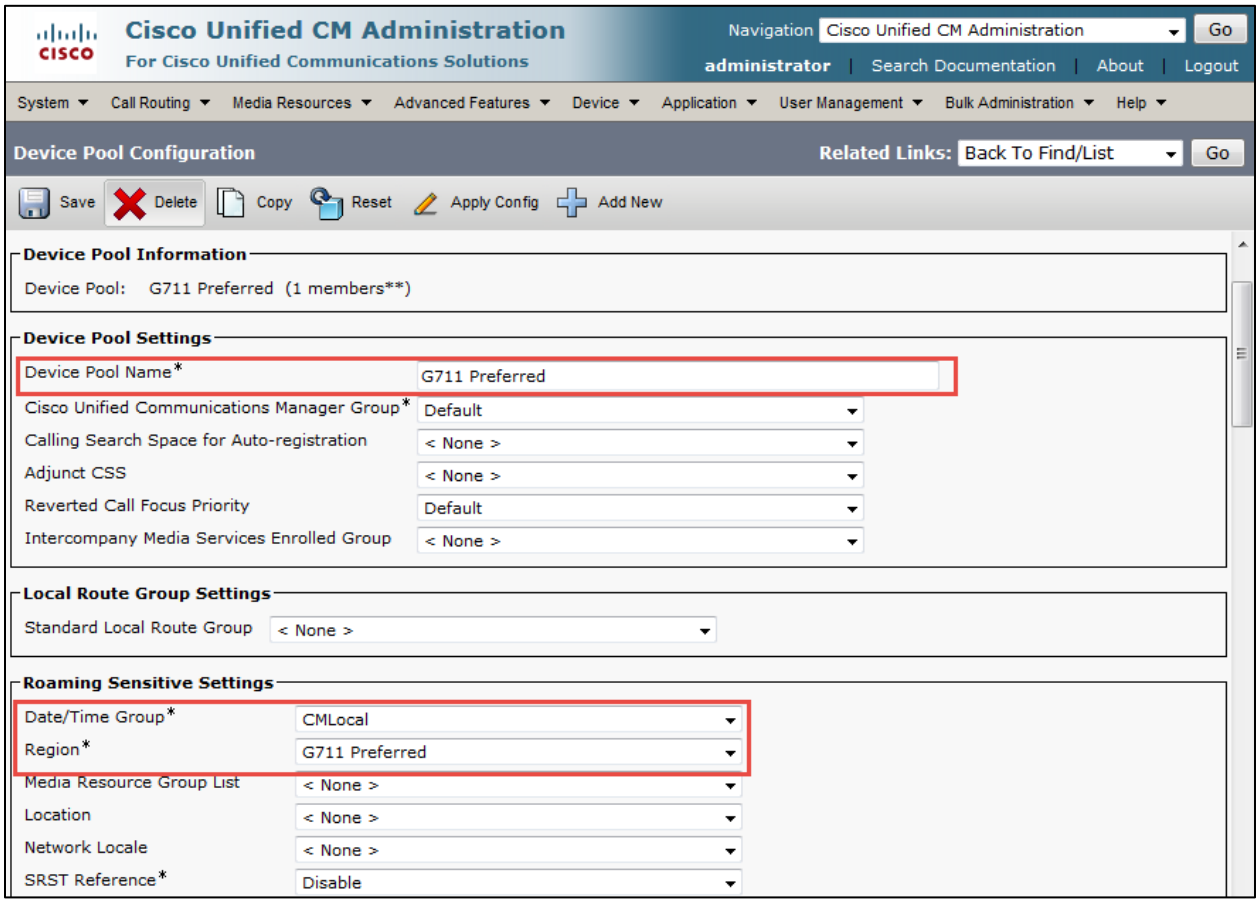

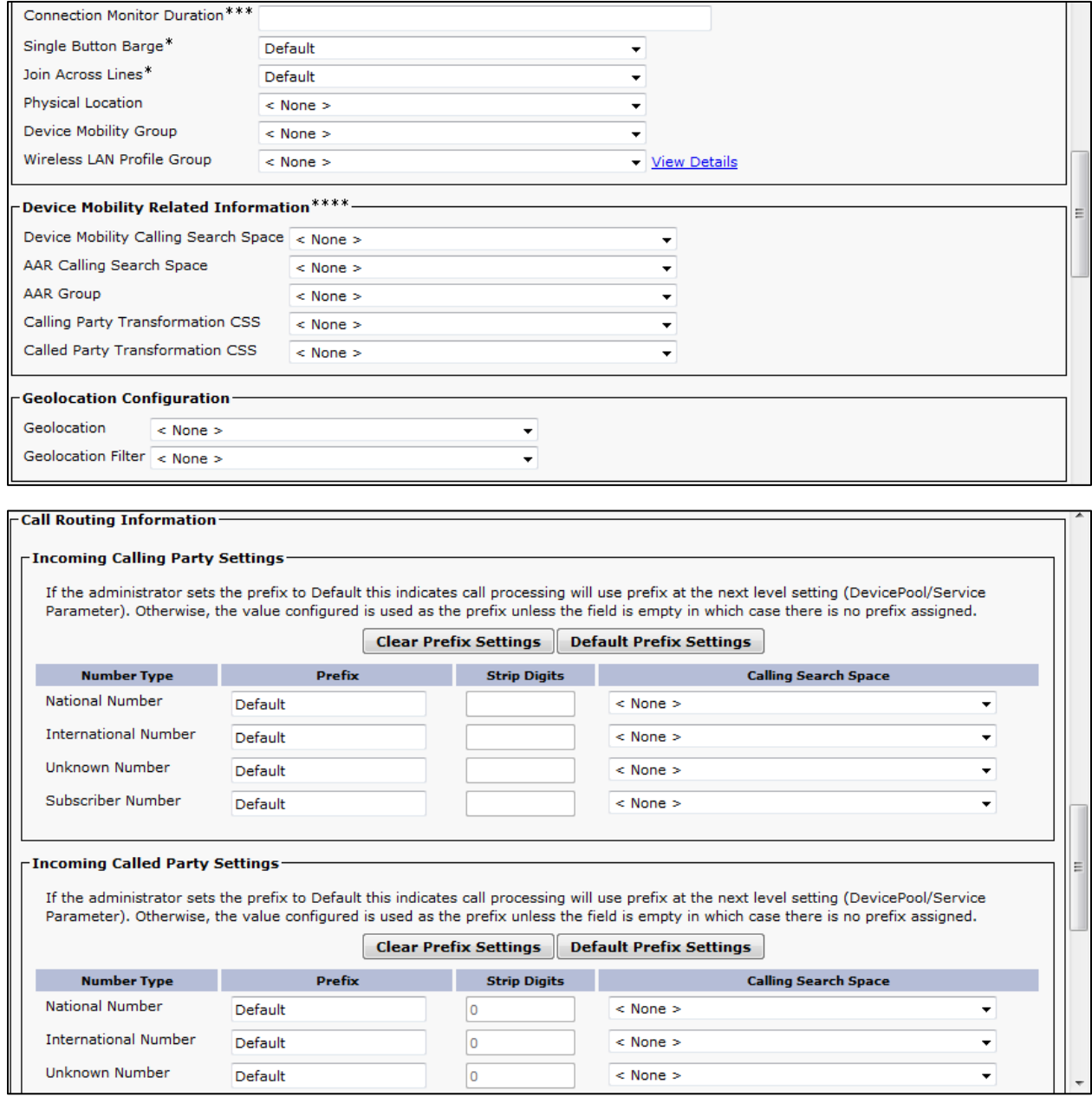

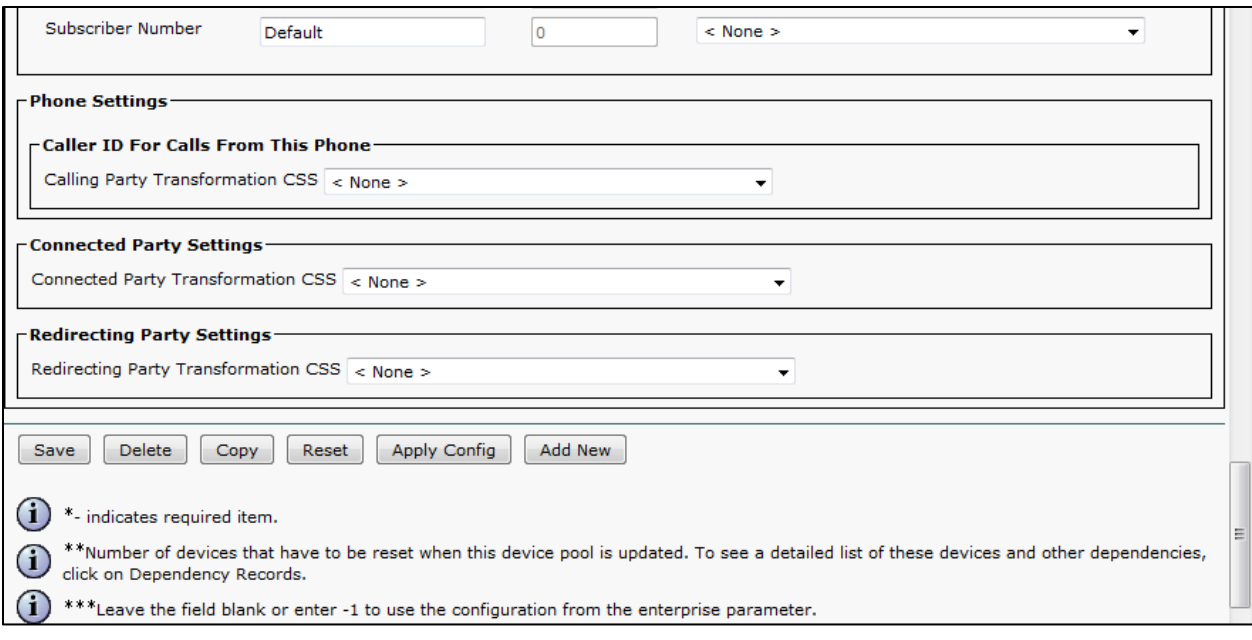

Set Device Pool Name\*= G729 Preferred. This is used in this example. Set Cisco Unified Communications Manager Group\*= Default. Set Date/Time Group\* = CMLocal. Set Region\* =G729 Preferred. This is used in this example. All other values are default.

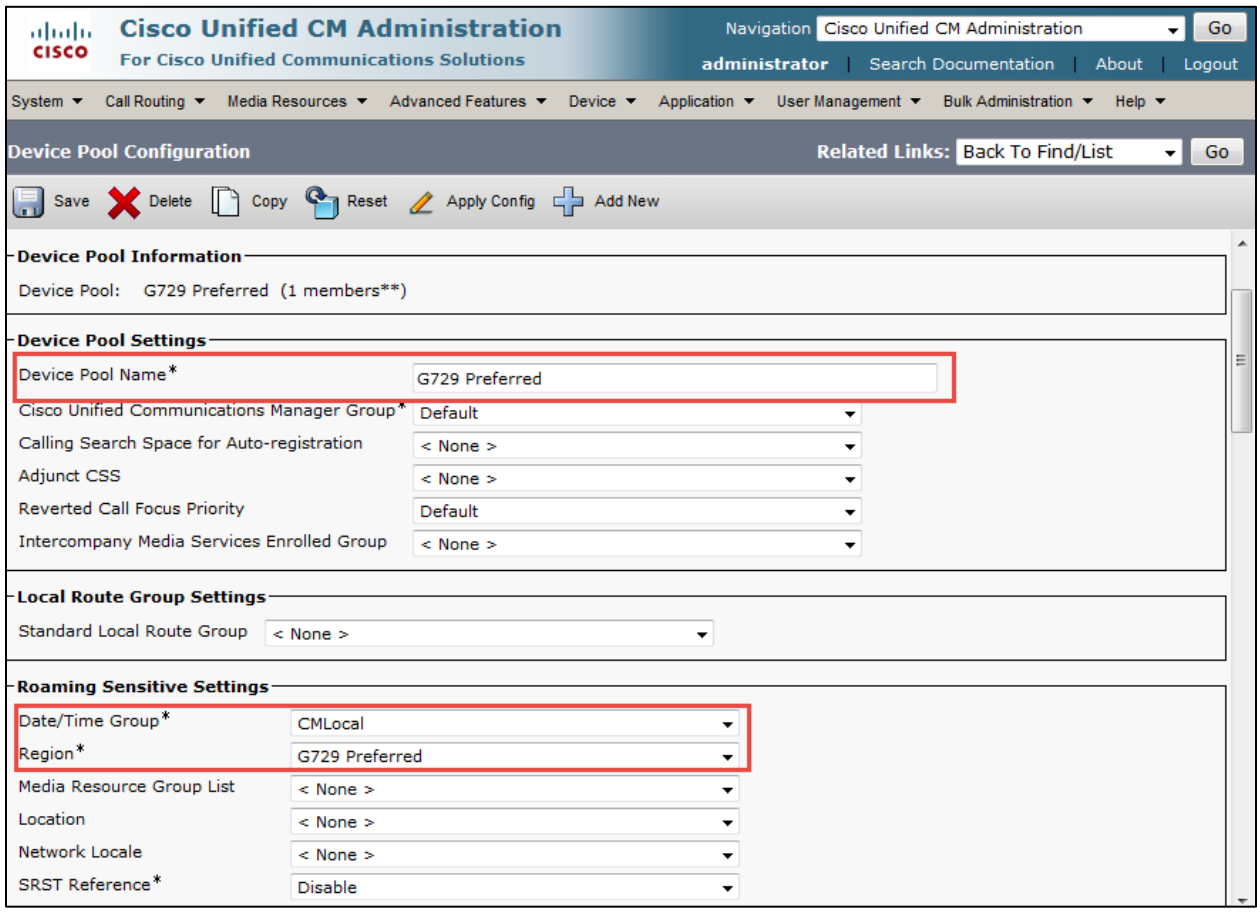

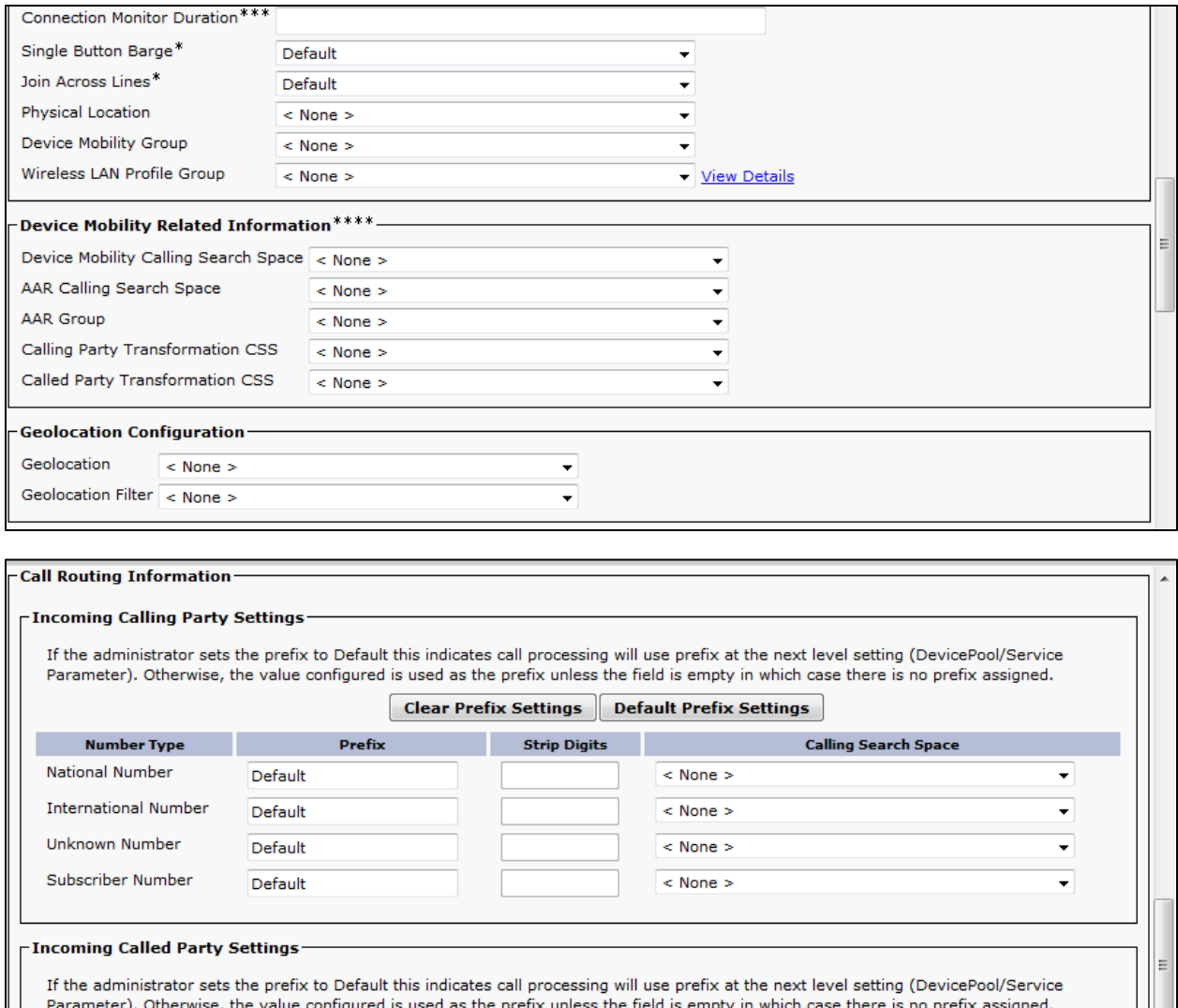

Clear Prefix Settings | Default Prefix Settings

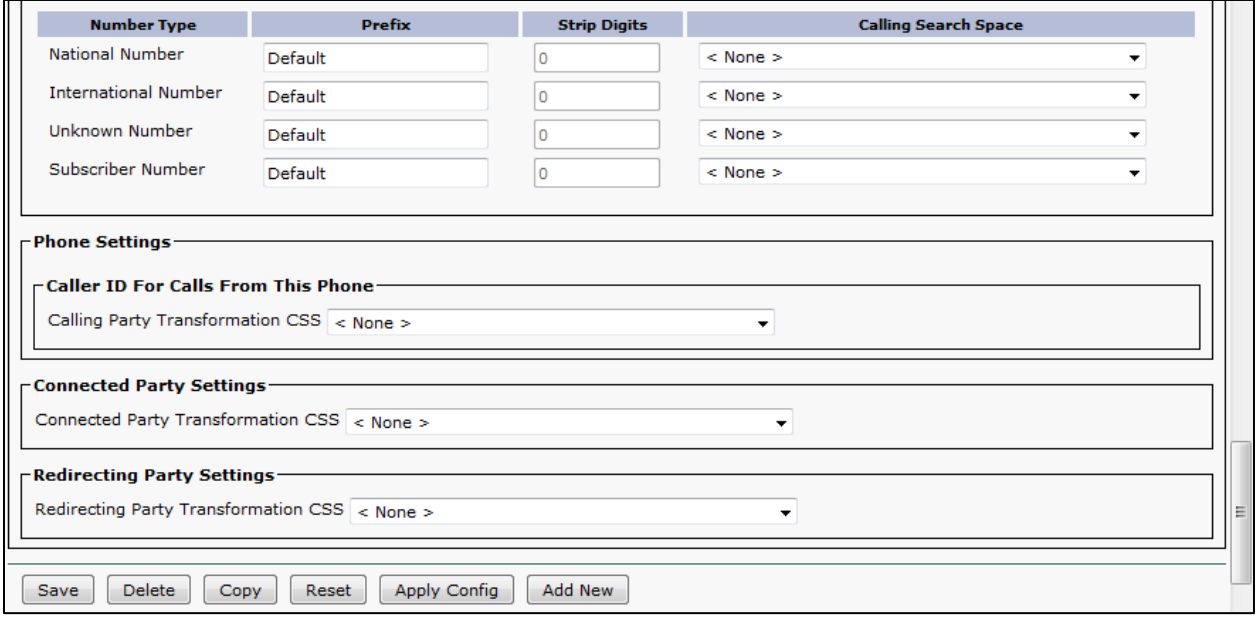

#### Cisco UCM Extent and Connect

Extend and Connect is a feature that allows administrators to rapidly deploy UC Computer Telephony Integration (CTI) applications which interoperate with any endpoint. With Extend and Connect, users can Leverage the benefits of UC applications from any location using any device. This feature also allows Interoperability between newer UC solutions and legacy systems, so customers can migrate to newer UC Solutions over time as existing hardware is deprecated.

#### Cisco UCM end user configuration

Add user to Cisco UCM

**Navigation Path:** User management→ End user

Set User ID\*= user2. This is used for this example. Set Last Name = Jabber2. This is used for this example. Check Home Cluster.

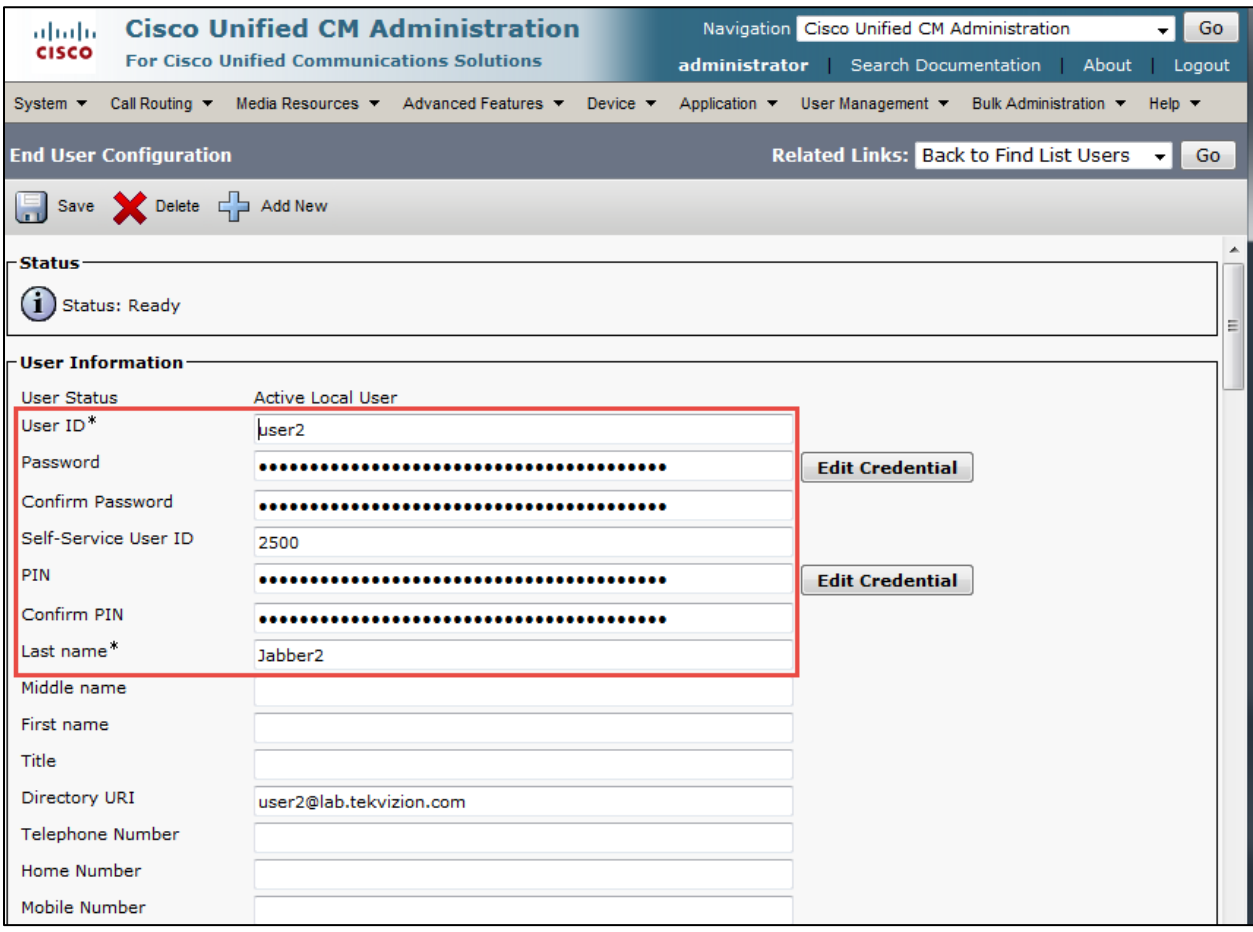

# **Cisco UCM end user Configuration (Continued)**

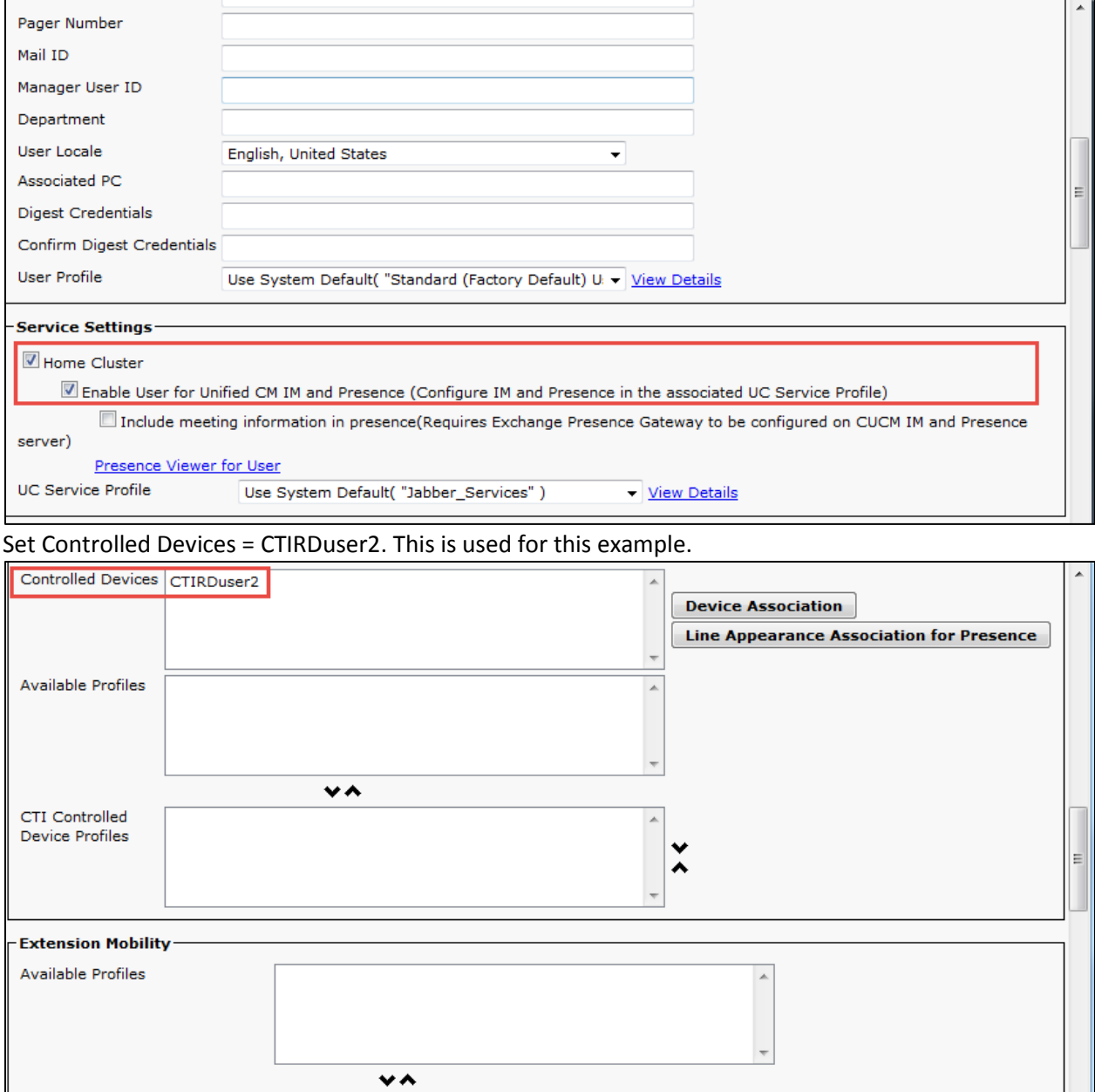

### **Cisco UCM end user Configuration (Continued)**

Check Allow Control of Device from CTI

Select the Primary Extension for this user.2007 is used for this example.

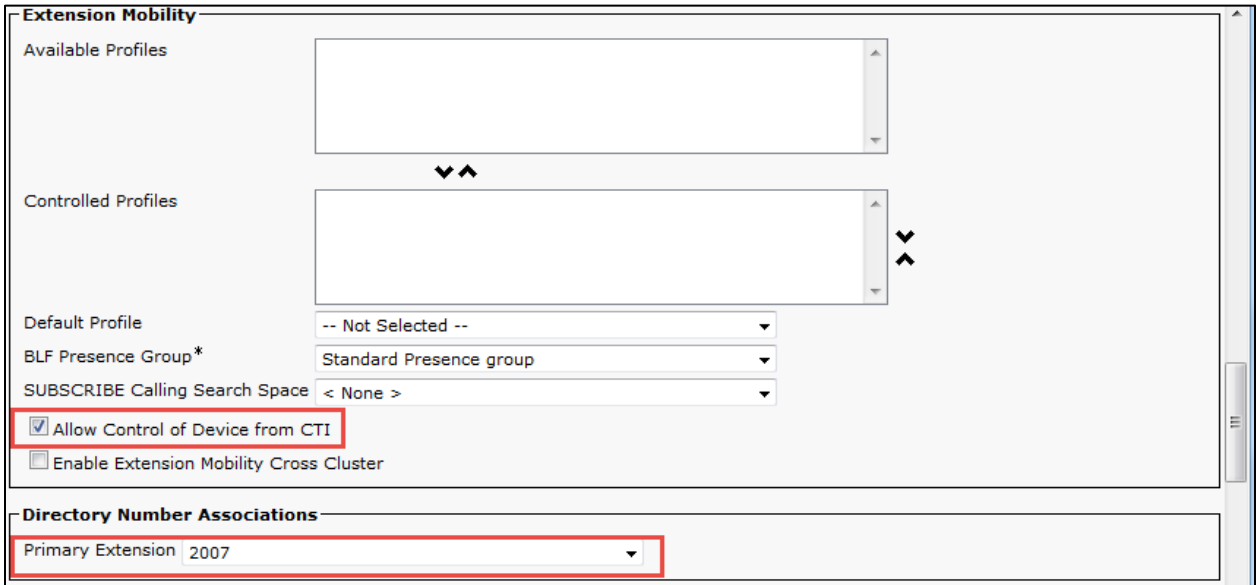

#### Check Enable Mobility

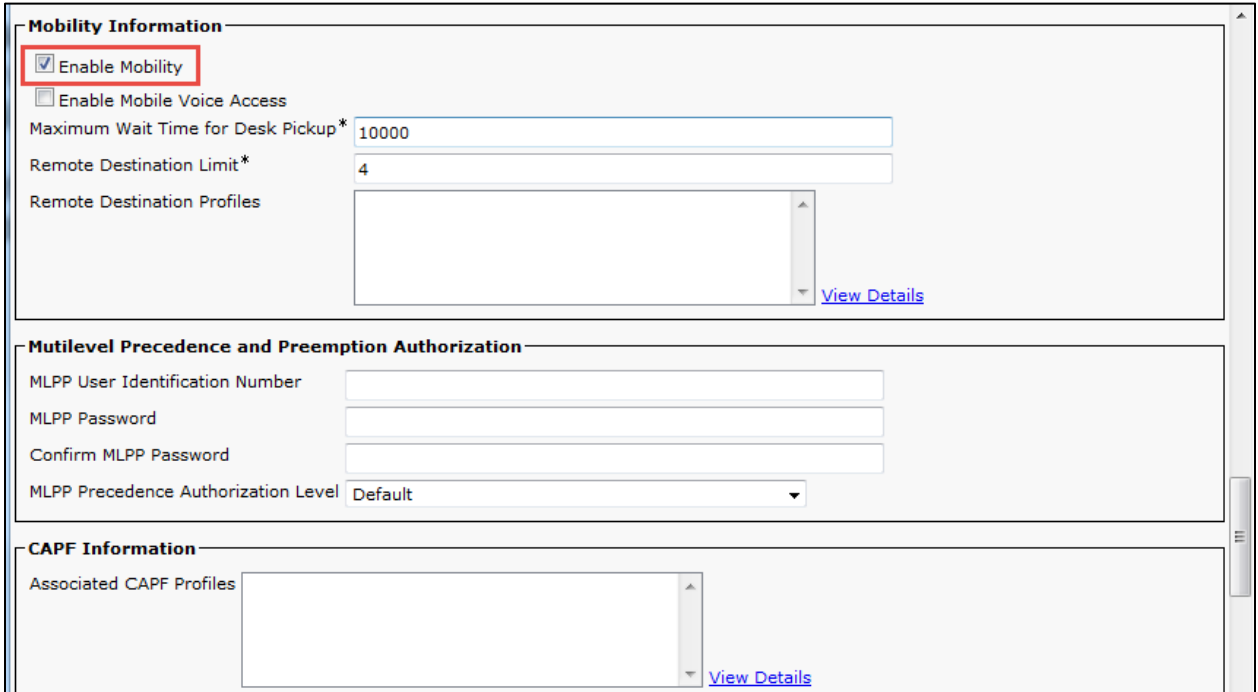

Add the following permissions for Standard Users: –Standard CCM End-Users –Standard CTI Enabled

–Standard CCMUSER Administration

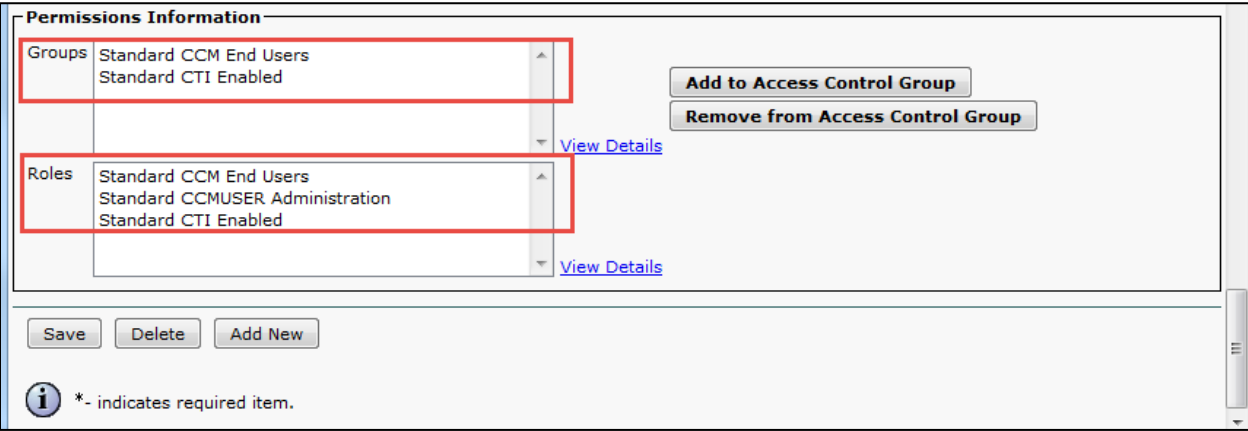

#### Add Phone: CTI Remote Device

The CTI Remote Device type represents the user's remote device(s) . Select the desired Owner User ID .User2 is used in this example. Set the Device name populated automatically. Modify if desired - CTIRDuser2 used this example. Set Device Pool: Default. This is used in this example.

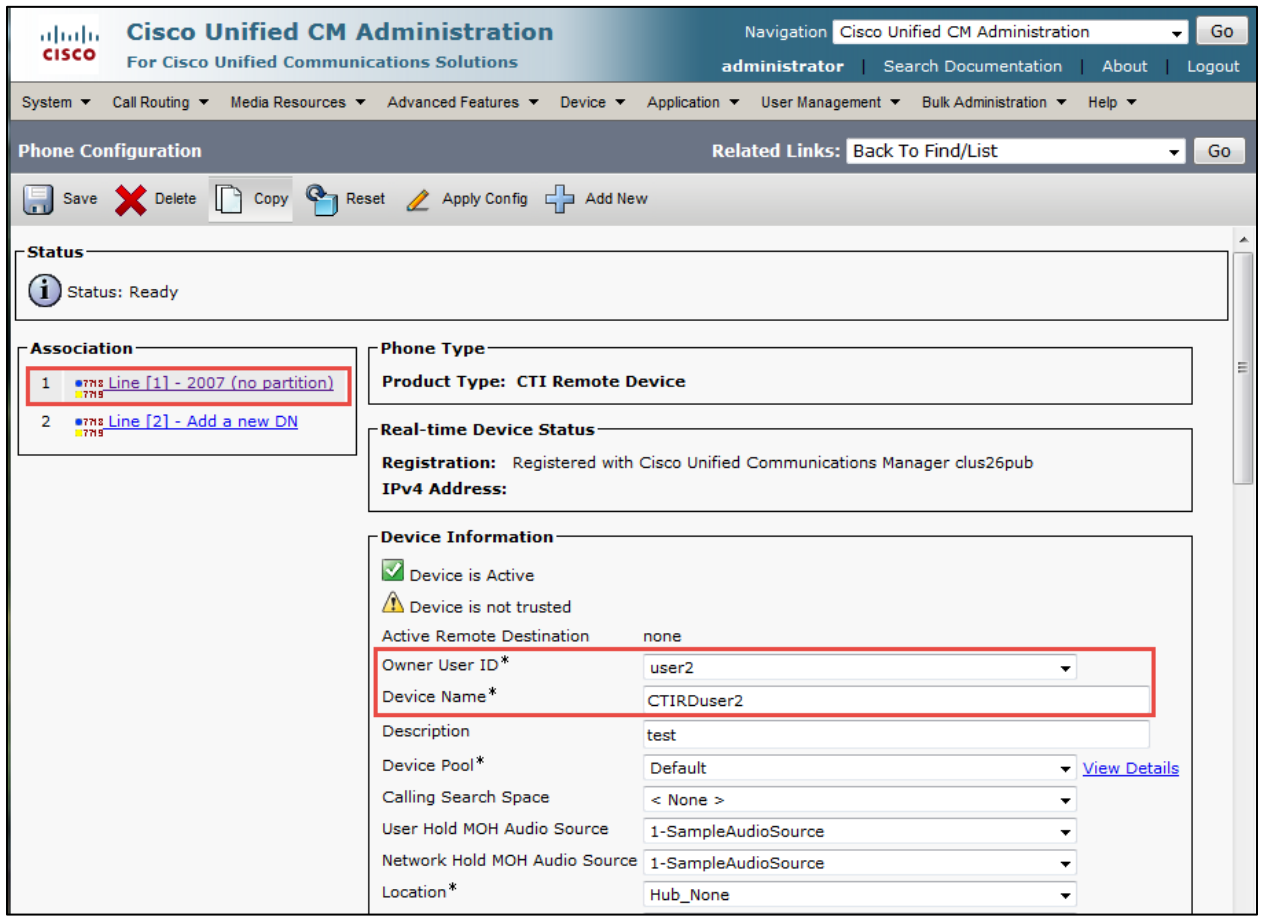

### **Cisco UCM CTI remote device Configuration (Continued)**

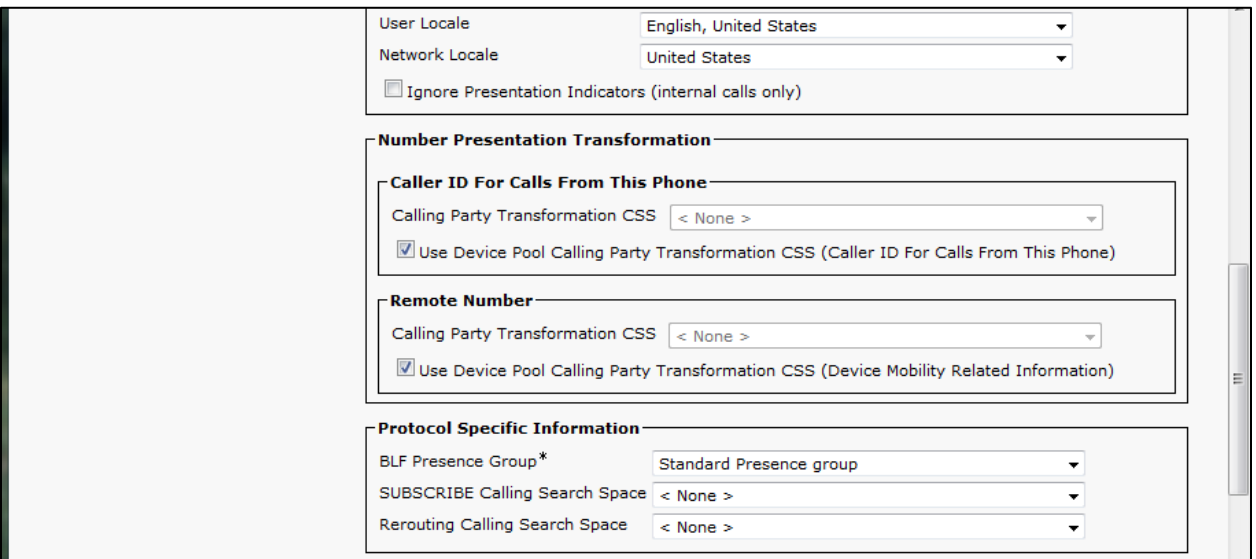

Set RD\*= 3003. This is used for this example.3003 is the Avaya extension.

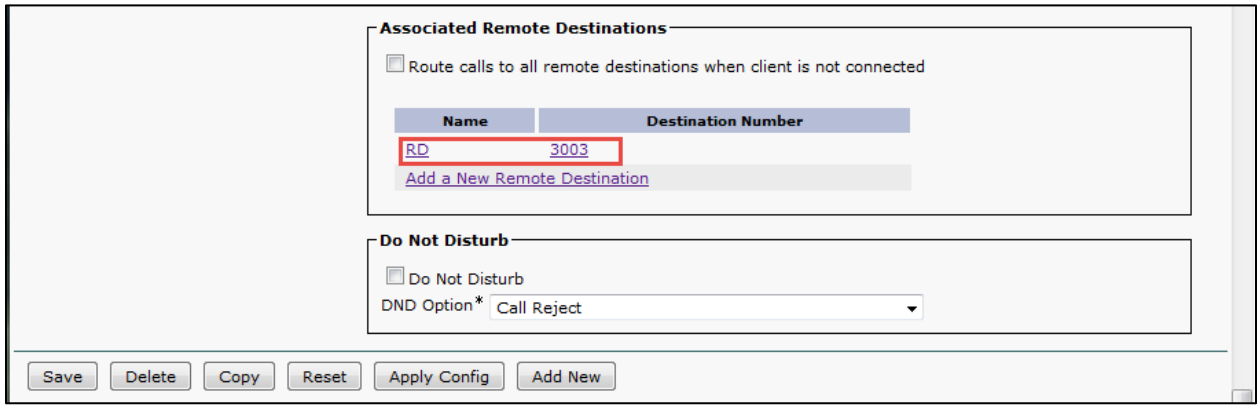

### Remote Destination Configuration

Set Destination Number\*= 3003. This is used for this example. Check Enable Extend and Connect.

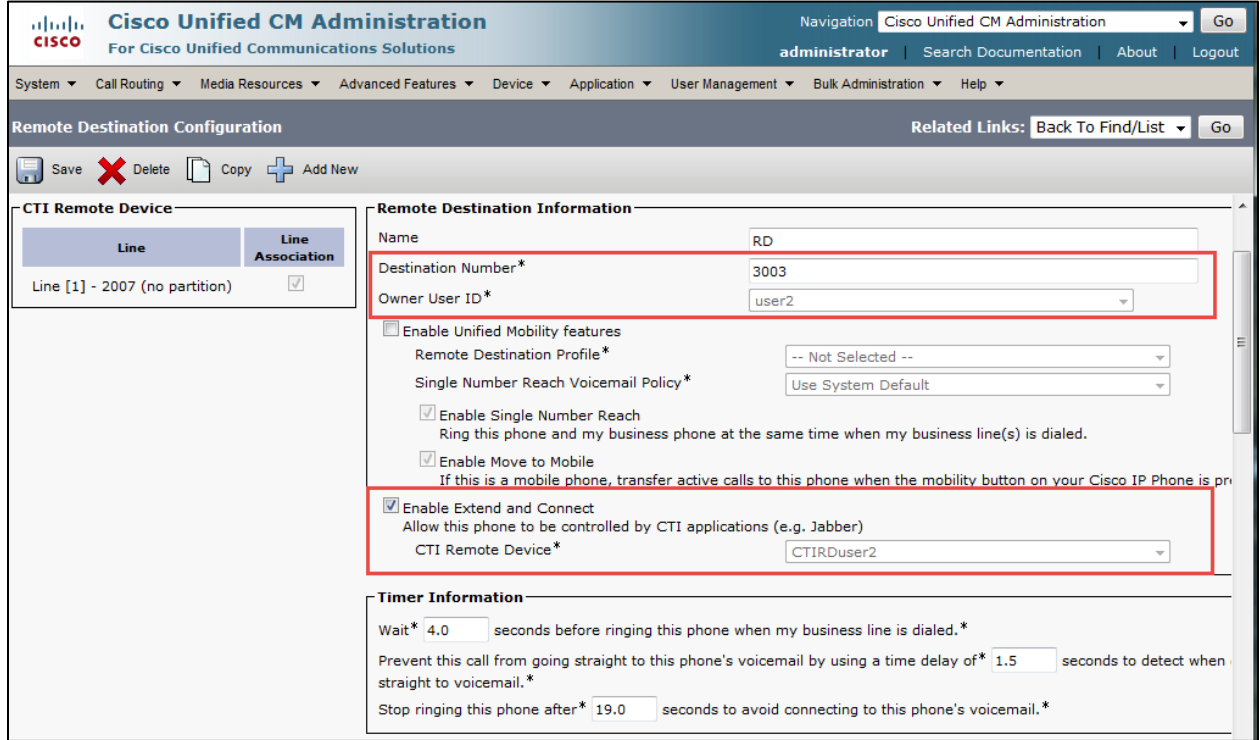

### Cisco UCM UC service Configuration

### **Navigation Path:** User management > User setting > UC Service

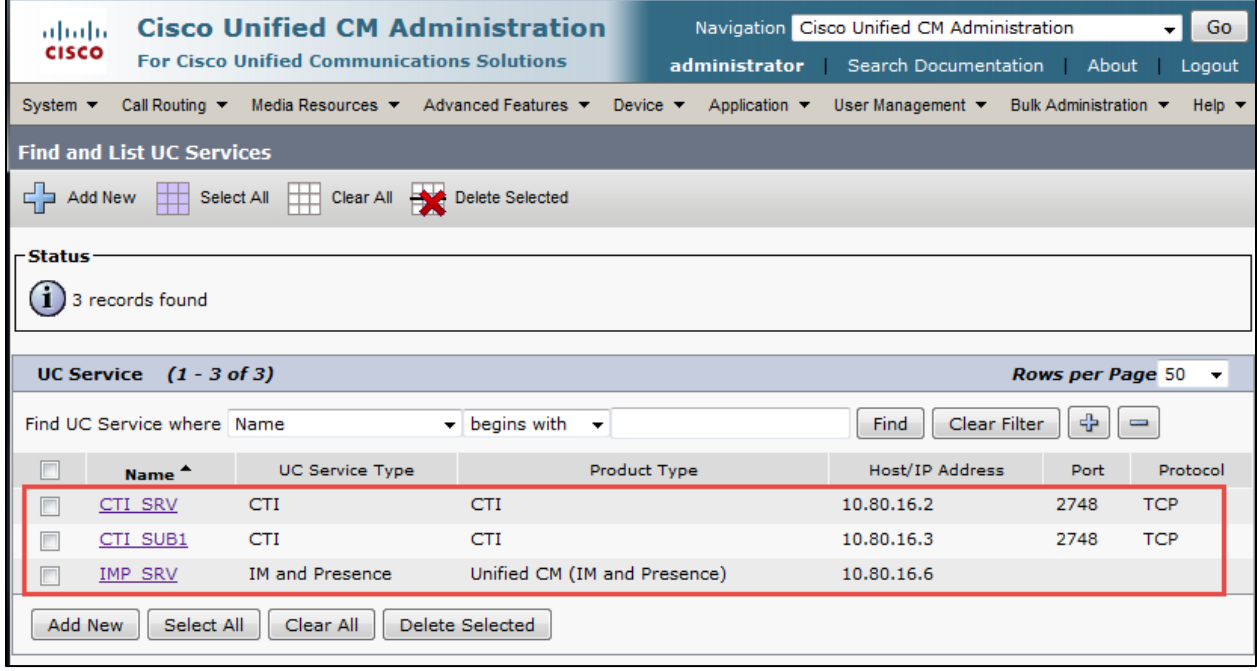

# Cisco UCM service Profile Configuration

**Navigation Path:** User management→ User setting → Service Profile

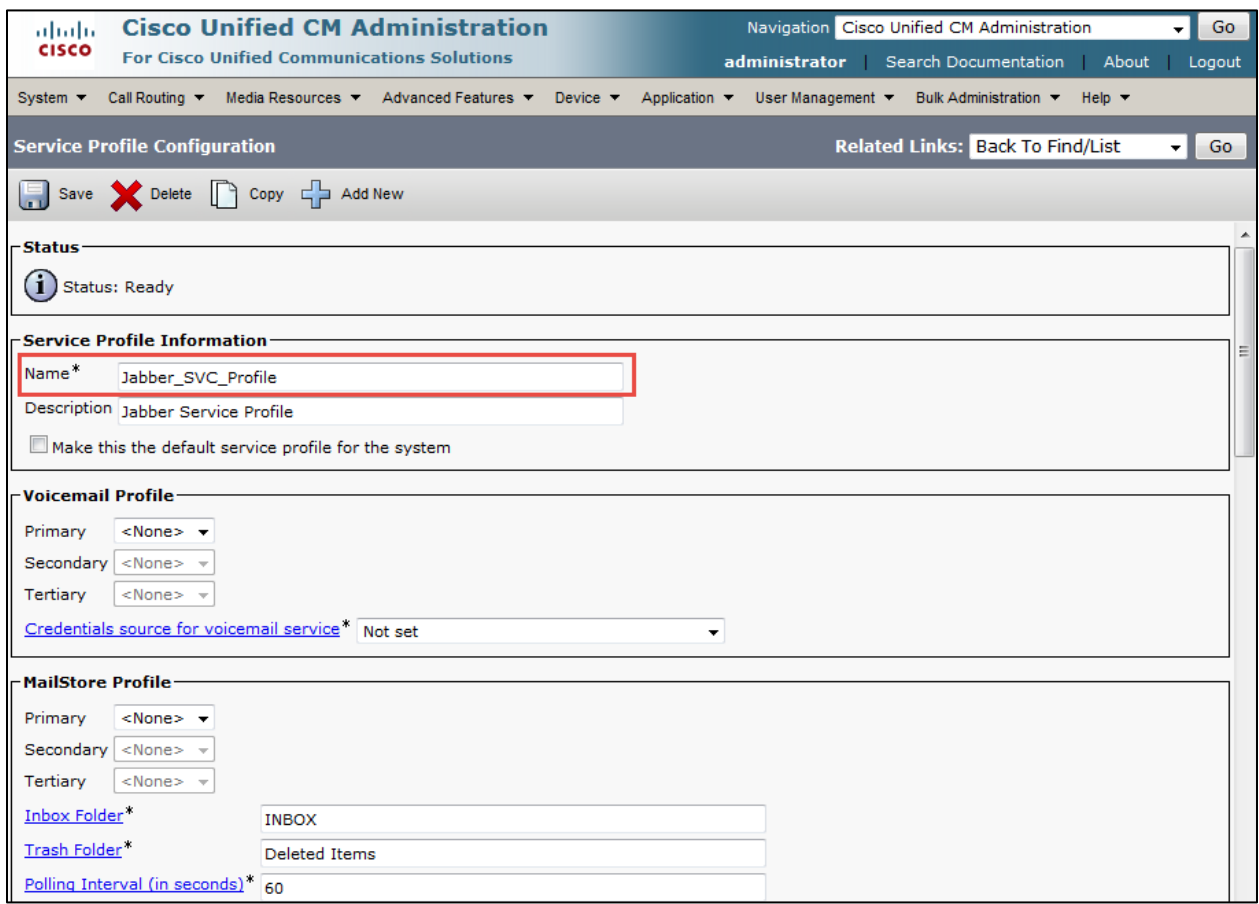

### **Cisco UCM service profile Configuration (Continued)**

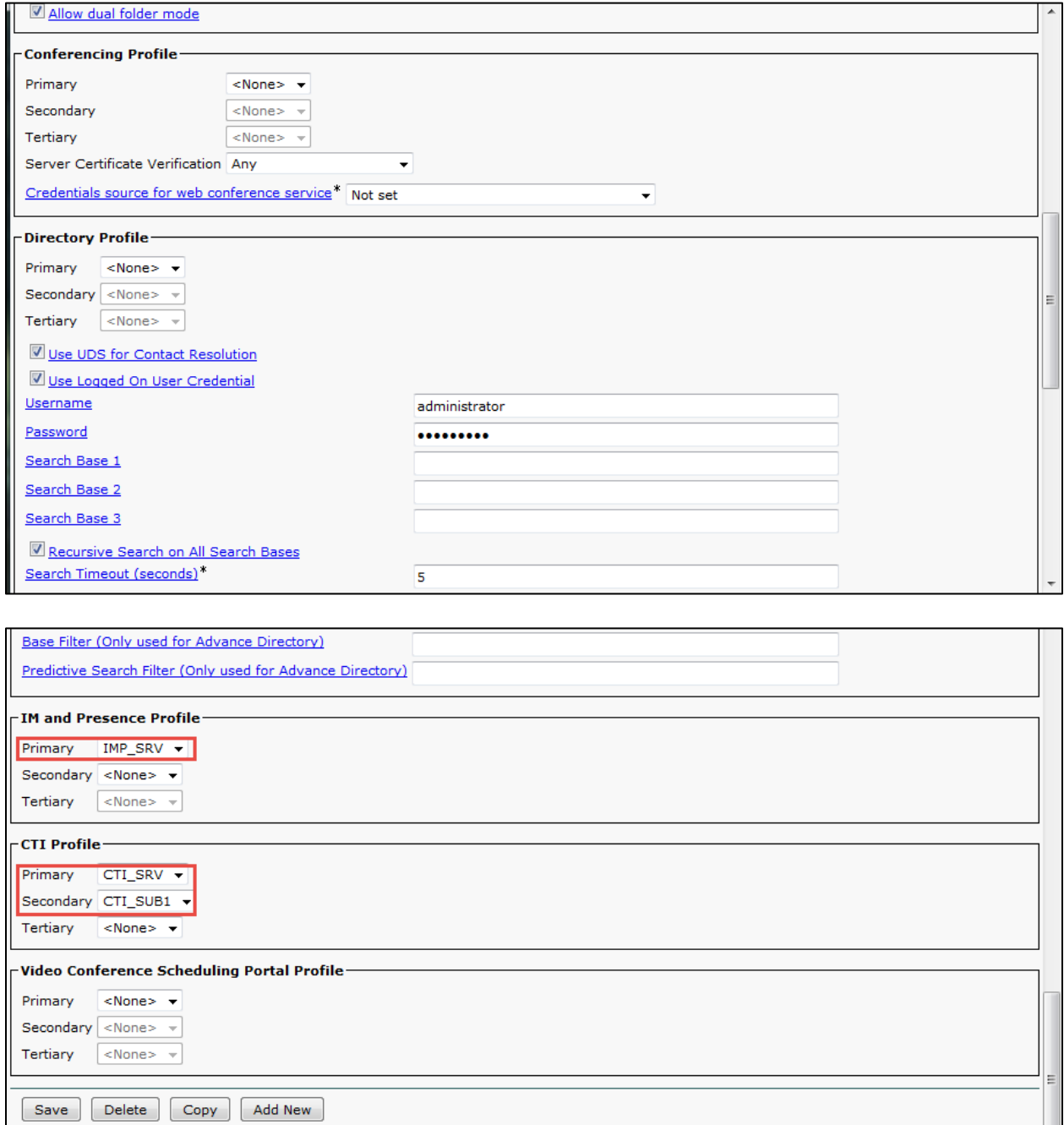

#### Cisco Unified CM IM Presence – CCMCIP Profile Configuration

**Navigation Path:** Application → Legacy Clients → CCMCIP Profile

Set Name \*: remotedesk, this is used in this example.

Set Primary CCMCIP Host \*: 10.80.16.2.Cisco Publisher IP. This is used in this example. Set Backup CCMCIP Host \*: 10.80.16.3.Cisco Publisher IP. This is used in this example. Add Users to Profile: user2.This is used in this example.

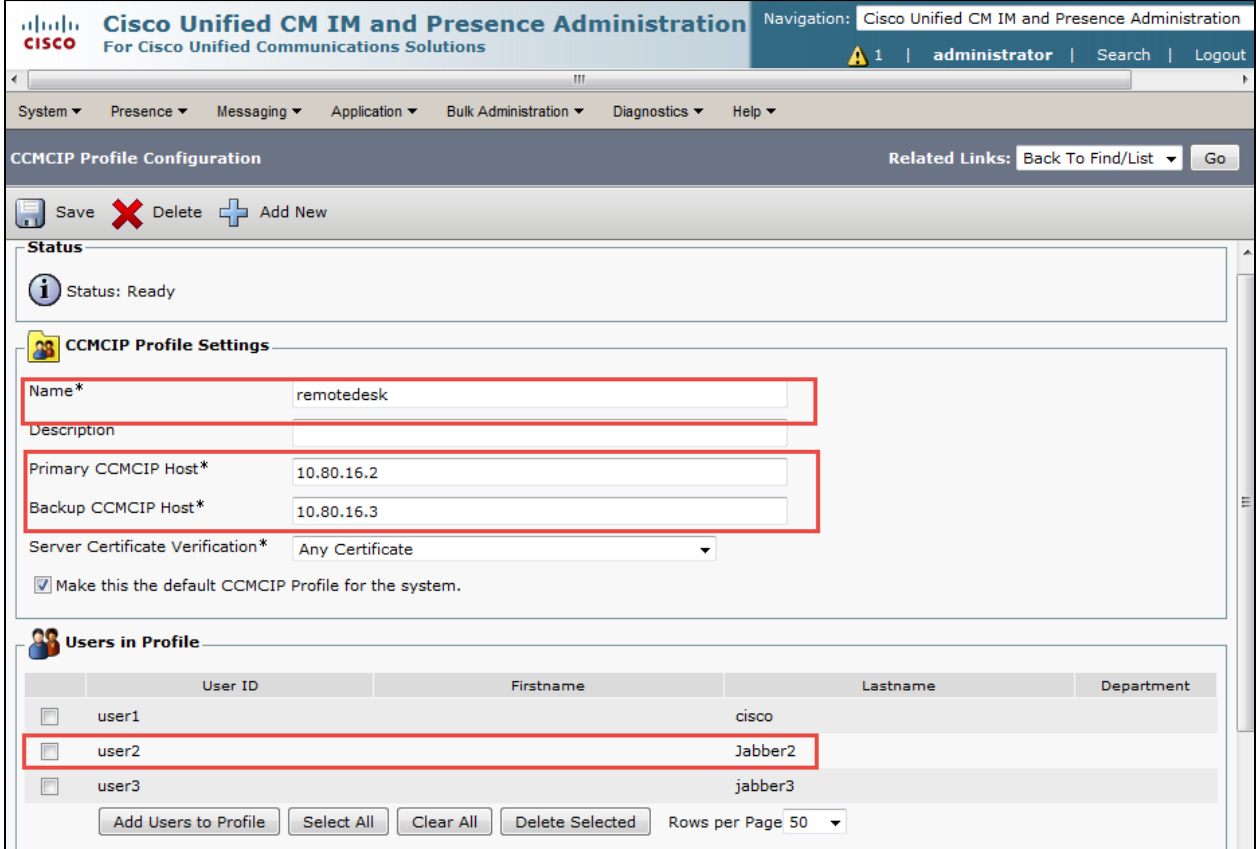

### Cisco UCM – SIP trunk to Cisco IM&Presence Trunk Configuration

**Navigation Path: Device → Trunk** 

Set Device Name\*= IMPTrunk. This is used for this example. Set Description = This text is used to identify this Trunk Group. Set Device Pool\* = Default. This is used for this example. Set Media Resource Group List = MRGL\_SW\_MTP. This is used for this example.

All other values are default.

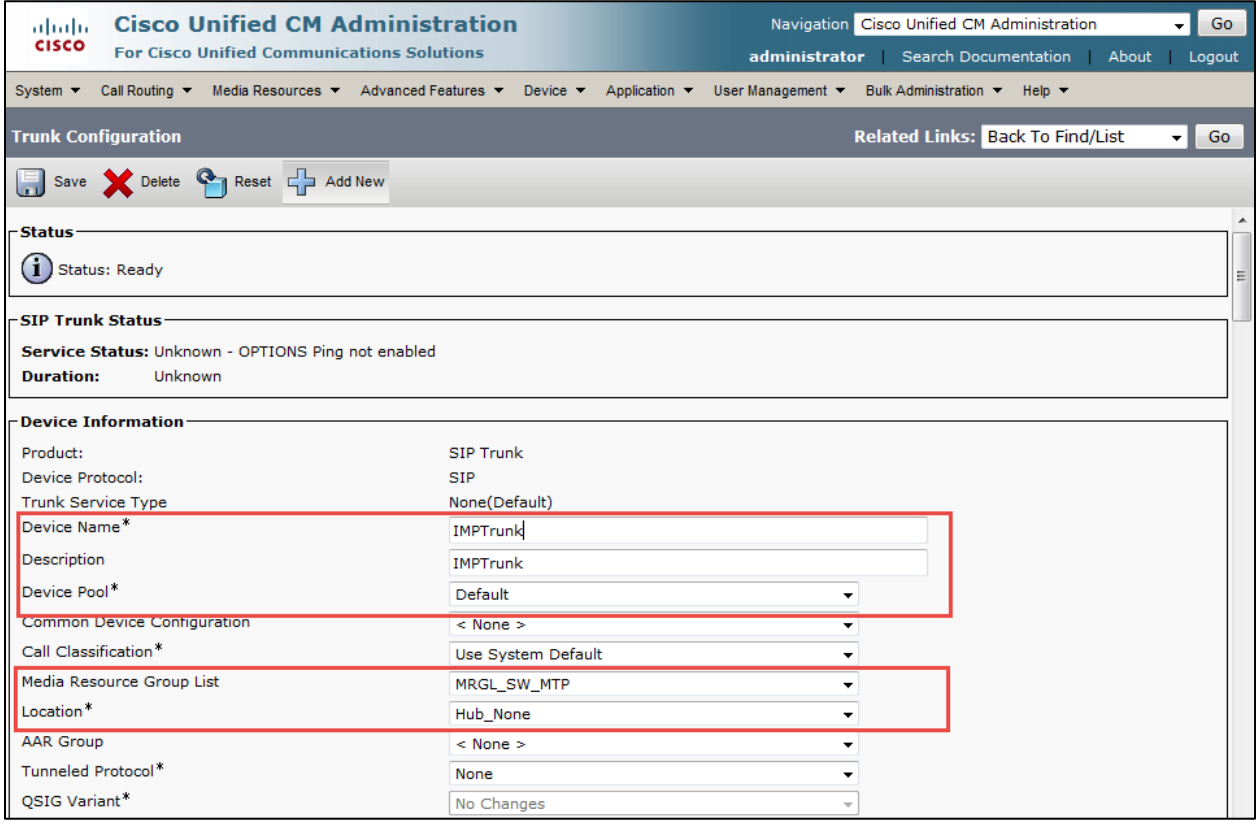
### **Cisco Unified Communications Manager SIP Trunk to CUP Configuration (Continued)**

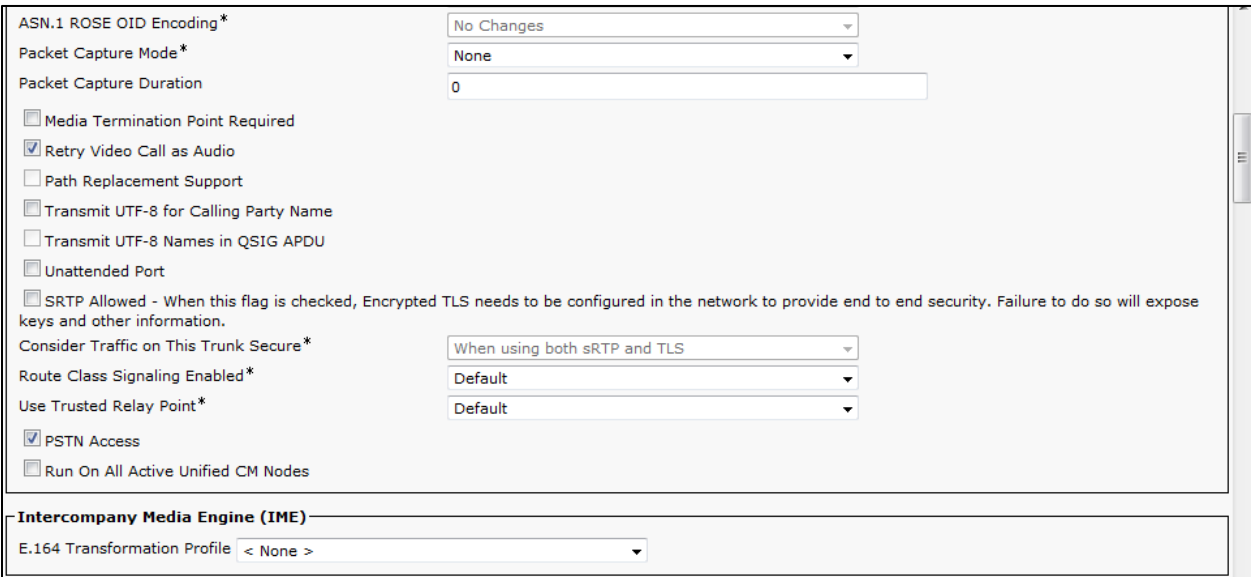

#### All other values are default.

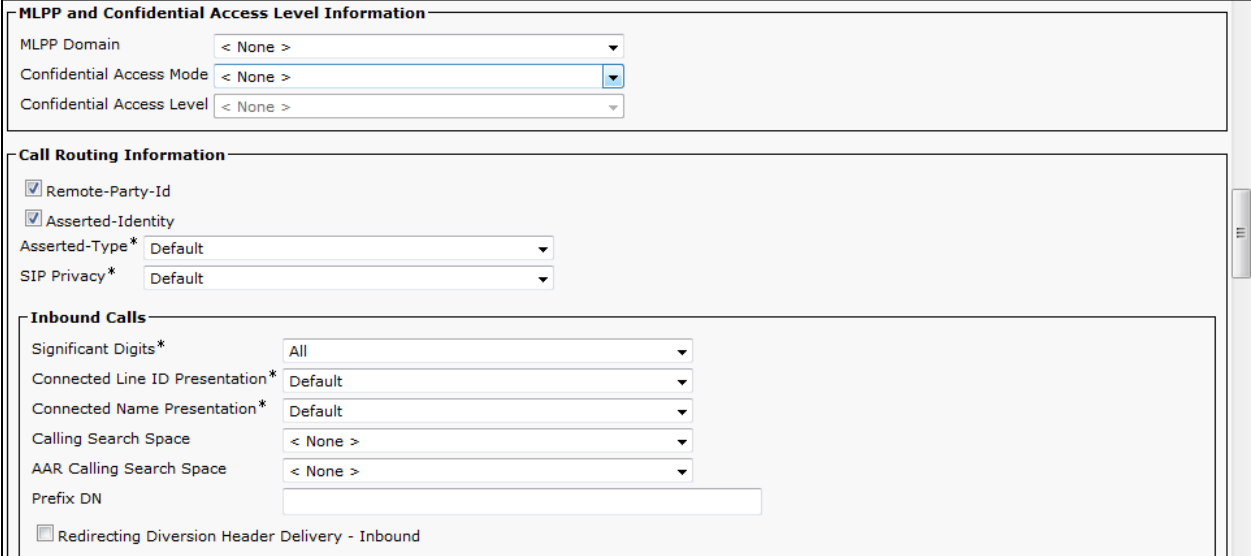

## **Cisco UCM SIP Trunk to CUP Configuration (Continued)**

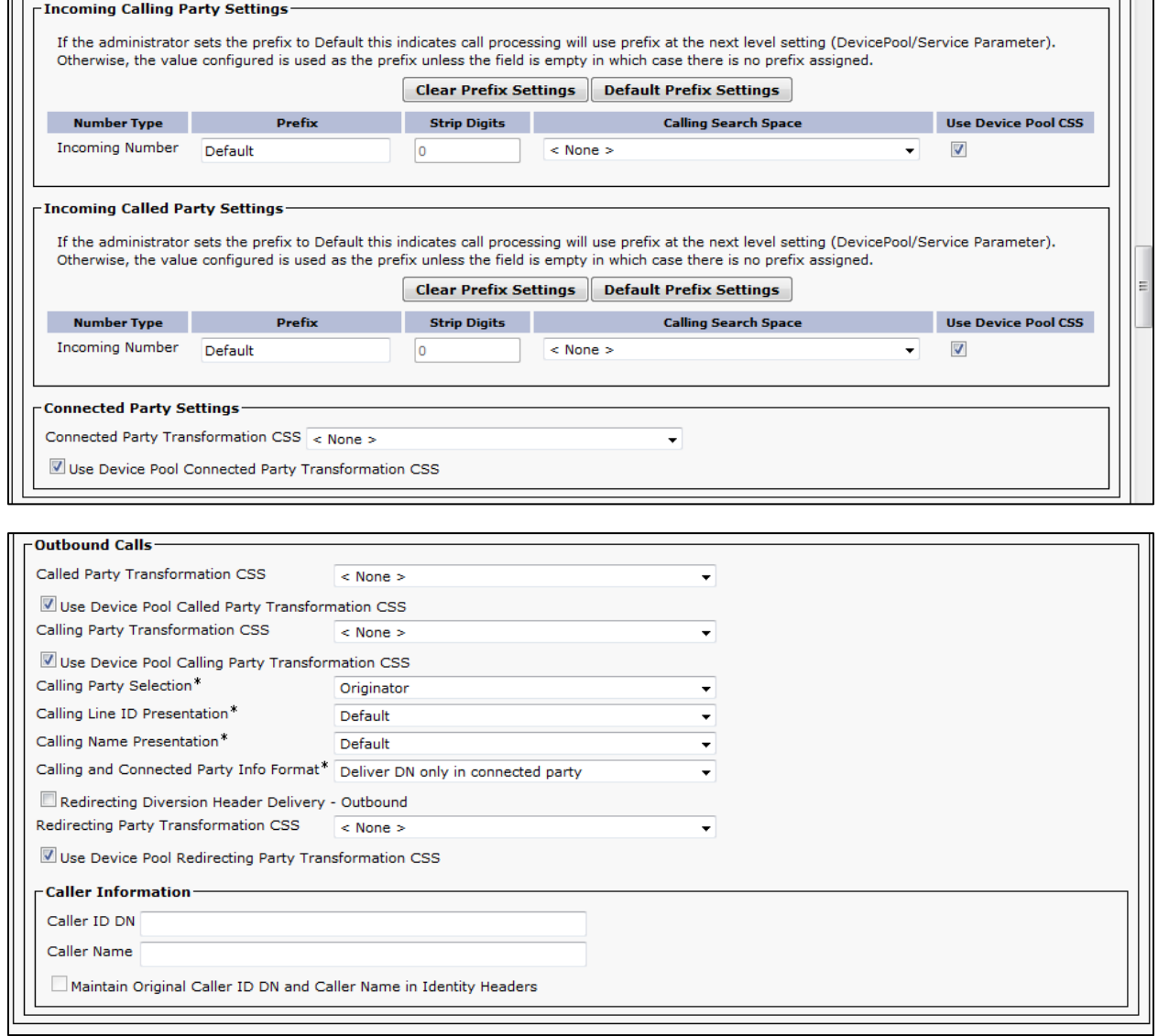

#### **Cisco UCM SIP Trunk to CUP Configuration (Continued)**

Set Destination Address = 10.80.16.6. This is used in this example. Set SIP Trunk Security Profile\*= Non Secure SIP Trunk Profile. Set SIP Profile\*= Standard SIP Profile. Set DTMF Signaling Method\*= No Preference. All other values are default.

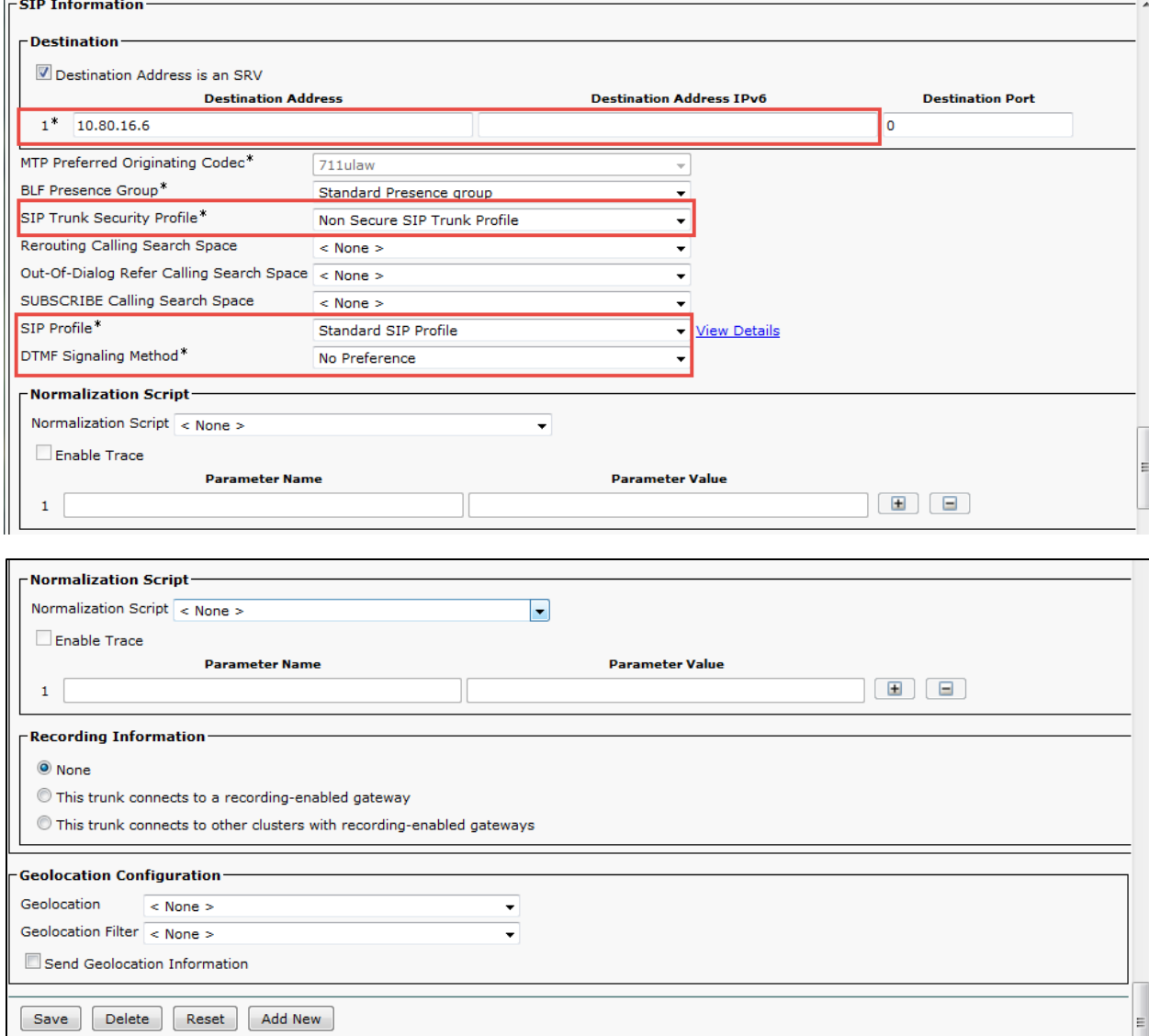

# Cisco UCM SCCP Integration with Cisco Unity Connection (CUC)

#### CUC Version

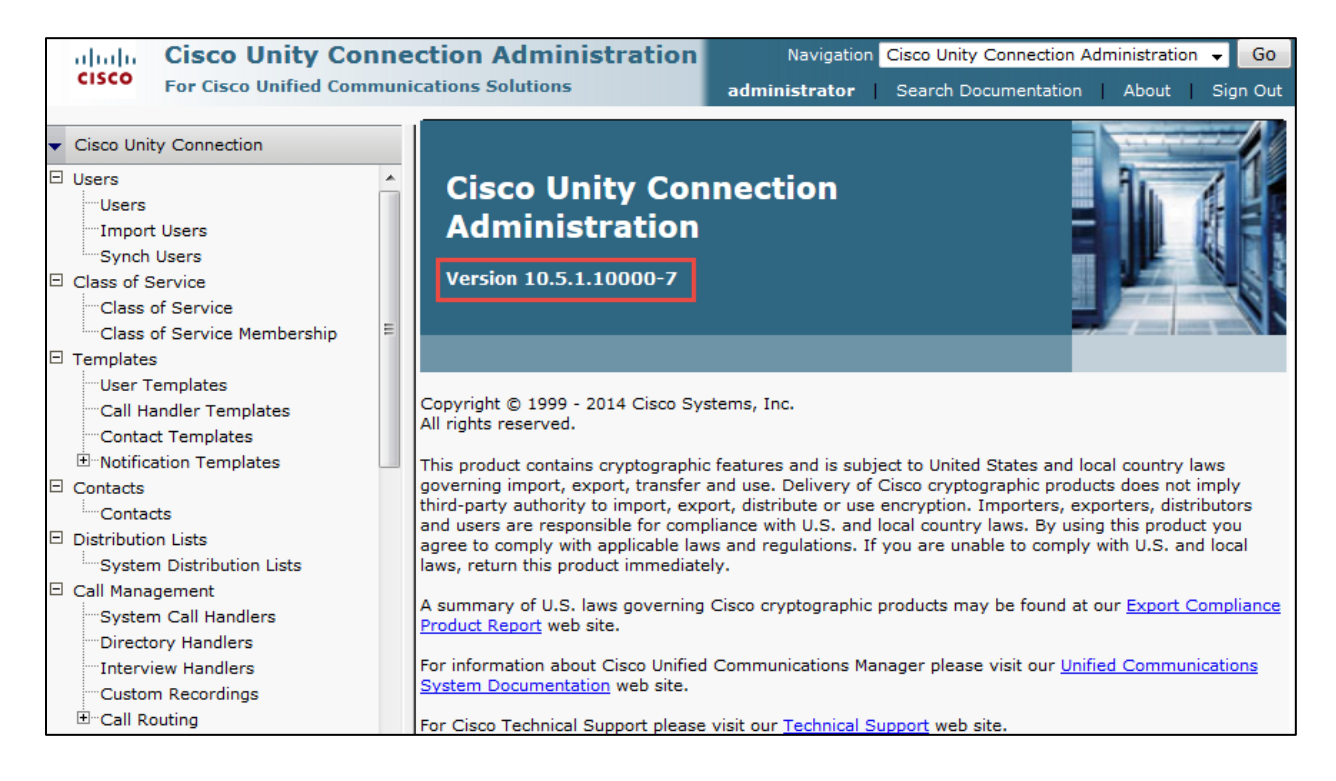

### CUC Telephony Integration with Cisco UCM

### Navigation: Telephony Integrations  $\rightarrow$  Phone system

Phone System Name\* = PhoneSystem. This is used for this example

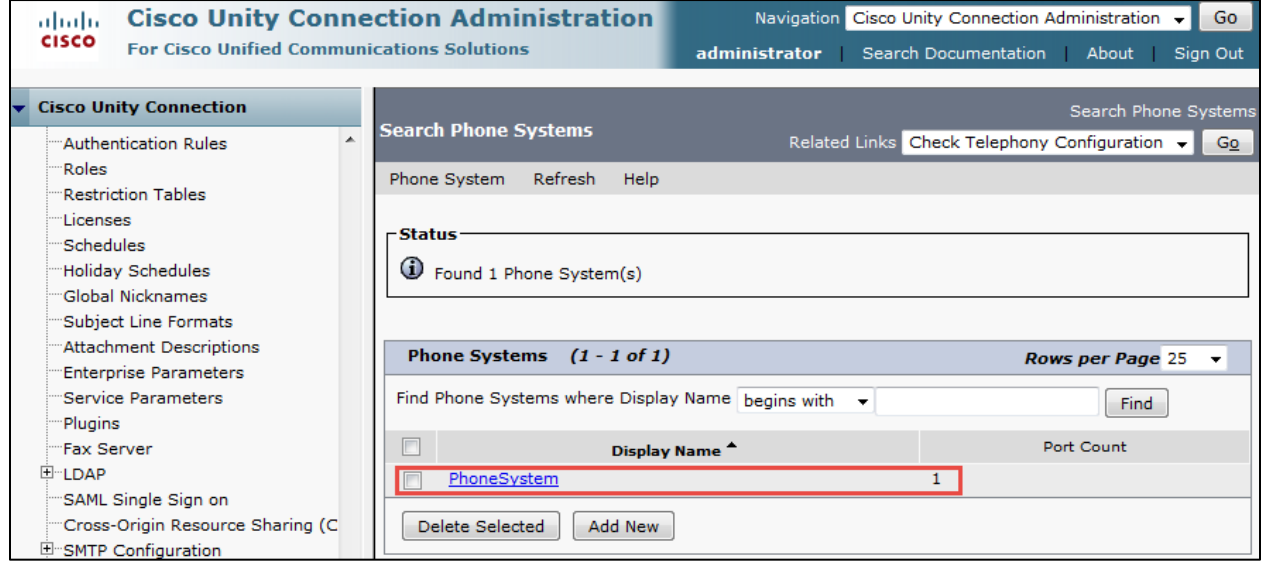

#### CUC Port Group

**Navigation:** Telephony Integration  $\rightarrow$  Port Group

Set Display Name\* = CUCM-1. This is used in this example. Check Enable Message waiting indicators. Set MWI on Extension = 1001. This is used in this example.

Set MWI off Extension= 1002. This is used in this example.

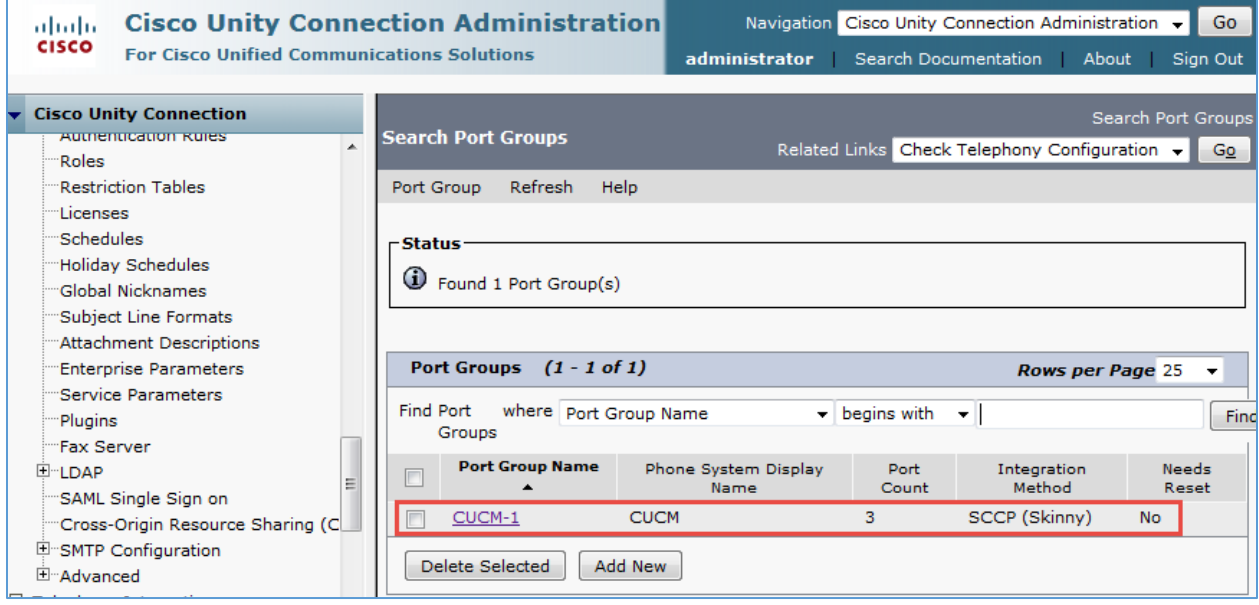

## **Cisco Unified Connections Port Configuration (Continued)**

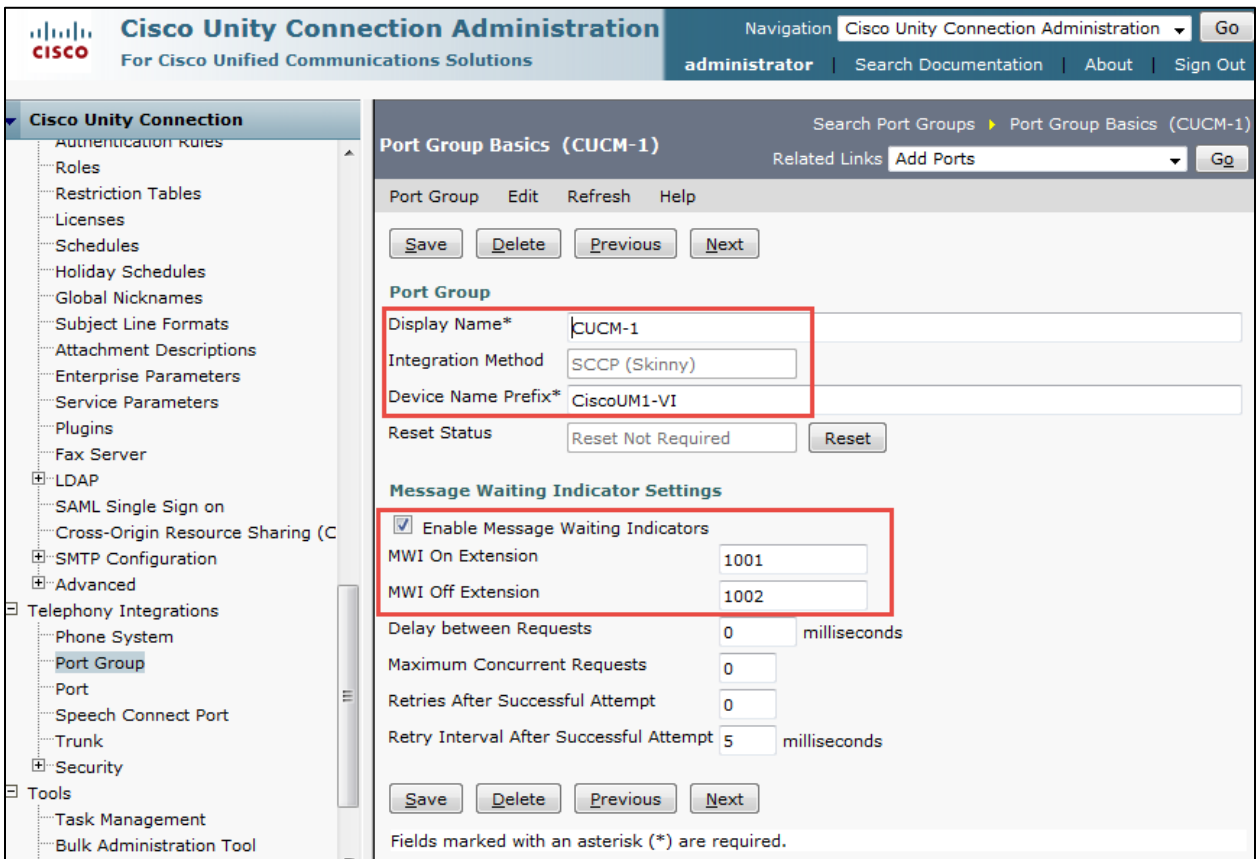

## CUC Port Settings

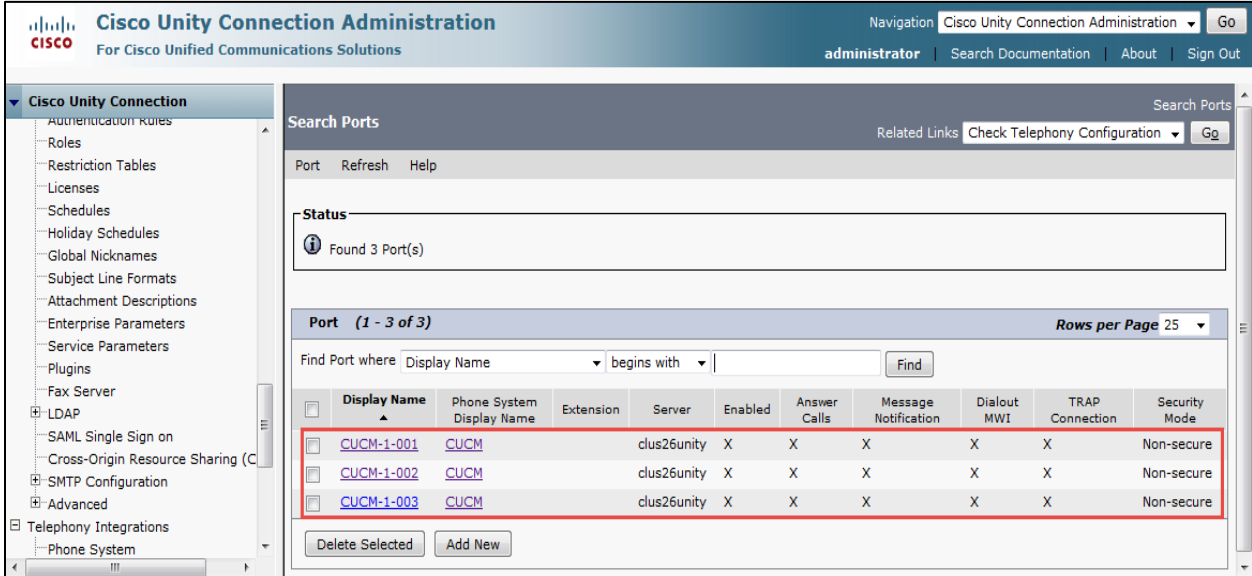

© 2015 Cisco Systems, Inc. All rights reserved.

Important notices, privacy statements, and trademarks of Cisco Systems, Inc. can be found on cisco.com Page 115 of 128

#### CUC Sample User Basic Settings

# **Navigation:** Cisco Unity connection → Users → Users

Set Alias = 2003.This is one of the extension used for this testing. Set Extension = 2003. This is used for this example.

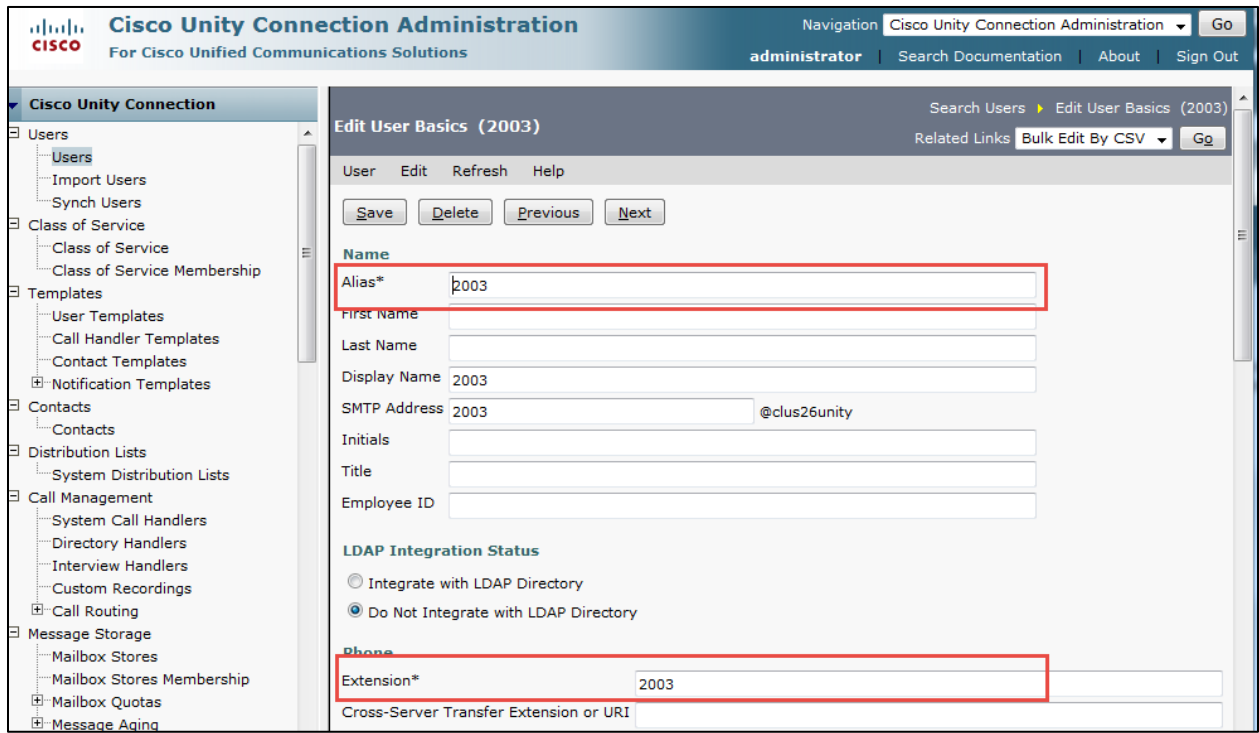

**Note:** Need to configure Alternate extension for Cisco Extend and connect enabled remote destination DN to retrieve successful mail access from Avaya CS1000E.

### **CUC Sample User Basic Settings (Contd…)**

Set Partition = clus23-unity partition. This is used for this example. Select Search Scope = clus23-unity Search Scope. Select Phone System = CUCM.

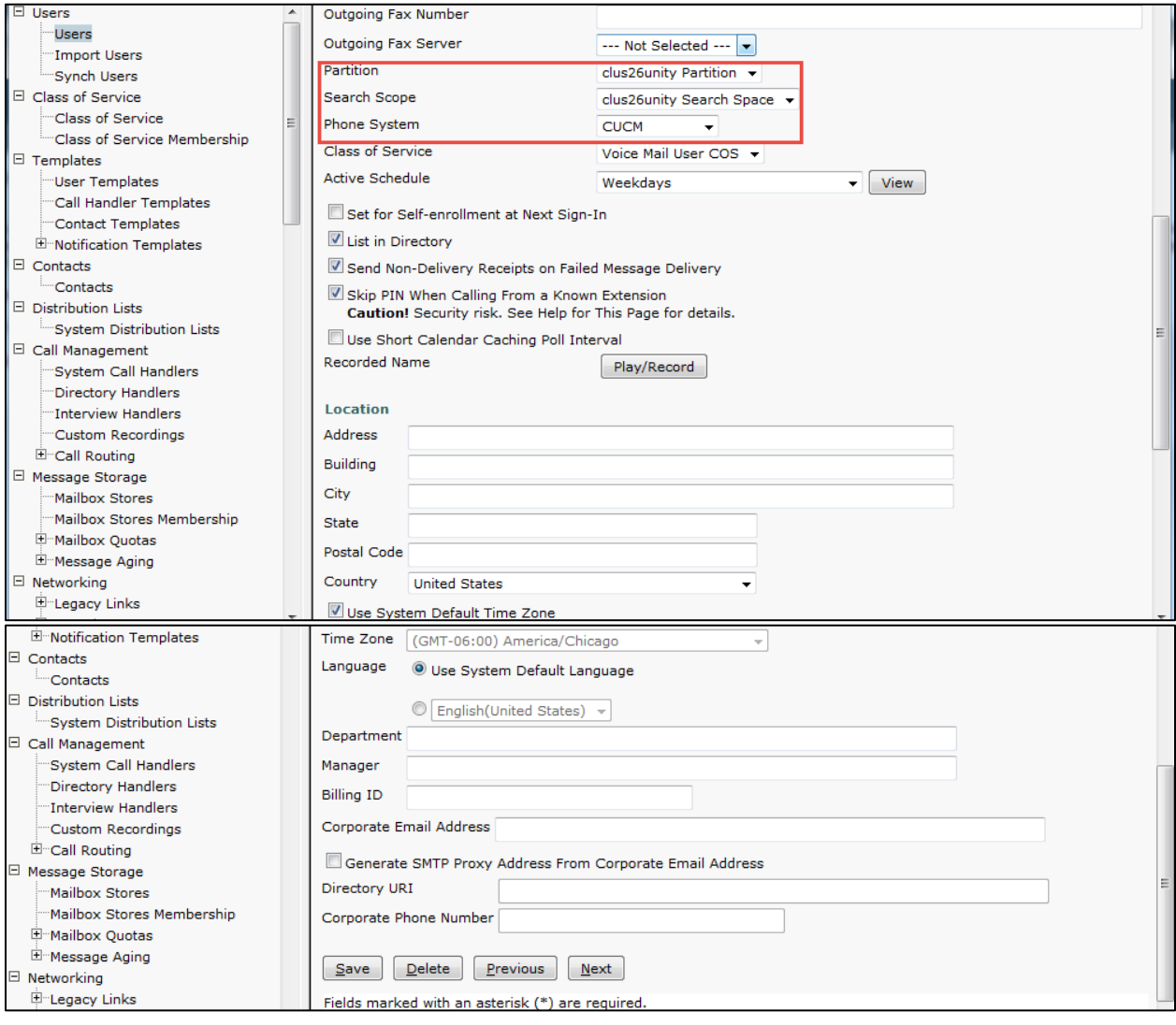

#### Cisco UCM Voice Mail Port

### **Navigation:** Advanced Feature → Voice Mail → Voice Mail Port

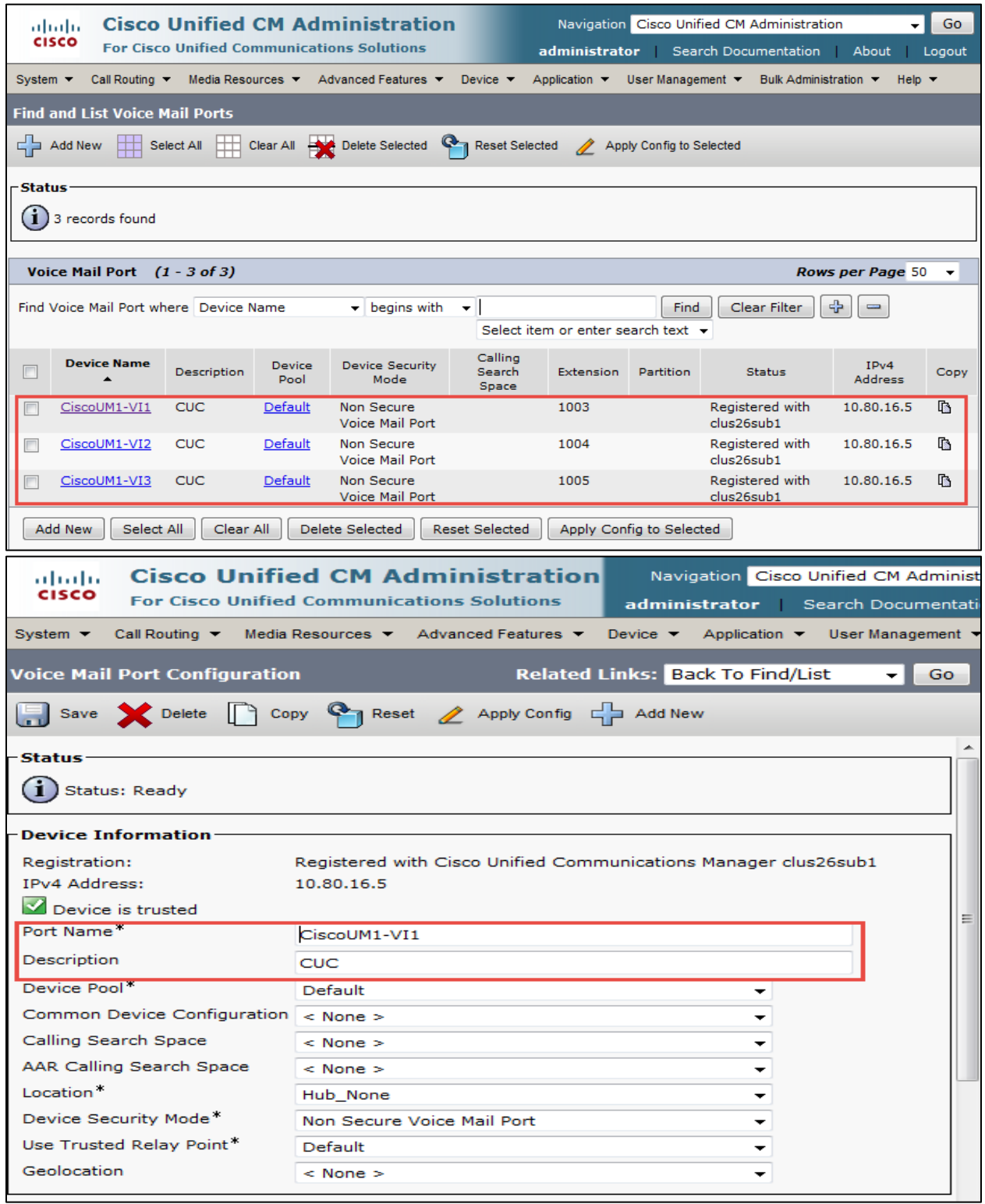

© 2015 Cisco Systems, Inc. All rights reserved.

Important notices, privacy statements, and trademarks of Cisco Systems, Inc. can be found on cisco.com Page 118 of 128

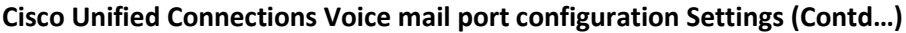

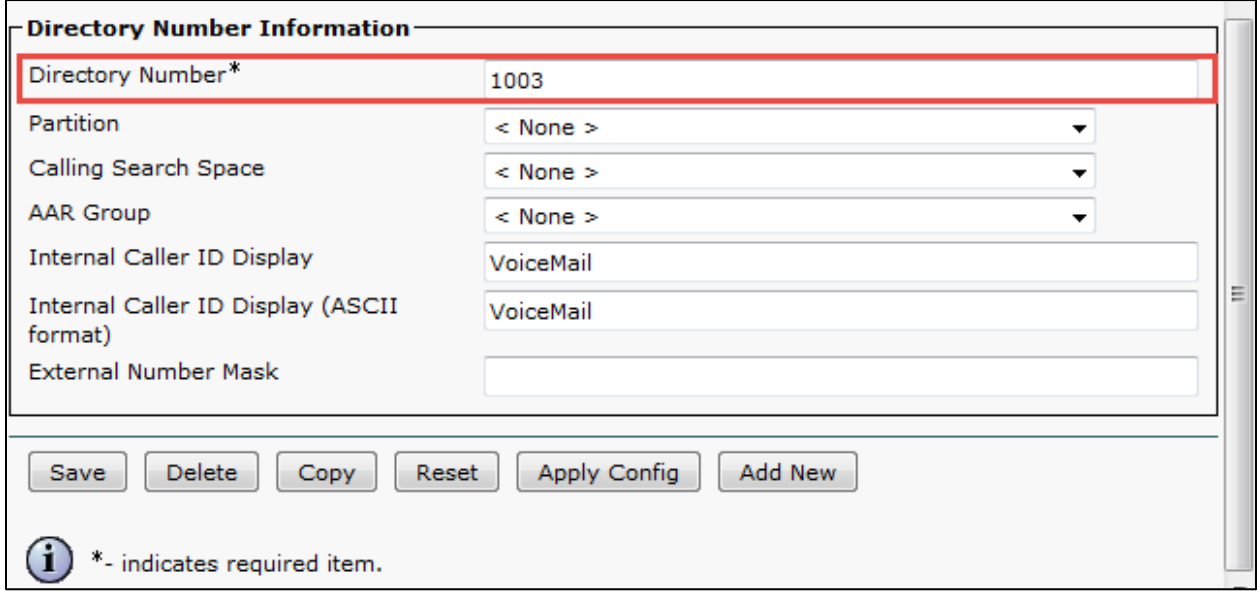

### Cisco UCM Message Waiting Numbers

## **Navigation:** Advanced Feature → Voice Mail → Messaged Waiting

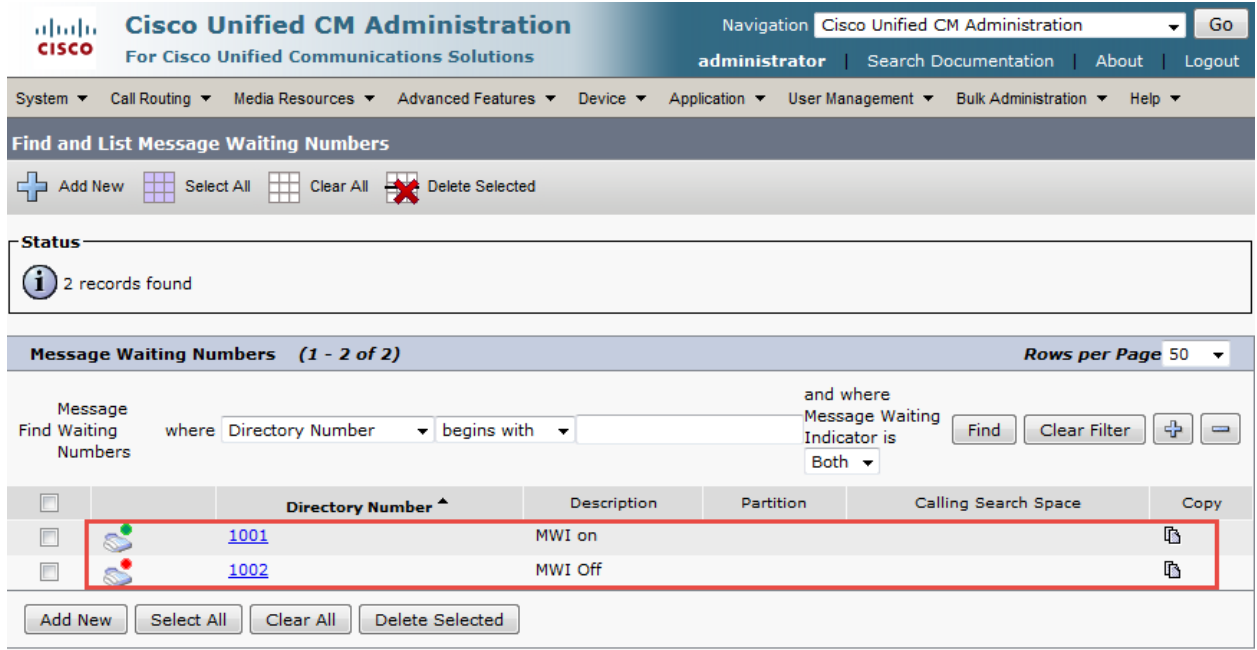

© 2015 Cisco Systems, Inc. All rights reserved. Important notices, privacy statements, and trademarks of Cisco Systems, Inc. can be found on cisco.com Page 119 of 128

#### Cisco UCM Voice Mail Pilot

#### **Navigation:** Advanced Feature → Voice Mail → Voice Mail Pilot

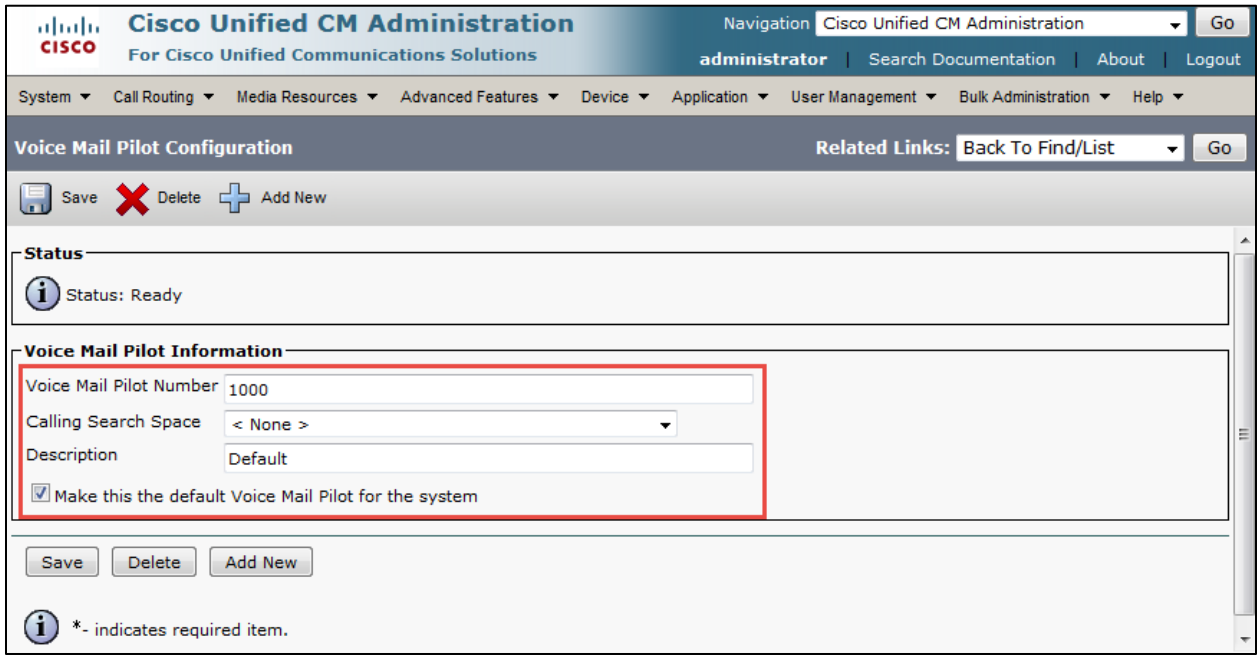

#### Cisco UCM Voice Mail Pilot

#### **Navigation:** Advanced Feature → Voice Mail → Voice Mail Pilot

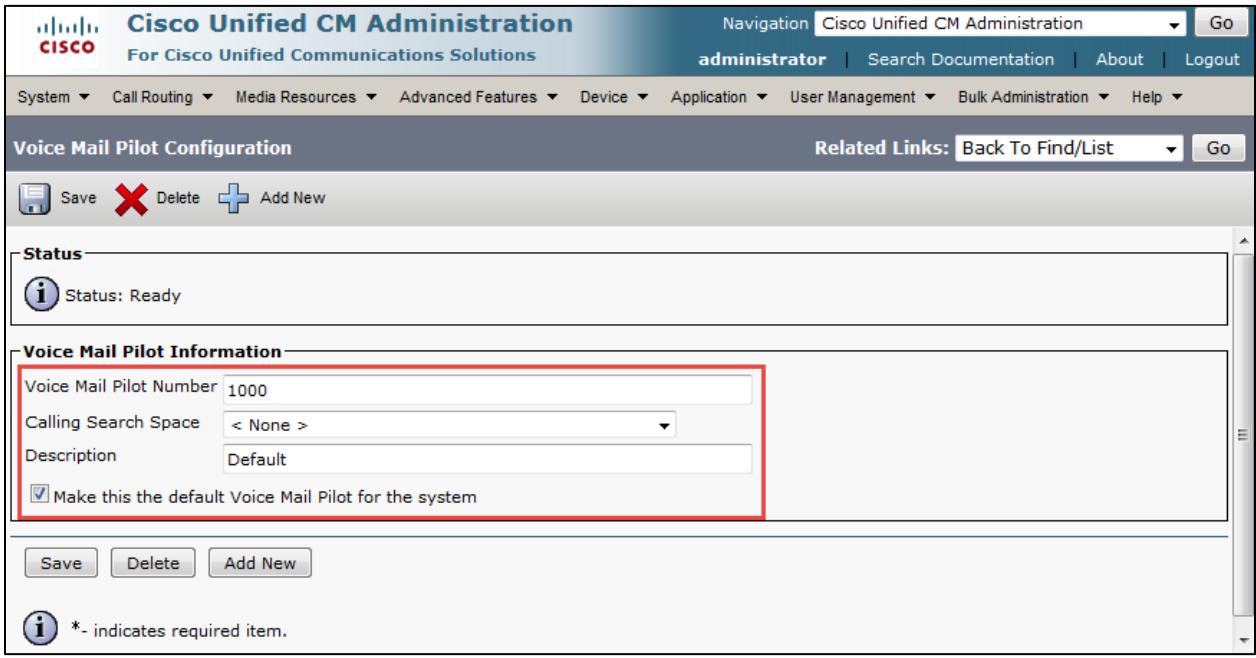

#### © 2015 Cisco Systems, Inc. All rights reserved. Important notices, privacy statements, and trademarks of Cisco Systems, Inc. can be found on cisco.com Page 120 of 128

#### Cisco UCM Voice Mail Profile

### **Navigation:** Advanced Feature → Voice Mail → Voice Mail Pilot

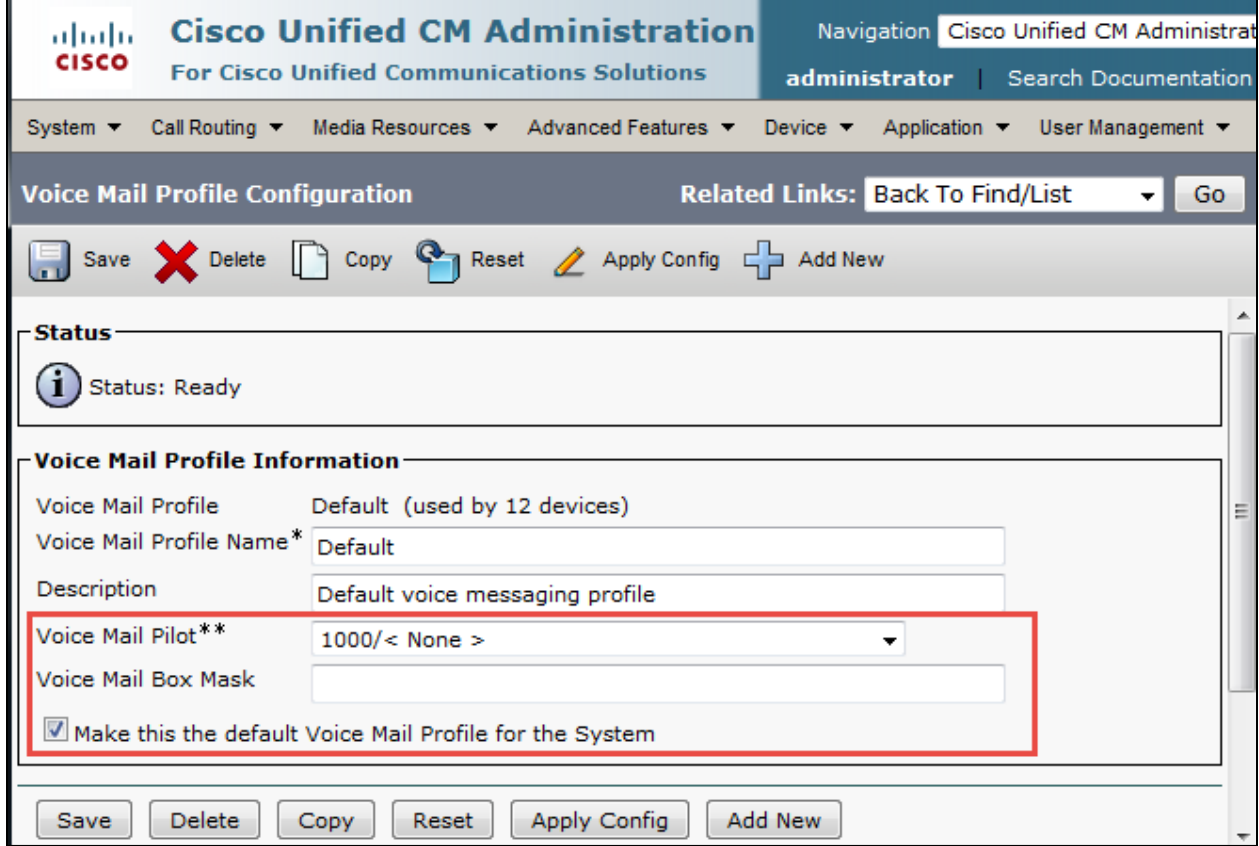

### Cisco UCM Line Group

**Navigation:** Call Routing → Route/Hunt → Line Group

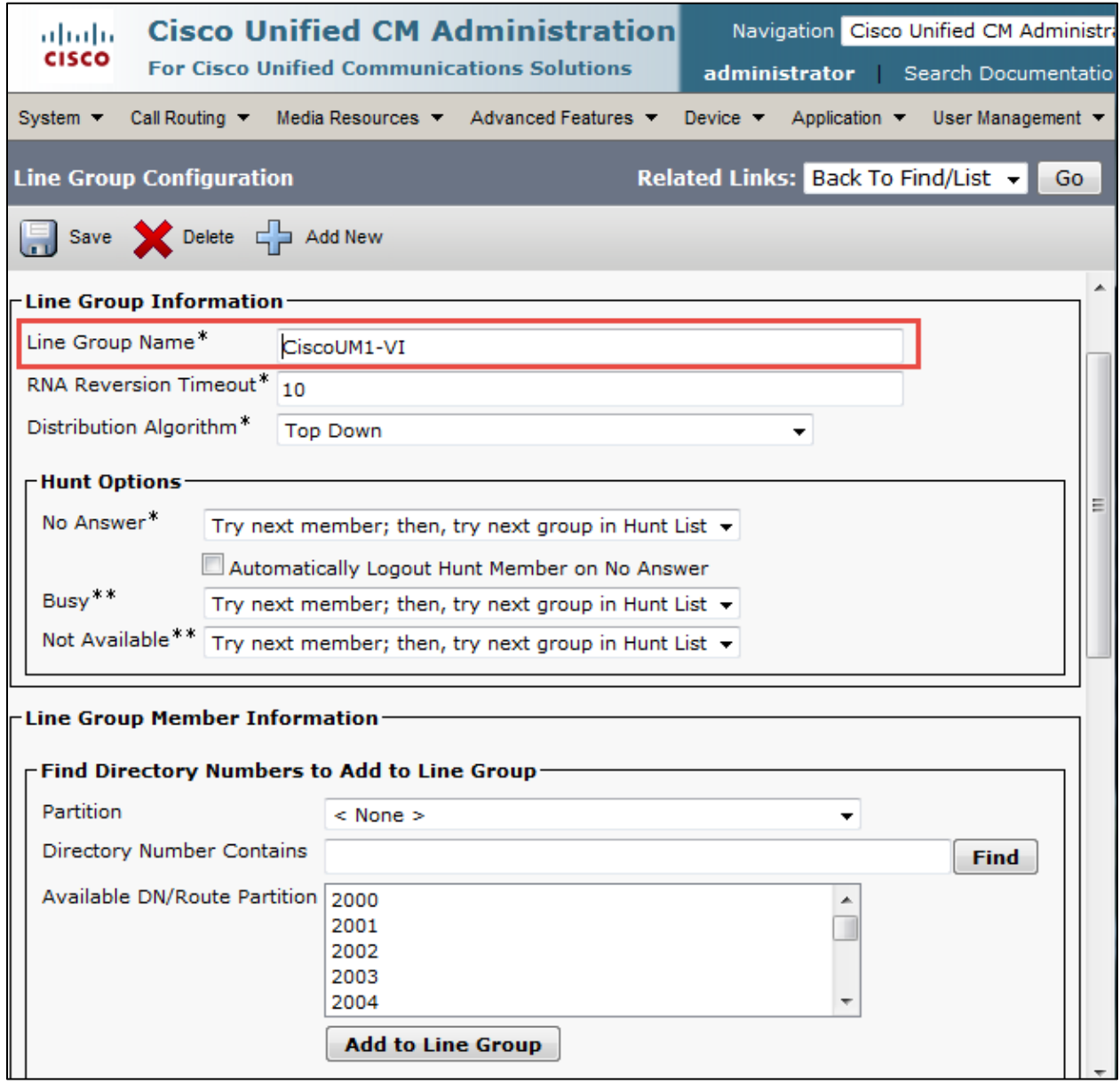

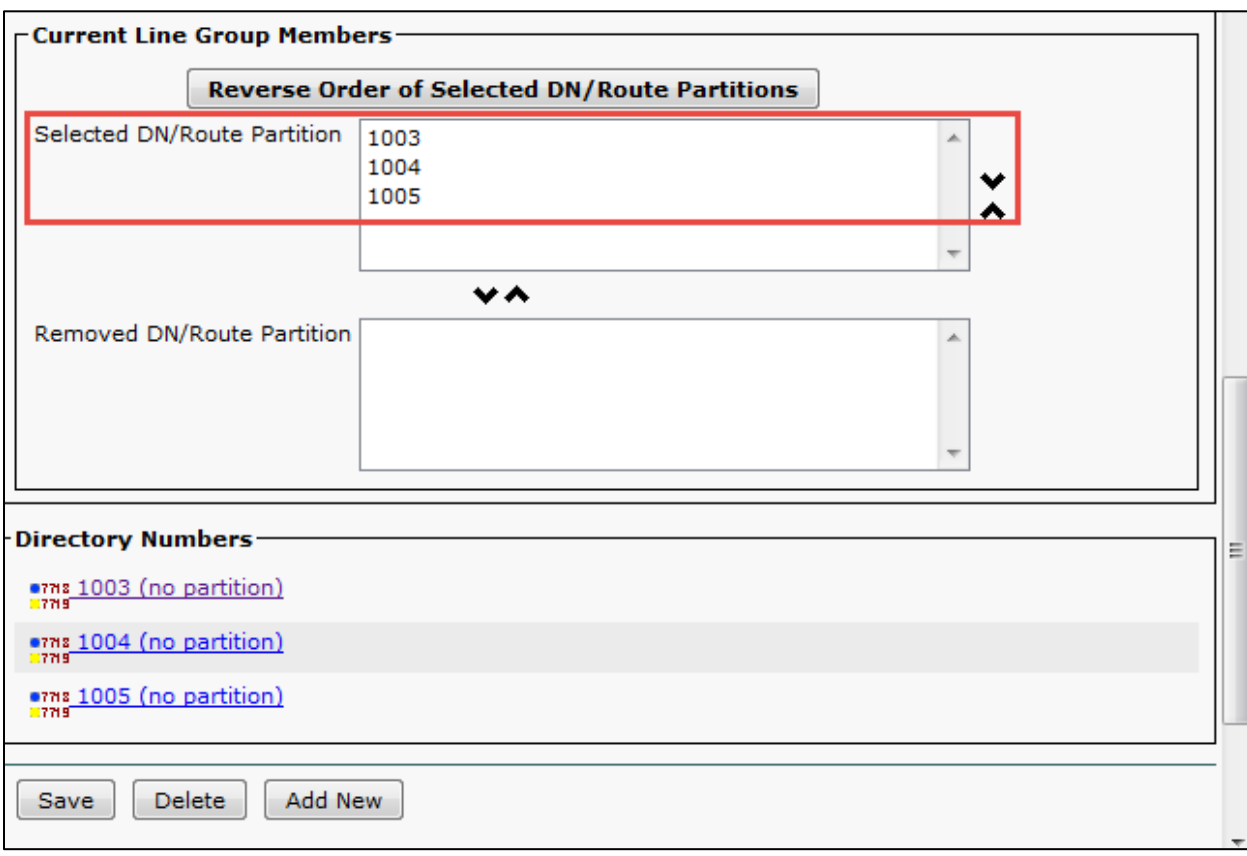

# **Cisco Unified Connections Line Group Member configuration (Contd…)**

#### Cisco UCM Hunt List

**Navigation:** Call Routing → Route/Hunt → Hunt List

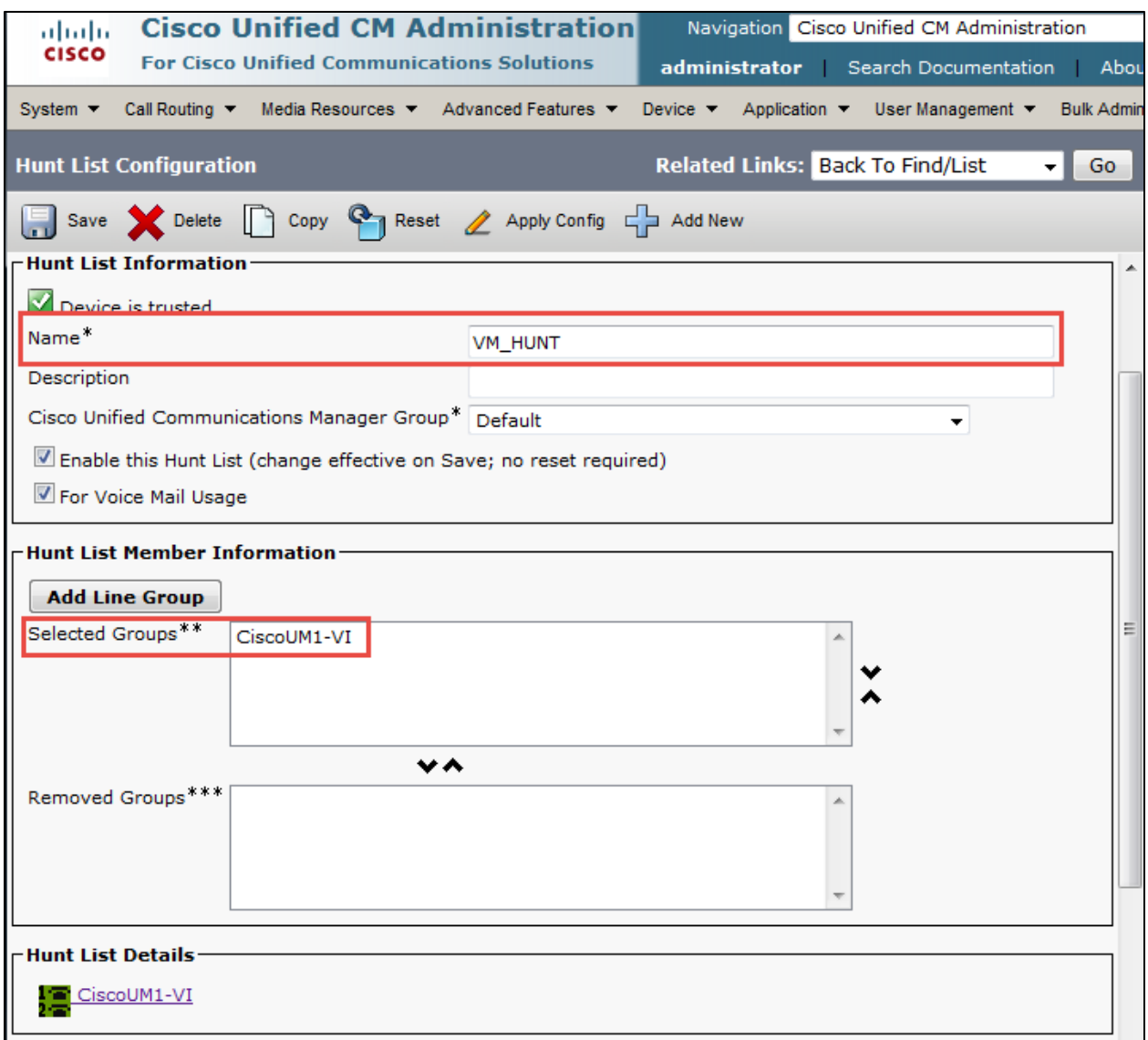

#### Cisco UCM Hunt Pilot

**Navigation:** Call Routing → Route/Hunt → Hunt Pilot

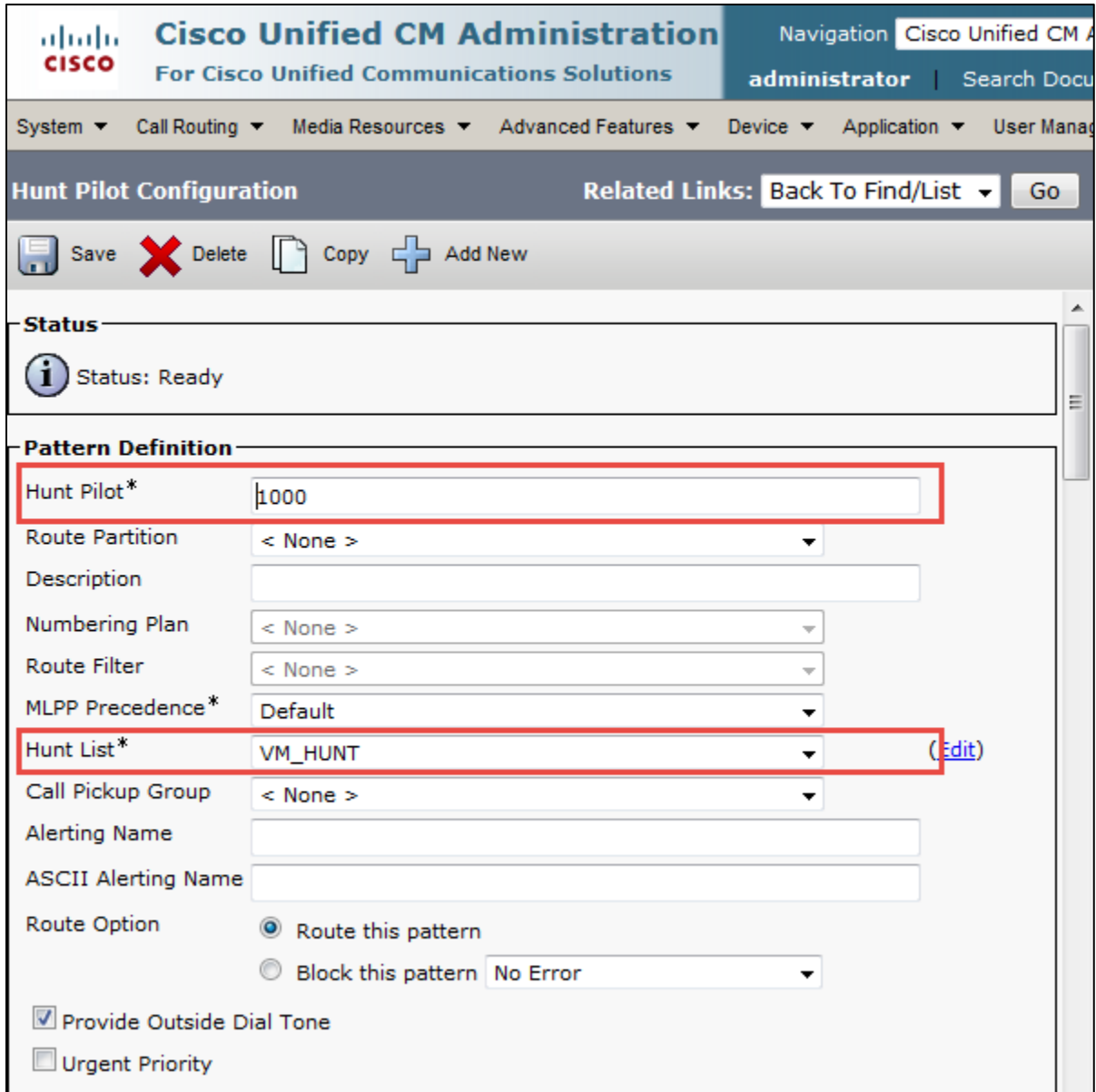

## **Cisco Unified Hunt Pilot configuration (Contd…)**

All Other Values are Default

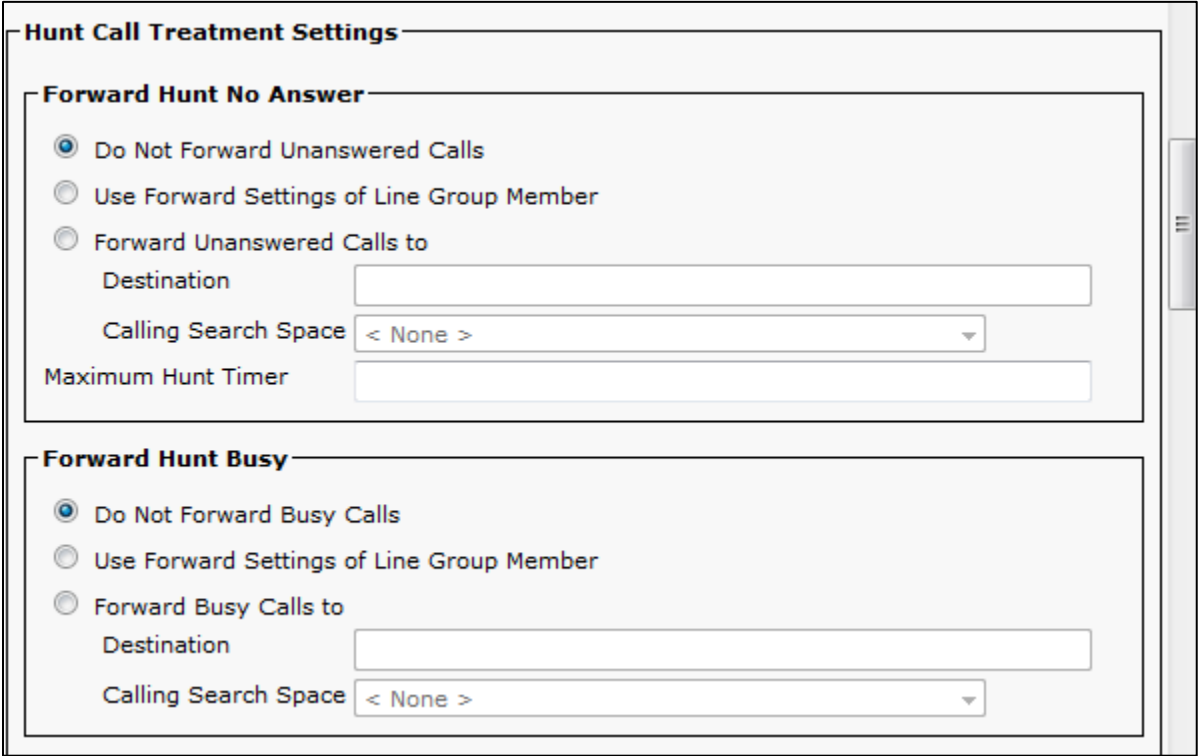

# Acronyms

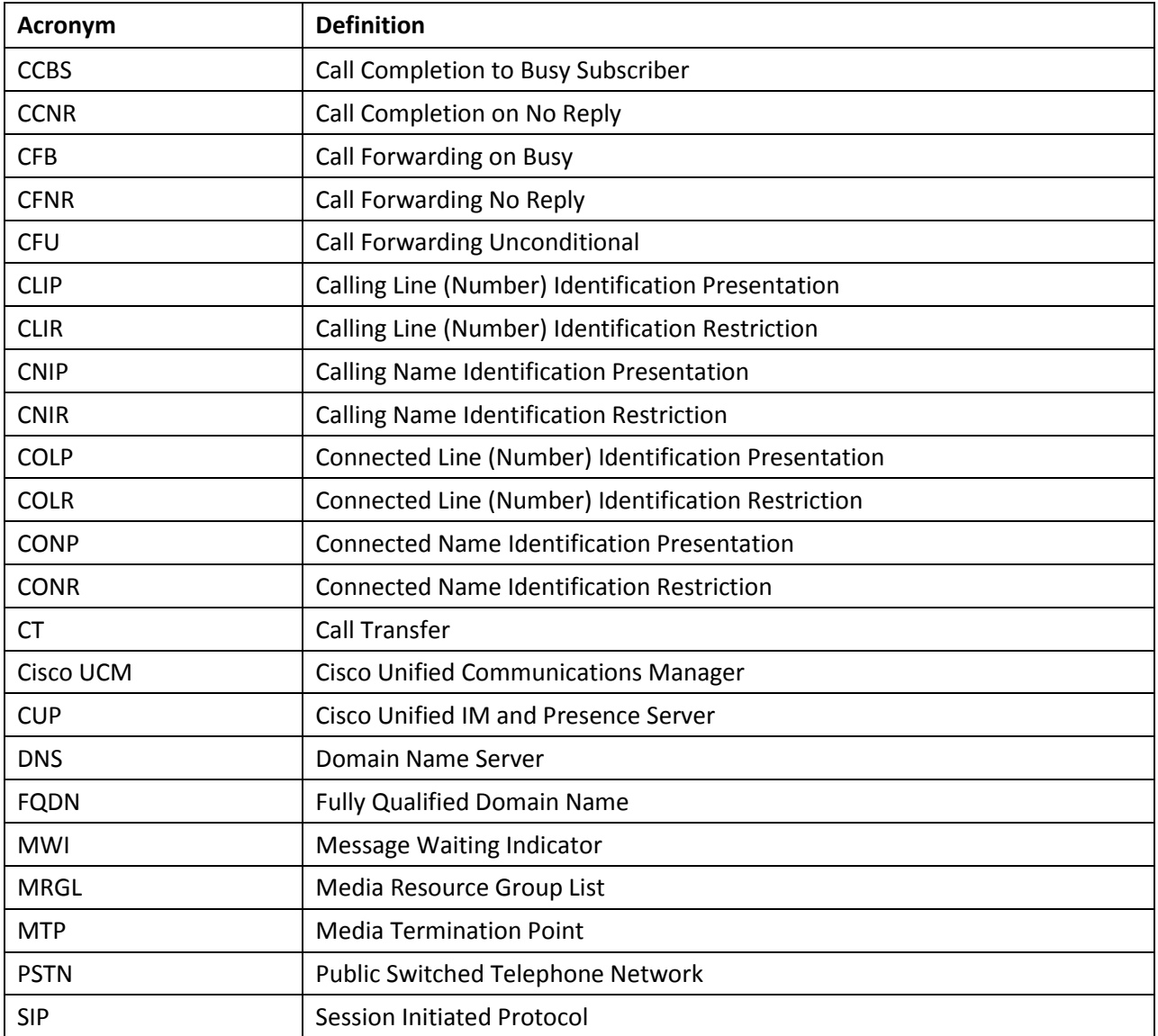

#### **Important Information**

THE SPECIFICATIONS AND INFORMATION REGARDING THE PRODUCTS IN THIS MANUAL ARE SUBJECT TO CHANGE WITHOUT NOTICE. ALL STATEMENTS, INFORMATION, AND

© 2015 Cisco Systems, Inc. All rights reserved. Important notices, privacy statements, and trademarks of Cisco Systems, Inc. can be found on cisco.com Page 127 of 128

RECOMMENDATIONS IN THIS MANUAL ARE BELIEVED TO BE ACCURATE BUT ARE PRESENTED WITHOUT WARRANTY OF ANY KIND, EXPRESS OR IMPLIED. USERS MUST TAKE FULL RESPONSIBILITY FOR THEIR APPLICATION OF ANY PRODUCTS.

IN NO EVENT SHALL CISCO OR ITS SUPPLIERS BE LIABLE FOR ANY INDIRECT, SPECIAL, CONSEQUENTIAL, OR INCIDENTAL DAMAGES, INCLUDING, WITHOUT LIMITATION, LOST PROFITS OR LOSS OR DAMAGE TO DATA ARISING OUT OF THE USE OR INABILITY TO USE THIS MANUAL, EVEN IF CISCO OR ITS SUPPLIERS HAVE BEEN ADVISED OF THE POSSIBILITY OF SUCH DAMAGES.